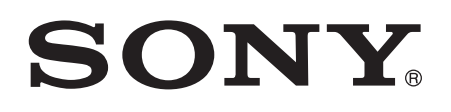

# Guide de l'utilisateur

Xperia™ XZ Premium G8141

# **Table des matières**

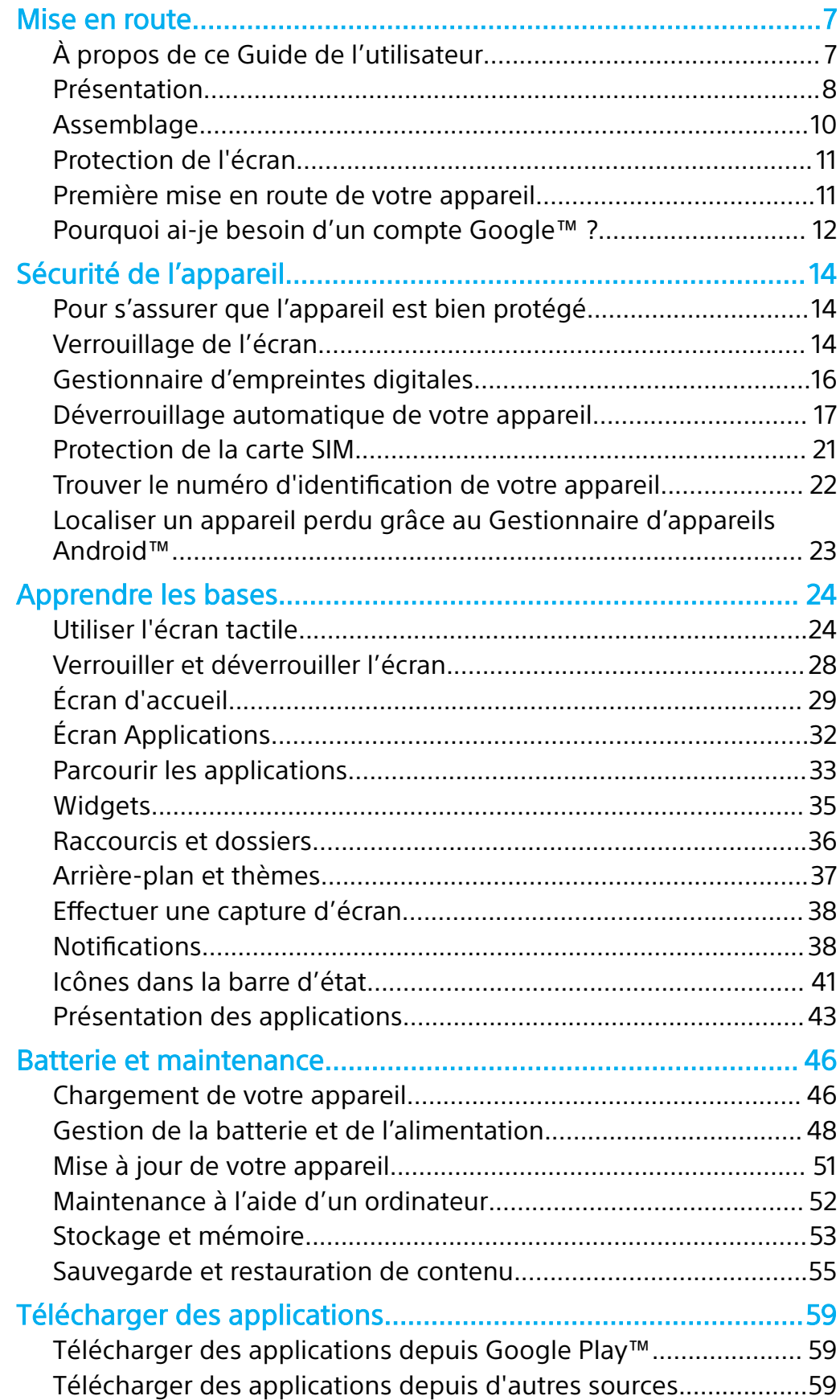

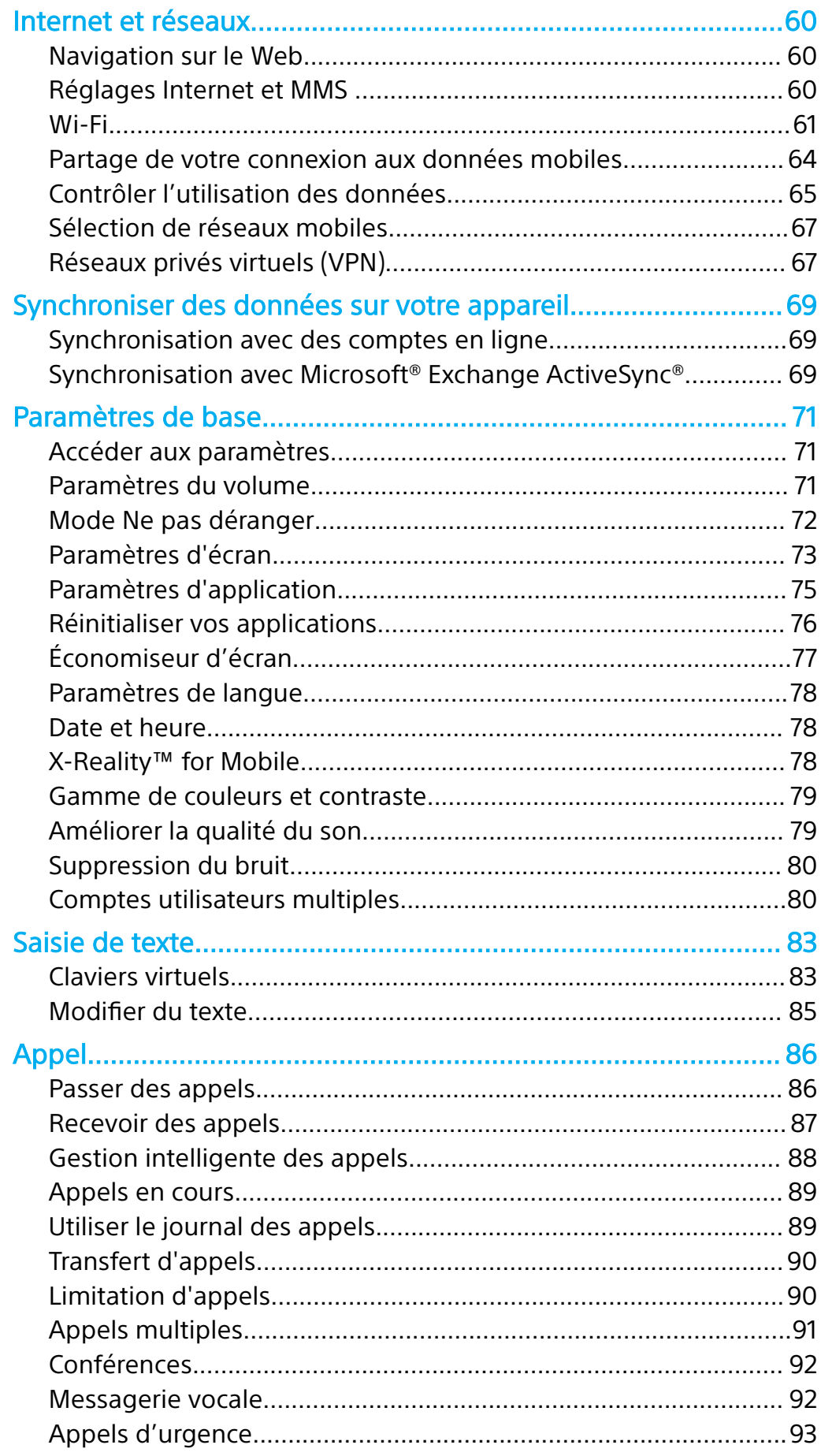

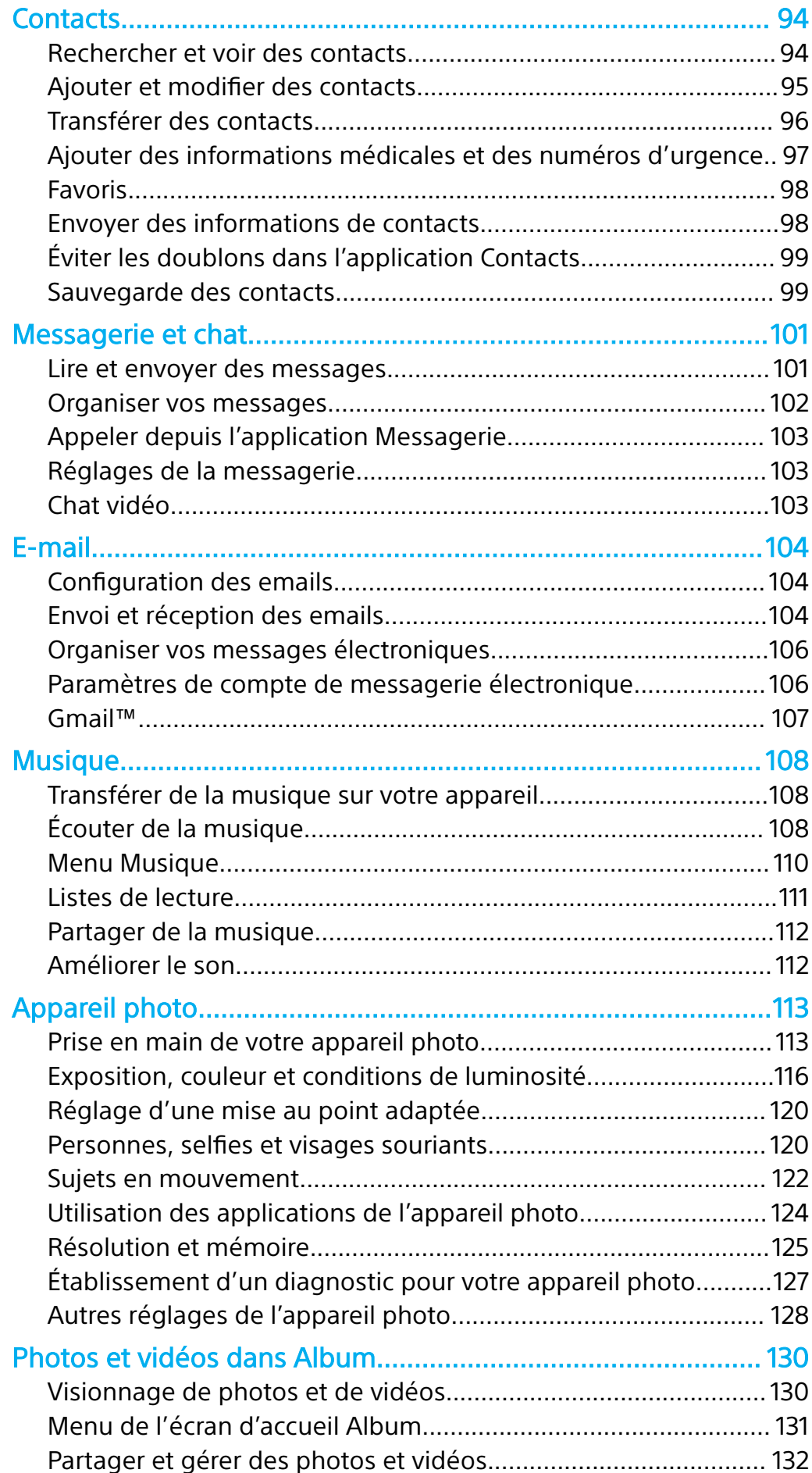

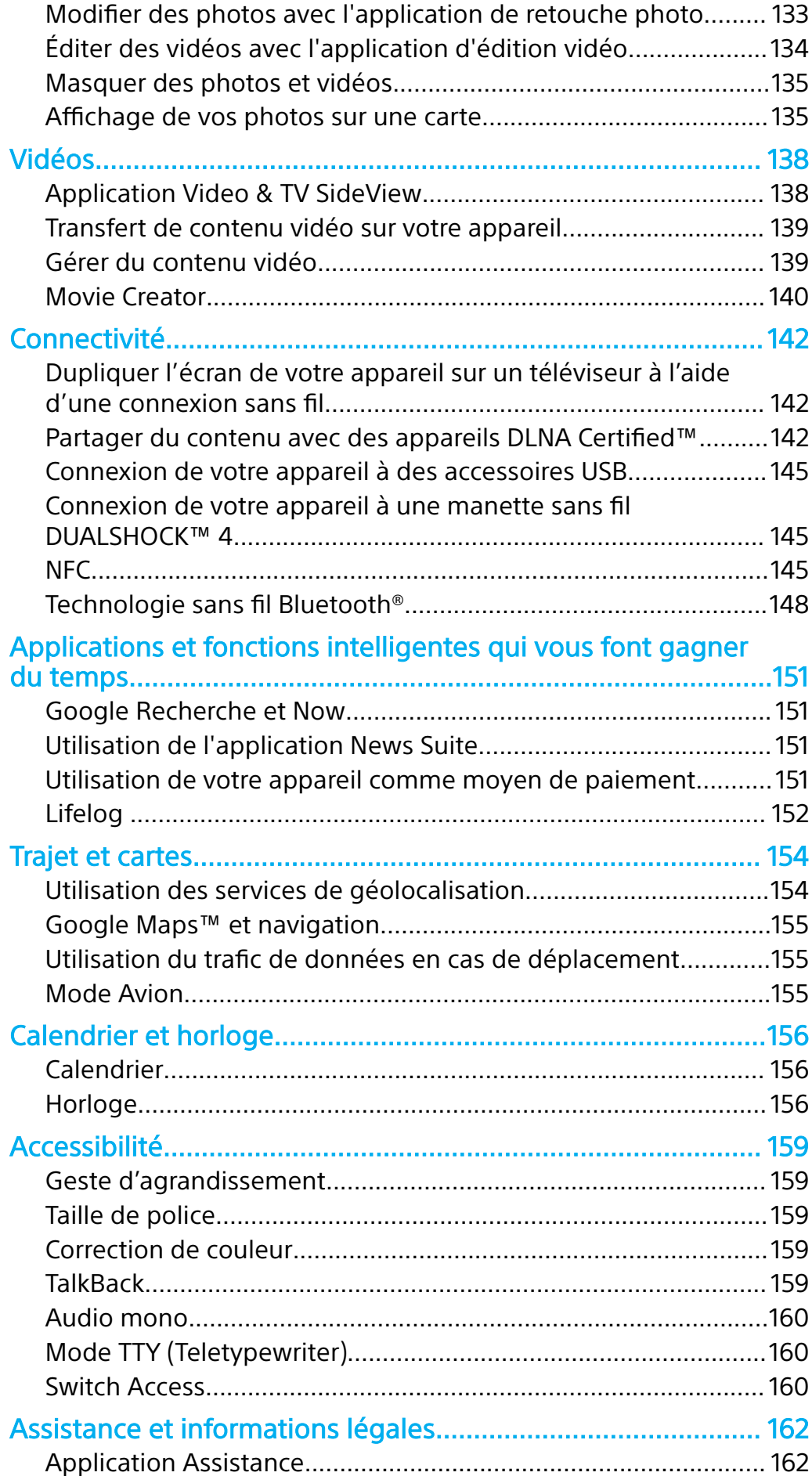

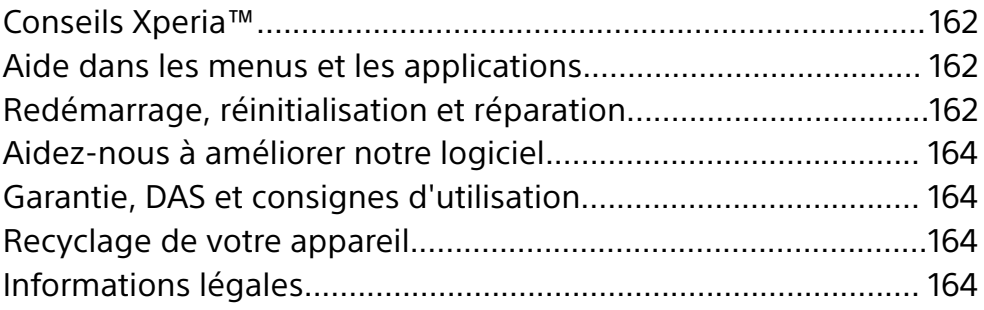

# <span id="page-6-0"></span>**Mise en route**

# À propos de ce Guide de l'utilisateur

Le présent **Xperia™ XZ Premium** Guide de l'utilisateur concerne**Android™ 7.1.1**. Si vous ne savez pas exactement sous quelle version du logiciel fonctionne votre appareil, vous pouvez vérifier cette information dans le menu Réglages.

 $\pmb{\mathsf{v}}$ Les mises à jour du système et des applications peuvent modifier la façon dont les fonctions de votre appareil sont présentées. Pour plus d'informations sur les mises à jour logicielles, reportez-vous à la section [Mise à jour de votre appareil](#page-50-0), page 51.

#### **Pour vérifier la version actuelle du logiciel de votre appareil**

- **1** Dans l'**Écran d'accueil**, touchez **.**
- **2** Touchez **Réglages** > **À propos du téléphone** > **Version d'Android™**.

**Pour trouver le numéro de modèle et le nom de votre appareil**

- **1** Dans l'**Écran d'accueil**, touchez **.**
- **2** Recherchez et tapez ?

Le numéro de modèle et le nom de votre appareil s'affichent.

#### **Limitations des services et fonctions**

Il est possible que certains des services et des fonctions décrits dans le présent Guide de l'utilisateur ne soient pas pris en charge dans tous les pays ou régions, ni par tous les réseaux ou fournisseurs de services. Le numéro d'urgence international peut toujours être utilisé dans l'ensemble des pays, régions et réseaux et par tous les fournisseurs de services, à condition que l'appareil soit connecté au réseau mobile. Veuillez contacter votre opérateur réseau ou votre fournisseur de services pour savoir si un service ou une fonction spécifiques sont utilisables et si des frais supplémentaires d'accès ou d'utilisation sont susceptibles de s'appliquer.

L'utilisation de certaines fonctions et applications décrites dans ce guide peut nécessiter un accès à Internet. Des frais de connexion Web risquent de vous être facturés lorsque vous vous connectez à Internet à partir de votre appareil. Pour plus d'informations, contactez votre fournisseur de services sans fil.

<span id="page-7-0"></span>Présentation

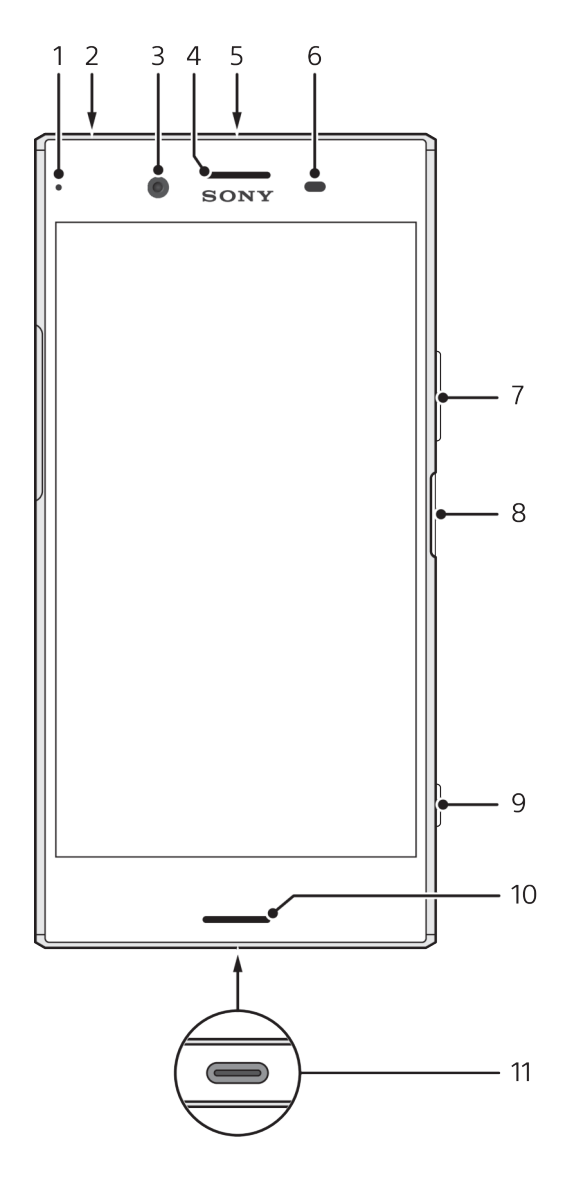

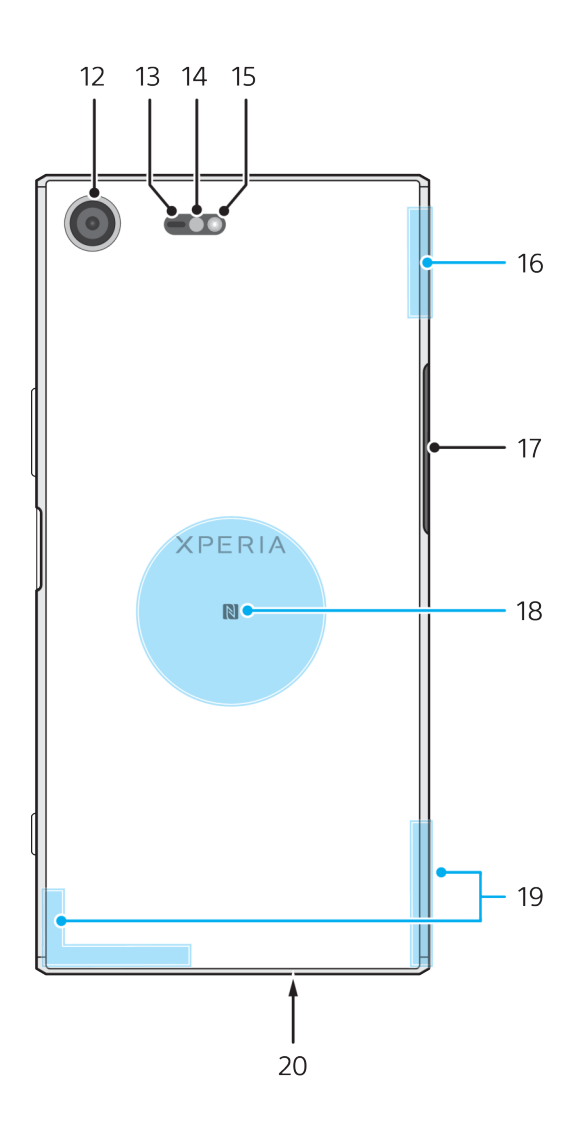

- 1. Témoin de charge/notification
- 2. Prise jack pour casque
- 3. Objectif de l'appareil photo avant
- 4. Écouteur/Haut-parleur secondaire
- 5. Micro secondaire
- 6. Capteur de proximité/luminosité
- 7. Touche de volume/zoom
- 8. Bouton de marche/arrêt et détecteur d'empreintes digitales
- 9. Touche de l'appareil photo
- 10. Haut-parleur principal

11. Port pour chargeur/câble USB Type-C™

- 12. Objectif principal de l'appareil photo
- 13. Capteur AF laser
- 14. Capteur RGBC-IR
- 15. Torche
- 16. Zone de l'antenne Wi-Fi™/ Bluetooth™

17. Cache de l'emplacement de la carte nano SIM/carte mémoire

- 18. Zone de détection NFC™
- 19. Zone de l'antenne cellulaire principale
- 20. Micro principal
- La fonctionnalité utilisant les empreintes digitales n'est pas disponible aux États-Unis.

# <span id="page-9-0"></span>Assemblage

Votre appareil prend uniquement en charge les cartes nano SIM. Des emplacements distincts sont prévus pour la carte nano SIM et la carte mémoire. Veillez à ne pas vous tromper d'emplacement.

Pour empêcher la perte des données, veillez à bien éteindre votre appareil ou à ôter la carte mémoire avant de retirer le support pour enlever la carte nano SIM ou la carte mémoire de l'appareil.

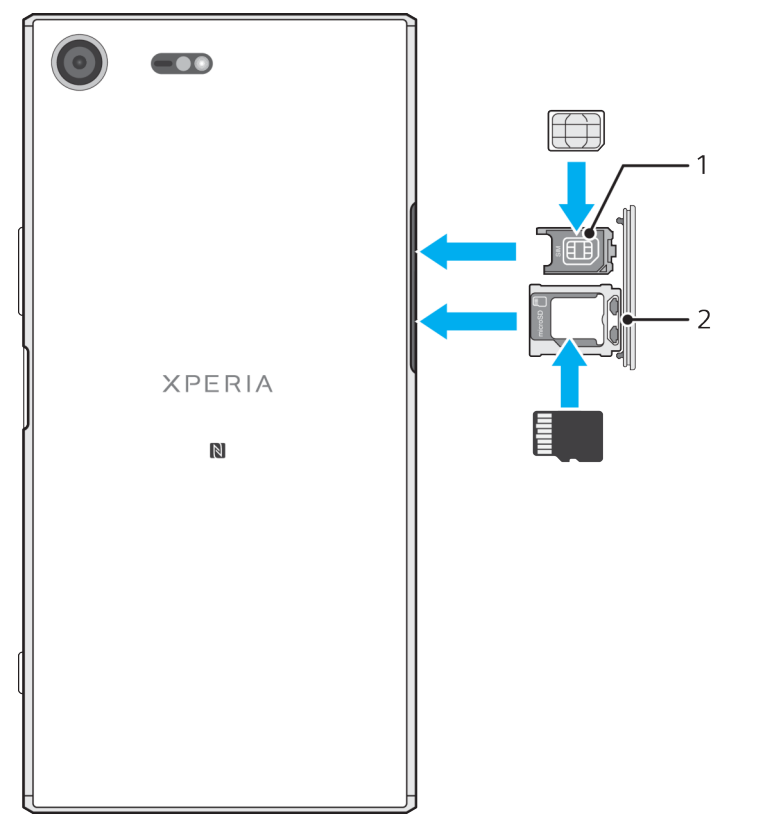

#### **Pour insérer une carte nano SIM et une carte mémoire**

- $\mathbf{I}$ Ne découpez pas votre carte SIM, car cela risque d'endommager votre appareil.
- **1** Retirez les supports de la carte mémoire et de la carte SIM.
- 2 Placez correctement la carte SIM dans le support prévu à cet effet, comme le montre l'illustration.
- **3** Placez correctement la carte mémoire dans le support prévu à cet effet, comme le montre l'illustration.
- **4** Repoussez doucement le premier support de la carte SIM, puis celui de la carte mémoire, jusqu'à ce qu'ils soient bien en place.

#### **Pour retirer la carte nano SIM**

- **1** Éteignez votre appareil.
- **2** Tournez l'écran vers le bas et retirez le cache de l'emplacement de la carte nano SIM/carte mémoire.
- **3** Retirez les supports 1 et 2 avec votre ongle.
- **4** Enlevez la carte nano SIM, puis repoussez délicatement le support dans l'emplacement jusqu'à ce qu'il se referme.
- **5** Fermez le cache de l'emplacement de la carte nano SIM/carte mémoire.

#### <span id="page-10-0"></span>**Pour retirer une carte mémoire**

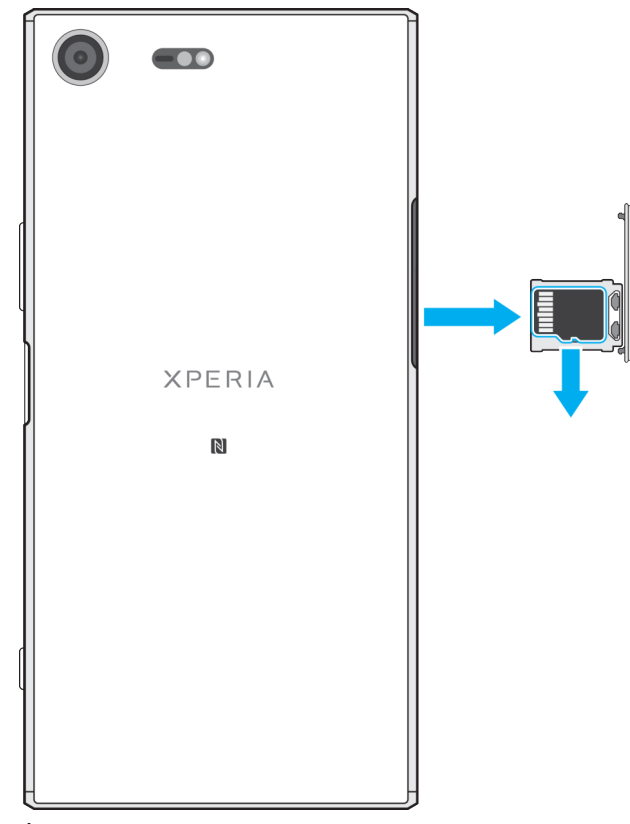

- **1** Éteignez votre appareil.
- **2** Tournez l'écran vers le bas et retirez le cache de l'emplacement de la carte nano SIM/carte mémoire.
- **3** Retirez la carte mémoire de son logement.
- **4** Fermez le cache de l'emplacement de la carte nano SIM/carte mémoire.

# Protection de l'écran

Avant d'utiliser votre appareil, retirez le film de protection en tirant sur la languette.

Il est conseillé de protéger votre appareil avec un étui de la marque Sony ou un film de protection adapté à votre modèle Xperia™. L'utilisation d'un film de protection d'une autre marque peut empêcher le bon fonctionnement de votre appareil en couvrant les capteurs, les objectifs, les haut-parleurs ou les micros. Cela peut également entraîner l'annulation de la garantie.

# Première mise en route de votre appareil

Nous vous recommandons de recharger la batterie pendant au moins 30 minutes avant le premier démarrage de l'appareil. Le rechargement de l'appareil ne vous empêche pas d'utiliser ce dernier. Pour plus d'informations sur la mise en charge, reportez-vous à la section [Chargement de votre appareil](#page-45-0), page 46.

Lorsque vous démarrez votre appareil pour la première fois, un guide de configuration vous aide à configurer les paramètres de base, à vous connecter à vos comptes (par exemple, un compte Google™) et à personnaliser votre appareil.

#### **Pour allumer l'appareil**

Ţ Il est important d'utiliser le câble USB Type-C™ fourni pour charger votre appareil, car les autres types de câble USB risquent de l'endommager. Avant d'allumer votre appareil pour la première fois, laissez la batterie se charger pendant au moins 30 minutes.

- <span id="page-11-0"></span>1 Maintenez la touche Marche/Arrêt (<sup>1</sup>) enfoncée jusqu'à ce que l'appareil se mette à vibrer.
- **2** Entrez le code PIN de votre carte SIM lorsqu'il vous est demandé, puis tapez  $sur \checkmark$ .
- **3** Patientez quelques instants pendant le démarrage de l'appareil.
- Le code PIN de votre carte SIM est initialement fourni par votre opérateur réseau, mais vous pouvez le modifier ultérieurement depuis le menu Réglages. Pour corriger une erreur faite pendant la saisie du code PIN de votre carte SIM, tapez sur

#### **Pour arrêter l'appareil**

- **1** Appuyez longuement sur la touche marche/arrêt jusqu'à ce que le menu des options s'affiche.
- **2** Dans le menu des options, appuyez sur **Éteindre**.
- Ţ L'appareil peut mettre quelques instants à s'arrêter.

# Pourquoi ai-je besoin d'un compte Google™ ?

Votre appareil Xperia™ de Sony fonctionne sous la plateforme Android™ développée par Google. Lorsque vous l'achetez, votre appareil est préconfiguré avec un grand nombre d'applications et de services Google, comme, par exemple, Gmail™, Google Maps™, YouTube™ et l'application Play Store™, qui vous donne accès à Google Play™, la boutique en ligne permettant de télécharger les applications Android. Pour tirer le meilleur parti de ces services, vous avez besoin d'un compte Google. Un compte Google vous permet, par exemple, d'effectuer les opérations suivantes :

- **•** Télécharger et installer des applications à partir de Google Play.
- **•** Synchroniser vos emails, vos contacts et votre calendrier à l'aide de Gmail.
- **•** Discuter avec des amis à l'aide de l'application Duo™.
- **•** Synchroniser l'historique des recherches et les signets grâce au navigateur Web Google Chrome™.
- **•** Vous identifier comme l'utilisateur autorisé après une réparation logicielle à l'aide du logiciel Xperia™ Companion.
- Localiser, verrouiller ou effacer à distance les données d'un appareil perdu grâce aux services Gestionnaire d'appareils Android.

Pour plus d'informations sur Android et Google, accédez à l'adresse <http://support.google.com>.

 $\bullet$ Il est essentiel de vous souvenir du nom d'utilisateur et du mot de passe de votre compte Google. Dans certains cas, et pour des raisons de sécurité, vous pourriez devoir vous identifier à l'aide de votre compte Google. En l'occurrence, si vous n'êtes pas en mesure de fournir le nom d'utilisateur et le mot de passe de votre compte Google, votre appareil sera verrouillé. En outre, si vous disposez de plusieurs comptes Google, veillez à bien saisir les identifiants du compte dont il est question.

#### **Pour configurer un compte Google™ sur votre appareil**

- 1 Dans l'**Écran d'accueil**, touchez **.**
- **2** Touchez **Réglages** > **Comptes et synchronisation** > **Ajouter un compte** > **Google**.
- **3** Suivez les instructions de l'Assistant d'enregistrement pour créer un compte Google™ ou connectez-vous si vous possédez déjà un compte.
- Vous pouvez également vous connecter ou créer un compte Google™ à partir de l'Assistant Configuration la première fois que vous démarrez votre appareil. Sinon, rendezvous sur [www.google.com/accounts](http://www.google.com/accounts) et créez un compte en ligne.

#### **Pour supprimer un compte Google™**

- 1 Dans l'**Écran d'accueil**, touchez **.**
- **2** Touchez **Réglages** > **Comptes et synchronisation** > **Google**.
- **3** Sélectionnez le compte Google™ à supprimer.
- **4** Touchez > **Supprimer le compte**.
- **5** Touchez à nouveau **Supprimer le compte** pour confirmer.
- $\mathbf{r}$ Si vous supprimez votre compte Google™, toutes les fonctionnalités de sécurité qui y étaient associées ne seront plus disponibles.

# <span id="page-13-0"></span>**Sécurité de l'appareil**

# Pour s'assurer que l'appareil est bien protégé

Votre appareil inclut des options de sécurité fortement recommandées en cas de perte ou de vol :

- **•** Définir un verrouillage d'écran pour votre appareil à l'aide d'un code PIN, d'un mot de passe ou d'un schéma afin d'empêcher quiconque d'accéder à votre appareil ou de le réinitialiser.
- **•** Ajouter un compte Google™ afin d'empêcher d'autres personnes d'utiliser votre appareil en cas de vol ou d'effacement des données.
- **•** Activer le service Web Gestionnaire d'appareils Android™. Grâce à ce service, vous pouvez localiser, verrouiller ou effacer les données d'un appareil perdu à distance.

# **Vérification de la propriété de votre appareil**

Certaines fonctions de protection exigent que vous déverrouilliez l'écran à l'aide de votre code PIN, de votre mot de passe ou de votre schéma, ou que vous saisissiez les informations de votre compte Google™. Voici des exemples de fonctions de protection et leurs informations d'authentification requises :

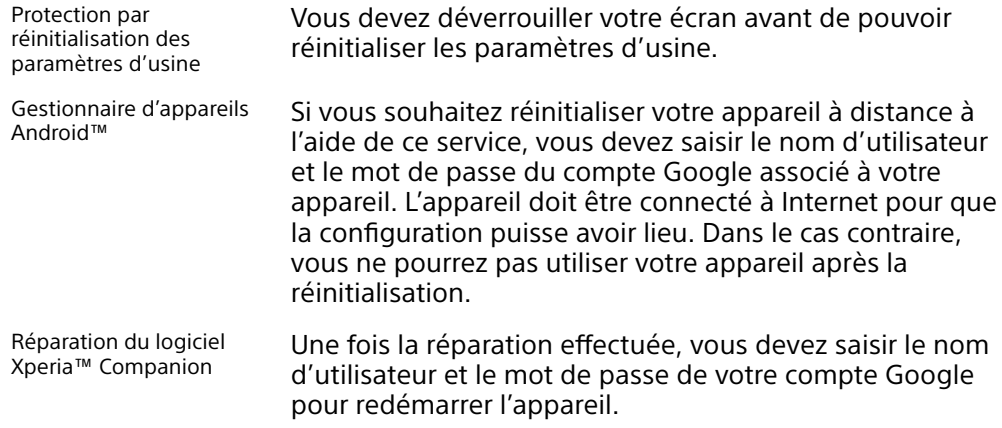

Ţ Pour le Gestionnaire d'appareils Android, il est nécessaire de saisir les identifiants d'un compte Google. Il peut s'agir de n'importe quel compte Google configuré comme propriétaire sur l'appareil. Si vous n'êtes pas en mesure de fournir les informations du compte concerné durant la configuration, vous ne pourrez pas utiliser l'appareil.

# Verrouillage de l'écran

La fonctionnalité utilisant les empreintes digitales n'est pas disponible aux États-Unis.

Plusieurs options de verrouillage de l'écran sont disponibles. Le niveau de sécurité de chaque type de verrouillage est répertorié ci-dessous, du plus faible au plus fort :

- **•** Balayage : pas de protection, mais vous disposez d'un accès rapide à l'écran d'accueil.
- **•** Motif : dessinez un motif simple avec votre doigt pour déverrouiller votre appareil.
- **•** PIN : saisissez un code PIN numérique d'au moins quatre chiffres pour déverrouiller votre appareil.
- **•** Mot de passe : saisissez un mot de passe alphanumérique pour déverrouiller votre appareil
- **•** Empreinte digitale : placez le doigt dont l'empreinte a été enregistrée sur la touche de mise sous tension pour déverrouiller votre appareil.

Vous devez absolument mémoriser le motif, le code PIN ou le mot de passe de verrouillage de l'écran. Si vous oubliez ces informations, vous ne pourrez pas

restaurer des données importantes telles que les contacts et les messages. Si vous avez configuré un compte Microsoft® Exchange ActiveSync® (EAS) sur votre appareil Xperia™, les réglages de sécurité EAS peuvent limiter le type de verrouillage de l'écran aux seuls code PIN ou mot de passe. Cela se produit lorsque votre administrateur réseau indique, pour la sécurité de l'entreprise, un type d'écran de verrouillage applicable à tous les comptes EAS. Contactez l'administrateur réseau de votre entreprise ou organisation pour connaître la politique de sécurité du réseau appliquée aux appareils mobiles.

 $\bullet$ Pour obtenir d'autres réglages pour chaque type de verrouillage d'écran, touchez à côté de **Verrouillage de l'écran**.

#### **Pour modifier le type de verrouillage d'écran**

- **1** Dans l'**Écran d'accueil**, touchez **...**
- **2** Touchez **Réglages** > **Verrouillage d'écran et sécurité** > **Verrouillage de l'écran**.
- **3** Confirmez l'écran de verrouillage actuel, puis choisissez une option et suivez les instructions qui s'affichent sur votre appareil.

#### **Pour créer un schéma de verrouillage de l'écran**

- **1** Dans l'**Écran d'accueil**, touchez **.**
- **2** Touchez **Réglages** > **Verrouillage d'écran et sécurité** > **Verrouillage de l'écran** > **Schéma**.
- **3** Choisissez une option et suivez les instructions qui s'affichent sur votre appareil.
- $\bullet$ Si vous saisissez un schéma de déverrouillage incorrect cing fois d'affilée, vous devez patienter 30 secondes supplémentaires avant de réessayer.

#### **Pour modifier le schéma de verrouillage de l'écran**

- 1 Dans l'**Écran d'accueil**, touchez **...**
- **2** Touchez **Réglages**> **Verrouillage d'écran et sécurité** > **Verrouillage de l'écran**.
- **3** Dessinez le schéma de déverrouillage de votre écran.
- **4** Touchez **Schéma**, choisissez une option et suivez les instructions qui s'affichent sur votre appareil.

#### **Pour créer un code PIN de verrouillage de l'écran**

- **1** Dans l'**Écran d'accueil**, touchez **.**
- **2** Touchez **Réglages** > **Verrouillage d'écran et sécurité** > **Verrouillage de l'écran** > **Code PIN**.
- **3** Choisissez une option. Saisissez un code PIN numérique, puis touchez **CONTINUER**.
- **4** Saisissez à nouveau votre code PIN, confirmez-le, puis touchez **OK**.

#### **Pour créer un mot de passe de verrouillage de l'écran**

- **1** Dans l'**Écran d'accueil**, touchez **.**
- **2** Touchez **Réglages** > **Verrouillage d'écran et sécurité** > **Verrouillage de l'écran** > **Mot de passe**.
- **3** Choisissez une option et suivez les instructions qui s'affichent sur votre appareil.

#### **Pour activer la fonction de déverrouillage par balayage**

- 1 Dans l'**Écran d'accueil**, touchez **.**
- **2** Touchez **Réglages** > **Verrouillage d'écran et sécurité** > **Verrouillage de l'écran**.
- **3** Dessinez votre schéma, saisissez votre code PIN ou votre mot de passe de déverrouillage, selon le type de verrouillage activé.
- **4** Touchez **Balayer**, puis **OUI, SUPPRIMER**.

# **Déverrouillage par empreinte digitale**

<span id="page-15-0"></span>La fonctionnalité utilisant les empreintes digitales n'est pas disponible aux États-Unis.

Vous pouvez rapidement déverrouiller votre appareil à l'aide de votre empreinte digitale. Pour utiliser cette fonctionnalité, vous devez l'activer via le Gestionnaire d'empreintes digitales, une fois votre empreinte enregistrée.

Le schéma, le code PIN ou le mot de passe de l'écran de verrouillage que vous configurez est utilisé en tant que méthode de déverrouillage de secours lorsque l'option de déverrouillage par empreinte digitale est désactivée.

 $\mathbf{r}$ Sélectionner d'autres types de verrouillage d'écran effacera tous les réglages d'empreintes digitales.

#### **Pour déverrouiller l'appareil avec votre empreinte digitale**

- **•** Lorsque le verrouillage de l'écran est activé, placez votre doigt sur la touche de mise sous tension afin que l'appareil puisse numériser votre empreinte digitale et déverrouiller l'écran. Veillez à utiliser le doigt que vous avez enregistré dans le Gestionnaire d'empreintes digitales.
- Si vous ne parvenez pas à déverrouiller l'écran à l'aide de votre empreinte digitale après cinq tentatives, vous pouvez utiliser votre schéma, votre code PIN ou votre mot de passe de secours à la place.

#### **Réinitialisation en cas d'oubli du verrouillage de l'écran**

Si vous avez oublié le code PIN, le mot de passe ou le schéma de verrouillage de l'écran, vous pourrez peut-être le réinitialiser à l'aide du Gestionnaire d'appareils Android™ ou du logiciel Xperia™ Companion pour supprimer la sécurité ou le contenu de votre appareil.

Pour activer le Gestionnaire d'appareils Android, reportez-vous à la section [Localiser un appareil perdu grâce au Gestionnaire d'appareils Android™](#page-22-0) à la page 23.

Pour activer les services Xperia™ Companion, reportez-vous à la section [Réparation du logiciel de l'appareil](#page-162-0) à la page 163.

**Pour réinitialiser le verrouillage de l'écran à l'aide du Gestionnaire d'appareils Android™**

- **1** Connectez-vous à l'aide du compte Google™ que vous avez configuré sur votre appareil.
- 2 Dans l'**Écran d'accueil**, touchez **.**
- **3** Touchez **Réglages** > **Google** > **Sécurité**.
- 4 Appuyez sur le curseur à côté de **Autoriser le verrouillage et l'effacement des données à distance** et touchez **Activer cet administrateur de l'appareil**.
- **5** Pour vous assurer que le Gestionnaire d'appareils Android™ peut effectivement localiser votre appareil après l'activation du service, rendezvous sur [www.google.com/android/devicemanager](http://www.google.com/android/devicemanager) et connectez-vous avec votre compte Google™.

# Gestionnaire d'empreintes digitales

La fonctionnalité utilisant les empreintes digitales n'est pas disponible aux États-Unis.

Le Gestionnaire d'empreintes digitales enregistre vos empreintes, qui peuvent être utilisées comme un système de sécurité supplémentaire pour déverrouiller votre appareil ou authentifier des achats. Votre appareil vous permet d'enregistrer jusqu'à 5 empreintes digitales.

-61 Avant d'utiliser le capteur d'empreintes digitales, assurez-vous que celui-ci est propre et sec.

#### **Pour enregistrer une empreinte digitale pour la première fois**

- <span id="page-16-0"></span>**1** Dans l'**Écran d'accueil**, touchez **.**
- **2** Touchez **Réglages** > **Verrouillage d'écran et sécurité** > **Gestionnaire d'empreintes**.
- **3** Touchez **SUIVANT**, puis confirmez votre schéma, code PIN ou mot de passe, lorsque le système vous y invite.
- **4** Suivez les instructions achées à l'écran pour enregistrer l'empreinte digitale.
- Lorsque vous enregistrez une empreinte digitale pour la première fois, vous devez également, pour des raisons de sécurité, définir un schéma, un code PIN ou un mot de passe.
- $\bullet$ Le capteur d'empreintes digitales se trouve sur le bouton de marche/arrêt et non sur l'écran de votre appareil. Avant d'utiliser le capteur d'empreintes digitales, assurez-vous que celui-ci est propre et sec.

#### **Pour enregistrer des empreintes digitales supplémentaires**

- 1 Dans l'**Écran d'accueil**, touchez **.**
- **2** Touchez **Réglages** > **Verrouillage d'écran et sécurité** > **Gestionnaire d'empreintes**.
- **3** Confirmez votre schéma, code PIN ou mot de passe.
- 4 Touchez +, puis suivez les instructions affichées à l'écran.

#### **Pour supprimer une empreinte digitale enregistrée**

- **1** Dans l'**Écran d'accueil**, touchez **.**
- **2** Touchez **Réglages** > **Verrouillage d'écran et sécurité** > **Gestionnaire d'empreintes**.
- **3** Touchez l'empreinte digitale enregistrée, puis **SUPPRIMER** > **SUPPRIMER**.

**Pour renommer une empreinte digitale enregistrée**

- **1** Dans l'**Écran d'accueil**, touchez **.**
- **2** Touchez **Réglages** > **Verrouillage d'écran et sécurité** > **Gestionnaire d'empreintes**.
- **3** Touchez une empreinte digitale enregistrée dans la liste et attribuez-lui un nom.
- **4** Touchez **OK**.

# Déverrouillage automatique de votre appareil

Avec la fonction Smart Lock, votre appareil peut se déverrouiller automatiquement dans certaines situations, par exemple lorsqu'il est connecté à un appareil Bluetooth® ou lorsque vous le portez sur vous. Lorsque la fonction Smart Lock est activée, vous devez quand même déverrouiller votre appareil manuellement en cas de redémarrage et si vous ne l'avez pas utilisé pendant 4 heures.

Faites votre choix parmi les réglages Smart Lock suivants :

- **• Détection de présence** : Empêchez le verrouillage de votre appareil lorsque vous le portez sur vous.
- **• Lieux de confiance** : Empêchez le verrouillage de votre appareil lorsque vous êtes dans un endroit connu et sûr (chez vous, par exemple).
- **• Appareils fiables** : Empêchez le verrouillage de votre appareil lorsqu'un appareil de confiance Bluetooth® ou NFC y est connecté.
- **• Reconnaissance faciale** : Déverrouillez votre appareil en le regardant.
- **• Reconnaissance vocale** : Utilisez la reconnaissance vocale pour déverrouiller votre appareil ou bien lorsqu'il se recharge, puis activez Google™.
- Développée par Google™, la fonction Smart Lock est susceptible d'évoluer ou d'être mise à jour au fil du temps. En outre, il est possible que cette fonction ne soit pas commercialisée dans certains marchés, pays et régions.

#### **Pour activer le verrouillage intelligent**

- **1** Si vous n'avez pas défini de schéma, de code PIN ou de mot de passe pour verrouiller votre écran, faites-le.
- **2** Dans l'**Écran d'accueil**, touchez **.**
- **3** Touchez **Réglages** > **Verrouillage d'écran et sécurité** > **Agents de confiance**.
- **4** Touchez le curseur **Smart Lock (Google)** pour activer la fonction.
- **5** Touchez la flèche de retour située à côté de **Agents de confiance**.
- **6** Touchez **Smart Lock**.
- **7** Saisissez votre schéma, code PIN ou mot de passe. Vous devez saisir ces identifiants chaque fois que vous souhaitez modifier les réglages du verrouillage intelligent.
- **8** Sélectionnez un type de verrouillage intelligent.

**Pour configurer la reconnaissance faciale ou supprimer un visage reconnu**

- **1** Dans l'**Écran d'accueil**, touchez **.**
- **2** Touchez **Réglages** > **Verrouillage d'écran et sécurité** > **Smart Lock** > **Reconnaissance faciale**.
- **3** Touchez **CONFIGURER** > SUIVANT. Suivez les instructions qui s'affichent sur votre appareil, puis touchez **TERMINÉ**.
- **4** Pour supprimer un visage reconnu, touchez **Retirer la reconnaissance faciale** > **RETIRER**.
- Pour une précision optimale, touchez **Reconnaissance faciale** > **Améliorer la reconnaissance faciale**.

#### **Pour configurer la reconnaissance vocale**

- 1 Dans l'**Écran d'accueil**, touchez **.**
- **2** Touchez **Réglages** > **Verrouillage d'écran et sécurité** > **Smart Lock** > **Reconnaissance vocale**.
- **3** Suivez les instructions qui s'affichent sur votre appareil.

#### **Empêcher le verrouillage de votre appareil lorsque vous le transportez**

La fonction de détection de présence vous permet d'empêcher le verrouillage de votre appareil lorsque vous l'avez dans la main, dans une poche ou votre sac. Lorsqu'il détecte que l'appareil est transporté, l'accéléromètre intégré empêche qu'il se verrouille. L'appareil se verrouille lorsque l'accéléromètre détecte que l'appareil a été posé.

Lorsque vous utilisez la fonction de détection de présence, tenez compte des comportements suivants :

- **•** Chaque fois que vous posez votre appareil et que ce dernier détecte que vous ne le portez plus, il se verrouille automatiquement.
- **•** L'appareil peut mettre jusqu'à une minute pour se verrouiller.
- **•** Lorsque vous montez en voiture, dans un bus, un train ou tout autre véhicule terrestre, votre appareil peut mettre de 5 à 10 minutes pour se verrouiller.
- **•** Veuillez noter que votre appareil pourrait ne pas se verrouiller automatiquement lorsque vous montez dans un avion, un bateau ou tout autre véhicule qui ne roule pas. Veillez à bien le verrouiller manuellement, au besoin.
- Lorsque vous reprenez votre appareil ou sortez de votre véhicule, il suffit de le déverrouiller une fois et il ne se verrouille plus tant que vous le portez sur vous.
- La fonction de détection de présence n'identifie pas la personne qui porte l'appareil. Si vous confiez votre appareil déverrouillé à quelqu'un lorsque la fonction de détection de présence est activée, votre appareil pourrait rester déverrouillé pour l'autre utilisateur. N'oubliez pas que la détection de présence offre un niveau de sécurité inférieur à un schéma, un code PIN ou un mot de passe.

#### **Pour activer ou désactiver la détection corporelle**

- **1 Dans l'Écran d'accueil**, touchez **...**<br>2 Touchez **Réglages > Verrouillage**
- **2** Touchez **Réglages** > **Verrouillage d'écran et sécurité** > **Smart Lock** > **Détection de présence**.
- **3** Touchez le curseur pour activer cette fonction, puis touchez **CONTINUER**. Touchez le curseur à côté de **Activé** pour désactiver cette fonction.

### **Connexion à des appareils de confiance**

Si vous possédez un appareil auquel vous vous connectez régulièrement par Bluetooth® ou NFC, par exemple un système multimédia ou un appareil de suivi de forme physique, vous pouvez les ajouter en tant qu'appareils de confiance et contourner la sécurité qui verrouille l'écran pour gagner du temps. Cette fonction est adaptée aux espaces sécurisés dans lesquels vous utilisez habituellement ces appareils. Dans certains cas, vous pouvez être amené à déverrouiller manuellement votre appareil avant de pouvoir connecter un appareil de confiance.

- Il est déconseillé d'ajouter des appareils qui sont constamment connectés à votre appareil en tant qu'appareils de confiance, par exemple des claviers ou des souris Bluetooth®.
- ÷ó. Dès qu'un appareil de confiance est éteint ou hors de portée, l'écran se bloque et vous avez besoin de votre code PIN, schéma ou mot de passe pour le déverrouiller.

#### **Pour ajouter ou supprimer un appareil de confiance Bluetooth®**

- **1** Vérifiez que votre appareil est bien associé et connecté à l'appareil Bluetooth® que vous souhaitez ajouter en tant qu'appareil de confiance.
- **2** Dans l'**Écran d'accueil**, touchez **.**
- **3** Touchez **Réglages** > **Verrouillage d'écran et sécurité** > **Smart Lock**.
- **4** Dans le menu Smart lock, touchez **Appareils fiables** > **AJOUTER UN APPAREIL DE CONFIANCEBluetooth**
- **5** Touchez un nom d'appareil pour le sélectionner dans la liste des appareils connectés et associés, puis touchez **OUI, AJOUTER**.
- **6** Pour supprimer un appareil associé, sélectionnez-le dans la liste et touchez **SUPPRIMER UN APPAREIL DE CONFIANCE**.

#### **Pour ajouter ou supprimer un appareil de confiance NFC**

- **1** Vérifiez que votre appareil est bien associé et connecté à l'appareil Bluetooth® que vous souhaitez ajouter en tant qu'appareil de confiance.
- **2** Touchez **Réglages** > **Verrouillage d'écran et sécurité** > **Smart Lock**.
- **3** Touchez **Appareils fiables** > **AJOUTER UN APPAREIL DE CONFIANCE** > **NFC**.
- 4 Suivez les instructions affichées à l'écran.
- **5** Pour supprimer un appareil associé, sélectionnez-le dans la liste et touchez **SUPPRIMER UN APPAREIL DE CONFIANCE**.

#### **Assurer votre sécurité lors de l'utilisation d'appareils de confiance**

Les appareils Bluetooth® ne prennent pas en charge les mêmes normes et capacités en matière de sécurité Bluetooth®. Même si votre appareil de confiance n'est plus à proximité, quelqu'un peut maintenir votre appareil Xperia™ déverrouillé en imitant votre connexion Bluetooth®. Votre appareil n'est pas toujours en mesure de déterminer si la connexion est sécurisée lorsque quelqu'un tente de l'imiter.

Lorsque votre appareil est incapable de déterminer si vous utilisez une connexion sécurisée, vous recevrez une notification sur votre appareil Xperia™ et vous devrez peut-être déverrouiller manuellement ce dernier avant que l'appareil de confiance puisse empêcher le verrouillage.

La plage de connectivité Bluetooth® fluctue selon différents facteurs, notamment le modèle de votre appareil, l'appareil connecté par Bluetooth® et votre environnement. En fonction de ces facteurs, les connexions Bluetooth® fonctionnent sur des distances pouvant atteindre 100 mètres.

#### **Connexion dans les lieux de confiance**

Lorsque la fonction Lieux de confiance est activée, le verrouillage de sécurité de votre appareil Xperia™ est désactivé si vous êtes dans un lieu désigné comme étant de confiance. Pour que cette fonction soit opérationnelle, vous devez disposer d'une connexion Internet (de préférence par Wi-Fi) et autoriser votre appareil à utiliser l'emplacement actuel.

Pour définir des lieux de confiance, assurez-vous tout d'abord que le mode de localisation haute précision ou le mode de localisation à économie d'énergie est activé avant d'ajouter votre domicile ou des emplacements personnalisés.

 $\bullet$ Les dimensions exactes d'un emplacement de confiance sont approximatives et peuvent s'étendre au-delà des murs physiques de votre maison ou d'autres zones que vous avez ajoutées en tant qu'emplacements de confiance. Cette fonction permet également de maintenir votre appareil déverrouillé dans un rayon pouvant atteindre 80 mètres. Veuillez également noter que les signaux de localisation peuvent être répliqués ou manipulés. Une personne ayant accès à un équipement spécialisé peut être en mesure de déverrouiller votre appareil.

#### **Pour ajouter le lieu de votre domicile**

- **1** Dans l'**Écran d'accueil**, touchez **.**
- **2** Touchez **Réglages** > **Verrouillage d'écran et sécurité** > **Smart Lock** > **Lieux de confiance** > **Accueil**.
- **3** Pour saisir l'emplacement voulu, saisissez l'adresse dans la barre de recherche. Votre appareil recherche l'emplacement spécifié.

#### **Pour modifier le lieu de votre domicile**

- **1** Dans l'**Écran d'accueil**, touchez **.**.
- **2** Touchez **Réglages** > **Verrouillage d'écran et sécurité** > **Smart Lock** > **Lieux de confiance**.
- **3** Sélectionnez le lieu de votre domicile.
- **4** Touchez **Modifier**.
- **5** Dans la barre de recherche, saisissez le lieu que vous souhaitez utiliser pour votre domicile.
- Pour une meilleure localisation de l'emplacement, vous pouvez ajouter votre domicile réel dans l'ensemble immobilier en tant qu'emplacement personnalisé.

#### **Pour supprimer le lieu de votre domicile**

- 1 Dans l'**Écran d'accueil**, touchez **...**
- **2** Touchez **Réglages** > **Verrouillage d'écran et sécurité** > **Smart Lock** > **Lieux de confiance** > **Accueil**.
- **3** Touchez **Modifier** >  $\blacksquare$ .

#### **Utiliser des emplacements personnalisés**

Vous pouvez ajouter n'importe quel emplacement en tant que lieu de confiance personnalisé pour que votre appareil y reste déverrouillé.

#### **Pour ajouter un emplacement personnalisé**

- <span id="page-20-0"></span>**1** Dans l'**Écran d'accueil**, touchez **.**
- **2** Touchez **Réglages** > **Verrouillage d'écran et sécurité** > **Smart Lock** > **Lieux de confiance**.
- **3** Touchez **Ajouter un lieu de confiance**.
- **4** Pour utiliser votre position actuelle comme emplacement personnalisé, touchez **Sélectionner cet emplacement**.
- **5** Sinon, pour saisir un autre emplacement, touchez l'icône Q et indiquez l'adresse. Votre appareil recherche l'emplacement spécifié. Pour utiliser l'adresse proposée, touchez-la.
- **6** Pour une localisation plus précise de l'emplacement, appuyez sur la flèche de retour en arrière située à côté de l'adresse, faites glisser l'épingle de localisation sur l'emplacement voulu, puis touchez **Sélectionner cet emplacement**.

#### **Pour modifier un emplacement personnalisé**

- **1** Dans l'**Écran d'accueil**, touchez **.**
- **2** Touchez **Réglages** > **Verrouillage d'écran et sécurité** > **Smart Lock** > **Lieux de confiance**.
- **3** Sélectionnez l'emplacement que vous souhaitez modifier.
- **4** Touchez **Modifier l'adresse**.
- **5** Pour saisir un autre emplacement, touchez l'icône  $\alpha$  et indiquez l'adresse. Votre appareil recherche l'emplacement spécifié. Pour utiliser l'adresse proposée, touchez-la.
- **6** Pour une localisation plus précise de l'emplacement, appuyez sur la flèche de retour en arrière située à côté de l'adresse, faites glisser l'épingle de localisation sur l'emplacement voulu, puis touchez **Sélectionner cet emplacement**.

#### **Pour supprimer un emplacement personnalisé**

- **1** Dans l'**Écran d'accueil**, touchez **.**
- **2** Touchez **Réglages** > **Verrouillage d'écran et sécurité** > **Smart Lock** > **Lieux de confiance**.
- **3** Sélectionnez l'emplacement que vous souhaitez supprimer.
- **4** Touchez **Supprimer**.

# Protection de la carte SIM

Vous pouvez verrouiller et déverrouiller chaque carte SIM que vous utilisez dans votre appareil à l'aide d'un code PIN (Personal Identity Number ou numéro personnel d'identification). Si une carte SIM est verrouillée, l'abonnement associé à la carte est protégé contre les utilisations abusives, ce qui signifie que vous devrez entrer un code PIN à chaque démarrage de l'appareil.

Si vous saisissez un code PIN erroné à de trop nombreuses reprises, votre carte SIM est bloquée. Vous devrez alors entrer votre code PUK (Personal Unblocking Key ou clé personnelle de déblocage), puis un nouveau code PIN. Les codes PIN et PUK sont fournis par votre opérateur réseau.

#### **Pour configurer ou supprimer le verrouillage d'une carte SIM**

- 1 Dans l'écran d'accueil, touchez **.**
- **2** Tapez sur **Réglages** > **Verrouillage d'écran et sécurité** > **Configurer blocage SIM**.
- **3** Touchez le curseur **Bloquer la carte SIM** pour activer ou désactiver le verrouillage de la carte SIM.
- **4** Saisissez le code PIN de la carte SIM et touchez **OK**. Le verrouillage de la carte SIM est maintenant actif et le code PIN vous sera demandé à chaque redémarrage de l'appareil.

#### **Pour modifier le code PIN de la carte SIM**

- <span id="page-21-0"></span>**1 Dans l'Écran d'accueil**, touchez **...**<br>2 Touchez **Réglages > Verrouillage**
- **2** Touchez **Réglages** > **Verrouillage d'écran et sécurité** > **Configurer blocage SIM**.
- **3** Tapez sur **Modifier PIN carte SIM**.
- **4** Saisissez l'ancien code PIN de la carte SIM et tapez sur **OK**.
- **5** Saisissez le nouveau code PIN de la carte SIM et tapez sur **OK**.
- **6** Tapez à nouveau le nouveau code PIN de la carte SIM et tapez sur **OK**.

#### **Pour déverrouiller une carte SIM bloquée en utilisant le code PUK**

- 1 Saisissez le code PUK et touchez  $\swarrow$ .
- 2 Saisissez un nouveau code PIN et touchez  $\swarrow$ .
- **3** Entrez une seconde fois le nouveau code PIN et touchez  $\swarrow$ .
- Si vous entrez un code PUK erroné à de trop nombreuses reprises, vous devez contacter votre opérateur réseau pour obtenir une nouvelle carte SIM.

### Trouver le numéro d'identification de votre appareil

Votre appareil possède un numéro d'identification unique. Il s'agit du numéro IMEI (International Mobile Equipment Identity). Vous devez en conserver une copie. Il se peut, par exemple, que vous en ayez besoin lorsque vous accédez au service client Xperia™ Care pour enregistrer votre appareil. De plus, en cas de vol de votre appareil, certains opérateurs réseau peuvent utiliser ce numéro pour bloquer l'appareil et l'empêcher d'accéder au réseau dans votre pays ou votre région.

#### **Pour voir votre numéro IMEI sur l'étiquette**

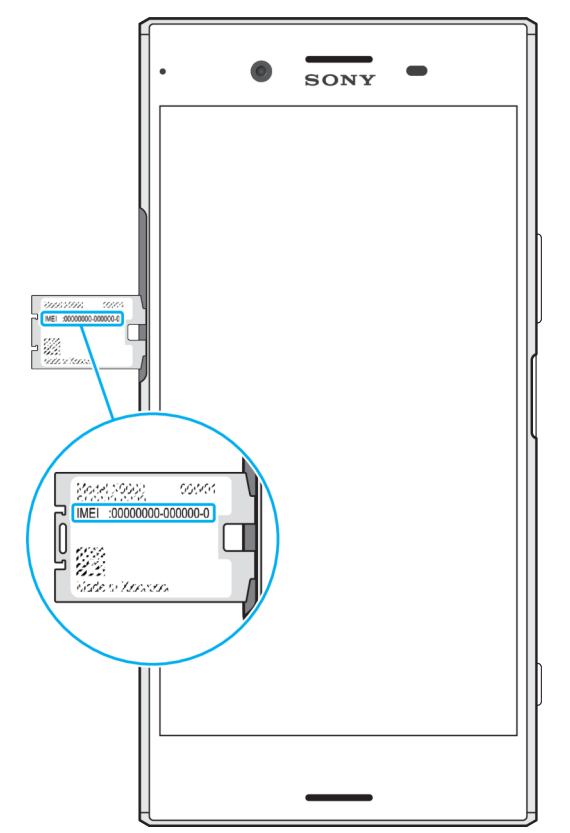

- **1** Ouvrez le cache de l'emplacement de la carte nano SIM/carte mémoire.
- **2** Retirez le support de la carte mémoire.
- **3** Avec votre ongle, faites sortir le support. Le numéro IMEI figure sur la languette.
- Pour voir le numéro IMEI, vous pouvez également ouvrir le numéroteur téléphonique de votre appareil et saisir **\*#06#**.

#### **Pour afficher votre numéro IMEI via les réglages de l'appareil**

- <span id="page-22-0"></span>**1** Dans l'**Écran d'accueil**, touchez **.**
- **2** Touchez **Réglages** > **À propos du téléphone** > **État** > **Informations sur le code IMEI**.

# Localiser un appareil perdu grâce au Gestionnaire d'appareils Android™

Google™ offre un service Web de localisation et de sécurité appelé Gestionnaire d'appareils Android. Si vous perdez votre appareil, vous pouvez utiliser le Gestionnaire d'appareils Android afin de :

- Localiser et afficher l'emplacement de votre appareil.
- Faire sonner ou verrouiller votre appareil, effacer toutes les données qui s'v trouvent ou encore ajouter un numéro de téléphone sur l'écran de verrouillage.

Pour plus d'informations sur le Gestionnaire d'appareils Android, rendez-vous sur [www.support.google.com](http://www.support.google.com).

 $\bullet$ Le Gestionnaire d'appareils Android ne fonctionne pas si votre appareil est éteint ou s'il ne dispose pas d'une connexion Internet. Il est possible que le service Gestionnaire d'appareils Android ne soit pas disponible dans tous les pays et dans toutes les régions.

#### **Pour activer le Gestionnaire d'appareils Android™**

- **1** Si votre appareil comporte plusieurs comptes utilisateurs, vous devez avoir ouvert une session en tant que propriétaire.
- **2** Assurez-vous que vous disposez d'une connexion aux données active et que les services de localisation sont activés.
- **3** Dans l'**Écran d'accueil**, touchez .
- **4** Touchez **Réglages** > **Google** > **Sécurité**.
- **5** Touchez les curseurs en regard de **Localiser cet appareil à distance** et **Autoriser le verrouillage et l'effacement des données à distance** pour activer ces deux fonctions.
- **6** Si vous y êtes invité, acceptez les conditions générales en touchant **Activer cet administrateur de l'appareil**.
- **7** Pour vous assurer que le Gestionnaire d'appareils Android™ peut effectivement localiser votre appareil après l'activation du service, rendezvous sur [www.android.com/devicemanager](http://www.android.com/devicemanager) et connectez-vous à votre compte Google™.
- $-6-$ Vous pouvez également activer le Gestionnaire d'appareils Android à partir de l'option Verrouillage d'écran et sécurité, sous Administrateurs de l'appareil.

# <span id="page-23-0"></span>**Apprendre les bases**

# Utiliser l'écran tactile

# **Tapotement**

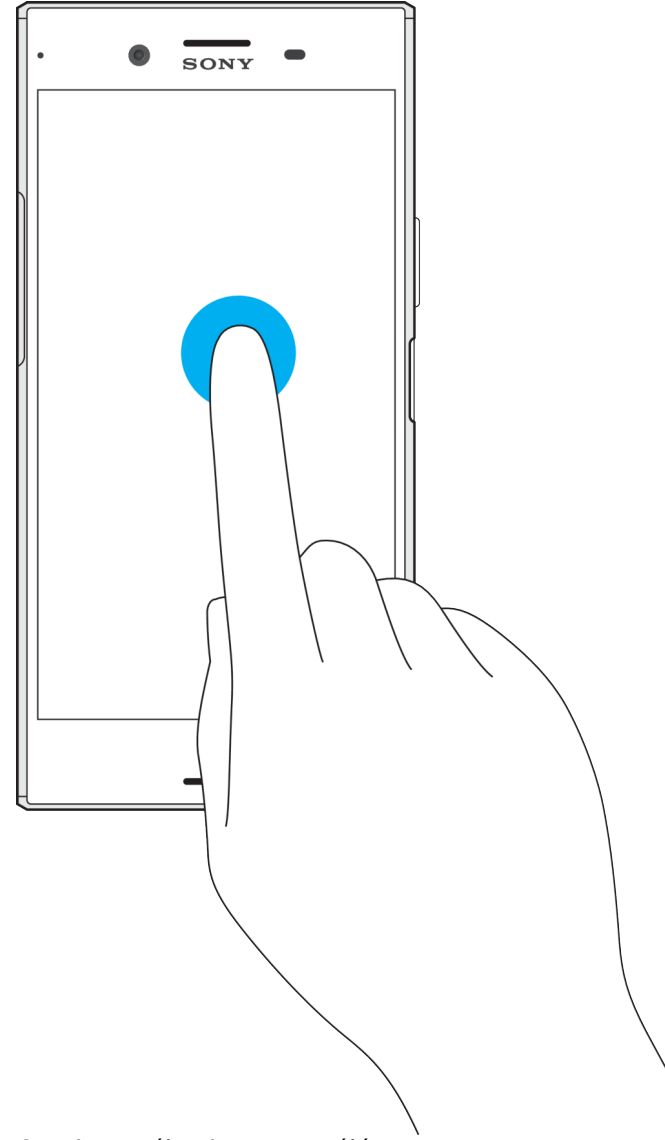

- **•** Ouvrir ou sélectionner un élément.
- **•** Cocher ou décocher une case ou option.
- **•** Saisir du texte avec le clavier virtuel.

# **Appui long**

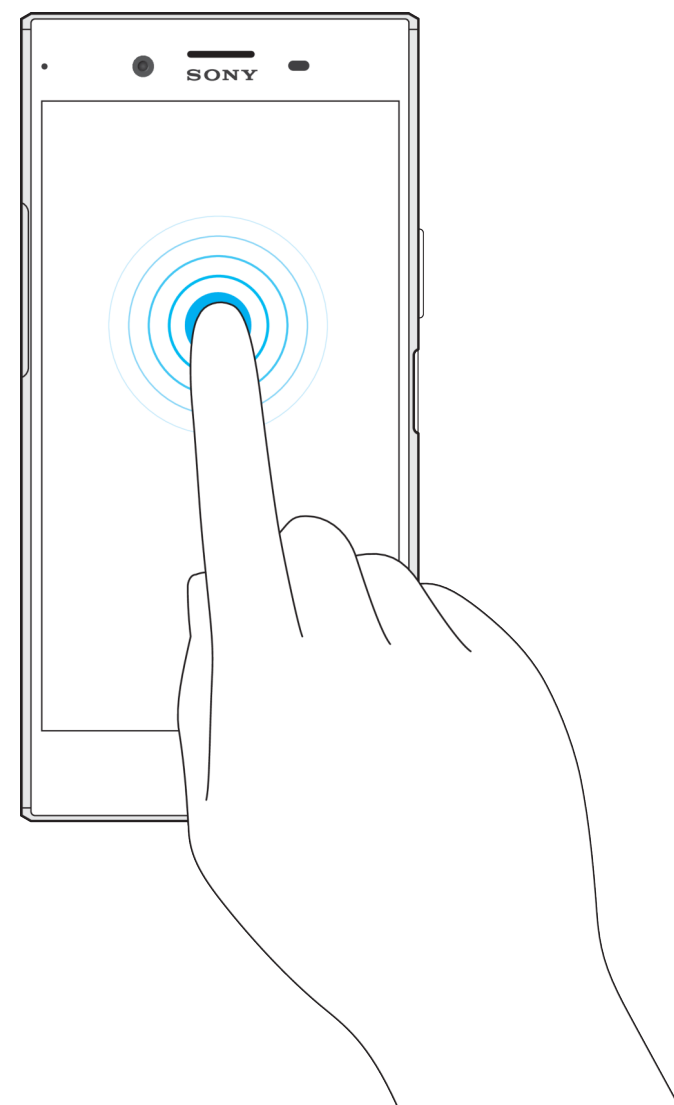

- **•** Déplacer un élément.
- **•** Activer un menu contextuel.
- **•** Activer un mode de sélection, pour sélectionner plusieurs éléments d'une liste par exemple.

# **Zoom avant ou arrière avec les doigts**

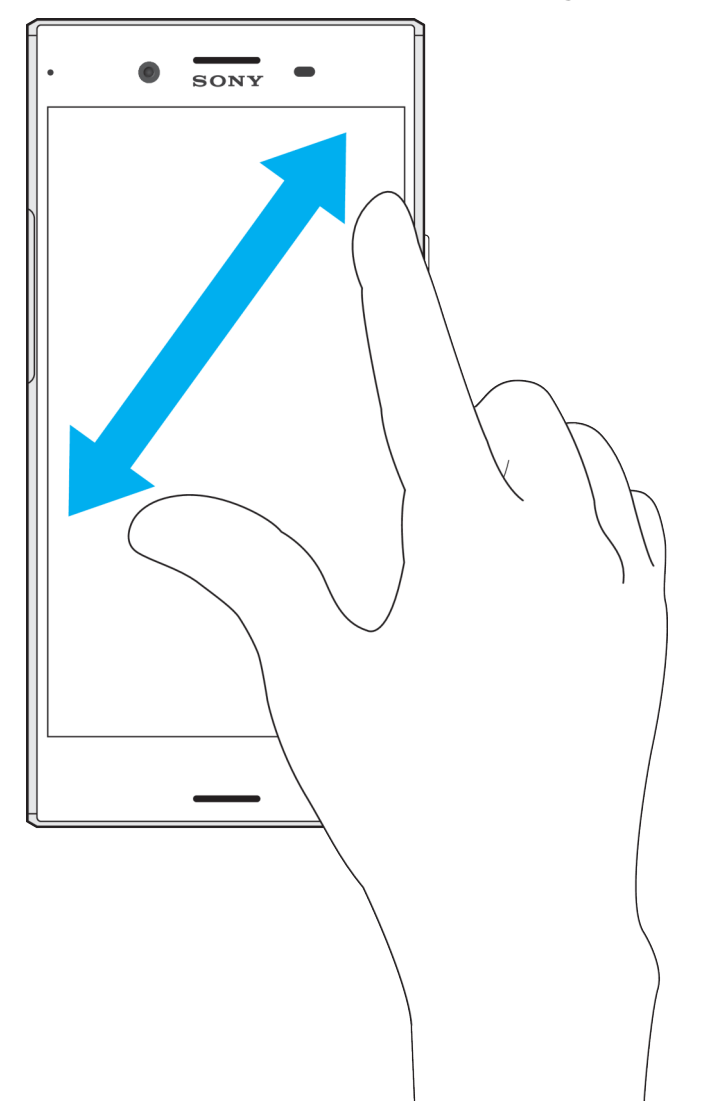

• Effectuez un zoom avant ou arrière sur des pages Web, des photos, des cartes ou lorsque vous prenez des photos et des vidéos.

# **Balayage**

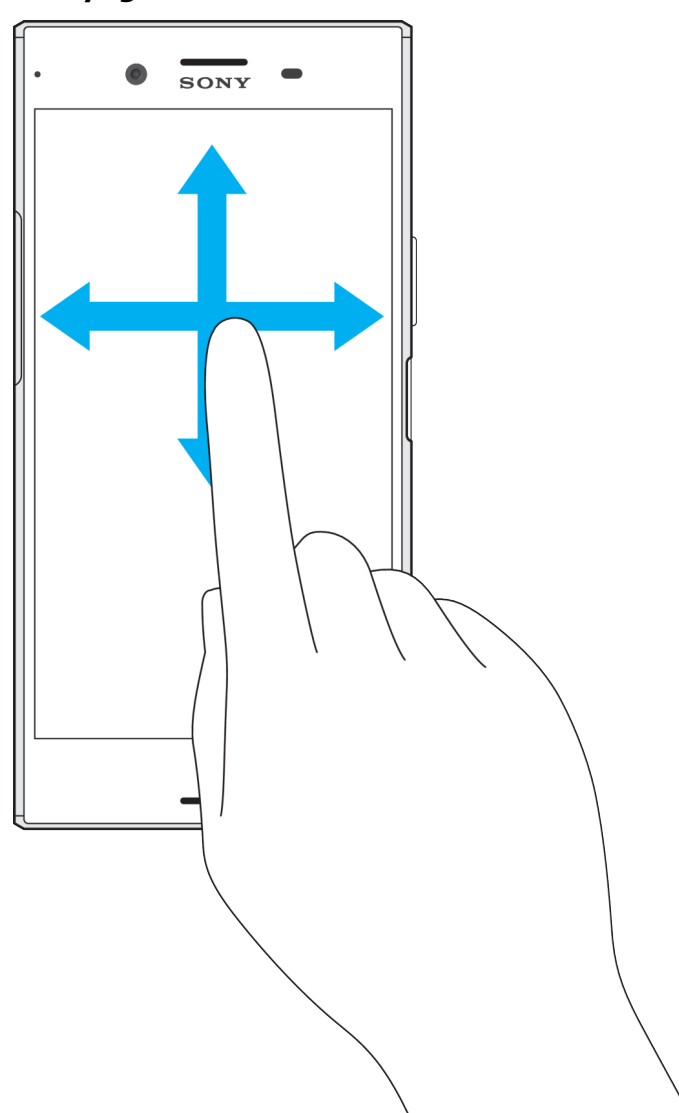

- **•** Faites défiler une liste vers le haut ou le bas.
- **•** Faire défiler l'écran vers la gauche ou la droite, par exemple, entre des volets de l'écran d'accueil.
- Faites défiler l'écran vers la gauche ou la droite pour afficher plus d'options.

#### **Effleurement**

<span id="page-27-0"></span>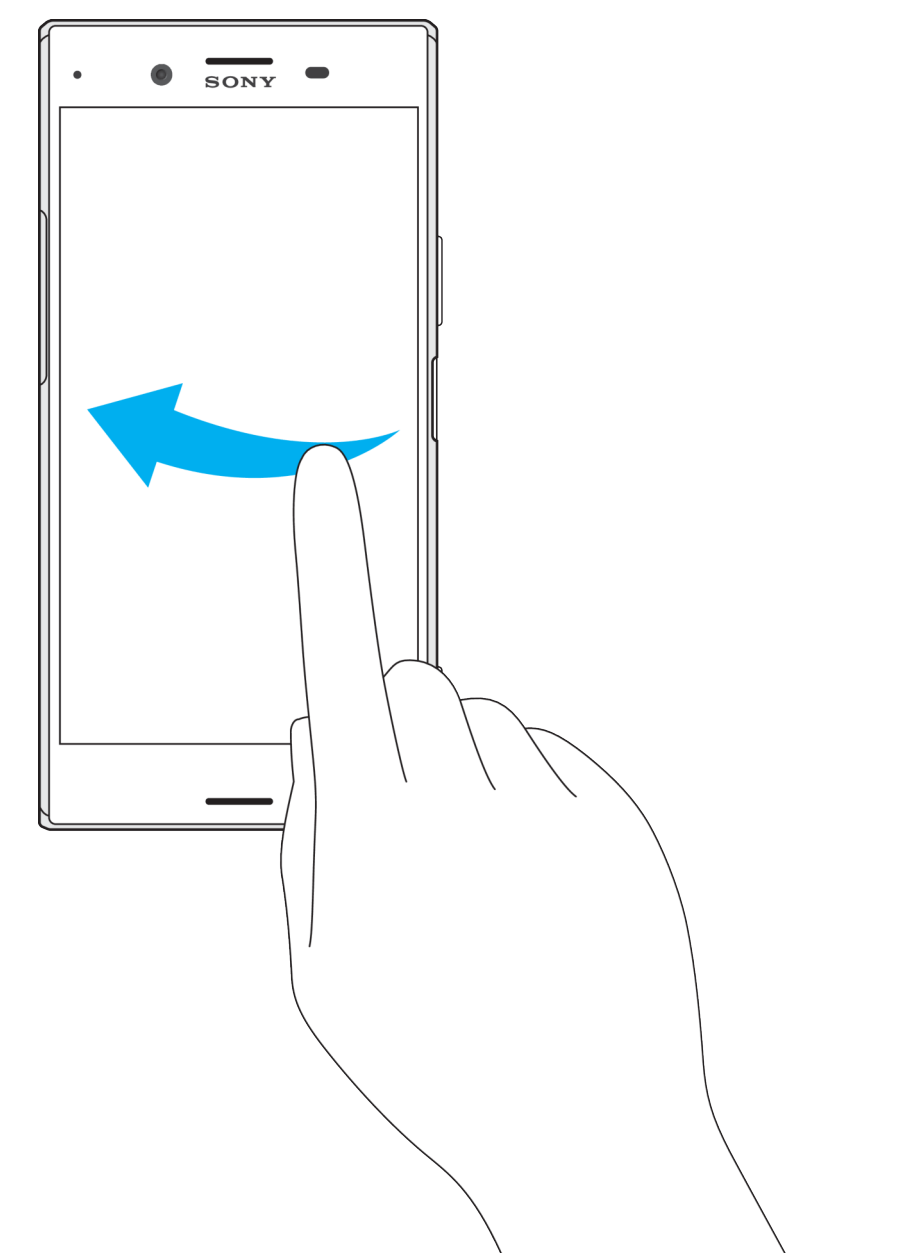

**•** Faire défiler rapidement, par exemple, une liste ou une page Web. Vous pouvez arrêter le mouvement de défilement en tapant sur l'écran.

# Verrouiller et déverrouiller l'écran

Lorsque votre appareil est allumé et reste inactif pendant une certaine durée, l'écran s'assombrit pour économiser la batterie et se verrouille automatiquement. Le verrouillage de l'écran empêche les actions non sollicitées sur l'écran tactile lorsque vous n'utilisez pas votre téléphone. Lorsque vous achetez votre appareil, un verrou de base de défilement d'écran est déjà défini. Cela signifie que vous devez balayer l'écran vers la gauche ou vers le haut pour le déverrouiller. Vous pouvez modifier ultérieurement les paramètres de sécurité et ajouter d'autres types de verrous. Reportez-vous à la section [Verrouillage de l'écran](#page-13-0) à la page 14.

<span id="page-28-0"></span>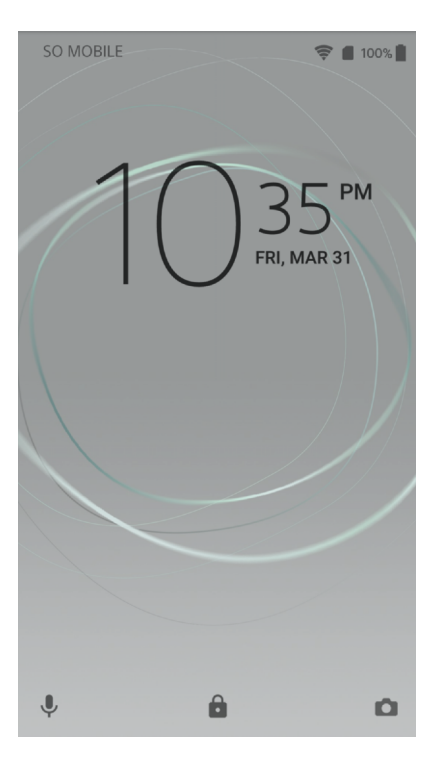

#### **Pour activer l'écran**

**•** Appuyez brièvement sur la touche marche/arrêt .

#### **Pour verrouiller l'écran**

**•** Lorsque l'écran est actif, appuyez brièvement sur la touche marche/arrêt .

# Écran d'accueil

L'écran d'accueil est votre point de départ pour l'utilisation de votre appareil. Il s'apparente au bureau d'un écran d'ordinateur. Votre écran d'accueil peut comporter jusqu'à vingt volets, qui se déploient au-delà de la largeur de l'affichage régulier de l'écran. Le nombre de volets d'écran d'accueil est représenté par une série de points dans le bas de l'écran d'accueil. Le point en surbrillance montre le volet actuellement affiché.

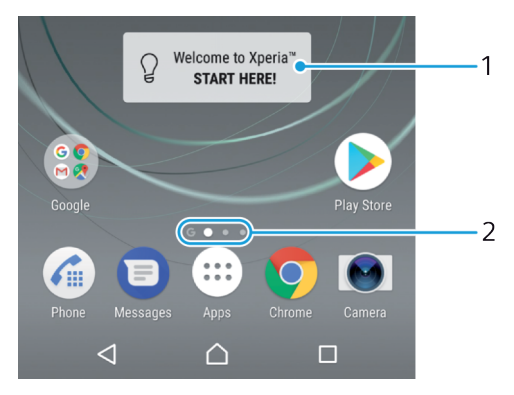

- 1 Bienvenue dans le widget Xperia™ Touchez pour ouvrir le widget et sélectionnez la tâche souhaitée, telle que la copie de contenu depuis votre ancien appareil ou la configuration des services Xperia™.
- 2 Points Ils représentent le nombre de volets d'écran d'accueil.

#### **Pour aller à l'écran Accueil**

• Appuyez sur  $\triangle$ .

#### **Pour parcourir l'écran Accueil**

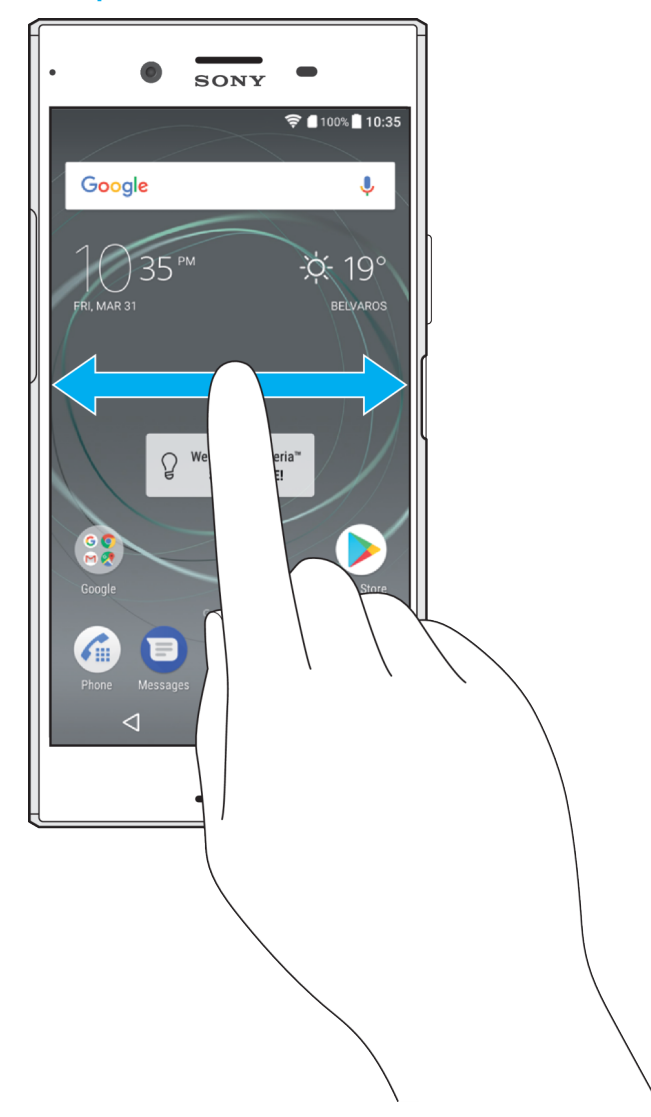

# **Volets de l'écran d'accueil**

Vous pouvez ajouter de nouveaux volets à votre écran d'accueil (jusqu'à vingt volets maximum) et supprimer des volets. Vous pouvez également définir le volet que vous souhaitez utiliser comme volet principal de l'écran d'accueil.

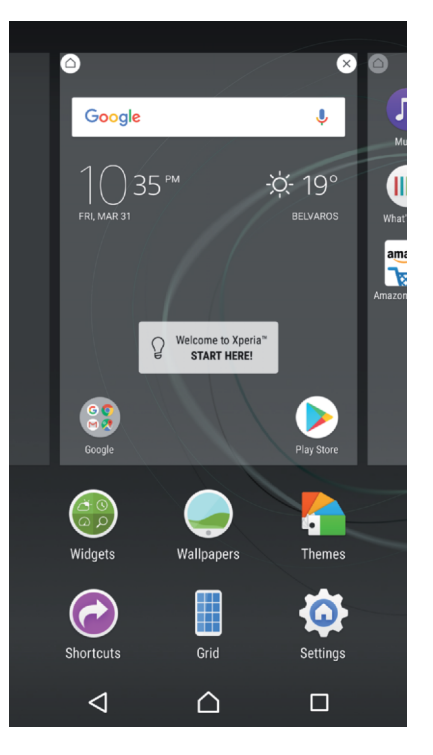

#### **Pour définir un volet comme volet principal de l'écran d'accueil**

- **1** Touchez longuement une zone de votre écran d'accueil jusqu'à ce que l'appareil se mette à vibrer.
- 2 Effleurez l'écran vers la gauche ou la droite pour accéder au volet que vous souhaitez définir comme volet principal de votre écran d'accueil, puis touchez **a**.
- $\mathbf{r}$ Lorsque le service Google Recherche et Now est activé, le volet le plus à gauche lui est réservé et le volet principal de l'écran d´accueil ne peut pas être modifié. Pour plus d'informations, reportez-vous à la section [Google Recherche et Now](#page-150-0), page 151.

#### **Pour ajouter un volet à votre écran d'accueil**

- **1** Touchez longuement une zone de votre écran d'accueil jusqu'à ce que l'appareil se mette à vibrer.
- 2 Pour parcourir les différents volets, glissez le doigt complètement vers la droite ou vers la gauche, puis touchez  $\bullet$ .
- $\mathbf{r}$ Lorsque le service Google Recherche et Now est activé, le volet le plus à gauche lui est réservé et aucun autre volet ne peut être ajouté à la partie gauche. Pour plus d'informations, reportez-vous à la section [Google Recherche et Now](#page-150-0), page 151.

#### **Pour supprimer un volet de votre écran d'accueil**

- **1** Appuyez pendant quelques secondes sur n'importe quelle zone de votre écran d'accueil jusqu'à ce que l'appareil se mette à vibrer.
- 2 Effleurez vers la gauche ou vers la droite pour accéder au volet à supprimer, puis appuyez sur « dans le coin supérieur droit du volet.

#### **Paramètres de l'écran d'accueil**

#### **Pour régler la taille de la grille de l'écran**

- **1** Touchez longuement une zone de votre écran d'accueil jusqu'à ce que l'appareil se mette à vibrer.
- **2** Touchez **Grille**, puis sélectionnez une taille.
- **3** Touchez **Appli.**.

#### **Pour désactiver ou désinstaller une application à partir de l'écran d'accueil**

- <span id="page-31-0"></span>La désactivation d'une appli préinstallée supprime toutes les données, mais l'appli peut être réactivée depuis **Réglages** > **Applis**. Seules les applis téléchargées peuvent être totalement désinstallées.
- **1** Touchez longuement une zone de votre écran d'accueil jusqu'à ce que l'appareil se mette à vibrer.
- 2 Effieurez l'écran vers la gauche ou la droite pour parcourir les volets. Toutes les applications qui peuvent être désactivées ou désinstallées sont représentées par l'icône  $\infty$ .
- **3** Touchez l'application pertinente, puis touchez **DÉSACTIVER** si l'appli était préinstallée sur votre appareil ou **OK** si vous souhaitez désinstaller une appli téléchargée.

#### **Pour ajuster la taille des icônes de l'écran d'accueil**

- **1** Appuyez pendant quelques secondes sur n'importe quelle zone de votre écran d'accueil jusqu'à ce que l'appareil se mette à vibrer, puis appuyez sur .
- **2** Tapez sur **Taille des icônes**, puis sélectionnez une option.

# Écran Applications

L'écran Applications, que vous ouvrez à partir de l'écran d'accueil, contient les applications qui sont préinstallées sur votre appareil, ainsi que les applications que vous avez téléchargées.

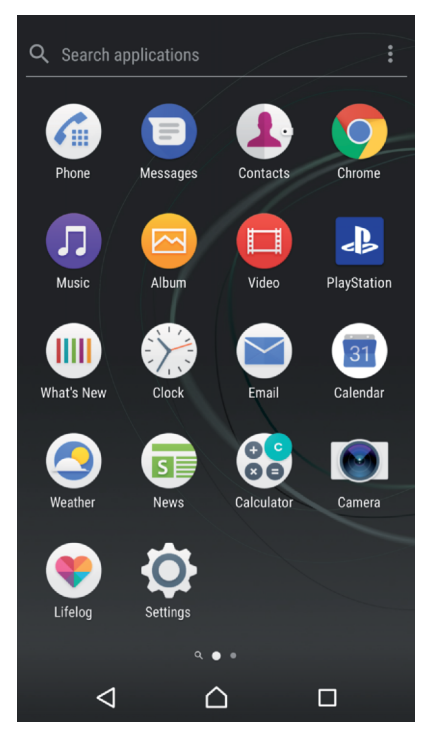

#### **Pour voir toutes vos applications sur l'écran des applications**

- **1** Dans votre écran d'accueil, tapez sur **.**
- 2 Effleurez l'écran des applications vers la gauche ou la droite.

#### **Pour activer ou désactiver les listes d'applis recommandées**

Lorsque vous accédez à l'écran des applications pour la première fois, vous avez la possibilité d'activer ou de désactiver les listes d'applis recommandées. Vous pouvez aussi activer ou désactiver cette fonction ultérieurement en suivant la procédure ci-dessous :

- <span id="page-32-0"></span>**1** Touchez longuement une zone de votre écran d'accueil jusqu'à ce que l'appareil se mette à vibrer, puis touchez .
- **2** Touchez le curseur des applis recommandées.

#### **Pour ouvrir une application à partir de l'écran des applications**

**•** Lorsque l'écran des applications est ouvert, effleurez l'écran vers la gauche ou la droite pour trouver l'application, puis appuyez sur l'application.

#### **Pour rechercher une application à partir de l'écran des applications**

- **1** Lorsque l'écran des applications est ouvert, tapez sur **Rechercher dans les applis**.
- **2** Entrez le nom de l'application que vous souhaitez rechercher.

#### **Pour organiser vos applications sur l'écran Application**

- **1** Lorsque l'écran des applications est ouvert, appuyez sur .
- **2** Tapez sur **Trier les applis**, puis sélectionnez une option.

#### **Pour ajouter un raccourci d'application à l'écran d'accueil**

- **1** Sur l'écran des applications, touchez longuement l'icône d'application jusqu'à ce que l'appareil vibre, puis faites glisser l'icône vers le haut de l'écran. L'écran d'accueil s'ouvre.
- **2** Faites glisser l'icône vers l'emplacement souhaité sur l'écran d'accueil, puis retirez votre doigt.

#### **Pour déplacer une application sur l'écran des applications**

- **1** Lorsque l'écran des applications est ouvert, tapez sur .
- **2** Assurez-vous que **Tri personnalisé** est sélectionné sous **Trier les applis**.
- **3** Touchez longuement l'application jusqu'à ce que l'appareil vibre, puis faitesla glisser vers son nouvel emplacement.

#### **Pour désactiver ou désinstaller une application à partir de l'écran des applications**

- La désactivation d'une appli préinstallée supprime toutes les données, mais l'appli peut être réactivée depuis **Réglages** > **Applis**. Seules les applis téléchargées peuvent être totalement désinstallées.
- **1** Touchez longuement une zone de l'écran des applications jusqu'à ce que l'appareil se mette à vibrer. Toutes les applications qui peuvent être désactivées ou désinstallées sont représentées par l'icône
- **2** Touchez l'application pertinente, puis touchez **DÉSACTIVER** si l'appli était préinstallée sur votre appareil ou **OK** si vous souhaitez désinstaller une appli téléchargée.

# Parcourir les applications

Vous pouvez parcourir les applications à l'aide des touches de navigation et de la fenêtre des applications récemment utilisées, ce qui vous permet de basculer facilement entre toutes les applications récemment utilisées. Les touches de navigation sont la touche Retour, la touche Accueil et la touche Applications récentes. Vous avez également la possibilité d'ouvrir deux applications simultanément à l'aide du mode d'affichage fractionné. L'application doit pour cela prendre en charge la fonction multi-fenêtre. Certaines applications se ferment lorsque vous appuyez sur la touche Accueil  $\bigcap$  pour en sortir, tandis que d'autres peuvent être suspendues ou continuer à fonctionner en arrière-plan. Si une application est suspendue ou s'exécute en arrière-plan, vous pouvez reprendre là où vous en étiez lorsque vous la rouvrez.

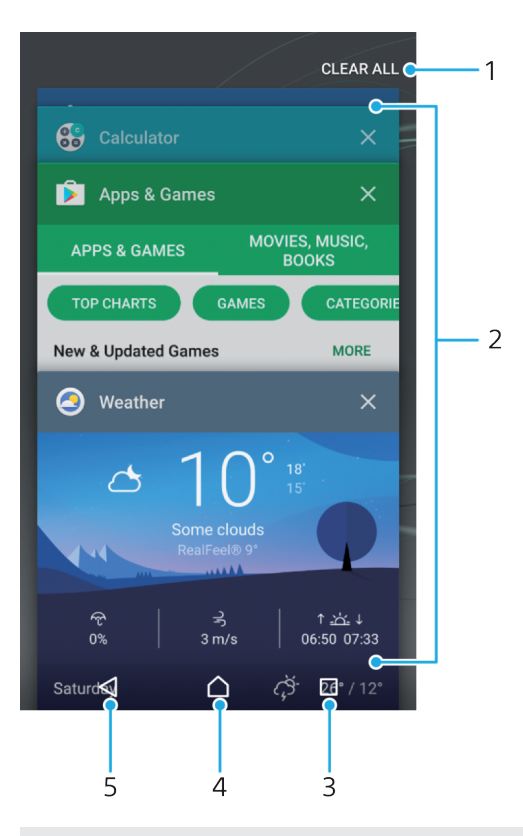

- 1 Tout effacer : ferme toutes les dernières applications utilisées.
- 2 Fenêtre des applications récemment utilisées : ouvre une application récemment utilisée.
- 3 Touche de navigation Applications récentes : ouvre la fenêtre des applications récemment utilisées et la barre des favoris.
- 4 Touche Accueil : quitte une application et revient à l'écran d'accueil.
- 5 Touche Retour : revient à l'écran précédent au sein d'une application ou ferme l'application.

#### **Pour ouvrir la fenêtre des applications récemment utilisées**

• Appuyez sur<sup>n</sup>.

#### **Pour passer rapidement d'une application utilisée récemment à une autre**

• Appuyez rapidement sur  $\Box$  deux fois.

#### **Pour fermer toutes les dernières applications utilisées**

• Touchez <sub>I</sub>, puis **TOUT EFFACER**.

#### **Pour ouvrir un menu dans une application**

- Lorsque vous utilisez l'application, touchez **:**
- Un menu n'est pas disponible dans toutes les applications.

### **Mode écran fractionné**

Le mode écran fractionné vous permet d'afficher deux applications en même temps, comme votre boîte de réception d'emails et un navigateur Web, par exemple.

<span id="page-34-0"></span>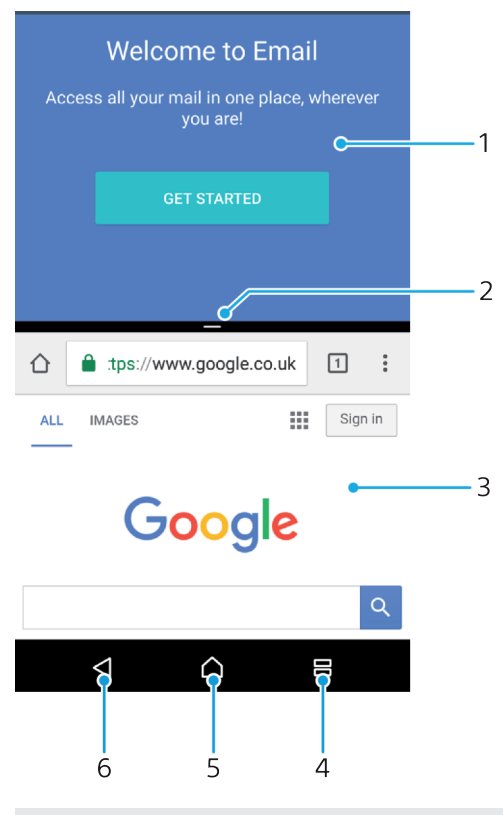

- 1 Application 1 dans la fenêtre du haut
- 2 Séparation de l'écran fractionné : faites-la glisser pour redimensionner les fenêtres.
- 3 Application 2 dans la fenêtre du bas
- 4 Touche de fractionnement d'écran : sélectionnez une application utilisée récemment.
- 5 Touche Accueil : permet de revenir à l'écran d´accueil.
- 6 Touche Retour : revient à l'écran précédent au sein d'une application ou ferme l'application.
- ı Les applications ne sont pas toutes compatibles avec le mode écran fractionné.

#### **Pour utiliser le mode écran fractionné**

- **1** Assurez-vous que les deux applications que vous voulez utiliser en mode écran fractionné sont ouvertes et s'exécutent en arrière-plan.
- **2** Touchez  $\Box$ , puis faites glisser l'application voulue et placez-la dans la partie supérieure de l'écran.
- **3** Touchez la deuxième application voulue dans la partie inférieure de l'écran.
- **4** En mode portrait, faites glisser la barre noire située au centre vers le haut ou le bas pour redimensionner les fenêtres.
- **5** Pour quitter le mode écran fractionné, touchez longuement l'icône .

# **Widgets**

Les widgets sont de petites applications que vous pouvez utiliser directement sur l'écran d'accueil. Ils jouent également le rôle de raccourcis. Par exemple, le widget Météo vous permet de voir les informations météo générales directement sur l'écran d'accueil. Si vous tapez sur le widget, l'application Météo s'ouvre. Vous pouvez télécharger d'autres widgets à partir de Google Play™.

#### **Pour ajouter un widget à l'écran d'accueil**

- **1** Touchez longuement une zone vide de l'**Écran d'accueil** jusqu'à ce que l'appareil se mette à vibrer, puis touchez **Widgets**.
- **2** Touchez le widget que vous voulez ajouter.

#### **Pour redimensionner un widget**

- <span id="page-35-0"></span>**1** Touchez longuement un widget jusqu'à ce que l'appareil se mette à vibrer, puis relâchez le widget. S'il est possible de redimensionner le widget (cas, par exemple, du widget Calendrier), un cadre en surbrillance et des pointillés apparaissent.
- **2** Faites glisser les pointillés vers l'intérieur ou vers l'extérieur pour réduire ou agrandir le widget.
- **3** Pour confirmer la nouvelle taille du widget, touchez n'importe quelle partie de l'**Écran d'accueil**.

#### **Pour déplacer un widget**

**•** Touchez longuement le widget jusqu'à ce que l'appareil vibre, puis faites-le glisser vers son nouvel emplacement.

#### **Pour supprimer un widget**

**•** Touchez longuement le widget jusqu'à ce que l'appareil vibre, puis faites-le glisser vers **Retirer de l'écran d'accueil**.

# Raccourcis et dossiers

Utilisez des raccourcis et dossiers pour organiser vos applications et rangez votre écran d'accueil.

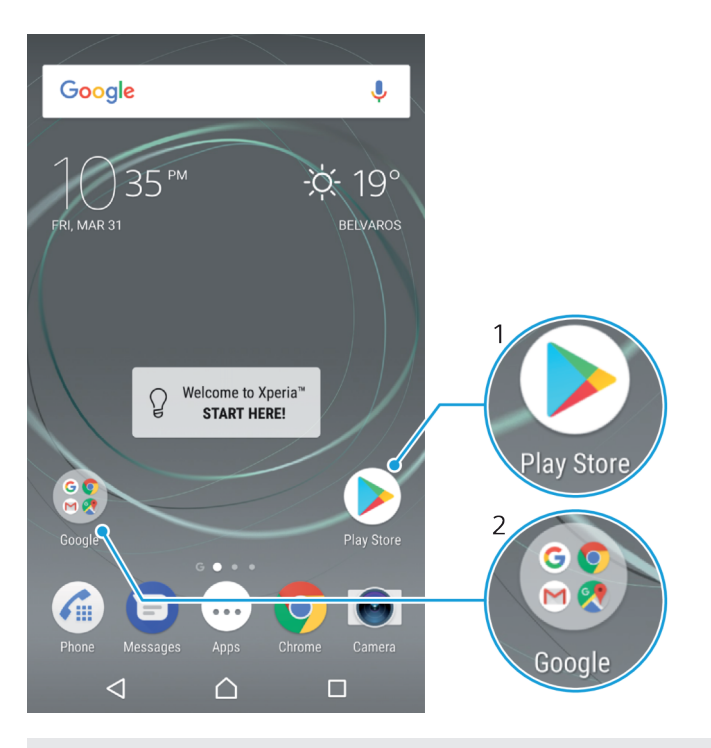

1 Accéder à une application à l'aide d'un raccourci

2 Accéder à un dossier contenant des applications

#### **Pour ajouter un raccourci d'application à votre écran d'accueil**

- **1** Touchez longuement une zone vide sur votre **Écran d'accueil**.
- **2** Dans le menu de personnalisation, touchez **Widgets** > **Raccourcis**.
- **3** Parcourez la liste et sélectionnez une application. L'application sélectionnée est ajoutée à l'**Écran d'accueil**.
### **Pour déplacer un élément sur l'écran d'accueil**

**•** Appuyez quelques secondes sur l'élément jusqu'à ce que l'appareil se mette à vibrer, puis faites glisser l'élément vers son nouvel emplacement.

**Pour supprimer un élément à partir de l'écran d'accueil**

**•** Touchez longuement un élément jusqu'à ce que l'appareil vibre, puis faites glisser l'élément vers **Retirer de l'écran d'accueil** en haut de l'écran.

#### **Pour créer un dossier sur l'écran d'accueil**

**•** Appuyez quelques secondes sur une icône ou un raccourci d'application jusqu'à ce que l'appareil se mette à vibrer, puis, faites glisser l'élément par dessus une autre icône ou un autre raccourci.

### **Pour ajouter des éléments à un dossier dans l'écran d'accueil**

**•** Appuyez quelques secondes sur un élément jusqu'à ce que l'appareil se mette à vibrer, puis faites glisser l'élément jusqu'au dossier.

### **Pour renommer un dossier sur l'écran d'accueil**

- **1** Tapez sur le dossier pour l'ouvrir.
- **2** Tapez sur la barre du titre du dossier pour afficher le champ **Nom du dossier**.
- **3** Entrez le nouveau nom du dossier et tapez sur **OK**.

# Arrière-plan et thèmes

Votre appareil est livré avec un arrière-plan par défaut, mais vous pouvez parfaitement adapter les écrans d'accueil et de verrouillage à votre propre style. Utilisez pour cela les fonds d'écran et les thèmes aux couleurs et motifs variés.

Il est possible d'utiliser un fond d'écran sans changer aucun autre élément de vos écran d'accueil et de verrouillage. Les fonds d'écran dynamiques ajoutent des effets visuels à vos interactions avec l'écran tactile, si bien que le contenu de l'écran change de manière dynamique.

Les thèmes regroupent un fond d'écran, un économiseur d'écran, des barres de titre et un schéma sonore qui rendent votre appareil absolument unique.

### **Pour changer de fond d'écran**

- **1** Touchez longuement une zone vide de l'**Écran d'accueil** jusqu'à ce que l'appareil se mette à vibrer.
- **2** Touchez **Fonds d'écran** et sélectionnez une option.
- Vous pouvez également modifier le fond d'écran de votre écran de verrouillage ou choisir la même image pour l'écran d´accueil et l'écran de verrouillage. Suivez la procédure cidessus, puis touchez **Album**. Touchez l'image voulue et choisissez une option.

### **Pour définir un thème**

- **1** Touchez longuement une zone vide de votre **Écran d'accueil** jusqu'à ce que l'appareil se mette à vibrer.
- **2** Touchez **Thèmes**.
- **3** Choisissez une option :
	- **•** Pour utiliser un thème existant, sélectionnez-le et touchez **APPLIQUER LE THÈME**.
	- **•** Pour télécharger un nouveau thème, touchez **OBTENIR PLUS DE THÈMES**.
- Lorsque vous modifiez le thème, l'arrière-plan est également modifié dans certaines applications.

# <span id="page-37-0"></span>Effectuer une capture d'écran

Vous pouvez prendre en photo n'importe quel écran de votre appareil pour en faire des captures d'écran. Les captures d'écran que vous effectuez sont automatiquement enregistrées dans l'Album.

### **Pour effectuer une capture d'écran**

- 1 Maintenez enfoncée la touche de mise sous tension jusqu'à l'affichage d'une boîte de dialogue.
- 2 Touchez<sup>[+]</sup>.
- Vous pouvez également faire une capture d'écran en appuyant et en maintenant enfoncées en même temps la touche Marche/Arrêt la touche de réduction du volume.

### **Pour afficher une capture d'écran**

- **1** Touchez deux fois la barre d'état pour ouvrir le panneau de notification.
- **2** Touchez la capture d'écran.
- Vous pouvez également afficher vos captures d'écran dans l'application Album.

# **Notifications**

Les notifications vous informent des événements tels que les nouveaux messages et les notifications du calendrier, ainsi que des activités en cours telles que les téléchargements de fichiers. Les notifications s'affichent aux endroits suivants :

- **•** Barre d'état
- **•** Volet de notification
- **•** Écran de verrouillage

### **Pour ouvrir ou fermer le panneau de notification**

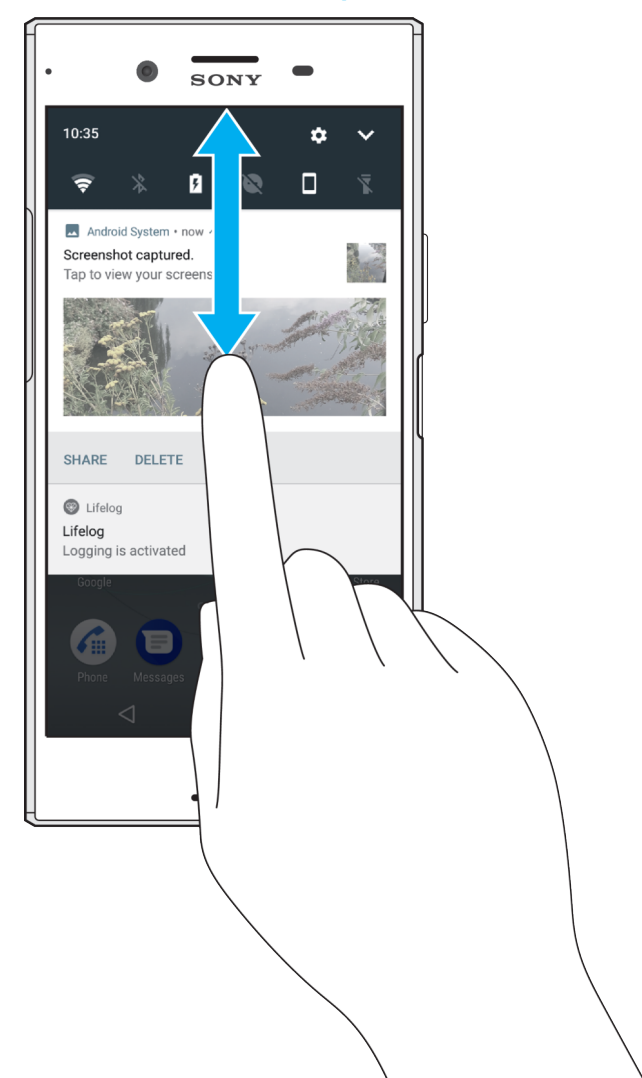

- **1** Pour ouvrir le panneau de notification, faites glisser la barre d'état vers le bas ou touchez-la deux fois.
- **2** Pour fermer le panneau de notification, faites-le glisser vers le haut en l'effleurant.
- -∳-Après avoir ouvert le panneau de notification, vous pouvez accéder au panneau des réglages rapides en faisant glisser la barre d'état à nouveau vers le bas.

#### **Pour réagir à une notification du panneau de notification**

- **•** Touchez la notification.
- $\bullet$ Vous pouvez répondre directement aux messages de chat ou aux messages électroniques dans le panneau de notification.

### **Pour faire disparaître une notification depuis le panneau de notification**

- **•** Balayez la notification vers la gauche ou la droite
- Certaines notifications ne peuvent pas être ignorées.
- 寧 Pour modifier les réglages des notifications, faites simplement glisser la notification lentement vers la gauche ou vers la droite, puis touchez  $\bullet$ .

#### **Pour agrandir une notification sur le panneau de notification**

- Il vous suffit de toucher la notification pour l'agrandir et avoir accès à des informations supplémentaires la concernant, sans ouvrir l'appli.
- Certaines notifications ne peuvent pas être agrandies.

**Pour effacer toutes les notifications du panneau de notification** 

**•** Touchez **TOUT EFFACER**.

#### **Pour réagir à une notification sur l'écran de verrouillage**

**•** Appuyez deux fois sur la notification.

### **Pour faire disparaître une notification de l'écran de verrouillage**

**•** Balayez la notification vers la gauche ou la droite

#### **Pour agrandir une notification sur l'écran de verrouillage**

- **•** Faites glisser la notification vers le bas.
- Certaines notifications ne peuvent pas être agrandies.

## **Gérer les notifications sur l'écran de verrouillage**

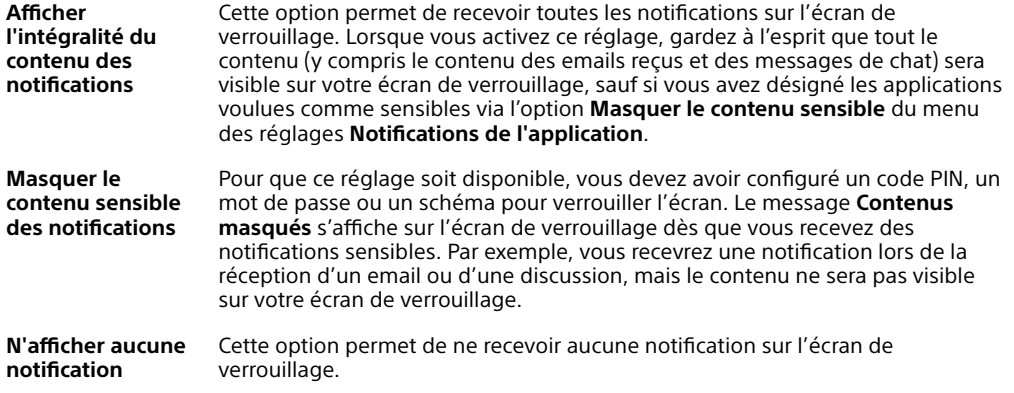

### **Pour sélectionner les notifications à afficher sur l'écran de verrouillage**

- 1 Dans l'**Écran d'accueil**, touchez **.**
- **2** Touchez **Réglages** > **Notifications**.
- **3** Touchez , puis **Sur l'écran de verrouillage**.
- **4** Sélectionnez une option.
- $-\bullet$ Vous pouvez conserver les notifications sur l'écran de verrouillage jusqu'à ce que vous les fassiez disparaître de l'écran en les balayant. Touchez le curseur **Garder notif sur l'écran de verr.** pour activer cette fonction.

### **Définir le niveau de notification d'une application**

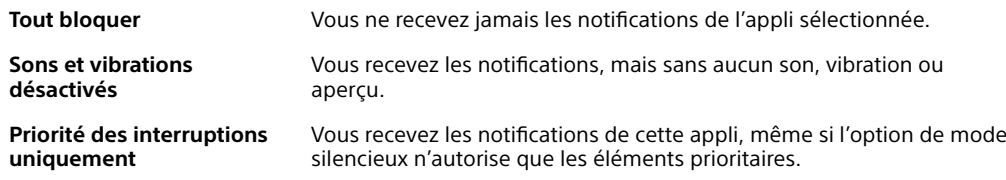

### **Pour définir le niveau de notification d'une application**

- <span id="page-40-0"></span>**1** Dans l'**Écran d'accueil**, touchez **.**
- **2** Touchez **Réglages** > **Notifications**.
- **3** Sélectionnez l'application souhaitée.
- **4** Pour ajuster les réglages concernant les notifications, touchez les curseurs.

### **Voyant des notifications**

Le témoin de notification vous informe de l'état de la batterie et de certains autres événements. Par exemple, un témoin clignotant blanc signifie que vous avez reçu un nouveau message ou manqué un appel. Le voyant de notification est activé par défaut mais peut être désactivé manuellement.

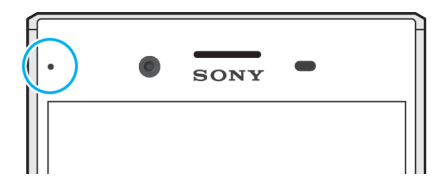

ı Lorsqu'il est désactivé, il s'allume uniquement en cas d'avertissement relatif à l'état de la batterie, par exemple, lorsque le niveau de batterie est inférieur à 15 %.

### **Pour activer ou désactiver le voyant de notification**

- **1** Dans l'écran d'accueil, touchez **.**
- **2** Touchez **Réglages** > **Notifications** >  $\mathbf{\hat{z}}$ .
- **3** Touchez le curseur à côté de **Voyant de notification** pour activer ou désactiver cette fonction.

# Icônes dans la barre d'état.

### **Icônes d'état**

- N Pas de carte SIM
- Intensité du signal al
- Absence de signal  $\angle$
- Itinérance ™<br>″al
- 墨 Envoi et téléchargement de données LTE
- $\frac{1}{2}$ Envoi et téléchargement de données GPRS
- أاتج Envoi et téléchargement de données EDGE
- $\frac{36}{4}$ Envoi et téléchargement de données 3G
- **\*\*** Envoi et téléchargement de données HSPA+
- $\widehat{\mathbf{z}}$ Une connexion Wi-Fi est activée et des données sont échangées.
- $\tilde{\mathbb{R}}^x$ Une connexion Wi-Fi est active, mais il n'y a pas de connexion Internet.

Cette icône apparaît également lorsque vous essayez de vous connecter à un réseau Wi-Fi sécurisé. Lorsque vous vous êtes connecté avec succès, le point d'exclamation disparaît.

Si Google™ est bloqué dans votre zone, il se peut que le point d'exclamation apparaisse même si vous êtes connecté à un réseau Wi-Fi et qu'une connexion Internet est active.

- État de la batterie
- 60% Batterie en cours de chargement
- Mode Avion activé  $\bigstar$
- $\overline{\mathbf{x}}$ Fonction Bluetooth® activée
- $\mathscr{L}$ Micro coupé
- $\ket{0}$ Mode haut-parleur activé
- $\bullet$ Mode « Ne pas déranger » activé
- 中 Mode Vibreur
- Alarme définie  $\widehat{\mathcal{D}}$
- $\bullet$ GPS activé
- Ø Synchronisation en cours
- **C** Problème de connexion ou de synchronisation
- $\mathbf{r}$ Selon votre fournisseur de services, votre réseau ou votre région, les fonctions ou services représentés par certaines icônes de cette liste ne sont pas forcément disponibles.

### **Pour gérer les icônes de la barre d'état**

- 1 Dans votre écran d'accueil, tapez sur ...
- **2** Recherchez et appuyez sur **Réglages** > **Affichage** > **Icônes système**.
- **3** Cochez les cases des icônes du système que vous souhaitez voir apparaître dans la barre d'état.

### **Icônes de notification**

- $\blacksquare$ Nouveau SMS ou MMS
- $\mathcal{G}$ Appel en cours
- $\tilde{\mathbf{c}}$ Appel en absence
- Appel en attente  $\mathcal{L}_{\mathbb{I}}$
- ┙ Transfert d'appels activé
- QO Nouveau message vocal
- $\blacktriangledown$ Nouvel email
- $\ddot{\bm{\downarrow}}$ Données en cours de téléchargement
- $\hat{\mathbf{T}}$ Données en cours de transfert
- 49 Données mobiles désactivées
- Configuration de base de l'appareil  $\checkmark$
- Ö Mise à jour logicielle disponible
- $\circ$ Mises à jour système disponibles
- $\overline{\mathcal{F}}$ Téléchargement de mises à jour système
- $\dot{\psi}$ Toucher pour installer les mises à jour système téléchargées
- Ė Mode STAMINA activé
- do Mode Ultra STAMINA activé
- Entretien batterie activé Ď
- YC I Suppression du bruit activée
- Écran capturé  $\Box$
- $\blacksquare$ Chat vidéo avec des amis à l'aide de l'application Duo™
- Л Chanson en cours de lecture
- N Appareil connecté à un ordinateur via un câble USB
- G La mémoire interne est pleine à 75 % — toucher pour transférer des données vers une carte mémoire
- Avertissement Δ
- Notifications supplémentaires non affichées **Contract**
- Ţ Les icônes pouvant apparaître sur votre appareil ne sont pas toutes répertoriées ici. Cette liste est fournie à titre d'information et peut être modifiée sans préavis.

### **Pour empêcher une application d'envoyer des notifications**

- 1 Dans l'écran d'accueil, touchez **...**
- **2** Touchez **Réglages** > **Notifications**.
- **3** Sélectionnez une application.
- **4** Touchez le curseur **Tout bloquer**.

# Présentation des applications

- $\mathbf{r}$ Certaines applications peuvent ne pas être incluses dans votre appareil ou ne pas être prises en charge par tous les réseaux ou fournisseurs de services dans toutes les zones.
	- L'application Album vous permet de gérer, d'afficher et de modifier vos  $\blacksquare$ photos et vidéos.
	- Vous pouvez faire votre choix parmi des milliers de produits à acheter amazon<br>Teccco depuis votre appareil.
	- Protégez votre appareil contre les virus, les logiciels malveillants et espions, 峰 les tentatives d'hameçonnage et l'exploitation en ligne.
	- $80^{\circ}$ L'application Calculatrice vous permet d'effectuer des calculs simples.
	- 31 L'application Calendrier vous permet d'assurer le suivi de vos événements et de gérer vos rendez-vous.
	- L'appareil photo vous permet de prendre des photos et d'enregistrer des  $\bullet$ clips vidéo.
	- Le navigateur Web Chrome vous permet d'explorer et de visualiser des pages Web, du texte et des images, et de gérer des signets.
	- $\rightarrow$ L'application Horloge vous permet de définir différentes alarmes et minuteries.
	- L'application Contacts vous permet de gérer les numéros de téléphone, les  $\bullet$ adresses email et les autres coordonnées.
	- $\mathbf{C}$ Accédez à vos applications, images et documents téléchargés.
	- $\overline{\phantom{a}}$ Utilisez l'application Duo™ pour passer vos appels vidéo.
	- Vous pouvez créer et modifier des documents, et travailler dessus en  $\bullet$ collaboration avec d'autres personnes.
	- $\blacktriangle$ Enregistrez vos documents et vos fichiers pour pouvoir y accéder facilement depuis n'importe quel appareil, les partager avec vos amis et collaborer dessus avec vos collègues.
- L'application Email vous permet d'envoyer et de recevoir des emails sur des  $\sim$ comptes personnels et professionnels.
- L'application Facebook™ vous permet de communiquer sur le réseau social l 4 avec des amis, des membres de votre famille et des collègues du monde entier.
- L'application Gmail™ vous permet de lire, d'écrire et d'organiser vos emails.  $\overline{M}$
- G Recherchez des informations sur votre appareil et sur le Web.
- Utilisez l'application Lifelog pour consigner automatiquement les  $\bullet$ événements de votre vie quotidienne. Vous pouvez, par exemple, fixer des objectifs et suivre la progression de leur réalisation, ou créer des signets pour les moments spéciaux.
- Profitez de votre musique, de films, d'applis et de jeux sur votre appareil, ainsi que d'un accès exclusif à du contenu réservé aux appareils Xperia™.
- GO Visualisez votre emplacement actuel, recherchez d'autres emplacements et calculez des itinéraires avec Google Maps™.
- L'application Messagerie vous permet d'envoyer et de recevoir des SMS et  $\boldsymbol{\boldsymbol{\epsilon}}$ des MMS.
- Le Xperia™ Movie Creator crée automatiquement de courts collages vidéo  $\ddot{\cdot}$ à partir de votre collection de photos et de vidéos.
- A L'application Musique permet d'organiser et d'écouter de la musique et des livres audio.
- Affichez les actualités de News Suite.  $\overline{\mathbf{B}}$
- Passez des appels en composant le numéro manuellement ou à l'aide de la  $\mathcal{L}$ numérotation intelligente.
- Organisez, recherchez ou parcourez toutes vos photos et vidéos. à
- L'application Google Play Films et séries vous permet de regarder des Ъ séries télévisées et des films achetés ou loués sur Google Play.
- to Des milliers de chansons sont à découvrir et à écouter grâce à l'application Google Play Musique.
- L'application Play Store™ vous permet de télécharger des applications ъ gratuites et payantes pour votre appareil.
- $\overline{a}$ Restez en contact avec vos amis en jouant à vos jeux favoris, achetez des nouveautés sur le PlayStation®Store et bien plus encore.
- $\circ$ Optimisez les réglages en fonction de vos propres besoins.
- Vous pouvez créer et modifier des tableurs, et travailler dessus en e) collaboration avec d'autres personnes.
- $\mathbf{v}$ Utilisez l'application Dessin pour créer et explorer des images, puis les partager avec vos amis.
- Vous pouvez créer et modifier des présentations, et travailler dessus en ⋒ collaboration avec d'autres personnes.
- Diffusez de la musique, parcourez les collections de vos amis ou les discographies d'artistes, ou encore créez votre propre station radio.
- L'application Assistance vous permet d'accéder à l'assistance utilisateur sur  $\overline{?}$ votre appareil. Vous pouvez, par exemple, accéder au Guide de l'utilisateur, à des informations de dépannage, et à des conseils et astuces.
- L'application Vidéo vous permet de lire les vidéos sur votre appareil et de  $\bullet$ partager du contenu avec vos amis.
- Utilisez votre voix pour faire des recherches sur le Web.  $\bullet$
- Utilisez l'application Météo pour prendre connaissance des prévisions  $\bullet$ météorologiques.
- L'application What's New vous permet de découvrir les tout derniers jeux,  $\mathsf{H}\mathsf{H}$ applications et actualités.
- $\blacksquare$ L'application YouTube™ vous permet de regarder des vidéos d'utilisateurs du monde entier et de partager les vôtres.

# **Batterie et maintenance**

# Chargement de votre appareil

 $\mathbf{r}$ Utilisez toujours un chargeur Sony d'origine et un câble USB Type-C™ conçus pour votre modèle Xperia™. La mise en charge peut être plus longue, s'avérer totalement inefficace ou endommager votre appareil si vous utilisez d'autres chargeurs et d'autres câbles. Assurezvous que tous les ports et connecteurs USB sont parfaitement secs avant d'insérer le câble USB Type-C™.

Votre appareil se rechargera plus rapidement sur un chargeur mural que via votre ordinateur. Lorsque votre appareil est en charge, vous pouvez continuer à l'utiliser.

Si la batterie est épuisée, il peut s'écouler jusqu'à 30 minutes avant que votre appareil ne réagisse au chargement. Pendant ce laps de temps, l'écran peut rester totalement noir, n'affichant pas l'icône de chargement. Sachez également qu'il faut parfois jusqu'à 4 heures pour recharger entièrement une batterie vide.

Ţ Votre appareil comporte une batterie rechargeable qui ne peut être remplacée que par un centre de réparation agréé Sony. Vous ne devez en aucun cas tenter d'ouvrir ou de démonter vous-même cet appareil. Cela pourrait l'endommager et entraîner l'annulation de la garantie.

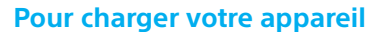

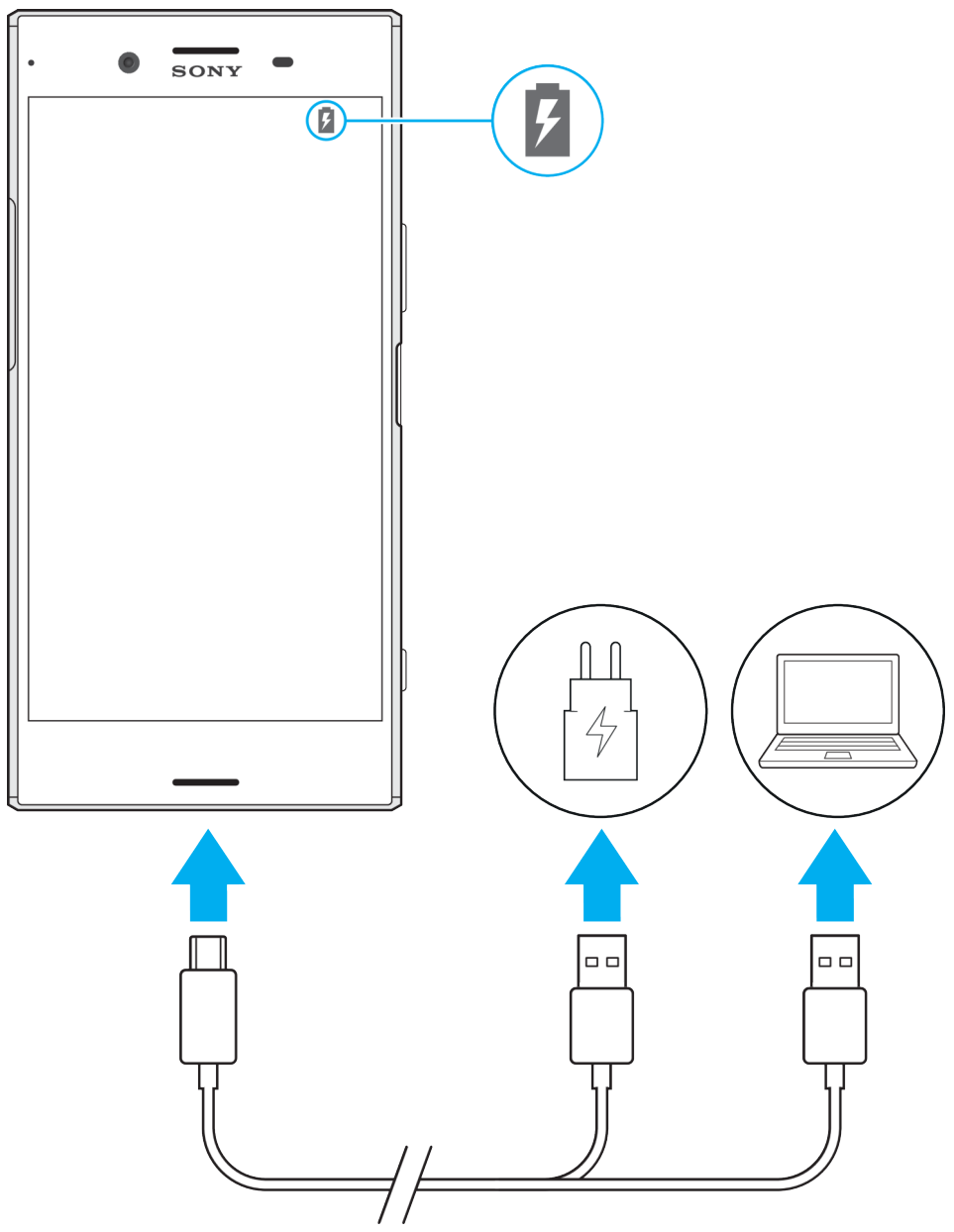

- **1** Branchez une extrémité du câble USB Type-C™ sur le port de votre appareil.
- **2** Branchez une extrémité du câble USB Type-C™ sur le chargeur (ou sur le port USB d'un ordinateur).
- **3** Branchez l'autre extrémité du câble sur le port USB Type-C™ de votre appareil. Le voyant de notification s'allume lorsque le chargement démarre.
- **4** Lorsque l'appareil est totalement chargé, débranchez le câble en tirant dessus dans l'axe. Veillez à ne pas plier le connecteur.
- $\bullet$ Il est important d'utiliser le câble USB Type-C™ fourni, car les autres types de câbles USB risquent d'endommager l'appareil.
- $\frac{1}{2}$ Si la batterie est complètement déchargée, quelques minutes peuvent s'écouler avant que le voyant de notification s'allume et que l'icône de chargement apparaisse.

## **Témoin lumineux de notification de l'état de la batterie**

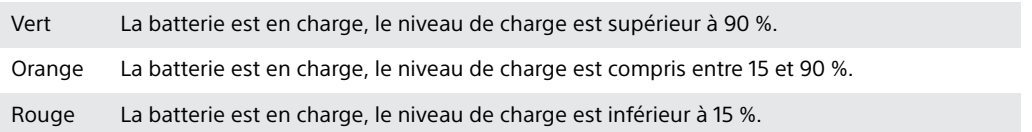

# Gestion de la batterie et de l'alimentation

Votre appareil est équipé d'une batterie intégrée. Pour en tirer le meilleur parti, effectuez le suivi de la consommation des différentes applications et fonctions. Vous pouvez également utiliser la fonction Entretien batterie pour augmenter la durée de vie de votre batterie. Les fonctions d'économie d'énergie en arrière-plan sont activées par défaut pour vous aider à réduire davantage la consommation de la batterie, et des modes d'économie d'énergie supplémentaires sont disponibles si nécessaire.

Les fonctions d'économie d'énergie baissent la priorité de certaines fonctions de l'appareil non essentielles. Si vous ne voulez pas qu'une application soit affectée, vous pouvez l'exclure dans le menu d'optimisation de la batterie. Les appels et les SMS ne sont pas affectés.

Les mises à jour système peuvent modifier les fonctions d'économie d'énergie disponibles sur votre appareil.

### **Pour afficher la consommation de batterie, la durée estimée et des conseils d'économie d'énergie**

- 1 Dans l'**Écran d'accueil**, touchez **.**
- **2** Recherchez et touchez **Réglages** > **Batterie**. L'aperçu qui apparaît indique le pourcentage de charge de la batterie et une estimation de l'autonomie restante.
- **3** Touchez **AFFICHER UTILISATION BATTERIE** pour afficher la liste des fonctionnalités et des services qui ont consommé l'énergie de la batterie depuis le dernier cycle de charge. Touchez un élément pour obtenir des informations sur la façon de réduire la consommation de sa batterie.

### **Pour afficher la consommation de batterie des applications**

- **1** Dans l'**Écran d'accueil**, touchez **.**
- **2** Touchez **Réglages** > **Applications**.
- **3** Sélectionnez une application et affichez sa consommation sous **Batterie**.

### **Conseils d'utilisation généraux pour améliorer les performances de la batterie**

Les conseils suivants peuvent vous aider à améliorer les performances de votre batterie :

- **•** Baissez le niveau de luminosité de l'écran ; reportez-vous à la section [Paramètres d'écran](#page-72-0), page 73.
- **•** Désactivez le Bluetooth®, le Wi-Fi et les services de localisation lorsque vous n'en avez pas besoin.
- **•** Éteignez votre appareil ou utilisez le mode Avion si vous êtes dans une zone dont la couverture réseau est faible, voire inexistante. Sinon, votre appareil cherche régulièrement des réseaux disponibles, ce qui consomme de l'énergie.
- **•** Utilisez un réseau Wi-Fi au lieu d'utiliser les données itinérantes lorsque vous êtes à l'étranger. L'itinérance recherche votre réseau domestique, ce qui sollicite davantage la batterie étant donné que votre appareil doit émettre avec une puissance de sortie plus élevée ; reportez-vous à la section [Wi-Fi](#page-60-0), page 61.
- **•** Modifiez les réglages de synchronisation de votre messagerie, votre calendrier et vos contacts ; reportez-vous à la section [Synchronisation avec](#page-68-0) [des comptes en ligne](#page-68-0), page 69.
- **•** Recherchez les applications qui consomment beaucoup de batterie et tenez compte des conseils en matière d'économie de batterie fournis pour ces applications sur votre appareil.
- **•** Modifiez le niveau de notification d'une application ; reportez-vous à la section [Notifications](#page-37-0), page 38.
- **•** Désactivez l'autorisation de partage de la localisation d'une application ; reportez-vous à la section [Paramètres d'application](#page-74-0), page 75.
- **•** Désinstallez les applications que vous n'utilisez pas ; reportez-vous à la section *[Écran Applications](#page-31-0)*, page 32.
- **•** Utilisez un kit mains libres Sony d'origine pour écouter de la musique. Les dispositifs mains libres consomment moins de batterie que les haut-parleurs de votre appareil.
- **•** Redémarrez votre appareil de temps en temps.

### **Pour créer des exceptions aux fonctions d'économie d'énergie des applis**

- **1** Dans l'**Écran d'accueil**, touchez **.**
- **2** Touchez **Réglages** > **Batterie**.
- **3** Touchez : et sélectionnez **Optimisation de batterie**. Vous verrez la liste des applications qui ne sont pas optimisées.
- **4** Pour ajouter ou retirer des applications de cette liste, touchez **APPLIS** et sélectionnez ou désélectionnez une application de la liste pour modifier ses réglages d'optimisation.
- **5** La liste des applications qui ne sont pas optimisées sera actualisée selon vos réglages.
- Vous ne pouvez pas exclure des applications de l'opération d'optimisation par le mode Ultra STAMINA.
- Vous pouvez également configurer **Optimisation de batterie** via **Réglages** > **Applis** > > **Accès spécial**.

### **Mode STAMINA**

Le niveau STAMINA détermine les différentes fonctions qui seront limitées ou désactivées afin de réduire la consommation de la batterie. Citons notamment les performances de rendu, les animations et la luminosité de l'écran, l'amélioration des images, la synchronisation des données d'application en arrière-plan, le mode vibreur (sauf pour les appels entrants), la diffusion en continu et le GPS (lorsque l'écran est éteint). L'icône **a** apparaît dans la barre d'état.

Si vous partagez votre appareil avec plusieurs utilisateurs, vous aurez sans doute besoin d'ouvrir une session en tant que propriétaire (utilisateur principal) pour activer ou désactiver le mode STAMINA.

### **Pour activer ou désactiver le mode STAMINA**

- **1** Dans l'**Écran d'accueil**, touchez **.**
- **2** Recherchez et touchez **Réglages** > **Batterie**.
- **3** Touchez **Mode STAMINA**, puis touchez le curseur pour activer ou désactiver cette fonction. Lorsque le mode STAMINA est activé, vous pouvez sélectionner des options supplémentaires ; par exemple, vous pouvez ajuster le pourcentage du démarrage automatique selon vos préférences.
- $-1$ Vous pouvez dispenser des applications de l'optimisation par le mode STAMINA dans le menu d'optimisation de la batterie.

### **Mode Ultra STAMINA**

L'autonomie de votre batterie est considérablement prolongée, mais les applications disponibles sont limitées et les données mobiles ainsi que le Wi-Fi sont désactivés. Il est toujours possible de passer des appels et d'envoyer des SMS. L'écran d'accueil change et l'icône apparaît dans la barre d'état.

 $\mathbf{y}$ Si vous partagez votre appareil avec plusieurs utilisateurs, vous aurez sans doute besoin d'ouvrir une session en tant que propriétaire (utilisateur principal) pour activer ou désactiver le mode Ultra STAMINA.

### **Pour activer le mode Ultra STAMINA**

- 1 Dans l'**Écran d'accueil**, touchez **.**
- **2** Recherchez et touchez **Réglages** > **Batterie**.
- **3** Touchez **Mode Ultra STAMINA**, puis **Activer**.
- **4** Confirmez pour activer le mode.
- Vous ne pouvez pas exclure des applications de l'opération d'optimisation par le mode Ultra STAMINA.

### **Pour désactiver le mode Ultra STAMINA**

- **1** Faites glisser la barre d'état vers le bas pour accéder au panneau de notification.
- **2** Touchez **Désactiver le mode Ultra STAMINA**.
- **3** Touchez **OK**.
- $\bullet$ La désactivation du mode Ultra STAMINA entraîne le redémarrage de votre appareil.

### **Entretien batterie**

Utilisez la fonction Entretien batterie pour augmenter la durée de vie de votre batterie. Elle détecte vos habitudes de chargement et estime les heures de début et de fin de votre période de chargement standard. Le taux de chargement est contrôlé de sorte que votre batterie atteigne 100 % juste avant que vous déconnectiez le chargeur.

Ţ. La fonction Entretien batterie ne contrôle pas le taux de chargement tant qu'elle ne détecte pas de cycle de charge standard d'une durée de 4 heures, au moins, sur plusieurs jours.

#### **Pour activer ou désactiver Entretien batterie**

- **1** Dans l'**Écran d'accueil**, touchez , puis **Réglages**.
- **2** Touchez **Batterie**, puis **Entretien batterie**.
- **3** Touchez le curseur pour activer ou désactiver **Entretien batterie**.
- -0-Les habitudes liées au cycle de chargement standard sont assimilées et enregistrées par la fonction Entretien batterie. Même si cette fonction a été désactivée, elle adopte les habitudes assimilées dès qu'elle est réactivée.

# <span id="page-50-0"></span>Mise à jour de votre appareil

Vous devez mettre à jour le logiciel de votre appareil afin de bénéficier des toutes dernières fonctionnalités, améliorations et correctifs de bugs, et garantir des performances optimales. Lorsqu'une mise à jour logicielle est disponible,  $\boxdot$ s'affiche dans la barre d'état. Vous pouvez également vérifier manuellement la présence de nouvelles mises à jour ou planifier une mise à jour.

La façon la plus simple d'installer une mise à jour logicielle consiste à le faire sans fil depuis votre appareil. Néanmoins, certaines mises à jour ne peuvent pas être téléchargées sans fil. Vous devez alors utiliser le logiciel Xperia™ Companion sur un PC ou un Mac® Apple® pour mettre à jour votre appareil.

Avant de mettre à jour votre appareil, tenez compte des points suivants :

- Assurez-vous que vous disposez d'une capacité de stockage suffisante avant d'essayer de mettre à jour l'appareil.
- **•** Si vous utilisez le même appareil que plusieurs autres utilisateurs, vous devez ouvrir une session en tant que propriétaire (utilisateur principal) pour pouvoir mettre à jour l'appareil.
- **•** Il est possible que les fonctions des mises à jour système et des mises à jour des applications de votre appareil soient différentes de celles décrites dans le présent Guide de l'utilisateur. La version d'Android™ pourrait ne pas être modifiée après une mise à jour.

Pour plus d'informations sur les mises à jour logicielles, rendez-vous sur [http://](http://support.sonymobile.com/software/) [support.sonymobile.com/software/](http://support.sonymobile.com/software/).

### **Pour vérifier s'il existe une nouvelle version logicielle**

- **1** Si plusieurs comptes utilisateurs sont configurés sur votre appareil, vous devez avoir ouvert la session en tant que propriétaire.
- 2 Dans l'**Écran d'accueil**, touchez ...
- **3** Touchez **Réglages** > **À propos du téléphone** > **Mise à jour du logiciel**.
- $\mathbf{y}$ Si aucune nouvelle version logicielle ne vous est proposée, il est possible que la mémoire disponible sur votre appareil soit insuffisante. Si votre Xperia™ dispose de moins de 500 Mo de mémoire interne libre, vous n'êtes pas informé de l'existence de nouveaux logiciels. Dans ce cas, un avertissement s'affiche dans le panneau de notification : « Espace de stockage insuffisant. Certaines fonctions système risquent de ne pas être opérationnelles. » Si vous recevez cette notification, vous devez libérer de la mémoire interne pour pouvoir recevoir les notifications concernant l'existence d'une nouvelle version logicielle.

## **Mise à jour sans fil de votre appareil**

L'application de mise à jour du logiciel vous permet de mettre à jour votre appareil sans fil. Les mises à jour que vous pouvez télécharger via un réseau mobile dépendent de votre opérateur. Il est recommandé d'utiliser un réseau Wi-Fi au lieu d'un réseau mobile pour télécharger les nouveaux logiciels afin d'éviter les frais liés au trafic de données.

### **Pour installer une mise à jour système**

- **1** Si vous partagez un appareil avec plusieurs utilisateurs, vous devez avoir ouvert une session en tant que propriétaire.
- **2** Dans l'**Écran d'accueil**, touchez **.**
- **3** Touchez **Réglages** > **À propos du téléphone** > **Mise à jour du logiciel**.
- **4** Si une mise à jour système est disponible, touchez **CONTINUER**, puis **INSTALLER MAINTENANT**.

### **Pour planifier une mise à jour système**

- **1** Si vous partagez un appareil avec plusieurs utilisateurs, vous devez avoir ouvert une session en tant que propriétaire.
- **2** Dans l'**Écran d'accueil**, touchez **...**<br>3 Touchez **Réglages > À pronos du** s
- **3** Touchez **Réglages** > **À propos du téléphone** > **Mise à jour du logiciel**.
- **4** Si une mise à jour système est disponible, touchez **CONTINUER**, puis touchez le curseur **Programmer l'installation**.
- **5** Touchez **OK** > **Définir l'heure**.
- **6** Déterminez l'heure de la mise à jour du logiciel, puis touchez **OK**.
- **7** Votre appareil est mis à jour automatiquement à l'heure fixée.

### **Pour configurer le téléchargement automatique des mises à jour système**

- **1** Dans l'**Écran d'accueil**, touchez **.**
- **2** Touchez **Réglages** > **À propos du téléphone** > **Mise à jour du logiciel**.
- **3** Touchez , puis **Réglages** > **Mises à jour système en téléchargement auto**.
- **4** Sélectionnez une option.

### **Pour activer ou désactiver les mises à jour automatiques des applications**

- 
- **1 Dans l'Écran d'accueil, touchez @.<br>2 Touchez <b>Réglages > À propos du**<br>3 Touchez :, puis **Réglages > Mise à 2** Touchez **Réglages** > **À propos du téléphone** > **Mise à jour du logiciel**.
- **3** Touchez , puis **Réglages** > **Mise à jour auto des applis**.
- **4** Sélectionnez l'option de votre choix.

### **Pour mettre à jour votre appareil à l'aide d'un ordinateur**

- **1** Connectez l'appareil à un ordinateur à l'aide d'un câble USB Type-C™.
- **2** Vérifiez que l'écran de votre appareil est déverrouillé et que le mode de connexion USB à l'appareil est défini sur **Transférer des fichiers**.
- **3** Ouvrez Xperia™ Companion s'il ne se lance pas automatiquement.
- **4** Assurez-vous que l'ordinateur dispose d'une connexion Internet.
- **5 Ordinateur** : Si une nouvelle mise à jour logicielle est détectée, une fenêtre contextuelle s'affiche. Suivez les instructions qui s'affichent pour effectuer les mises à jour logicielles voulues.
- Si le logiciel Xperia™ Companion n'est pas installé sur l'ordinateur en question, connectez votre appareil à l'ordinateur et suivez les instructions d'installation à l'écran. Vérifiez que vous utilisez bien le câble USB Type-C fourni avec votre appareil et qu'il est correctement branché à l'appareil et à l'ordinateur.

# Maintenance à l'aide d'un ordinateur

## **Xperia™ Companion**

Le logiciel Xperia™ Companion propose toute une série d'outils et d'applications que vous pouvez utiliser lorsque vous connectez votre appareil à un ordinateur. Avec Xperia™ Companion, vous pouvez :

- **•** mettre à jour ou réparer le logiciel de votre appareil ;
- **•** transférer du contenu depuis un ancien appareil à l'aide de Xperia™ Transfer ;
- **•** sauvegarder et restaurer du contenu sur votre ordinateur ;
- **•** synchroniser du contenu multimédia (photos, vidéos, musique et listes de lecture) entre votre appareil et un ordinateur ;
- **•** Parcourez les fichiers de votre ordinateur.

Pour utiliser Xperia™ Companion, vous devez disposer d'un ordinateur connecté à Internet et fonctionnant sous l'un des systèmes d'exploitation ci-dessous :

- **•** Microsoft<sup>®</sup> Windows<sup>®</sup> 7 ou version ultérieure
- **•** Mac OS® X 10.11 ou version ultérieure

Découvrez et téléchargez Xperia™ Companion pour Windows ou Mac à l'adresse [http://support.sonymobile.com/global-en/xperia-companion/.](http://support.sonymobile.com/global-en/xperia-companion/)

### <span id="page-52-0"></span>**Gestion des fichiers à l'aide d'un ordinateur**

Pour transférer et gérer vos fichiers, utilisez une connexion par câble USB Type-C™ reliant votre appareil à un ordinateur Windows® .

Une fois les deux appareils connectés, vous pouvez choisir entre charger votre appareil, transférer des fichiers, utiliser votre appareil comme source d'alimentation ou pour l'entrée MIDI. Votre ordinateur détecte l'appareil lorsque vous sélectionnez le mode de connexion **Transférer des fichiers**. Le mode de connexion par défaut est **Recharger cet appareil**.

Avec Xperia™ Companion, vous pouvez accéder au système de fichiers de votre appareil. Si Xperia™ Companion n'est pas installé, il vous est demandé de le faire au moment où vous reliez votre appareil à l'ordinateur.

Ţ Utilisez toujours un câble USB conçu pour votre modèle Xperia™ et assurez-vous qu'il est bien sec.

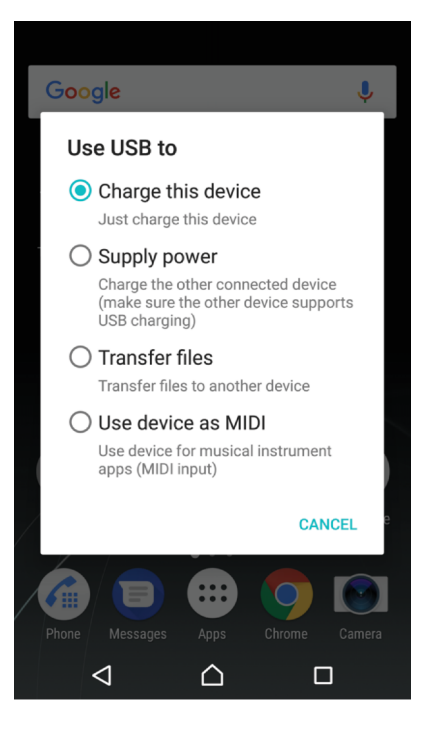

### **Mode de connexion USB**

Vous pouvez utiliser le mode de connexion **Transférer des fichiers** pour gérer des fichiers et mettre à jour le logiciel de l'appareil. Ce mode USB est utilisé avec les ordinateurs Microsoft® Windows® . Le chargement est activé par défaut.

Vous pouvez aussi utiliser votre appareil en tant que **Fournir l'alimentation** et recharger l'autre appareil connecté. Assurez-vous que l'autre appareil prend en charge la mise en charge USB.

Avec le mode **Utiliser l'appareil en tant que MIDI**, votre appareil peut faire office d'entrée MIDI pour les applis d'instruments de musique.

### **Pour changer de mode de connexion USB**

- **1** Branchez un connecteur USB Type-C™ sur votre appareil.
- **2** Faites glisser la barre d'état vers le bas, puis touchez **Recharger cet appareil**.
- **3** Touchez **Transférer des fichiers**, **Fournir l'alimentation** ou **Utiliser l'appareil en tant que MIDI** pour activer le mode souhaité.

# Stockage et mémoire

Votre appareil propose différentes options de stockage et de mémoire :

- **•** La mémoire interne stocke le contenu téléchargé ou transféré, ainsi que les données et réglages personnels.
- **•** Vous pouvez utiliser une carte mémoire amovible pour bénéficier d'un plus grand espace de stockage. Il est possible de déplacer vers ce type de mémoire les fichiers multimédias et certaines applications (avec les données associées) afin de libérer la mémoire interne. Certaines applications, comme l'appareil photo, peuvent enregistrer des données directement sur une carte mémoire.
- **•** La mémoire dynamique (RAM) ne peut pas être utilisée pour le stockage. Elle permet de gérer les applications en cours d'exécution et le système d'exploitation.
- Ţ. Vous pouvez acheter une carte mémoire séparément.
- Pour en savoir plus sur l'utilisation de la mémoire sur les appareils Android, téléchargez le livre blanc concernant votre appareil à l'adresse [www.sonymobile.com/support/](http://www.sonymobile.com/support/).

### **Améliorer la performance de la mémoire**

La mémoire de votre appareil a tendance à se remplir après une utilisation normale. Si l'appareil commence à être lent ou si les applications se ferment soudainement, vous devez envisager ce qui suit :

- **•** Veillez à toujours avoir plus de **500** Mo de mémoire interne libre disponible.
- **•** Fermez les applications en cours d'exécution que vous n'utilisez pas.
- **Effacez la mémoire cache de toutes les applications.**
- **•** Désinstallez les applications téléchargées que vous n'utilisez pas.
- **•** Déplacez des applications sur la carte mémoire si la mémoire interne est saturée.
- **•** Transférez les photos, les vidéos et la musique de la mémoire interne vers la carte mémoire.
- **•** Si votre appareil ne parvient pas à lire le contenu sur la carte mémoire, vous devrez peut-être formater celle-ci. Sachez que tout le contenu de la carte est supprimé lorsque vous la formatez.
- Si vous partagez un appareil avec plusieurs utilisateurs, vous devez vous connecter en tant que propriétaire, c'est-à-dire l'utilisateur principal, pour être en mesure de réaliser certaines actions, telles que le transfert de données sur la carte mémoire et le formatage de la carte mémoire.

### **Pour visualiser l'état de la mémoire**

- **1** Dans l'**Écran d'accueil**, touchez **.**
- **2** Touchez **Réglages** > **Stockage et mémoire**.

### **Pour afficher la quantité de mémoire RAM utilisée et libre**

- 1 Dans l'**Écran d'accueil**, touchez **...**
- **2** Touchez **Réglages** > **Stockage et mémoire**.
- **3** Touchez , puis **Avancées** > **Mémoire** .

### **Pour effacer la mémoire cache de toutes les applications**

- **1** Dans l'**Écran d'accueil**, touchez **.**
- **2** Touchez **Réglages** > **Stockage et mémoire**.
- **3** Touchez , puis touchez **Avancées** > **Stockage** et **Données mises en cache** > **OK**. Si une carte mémoire est insérée dans l'appareil, sélectionnez **Mémoire interne partagée** après avoir touché l'icône **Stockage**.
- -6 Lorsque vous effacez la mémoire cache, vous ne perdez pas d'informations ni de réglages importants.

### **Pour transférer des fichiers multimédias vers la carte mémoire**

- **1** Assurez-vous que la carte mémoire est insérée dans votre appareil.
- 2 Dans l'**Écran d'accueil**, touchez **...**
- **3** Touchez **Réglages** > **Stockage et mémoire** > **Transférer les données**.
- **4** Marquez les fichiers à transférer vers la carte mémoire.
- **5** Touchez **Transférer**.

### **Pour arrêter l'exécution des applications et services**

- **1** Dans l'**Écran d'accueil**, touchez **.**
- **2** Touchez **Réglages** > **Applications**.
- **3** Sélectionnez une application ou un service, puis touchez **FORCER L'ARRÊT** > **OK**.

### **Pour formater la carte mémoire**

- **1** Dans l'**Écran d'accueil**, touchez **.**.
- **2** Touchez **Réglages** > **Stockage et mémoire**.
- **3** Touchez , puis touchez **Avancées** > **Stockage** > **Carte SD** > et **Paramètres de stockage** > **Formater** > **Eacer et formater**.
- Tout le contenu de la carte mémoire est effacé lorsque vous la formatez. Veillez donc à sauvegarder toutes les données que vous souhaitez conserver. Pour ce faire, vous pouvez les copier sur un ordinateur. Pour plus d'informations, reportez-vous à la section [Gestion](#page-52-0) [des fichiers à l'aide d'un ordinateur](#page-52-0), à la page 53.

### **Nettoyeur intelligent**

Avec **Nettoyeur intelligent**, vous pouvez améliorer les performances de l'appareil en optimisant le stockage et la mémoire selon la fréquence d'utilisation des applis.

### **Pour activer ou désactiver le nettoyeur intelligent**

- **1** Dans l'**Écran d'accueil**, touchez **.**
- **2** Touchez **Réglages** > **Stockage et mémoire**.
- **3** Touchez le curseur à côté de **Nettoyeur intelligent**.
- $\bullet$ Vous pouvez aussi modifier, copier ou supprimer les fichiers manuellement comme suit : **Réglages** > **Stockage et mémoire** > > **Avancées** > **Stockage** > **Explorer**

## Sauvegarde et restauration de contenu

De manière générale, il n'est pas recommandé d'enregistrer vos photos, vidéos et autres contenus personnels uniquement dans la mémoire interne de votre appareil. En cas de perte ou de vol de votre appareil, ou s'il est abîmé, les données stockées dans sa mémoire interne sont définitivement perdues. Il est recommandé d'utiliser le logiciel Xperia™ Companion pour effectuer des sauvegardes qui enregistrent vos données en toute sécurité sur un appareil externe. Cette méthode est tout particulièrement recommandée si vous mettez à jour le logiciel de votre appareil vers une version plus récente d'Android.

L'application Sauvegarde et restauration Xperia™ est recommandée pour la sauvegarde des données avant la réinitialisation des paramètres d'usine. Avec cette application, vous pouvez sauvegarder les données sur un compte en ligne, une carte SD ou un périphérique de stockage USB externe que vous avez relié à votre appareil à l'aide d'un adaptateur hôte USB.

Avec l'application Sauvegarde et restauration de Google, vous pouvez sauvegarder des données sur un serveur Google.

### **Sauvegarder les données sur un ordinateur**

Utilisez le logiciel Xperia™ Companion pour sauvegarder les données de votre appareil sur un PC ou un Mac® Apple®. Vous pouvez sauvegarder les types de données suivants :

- **•** Journaux d'appels
- **•** SMS
- **•** Calendrier
- **•** Réglages
- **•** Fichiers multimédias comme de la musique et des vidéos
- **•** Photos et images

### **Pour sauvegarder vos données à l'aide d'un ordinateur**

- **1** Déverrouillez l'écran de votre appareil et connectez celui-ci à l'ordinateur en utilisant un câble USB Type-C™.
- **2** Ouvrez Xperia™ Companion sur votre ordinateur s'il ne se lance pas automatiquement. Après quelques instants, l'ordinateur détecte votre appareil. Veillez à bien sélectionner le mode **Transférer des fichiers** sur votre appareil.
- **3** Cliquez sur **Sauvegarde** dans l'écran principal de Xperia™ Companion.
- **4** Suivez les instructions à l'écran pour sauvegarder les données de votre appareil.
- Si Xperia™ Companion n'est pas installé, il vous est demandé de le faire au moment où vous reliez votre appareil à l'ordinateur.

### **Pour restaurer vos données à l'aide d'un ordinateur**

- **1** Déverrouillez l'écran de votre appareil et connectez celui-ci à l'ordinateur en utilisant un câble USB Type-C™.
- **2** Ouvrez Xperia™ Companion sur votre ordinateur s'il ne se lance pas automatiquement. Après quelques instants, l'ordinateur détecte votre appareil. Veillez à bien sélectionner le mode **Transférer des fichiers** sur votre appareil.
- **3** Cliquez sur **Restaurer** dans l'écran principal de Xperia™ Companion.
- **4** Sélectionnez un fichier dans les dossiers de sauvegarde, puis cliquez sur **Suivant** et suivez les instructions à l'écran pour restaurer les données sur votre appareil.
- Ţ. Si Xperia™ Companion n'est pas installé, il vous est demandé de le faire au moment où vous reliez votre appareil à l'ordinateur.

### **Sauvegarde des données avec l'application Sauvegarde et restauration Xperia™**

À l'aide de l'application Sauvegarde et restauration Xperia™, vous pouvez sauvegarder vos données en ligne ou en local. Vous pouvez le faire manuellement ou activer la fonction de sauvegarde automatique pour enregistrer les données régulièrement.

L'application Sauvegarde et restauration Xperia™ est recommandée pour la sauvegarde des données avant la réinitialisation des paramètres d'usine. Avec cette application, vous pouvez sauvegarder les types de données suivants sur un compte en ligne, une carte SD ou un périphérique de stockage externe USB que vous avez relié à votre appareil à l'aide d'un adaptateur hôte USB :

- **•** Contacts
- **•** Conversations
- **•** Journal des appels
- **•** Calendrier
- **•** Comptes email
- **•** Comptes Wi-Fi
- **•** Réglages de l'appareil
- **•** Applications
- **•** Disposition de l'écran d'accueil Xperia™

### **Pour configurer la fonction de sauvegarde automatique**

- **1** Si vous sauvegardez du contenu sur un périphérique de stockage USB, veillez à ce que celui-ci soit connecté à votre appareil à l'aide d'un adaptateur hôte USB. Si vous effectuez une sauvegarde sur une carte SD, assurez-vous que celle-ci est correctement insérée dans votre appareil. Si vous sauvegardez du contenu sur un compte en ligne, assurez-vous que vous êtes connecté à votre compte Google™.
- 2 Dans l'**Écran d'accueil**, touchez **.**
- **3** Touchez **Réglages** > **Sauvegarder et réinitialiser**.
- **4** Sous **Sauvegarde et restauration Xperia™**, touchez **Sauvegarde auto.**.
- **5** Pour activer la fonction de sauvegarde automatique, touchez le bouton de marche/arrêt.
- **6** Sélectionnez l'emplacement où enregistrer les fichiers de sauvegarde.
- **7** Si vous le souhaitez, sélectionnez la fréquence et l'heure de la sauvegarde, ainsi que les données à sauvegarder. Sinon, la sauvegarde est effectuée selon les réglages par défaut.
- 8 Pour enregistrer vos réglages, touchez <

### **Pour sauvegarder du contenu manuellement**

- **1** Si vous sauvegardez du contenu sur un périphérique de stockage USB, veillez à ce que celui-ci soit connecté à votre appareil à l'aide d'un adaptateur hôte USB. Si vous effectuez une sauvegarde sur une carte SD, assurez-vous que celle-ci est correctement insérée dans votre appareil. Si vous sauvegardez du contenu sur un compte en ligne, assurez-vous que vous êtes connecté à votre compte Google™.
- **2** Dans l'**Écran d'accueil**, touchez .
- **3** Touchez **Réglages** > **Sauvegarder et réinitialiser**.
- **4** Sous **Sauvegarde et restauration Xperia™**, touchez **Plus**.
- **5** Touchez **Sauvegarde manuelle**, puis sélectionnez un emplacement pour la sauvegarde et les données que vous souhaitez sauvegarder.
- **6** Touchez **Sauvegarde**.
- **7** Une fois les données sauvegardées, touchez **Terminer**.

### **Pour modifier un fichier de sauvegarde**

- **1** Dans l'**Écran d'accueil**, touchez **...**
- **2** Touchez **Réglages** > **Sauvegarder et réinitialiser**.
- **3** Sous **Sauvegarde et restauration Xperia™**, touchez **Plus**.
- **4** Touchez **Modifier fichier sauvegardé**, puis sélectionnez une source de sauvegarde et les types de données que vous souhaitez supprimer.
- **5** Touchez **Supprimer données**.
- **6** Touchez **OK** pour confirmer.
- **7** Une fois les données supprimées, touchez **Terminer**.

#### **Pour restaurer du contenu sauvegardé**

- **1** Si vous restaurez du contenu d'un périphérique de stockage USB, veillez à ce que celui-ci soit connecté à votre appareil à l'aide de l'adaptateur hôte USB. Si vous restaurez du contenu d'une carte SD, assurez-vous que celle-ci est correctement insérée dans votre appareil. Si vous restaurez du contenu à partir du service Xperia Sauvegarde et restauration, assurez-vous que vous êtes connecté à votre compte Google™.
- **2** Dans l'**Écran d'accueil**, touchez **.**
- **3** Touchez **Réglages** > **Sauvegarder et réinitialiser**.
- **4** Sous **Sauvegarde et restauration Xperia™**, touchez **Restaurer les données**, puis sélectionnez une source de restauration et les données que vous souhaitez restaurer.
- **5** Touchez **Restaurer les données**.
- **6** Une fois le contenu restauré, touchez **Terminer**.
- Souvenez-vous que toutes les modifications apportées à vos données et réglages après la création d'une sauvegarde (nouvelles applis installées, par exemple) seront supprimées lors d'une procédure de restauration ultérieure.

### **Sauvegarde des données avec l'application Sauvegarde et restauration de Google**

Avec l'application Sauvegarde et restauration de Google, vous pouvez sauvegarder des données sur un serveur Google. Vous pouvez également activer la fonction de restauration automatique afin de restaurer les données et les réglages liés à une application lorsque vous la réinstallez.

Cette application vous permet de sauvegarder les types de données suivants :

- **•** Applications
- **•** Favoris
- **•** Réseaux Wi-Fi
- **•** Autres réglages

#### **Pour sauvegarder les données sur un compte Google™**

- **1** Dans l'**Écran d'accueil**, touchez **.**
- **2** Touchez **Réglages** > **Sauvegarder et réinitialiser**.
- **3** Sous **Sauvegarde et restauration Google™**, touchez **Sauvegarder mes données**, puis touchez le curseur.

**Pour activer ou désactiver la restauration automatique lorsque vous réinstallez une application**

- **1** Dans l'**Écran d'accueil**, touchez **.**
- **2** Touchez **Réglages** > **Sauvegarder et réinitialiser**.
- **3** Sous **Sauvegarde et restauration Google™**, touchez le curseur **Restaurer automatiquement**.

# **Télécharger des applications**

# Télécharger des applications depuis Google Play™

Google Play™ est la boutique en ligne officielle de Google pour télécharger des applications, jeux, musiques, films et eBooks. Vous y trouverez des applications gratuites et payantes. Avant de commencer à télécharger depuis Google Play, vérifiez que vous disposez d'une connexion Internet fonctionnelle, de préférence Wi-Fi, afin de limiter les frais de trafic de données. Pour plus d'informations, voir [Mise à jour de votre appareil](#page-50-0) à la page 51.

 $\bullet$ Pour utiliser Google Play, vous devez posséder un compte Google™. Google Play n'est pas disponible dans certains pays ou certaines régions.

**Pour télécharger une application à partir de Google Play™**

- 1 Dans l'**Écran d'accueil**, touchez **.**
- **2** Touchez **Play Store**.
- **3** Sélectionnez l'élément à télécharger en parcourant les catégories ou en utilisant la fonction de recherche.
- **4** Touchez l'élément dont vous voulez consulter les détails et suivez les instructions pour terminer l'installation.
- Ţ. Il est possible que certaines applications doivent accéder aux données, aux réglages et à diverses fonctions de votre appareil pour pouvoir fonctionner correctement. N'installez que des applications dignes de confiance et n'accordez des autorisations qu'à ces applications. Vous pouvez voir les autorisations accordées à une application téléchargée et modifier leur état en tapant sur l'application dans **Réglages** > **Applications**.

# Télécharger des applications depuis d'autres sources

Si votre appareil est configuré pour autoriser les téléchargements à partir de sources autres que Google Play™, vous pouvez télécharger des applications directement à partir d'autres sites Web en suivant les instructions de téléchargement correspondantes.

- L'installation d'applications d'origine inconnue ou non fiable peut endommager votre appareil. Téléchargez uniquement des applications provenant de sources fiables. Contactez le fournisseur d'applications pour toute question à ce sujet.
- Si vous utilisez un appareil partagé par plusieurs utilisateurs, le propriétaire (l'utilisateur principal) est le seul à pouvoir autoriser les téléchargements à partir de sources autres que Google Play™. Les modifications effectuées par le propriétaire affectent tous les autres utilisateurs.

### **Pour activer ou désactiver le téléchargement des applications provenant d'autres sources**

- 1 Dans l'**Écran d'accueil**, touchez **.**
- **2** Touchez **Réglages** > **Verrouillage d'écran et sécurité**.
- **3** Touchez le curseur **Sources inconnues**.
- **4** Touchez **OK**.
- 0 Il est possible que certaines applications doivent accéder aux données, aux réglages et à diverses fonctions de votre appareil pour pouvoir fonctionner correctement. N'installez et n'accordez des autorisations qu'aux applications auxquelles vous faites confiance. Vous pouvez voir les autorisations accordées à une application téléchargée et modifier leur état en tapant sur l'application dans **Réglages** > **Applications**.

# **Internet et réseaux**

# Navigation sur le Web

Le navigateur Web Google Chrome™ pour les appareils Android™ est préinstallé dans la plupart des pays et régions. Accédez à l'adresse Web [http://](http://support.google.com/chrome) [support.google.com/chrome](http://support.google.com/chrome) et cliquez sur le lien « Chrome pour mobile » pour obtenir plus de détails sur l'utilisation de ce navigateur.

### **Pour naviguer sur le Web**

- **1** Dans l'**Écran d'accueil**, touchez **.**
- **2** Touchez **o**
- **3** Si vous utilisez Google Chrome™ pour la première fois, vous devez vous connecter à un compte Google™ ou naviguer avec Google Chrome™ de façon anonyme.
- **4** Entrez un mot-clé ou une adresse Web dans la barre d'adresse ou de recherche, puis touchez  $Q$  sur le clavier.

# Réglages Internet et MMS

Pour accéder à Internet ou envoyer des MMS sans Wi-Fi, vous devez disposer d'une connexion aux données mobiles configurée avec les réglages Internet et MMS appropriés. Voici quelques conseils :

- **•** Pour la plupart des réseaux mobiles et des opérateurs de téléphonie mobile, ces réglages sont préinstallés sur votre appareil. Vous pouvez donc immédiatement utiliser Internet et envoyer des MMS.
- **•** Vous pouvez rechercher manuellement les mises à jour relatives aux réglages Internet et MMS. Si vous modifiez ou supprimez par erreur un réglage Internet ou MMS, téléchargez à nouveau ces réglages.
- **•** Pour tout problème de couverture réseau, de données mobiles ou de MMS, reportez-vous aux conseils de dépannage concernant votre appareil sur [www.sonymobile.com/support/](http://www.sonymobile.com/support/).
- **•** Si vous optez pour le mode STAMINA comme paramètre préféré d'autonomie de la batterie afin d'économiser de l'énergie, tout le trafic des données mobiles est mis en pause lorsque l'écran est éteint. Si cela entraîne des problèmes de connexion, essayez d'exclure certaines applications et certains services de la mise en pause, ou désactivez temporairement le mode STAMINA.
- **•** Si vous partagez un appareil avec plusieurs utilisateurs, seul le propriétaire, c'est-àdire l'utilisateur principal, peut télécharger les réglages Internet et de messagerie à partir du menu Réglages. Notez que les réglages téléchargés s'appliqueront à l'ensemble des utilisateurs.

### **Pour télécharger les réglages Internet et MMS**

- **1** Dans l'**Écran d'accueil**, touchez **.**
- **2** Touchez **Réglages** > **Plus** > **Réglages Internet**.
- **3** Touchez **ACCEPTER**. Une fois les réglages téléchargés, v s'affiche dans la barre d'état et la fonction de trafic des données mobiles s'active automatiquement.
- Si les réglages ne peuvent pas être téléchargés sur votre appareil, vérifiez l'intensité de signal des connexions de votre réseau mobile ou de votre réseau Wi-Fi. Déplacez-vous vers un lieu dégagé ou rapprochez-vous d'une fenêtre, puis réessayez.

### **Pour ajouter des réglages Internet et MMS**

- <span id="page-60-0"></span>**1** Dans l'**Écran d'accueil**, touchez **.**
- **2** Touchez **Réglages** > **Plus** > **Réseaux mobiles**.
- **3** Touchez **Noms des points d'accès** >  $+$ .
- **4** Touchez **Nom** et saisissez le nom de votre choix, puis touchez **OK**.
- **5** Touchez **APN** et saisissez le nom du point d'accès, puis touchez **OK**.
- **6** Saisissez toutes les autres informations requises. Si vous ne savez pas quelles sont les informations obligatoires, contactez votre opérateur réseau.
- **7** Lorsque vous avez terminé, touchez , puis **ENREGISTRER**.
- **8** Pour sélectionner le nom du point d'accès que vous venez d'ajouter, touchez la case d'option située à côté de son nom. Une fois sélectionné, le nom du point d'accès devient le nom de point d'accès par défaut pour Internet et les services MMS.

**Pour visualiser les réglages Internet et MMS téléchargés**

- **1** Dans l'**Écran d'accueil**, touchez **.**
- **2** Touchez **Réglages** > **Plus** > **Réseaux mobiles**.
- **3** Touchez **Noms des points d'accès**.
- 4 Pour afficher plus de détails, touchez l'un des éléments disponibles.

## Wi-Fi

Utilisez le Wi-Fi pour surfer sur Internet, télécharger des applications ou envoyer et recevoir des emails. Une fois que vous êtes connecté à un réseau Wi-Fi, votre appareil le mémorise et s'y connecte automatiquement la prochaine fois que vous vous trouverez à portée.

Certains réseaux Wi-Fi exigent que vous vous identifiiez sur une page Web pour obtenir un accès. Pour plus d'informations, contactez l'administrateur du réseau Wi-Fi concerné.

Les réseaux Wi-Fi disponibles peuvent être ouverts ou sécurisés :

- **•** Les réseaux ouverts sont identifiés par l'icône  $\geq$  à côté du nom de réseau Wi-Fi.
- Les réseaux sécurisés sont identifiés par l'icône <sup>a</sup> à côté du nom de réseau Wi-Fi.
- Certains réseaux Wi-Fi n'apparaissent pas dans la liste des réseaux disponibles, car ils ne diffusent pas leur nom de réseau (SSID). Si vous connaissez le nom du réseau, vous pouvez l'ajouter manuellement à la liste des réseaux Wi-Fi disponibles.

#### **Pour activer ou désactiver le Wi-Fi**

- **1** Dans l'**Écran d'accueil**, touchez **.**
- **2** Touchez **Réglages** > **Wi-Fi**.
- **3** Touchez le curseur pour activer ou désactiver Wi-Fi.
- $\mathbf{r}$ L'activation du Wi-Fi peut prendre quelques secondes.

### **Pour se connecter à un réseau Wi-Fi**

- **1 Dans l'Écran d'accueil, touchez <b>...**<br>2 Touchez **Réglages > Wi-Fi**.<br>3 Touchez le curseur pour activer la f
- **2** Touchez **Réglages** > **Wi-Fi**.
- **3** Touchez le curseur pour activer la fonction Wi-Fi. L'ensemble des réseaux Wi-Fi disponibles s'affiche.
- **4** Pour vous connecter à un réseau Wi-Fi, touchez-le. Pour les réseaux sécurisés, entrez le mot de passe correspondant.  $\epsilon$  apparaît dans la barre d'état une fois que vous êtes connecté.
- Pour rechercher de nouveaux réseaux disponibles, touchez ; puis **Actualiser**. Si vous ne parvenez pas à vous connecter à un réseau Wi-Fi, consultez les conseils de dépannage correspondant à votre appareil à l'adresse [www.sonymobile.com/support/](http://www.sonymobile.com/support/).

### **Pour ajouter manuellement un réseau Wi-Fi**

- **1** Dans l'**Écran d'accueil**, touchez **.**
- **2** Touchez **Réglages** > **Wi-Fi**.
- **3** Faites défiler l'écran vers le bas et touchez  $+$  à la fin des éléments répertoriés.
- **4** Saisissez les informations **Nom du réseau (SSID)**.
- **5** Pour sélectionner un type de sécurité, touchez le champ **Sécurité**.
- **6** Saisissez un mot de passe, le cas échéant.
- **7** Pour modifier certaines options avancées telles que les réglages proxy et IP, touchez **Options avancées**, puis apportez les modifications voulues.
- **8** Touchez **ENREGISTRER**.
- $\mathbf{r}$ Contactez votre administrateur réseau Wi-Fi pour obtenir le nom SSID du réseau et son mot de passe.

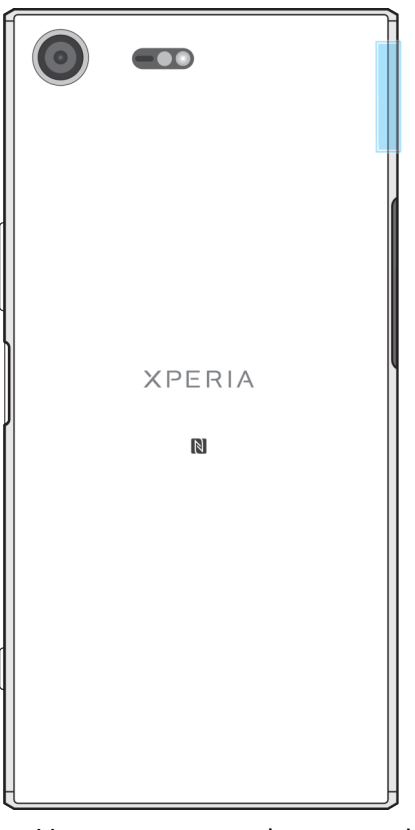

### **Augmentation de l'intensité du signal Wi-Fi**

Vous pouvez prendre un certain nombre de mesures pour améliorer la réception Wi-Fi :

- **•** Rapprochez votre appareil du point d'accès Wi-Fi.
- **•** Éloignez le point d'accès Wi-Fi de tout obstacle ou interférence potentielle.
- **•** Ne couvrez pas la surface de l'antenne Wi-Fi de votre appareil (la zone mise en évidence sur l'illustration).

### **Réglages Wi-Fi**

Vous avez la possibilité de connaître l'état des réseaux Wi-Fi auxquels vous êtes connecté ou des réseaux Wi-Fi qui sont disponibles à proximité. Vous pouvez également configurer le téléphone pour être averti lorsque ce dernier détecte un réseau Wi-Fi ouvert.

### **Pour activer ou désactiver les notifications du réseau Wi-Fi**

- **1** Activez l'option Wi-Fi si ce n'est pas déjà fait.
- **2** Dans l'**Écran d'accueil**, touchez .
- **3** Touchez **Réglages** > **Wi-Fi**.
- **4** Touchez , puis le curseur **Notification de réseau**.

### **Pour afficher les informations détaillées sur un réseau Wi-Fi connecté**

- **1** Dans l'**Écran d'accueil**, touchez **.**
- **2** Touchez **Réglages** > **Wi-Fi**.
- **3** Touchez le réseau Wi-Fi auquel vous êtes actuellement connecté. Les informations détaillées sur le réseau s'affichent.

### **Pour ajouter une politique de veille Wi-Fi**

- 1 Dans l'**Écran d'accueil**, touchez **...**
- **2** Touchez **Réglages** > **Wi-Fi**.
- **3** Touchez , puis **Wi-Fi actif en veille**.
- **4** Sélectionnez une option.

### **Pour activer le changement automatique de réseau**

- **1** Dans l'**Écran d'accueil**, touchez **.**
- **2** Touchez **Réglages** > **Wi-Fi**.
- **3** Touchez > **Changement de réseau auto** > **ACTIVER**.

### **Pour trouver l'adresse MAC de votre appareil**

- 1 Dans l'**Écran d'accueil**, touchez **...**
- **2** Recherchez et touchez **Réglages** > **Wi-Fi**.
- **3** Touchez . L'**Adresse MAC** apparaît dans la liste.

### **WPS**

La fonction WPS (Wi-Fi Protected Setup™) est une norme informatique qui permet d'établir des connexions réseau sans fil sécurisées. Elle facilite la configuration d'un chirement WPA (Wi-Fi Protected Access®) qui sécurisera votre réseau. Vous pouvez également ajouter de nouveaux appareils à un réseau existant sans avoir à entrer de longs mots de passe.

Utilisez l'une de ces méthodes pour activer la fonction WPS :

- **•** Bouton poussoir : appuyez tout simplement sur un bouton sur un appareil compatible WPS, un routeur par exemple.
- **•** PIN : votre appareil crée un code PIN (Personal Identification Number) aléatoire, que vous entrez sur l'appareil compatible WPS.

#### **Pour se connecter à un réseau Wi-Fi en utilisant un bouton WPS**

- **1** Dans l'**Écran d'accueil**, touchez .
- **2** Touchez **Réglages** > **Wi-Fi**.
- **3** Activez l'option Wi-Fi si ce n'est pas déjà fait.
- **4** Touchez , puis **Autres fonctions** > **Bouton commande WPS** et appuyez sur le bouton WPS de l'appareil compatible WPS.

### **Pour se connecter à un réseau Wi-Fi en utilisant un code PIN WPS**

- **1** Dans l'**Écran d'accueil**, touchez **...**
- **2** Touchez **Réglages** > **Wi-Fi**.
- **3** Activez l'option Wi-Fi si ce n'est pas déjà fait.
- **4** Touchez > **Autres fonctions** > **Saisie code PIN WPS**.
- 5 Sur l'appareil compatible WPS, saisissez le code PIN qui s'affiche sur votre appareil.

# Partage de votre connexion aux données mobiles

Plusieurs méthodes vous permettent de partager votre connexion aux données mobiles avec d'autres appareils :

- **•** Partage de connexion USB : partagez votre connexion aux données mobiles avec un ordinateur à l'aide d'un câble USB.
- **•** Point d'accès Wi-Fi mobile : partagez simultanément votre connexion aux données mobiles avec 10 autres appareils, notamment les appareils prenant en charge la technologie WPS.
- **•** Point d'accès mobile par simple contact : faites en sorte que les appareils se touchent pour commencer à partager votre connexion aux données mobiles par Wi-Fi.
- **•** Partage de connexion Bluetooth® : partagez votre connexion aux données mobiles avec quatre autres appareils maximum via Bluetooth®.

### **Pour partager votre connexion de données en utilisant un câble USB**

- **1** Connectez votre appareil à un ordinateur en utilisant le câble USB livré avec votre appareil.
- 2 Dans l'**Écran d'accueil**, touchez **.**
- **3** Touchez **Réglages** > **Plus** > **Partage connex. & point accès mobile**.
- **4** Touchez le curseur **Partage de connexion USB**, puis touchez **OK** lorsque le système vous y invite. L'icône **si** s'affiche dans la barre d'état dès que vous êtes connecté.
- **5** Pour arrêter le partage de votre connexion de données, touchez le curseur **Partage de connexion USB** ou débranchez le câble USB.
- Vous ne pouvez pas partager simultanément la connexion de données et la carte SD de votre appareil via un câble USB.

### **Pour partager votre connexion mobile par simple contact**

- **1** La fonction NFC doit être activée sur les deux appareils et les deux écrans doivent également être actifs.
- **2** Dans l'**Écran d'accueil**, touchez **.**.
- **3** Touchez **Réglages** > **Plus** > **Partage connex. & point accès mobile**.
- **4** Touchez le curseur **Point d'accès mobile** pour activer cette fonction.
- **5** Touchez **Point d'accès mobile par simple contact**. Tenez ensemble les deux appareils de sorte que leurs zones de détection NFC se touchent, puis appuyez sur **CONNECTER**.
- Cela ne fonctionne que si les deux appareils prennent également en charge le partage de connexion Wi-Fi NFC.

### **Pour partager votre connexion aux données mobiles avec un autre appareil Bluetooth®**

- **1** Assurez-vous que votre appareil et l'appareil Bluetooth® sont associés et que le trafic de données mobiles est activé sur votre appareil.
- **2 Votre appareil** : Dans l'**Écran d'accueil**, touchez .
- **3** Touchez **Réglages** > **Plus** > **Partage connex. & point accès mobile**, puis touchez le curseur **Partage de connexion Bluetooth** pour activer cette fonction.
- **4 Appareil Bluetooth®** : Configurez l'appareil de sorte qu'il reçoive la connexion réseau via Bluetooth®. Si l'appareil est un ordinateur, consultez la documentation adéquate pour terminer la configuration. Si l'appareil fonctionne sous Android™, touchez l'icône des réglages située à côté du nom de l'appareil avec lequel il est associé sous **Réglages** > **Bluetooth** > **Appareils associés**, puis cochez la case **Accès Internet**.
- 5 **Votre appareil** : Patientez jusqu'à ce que l'icône  $*$  s'affiche dans la barre d'état. Lorsque l'icône apparaît, la configuration est terminée.
- **6** Touchez à nouveau le curseur **Partage de connexion Bluetooth** pour désactiver cette fonction.
- v La fonction **Partage de connexion Bluetooth** est désactivée chaque fois que vous éteignez votre appareil ou désactivez la fonction Bluetooth®.

### **Pour utiliser votre appareil comme point d'accès Wi-Fi mobile**

- **1** Dans l'**Écran d'accueil**, touchez **.**
- **2** Touchez **Réglages** > **Plus** > **Partage connex. & point accès mobile**.
- **3** Touchez **Réglages du point d'accès mobile** > **Configurer le point d'accès**.
- **4** Saisissez les informations **Nom du réseau (SSID)**.
- **5** Pour sélectionner un type de sécurité, touchez le champ **Sécurité**. Saisissez un mot de passe, le cas échéant.
- **6** Touchez **ENREGISTRER**.
- **7** Touchez ⊲, puis touchez le curseur **Point d'accès mobile** pour activer cette fonction.
- **8** Si vous y êtes invité, touchez **OK** pour confirmer. **s** s'affiche dans la barre d'état une fois que le point d'accès Wi-Fi mobile est actif.

### **Pour autoriser un appareil compatible WPS à utiliser votre connexion aux données mobiles**

- **1** Veillez à ce que votre appareil fonctionne en tant que point d'accès mobile.
- **2 Dans l'<mark>Écran d'accueil</mark>, touchez <b>...**<br>3 Touchez **Réglages > Plus > Partag**
- **3** Touchez **Réglages** > **Plus** > **Partage connex. & point accès mobile** > **Réglages du point d'accès mobile**.
- **4** Sous **Configurer le point d'accès**, veillez à ce que votre point d'accès mobile soit sécurisé par un mot de passe.
- **5** Activez l'option **Visible** si elle est désactivée.
- **6** Touchez **Bouton commande WPS**, puis suivez les instructions qui vous concernent. Autrement, touchez  $\frac{2}{3}$  > Saisie code PIN WPS, puis saisissez le code PIN s'affichant sur l'appareil compatible WPS.

### **Pour renommer ou sécuriser votre point d'accès mobile**

- 1 Dans l'**Écran d'accueil**, touchez **.**
- **2** Touchez **Réglages** > **Plus** > **Partage connex. & point accès mobile**.
- **3** Touchez **Réglages du point d'accès mobile** > **Configurer le point d'accès**.
- **4** Saisissez les informations **Nom du réseau (SSID)**.
- **5** Pour sélectionner un type de sécurité, touchez le champ **Sécurité**.
- **6** Saisissez un mot de passe, le cas échéant.
- **7** Touchez **ENREGISTRER**.

# Contrôler l'utilisation des données

Vous pouvez suivre la quantité des données reçues et émises par votre appareil pendant une période donnée sur une connexion de données mobiles ou Wi-Fi.

Vous pouvez, par exemple, visualiser les quantités de données utilisées individuellement par des applications. Afin d'éviter des frais supplémentaires, vous pouvez aussi définir des avertissements et des limites d'utilisation des données pour les données transférées via votre connexion aux données mobiles.

Si vous utilisez un appareil sur lequel plusieurs comptes utilisateur sont configurés, le propriétaire (l'utilisateur principal) est le seul à pouvoir ajuster les réglages d'utilisation des données. Ajuster les réglages d'utilisation des données peut vous aider à mieux contrôler cette utilisation, mais n'est pas une garantie absolue contre des frais supplémentaires.

### **Pour contribuer à réduire l'utilisation des données**

- **1** Dans l'**Écran d'accueil**, touchez **.**
- **2** Touchez **Réglages** > **Utilisation des données** > **Économiseur de données**.
- **3** Touchez le curseur pour activer ou désactiver cette fonction.

### **Pour activer ou désactiver le trafic de données**

- 1 Dans l'**Écran d'accueil**, touchez **.**
- **2** Touchez **Réglages** > **Utilisation des données**.
- **3** Touchez le curseur **Trafic de données mobiles** pour activer ou désactiver le trafic de données.
- $-6-$ Lorsque le trafic de données est désactivé, votre appareil peut malgré tout établir des connexions Wi-Fi et Bluetooth®.

### **Pour définir un avertissement concernant l'utilisation des données**

- **1** Vérifiez que le trafic de données mobiles est bien activé.
- 2 Dans l'**Écran d'accueil**, touchez **.**
- **3** Touchez **Réglages** > **Utilisation des données** > **Cycle de facturation**.
- **4** Pour définir le niveau d'avertissement, touchez le curseur à côté de **Définir une alerte de données** > **Avertissement conso données**, indiquez la limite d'utilisation de données souhaitée, puis touchez **DÉFINIR**. Vous recevez un avertissement lorsque le volume du trafic de données atteint le niveau fixé.

### **Pour définir la limite d'utilisation des données mobiles**

- **1** Vérifiez que le trafic de données mobiles est bien activé.
- 2 Dans l'**Écran d'accueil**, touchez **.**
- **3** Touchez **Réglages** > **Utilisation des données**.
- **4** Touchez **Cycle de facturation**, puis touchez le curseur à côté de **Définir une limite relative aux données** et enfin **OK**.
- **5** Pour fixer la limite d'utilisation des données, touchez **Limite de consommation données**, indiquez la limite souhaitée, puis touchez **DÉFINIR**.
- Une fois que votre utilisation des données mobiles atteint la limite fixée, le trafic de données mobiles est automatiquement désactivé sur votre appareil.

#### **Pour contrôler l'utilisation des données d'applications individuelles**

- **1** Dans l'**Écran d'accueil**, touchez **.**
- **2** Touchez **Réglages** > **Applications**.
- **3** Touchez l'application que vous voulez contrôler, puis touchez **Utilisation des données**.
- $-\frac{1}{2}$ Les performances des applications individuelles risquent d'être affectées si vous modifiez les réglages d'utilisation de leurs données.

### **Pour vérifier votre utilisation des données**

- **1 Dans l'Écran d'accueil**, touchez **...**<br>2 Touchez **Réglages > Utilisation de**
- **2** Touchez **Réglages** > **Utilisation des données**.
- **3** Touchez **Consommation des données mobiles** pour consulter des informations concernant le volume de données transférées via la connexion aux données mobiles..
- **4** Pour consulter des informations concernant le volume de données transférées via la connexion Wi-Fi, touchez **Consommation de données Wi-Fi**.

# Sélection de réseaux mobiles

Votre appareil peut prendre en charge l'utilisation simultanée de trois réseaux diérents au maximum. Vous avez le choix parmi les combinaisons suivantes :

- **•** Un réseau WCDMA
- **•** Un réseau GSM
- **•** Un réseau WCDMA et un réseau GSM
- **•** Un réseau LTE, un réseau WCDMA et un réseau GSM

Votre appareil bascule automatiquement sur d'autres réseaux mobiles en fonction des réseaux mobiles qui sont disponibles à l'endroit où vous vous trouvez. Vous pouvez également régler manuellement votre appareil pour qu'il accède à un type de réseau mobile particulier, par exemple WCDMA ou GSM.

Des icônes d'état différentes s'affichent dans la barre d'état en fonction du type ou du mode de réseau auquel vous êtes connecté. Reportez-vous à la section [Icônes](#page-40-0) [d'état](#page-40-0) de la page 41 pour découvrir à quoi ressemblent les différentes icônes d'état.

### **Pour sélectionner un mode réseau**

- 1 Dans l'**Écran d'accueil**, touchez **...**
- **2** Touchez **Réglages** > **Plus** > **Réseaux mobiles**.
- **3** Touchez **Type de réseau préféré**, puis sélectionnez un mode réseau.

### **Pour sélectionner manuellement un autre réseau**

- **1** Dans l'**Écran d'accueil**, touchez **.**
- **2** Touchez **Réglages** > **Plus** > **Réseaux mobiles** > **Opérateurs de réseaux**.
- **3** Touchez **Mode de recherche**, puis sélectionnez **Manuel**.
- **4** Sélectionnez un réseau.
- $\bullet$ Si vous sélectionnez un réseau manuellement, votre appareil n'en recherchera pas d'autres même si vous quittez la zone de couverture de ce réseau.

### **Pour activer la sélection automatique du réseau**

- **1** Dans l'**Écran d'accueil**, touchez **.**
- **2** Touchez **Réglages** > **Plus** > **Réseaux mobiles** > **Opérateurs réseau**.
- **3** Touchez **Mode de recherche**, puis sélectionnez **Automatique**.

# Réseaux privés virtuels (VPN)

Utilisez votre téléphone pour vous connecter à des réseaux privés virtuels vous permettant d'accéder à des ressources à l'intérieur d'un réseau local sécurisé depuis un réseau public. Par exemple, des connexions VPN sont fréquemment utilisées par des entreprises et des institutions d'éducation pour des utilisateurs devant accéder à des intranets ainsi que d'autres services internes lorsqu'ils sont en dehors du réseau interne, durant un déplacement par exemple.

Les connexions VPN peuvent être configurées de nombreuses manières, selon le réseau. Certains réseaux peuvent exiger le transfert et l'installation d'un certificat de sécurité sur votre téléphone. Pour obtenir des informations détaillées sur la

manière de configurer une connexion à votre réseau privé virtuel, veuillez prendre contact auprès de l'administrateur réseau de votre société ou organisation.

Si votre appareil comporte plusieurs utilisateurs, vous aurez sans doute besoin d'ouvrir une session en tant que propriétaire (utilisateur principal) pour ajuster les réglages de VPN.

**Pour ajouter un réseau privé virtuel (VPN)**

- 1 Dans l'**Écran d'accueil**, touchez **...**
- **2** Touchez **Réglages** > **Plus** > **VPN**.
- **3** Touchez  $+$ .
- **4** Sélectionnez le type de VPN à ajouter.
- **5** Saisissez les réglages de votre VPN.
- **6** Touchez **ENREGISTRER**.

### **Pour se connecter à un réseau privé virtuel (VPN)**

- 1 Dans l'**Écran d'accueil**, touchez **.**
- **2** Touchez **Réglages** > **Plus** > **VPN**.
- **3** Dans la liste des réseaux disponibles, touchez le VPN auquel vous souhaitez vous connecter.
- **4** Saisissez les informations requises.
- **5** Touchez **CONNECTER**.

### **Pour vous déconnecter d'un réseau privé virtuel (VPN)**

- **1** Touchez deux fois la barre d'état pour ouvrir le panneau de notification.
- **2** Touchez la notification de la connexion VPN pour la désactiver.

# <span id="page-68-0"></span>**Synchroniser des données sur votre appareil**

# Synchronisation avec des comptes en ligne

Synchronisez votre appareil avec les contacts, les emails, les événements de calendrier et d'autres informations de comptes en ligne, par exemple, les comptes de messagerie électronique tels que Gmail™ et Exchange ActiveSync, Facebook™ et Flickr™. Vous pouvez synchroniser automatiquement les données de ces comptes en activant la fonction de synchronisation automatique ou alors synchroniser chaque compte manuellement.

**Pour configurer un compte en ligne à des fins de synchronisation**

- **1** Dans l'**Écran d'accueil**, touchez **.**
- **2** Touchez **Réglages** > **Comptes et synchronisation** > **Ajouter un compte**, puis sélectionnez le compte à ajouter.
- **3** Suivez les instructions pour créer un compte ou vous connecter.

**Pour effectuer une synchronisation manuelle avec un compte en ligne** 

- **1** Dans l'**Écran d'accueil**, touchez **en** > **Réglages** > **Comptes et synchronisation**.
- 2 Touchez le nom du compte avec lequel vous souhaitez effectuer la synchronisation. La liste qui apparaît répertorie les éléments qui peuvent être synchronisés avec le compte.
- **3** Touchez le curseur situé à côté de l'élément à synchroniser.

### **Pour supprimer un compte en ligne**

- 1 Dans l'**Écran d'accueil**, touchez **et > Réglages** > **Comptes et synchronisation**.
- **2** Sélectionnez le type de compte, puis touchez le compte que vous voulez supprimer.
- **3** Touchez : puis **Supprimer le compte**.
- **4** Touchez à nouveau **SUPPRIMER LE COMPTE** pour confirmer.

# Synchronisation avec Microsoft® Exchange ActiveSync®

Si votre entreprise utilise un compte Microsoft Exchange ActiveSync, cela vous permet d'accéder directement à vos emails, rendez-vous de calendrier et contacts professionnels depuis votre appareil. Une fois la configuration effectuée, vous pouvez trouver vos informations dans les applications Envoyer un email, Calendrier et Contacts.

- $\bullet$ La fonctionnalité utilisant les empreintes digitales n'est pas disponible aux États-Unis.
- $\bullet$ Si vous avez configuré un compte Microsoft Exchange ActiveSync (EAS) sur votre appareil Xperia™, les réglages de sécurité EAS peuvent limiter le type de verrouillage de l'écran aux seuls code PIN ou mot de passe. Cela se produit lorsque votre administrateur réseau indique, pour la sécurité de l'entreprise, un type d'écran de verrouillage applicable à tous les comptes EAS. Contactez l'administrateur réseau de votre entreprise ou organisation pour connaître la politique de sécurité du réseau appliquée aux appareils mobiles.

### **Pour configurer un compte EAS à des fins de synchronisation**

- **1** Dans l'**Écran d'accueil**, touchez **.**
- **2** Touchez **Réglages** > **Comptes et synchronisation** > **Ajouter un compte** > **Exchange ActiveSync®**.
- **3** Saisissez votre adresse email professionnelle et votre mot de passe.
- **4** Touchez **SUIVANT**. Si une erreur se produit, entrez manuellement le nom de domaine et l'adresse du serveur pour votre compte, puis touchez **SUIVANT**.
- **5** Touchez **OK** pour autoriser votre serveur d'entreprise à contrôler votre appareil.
- **6** Sélectionnez une méthode et un intervalle de synchronisation, ainsi que les données que vous souhaitez synchroniser avec votre appareil.
- **7** Touchez **SUIVANT**, puis indiquez de quelle manière vous voulez être informé de l'arrivée de nouveaux emails.
- **8** Touchez **SUIVANT**, entrez le nom du compte professionnel, puis touchez **Terminer la configuration**.
- **9** Si vous y êtes invité, activez l'administrateur de l'appareil pour autoriser votre serveur d'entreprise à définir certaines règles de sécurité sur votre appareil, comme la désactivation de l'enregistrement vocal et l'utilisation du chirement de la mémoire.

### **Pour supprimer un compte EAS**

- 1 Dans l'Écran d'accueil, touchez **e** > Réglages > Comptes et **synchronisation**.
- **2** Touchez **Exchange ActiveSync®**, puis sélectionnez le compte EAS que vous souhaitez supprimer.
- **3** Touchez *,* puis **Supprimer le compte**.
- **4** Touchez à nouveau **SUPPRIMER LE COMPTE** pour confirmer.

# **Paramètres de base**

# Accéder aux paramètres

Voir et modifier des paramètres de votre appareil à partir du menu Paramètres. Le menu Paramètres est accessible à partir de l'écran Applications et du volet des réglages rapides.

**Pour ouvrir le menu des réglages de l'appareil à partir de l'écran des applications**

- 1 Dans l'**Écran d'accueil**, touchez **...**
- **2** Touchez **Réglages**.

### **Pour afficher des informations concernant votre appareil**

- 1 Dans l'**Écran d'accueil**, touchez **.**
- **2** Touchez **Réglages** > **À propos du téléphone**.

### **Pour accéder au volet des réglages rapides**

**•** Faites glisser la barre d'état vers le bas avec deux doigts.

### **Pour allumer la torche**

- **1** Faites glisser la barre d'état vers le bas avec deux doigts.
- 2 Touchez **\**.

### **Pour sélectionner les réglages à afficher dans le panneau des réglages rapides**

- **1** Avec deux doigts, faites glisser la barre d'état entièrement vers le bas, puis touchez  $\blacktriangleright$ .
- **2** Pour ajouter un réglage au panneau des réglages rapides, faites glisser l'icône dans la partie supérieure de l'écran. Pour supprimer un réglage, faites glisser l'icône dans la partie inférieure de l'écran.

### **Pour réorganiser le panneau des réglages rapides**

- 1 Faites glisser la barre d'état complètement vers le bas, puis touchez  $\triangle$ .
- **2** Touchez longuement une icône et déplacez-la à l'endroit souhaité.

# Paramètres du volume

Vous pouvez régler le volume de la sonnerie pour les appels entrants et les notifications ainsi que pour la lecture de la musique et des vidéos.

#### **Pour régler le volume de la sonnerie avec la touche de volume**

**•** Appuyez sur la touche de volume vers le haut ou vers le bas.

### **Pour régler le volume du lecteur multimédia avec la touche de volume**

**•** Lorsque vous écoutez de la musique ou que vous regardez une vidéo, appuyez sur la touche de volume vers le haut ou vers le bas, même lorsque l'écran est verrouillé.

### **Pour activer le mode vibreur**

**•** Appuyez sur la touche d'augmentation ou de diminution du volume jusqu'à ce que vous voyiez apparaître . In

### **Pour régler le volume**

- **1** Dans l'**Écran d'accueil**, touchez **.**
- **2** Touchez **Réglages** > **Son**.
- **3** Faites glisser les curseurs de volume jusqu'à la position souhaitée.
- $\bullet$ Vous pouvez également appuyer sur la touche d'augmentation ou de diminution du volume et toucher  $\vee$  pour régler séparément le volume de la sonnerie, de lecture du contenu multimédia et de l'alarme.

### **Pour régler l'appareil en mode vibreur lors d'appels entrants**

- 1 Dans l'**Écran d'accueil**, touchez **.**
- **2** Touchez **Réglages** > **Son**.
- **3** Touchez le curseur **Vibreur aussi pour les appels** pour activer la fonction.

### **Pour définir une sonnerie**

- **1** Dans l'**Écran d'accueil**, touchez **.**
- **2** Touchez **Réglages** > **Son** > **Sonnerie du téléphone**.
- **3** Sélectionnez une option dans la liste ou touchez  $+$  et choisissez un fichier de musique enregistré sur votre appareil.
- **4** Pour confirmer votre choix, touchez **OK**.

### **Pour sélectionner la sonnerie de notification**

- **1** Dans l'**Écran d'accueil**, touchez .
- **2** Touchez **Réglages** > **Son** > **Sonnerie de notification**.
- **3** Sélectionnez une option dans la liste ou touchez  $+$  et choisissez un fichier de musique enregistré sur votre appareil.
- **4** Pour confirmer votre choix, touchez **OK**.
- $-\bullet$ Certaines applications ont leur propre sonnerie de notification que vous pouvez sélectionner dans les réglages d'application.

### **Pour activer les tonalités de touche**

- 1 Dans l'**Écran d'accueil**, touchez **.**
- **2** Touchez **Réglages** > **Son** > **Autres sons**.
- **3** Touchez les curseurs pour activer ou désactiver les diérentes tonalités comme vous le souhaitez.

## Mode Ne pas déranger

Vous pouvez paramétrer le mode Ne pas déranger de votre appareil et décider manuellement de la durée pendant laquelle ce mode sera activé. Vous pouvez également prédéfinir le moment où votre appareil passera automatiquement en mode Ne pas déranger.

### **Pour activer le mode « Ne pas déranger »**

- **1** Avec deux doigts, faites glisser la barre d'état complètement vers le bas pour ouvrir le panneau des réglages rapides.
- 2 Touchez **.**
- **3** Sélectionnez une option, puis touchez **OK**.

### **Pour basculer rapidement entre le mode sonore, le mode Ne pas déranger et le mode Vibreur**

- **1** Appuyez sur la touche d'augmentation ou de diminution du volume jusqu'à ce que vous voyiez apparaître  $\bigcirc$ ,  $\bigcirc$  ou  $\bigcirc$ .
- **2** Tapez sur  $\prod$  ou sur **p**our basculer rapidement entre le mode Vibreur et le mode sonore. Pour activer le mode « Ne pas déranger », appuyez sur la touche de diminution du volume en mode Vibreur.
#### **Pour programmer les plages horaires du mode « Ne pas déranger »**

- **1** Dans l'**Écran d'accueil**, touchez **.**
- **2** Touchez **Réglages** > **Son** > **Ne pas déranger**> **Règles automatiques**.
- **3** Sélectionnez l'une des règles automatiques ou touchez l'icône + pour ajouter une nouvelle règle.
- **4** Touchez **Choisir le type de règle** et sélectionnez une option.
- **5** Attribuez le nom de votre choix à la règle, puis touchez **OK**.
- **6** Touchez **Jours**, cochez les cases correspondant aux jours souhaités, puis touchez **OK**.
- **7** Pour régler l'heure de début, touchez **Heure de début** et sélectionnez une valeur, puis touchez **OK**.
- **8** Pour régler l'heure de fin, touchez **Heure de fin** et sélectionnez une valeur, puis touchez **OK**. Votre appareil reste en mode « Ne pas déranger » pendant la plage horaire sélectionnée.

### **Définir des exceptions pour le mode Ne pas déranger**

Vous pouvez sélectionner les types de notifications sonores autorisés en mode Ne pas déranger et filtrer les exceptions en fonction de leur origine. Les types d'exceptions les plus courantes sont les suivantes :

- **•** Événements et rappels
- **•** Appels
- **•** Messages
- **•** Alarmes

#### **Pour associer des exceptions à certains types de contact**

- 1 Dans l'écran d'accueil, touchez **...**
- **2** Touchez **Réglages** > **Son** > **Ne pas déranger** > **Autorisé en priorité seul.**.
- **3** Touchez **Appels** ou **Messages**.
- **4** Sélectionnez une option.

# Paramètres d'écran

#### **Pour régler la luminosité de l'écran manuellement, quelles que soient les conditions d'éclairage**

- 1 Dans l'écran d'accueil, touchez **...**
- **2** Touchez **Réglages** > **Affichage**, puis touchez le curseur **Adaptation de la luminosité** pour désactiver cette fonction, le cas échéant.
- **3** Touchez **Niveau de luminosité**.
- **4** Faites glisser le curseur pour régler la luminosité.
- Le fait de baisser le niveau de luminosité prolonge l'autonomie de la batterie.

#### **Pour activer ou désactiver la fonction « Vibrer au toucher »**

- 1 Dans l'écran d'accueil, touchez **...**
- **2** Touchez **Réglages** > **Son** > **Autres sons**.
- **3** Touchez le curseur **Vibrer au toucher** pour activer ou désactiver cette fonction.

#### **Pour régler le temps d'inactivité avant la désactivation de l'écran**

- 1 Dans l'**Écran d'accueil**, touchez **.**
- **2** Touchez **Réglages** > **Affichage** > **Veille**.
- **3** Sélectionnez une option.
- Pour désactiver rapidement l'écran, appuyez rapidement sur la touche de mise en marche  $\mathcal{L}$ .

#### **Pour régler la taille de la police**

- 1 Dans l'écran d'accueil, touchez **.**
- **2** Touchez **Réglages** > **Affichage** > **Taille de la police**. 2 Touchez **Réglages > Affichage > Tail**<br>3 Sélectionnez l'option de votre choix.
- 

#### **Pour régler la taille d'affichage**

- 1 Dans l'écran d'accueil, touchez **.**
- **2** Touchez **Réglages** > **Affichage** > **Taille d'affichage**.
- **3** Faites glisser le curseur pour sélectionner l'option de votre choix.

#### **Pour régler la balance des blancs de l'écran**

- **1** Dans l'**Écran d'accueil**, touchez **...**
- **2** Touchez **Réglages** > **Affichage** > **Bal blanc**.
- **3** Faites glisser les curseurs jusqu'à la position souhaitée pour régler la balance des blancs.
- Pour rétablir les valeurs par défaut de la balance des blancs, touchez **»> Valeurs par défaut**.

### **Contrôle intelligent du rétroéclairage**

Grâce au contrôle intelligent du rétroéclairage, l'écran reste allumé tant que vous tenez l'appareil dans votre main. Une fois que vous posez l'appareil, l'écran s'éteint en fonction du réglage du mode veille.

#### **Pour activer ou désactiver la fonction de contrôle intelligent du rétro-éclairage**

- 1 Dans l'**Écran d'accueil**, touchez **.**
- **2** Touchez **Réglages** > **Affichage** > **Contrôle intelligent du rétro-éclairage**.
- **3** Touchez le curseur pour activer ou désactiver cette fonction.

#### **Mode gant**

À l'aide du mode gant, vous pouvez porter des gants tout en parcourant l'écran de votre appareil. Lorsque vous utilisez le mode gant, un curseur en forme d'anneau apparaît sur la zone de l'écran où un contact est enregistré.

#### **Pour activer le mode gant**

- **1** Dans votre **Écran d'accueil**, touchez > **Réglages** > **Affichage** >**Mode gants**.
- **2** Touchez le curseur pour activer cette fonction.
- $-\bullet$ La sensibilité dépend de la taille de la zone de contact située entre l'écran et le doigt que vous utilisez pour parcourir l'écran.

### **Épinglage d'écran**

Utilisez l'épinglage d'écran pour configurer votre appareil afin qu'il affiche uniquement l'écran d'une application particulière. Par exemple, si vous jouez à un jeu et que vous touchez accidentellement la touche de navigation Écran d'accueil, la fonction d'épinglage d'écran empêche l'écran actif de l'application d'être réduit. Vous pouvez également utiliser cette fonction lorsque vous prêtez votre appareil à une autre personne afin de rendre plus difficile l'accès à plusieurs applications. Par exemple, vous pouvez prêter votre téléphone à une personne souhaitant prendre une photo et épingler l'écran sur l'application Appareil photo afin qu'elle ne puisse pas facilement utiliser d'autres applications telles que E-mail.

L'épinglage d'écran n'est pas une fonction de sécurité et n'empêche pas totalement les autres utilisateurs d'annuler l'épinglage d'un écran et d'accéder à votre appareil. Pour protéger vos données, vous devez configurer votre appareil de manière à ce qu'il demande un code PIN, un mot de passe ou un schéma de verrouillage avant d'autoriser l'annulation de l'épinglage de l'écran.

#### **Pour activer ou désactiver l'épinglage de l'écran**

- **1** Dans l'**Écran d'accueil**, touchez **.**
- **2** Touchez **Réglages** > **Sécurité** > **Épinglage d'écran**. **2** Touchez **Réglages > Sécurité > Épinglage**<br>3 Touchez le curseur pour activer la fonction.
- 
- **4** Touchez le curseur **Verr appareil si annulation épinglage** et faites votre choix parmi les options. Suivez les instructions qui s'affichent sur votre appareil.
- **5** Touchez **Verr appareil si annulation épinglage** pour désactiver la fonction.
- Il n'est pas obligatoire de définir un schéma, un code PIN ou un mot de passe pour que l'épinglage d'écran puisse fonctionner.

#### **Pour épingler un écran**

- **1** Assurez-vous que l'épinglage d'écran est activé sur votre appareil.
- **2** Ouvrez une application et accédez à l'écran que vous voulez épingler.
- 3 Tapez sur  $\Pi$ .
- 4 Pour afficher l'icône d'épinglage d'écran **e** faites glisser vos doigts vers le haut.
- **5** Tapez sur .
- **6** Dans la fenêtre contextuelle qui apparaît, tapez sur **OK**.

#### **Pour annuler l'épinglage d'un écran**

- Sur l'écran épinglé, touchez longuement l'icône *I* jusqu'à ce que l'écran ne soit plus épinglé.
- Si vous avez sélectionné une option de sécurité lors de l'activation de l'épinglage de l'écran, vous devrez saisir votre schéma de verrouillage, votre code PIN ou votre mot de passe pour déverrouiller l'appareil avant de pouvoir annuler l'épinglage.

## Paramètres d'application

Certaines applications demandent des autorisations lorsque vous commencez à les utiliser. Vous pouvez donner ou refuser des autorisations pour chaque application à partir du menu Paramètres ou de l'invite de confirmation de l'Autorisation. La demande d'autorisation dépend de la conception de l'application.

#### **Donner ou refuser des autorisations**

Vous pouvez choisir de donner ou de refuser des autorisations lorsque l'invite apparaît. Si vous avez précédemment utilisé une autre version d'Android, la plupart des applications disposeront déjà des autorisations nécessaires.

#### **Pour donner une autorisation**

- **1** Pour donner une autorisation, appuyez sur **Autoriser**.
- **2** Lorsque l'invite de confirmation apparaît pour la deuxième fois, vous pouvez, si vous le souhaitez, choisir l'option **Ne plus demander**.
- **3** Une invite vous expliquera aussi pourquoi l'application a besoin d'autorisations et leur utilité particulière. Pour ignorer cette invite, appuyez sur **OK**.

#### **Pour refuser une autorisation**

- Pour refuser une autorisation, appuyez sur **Refuser** lorsque l'invite s'affiche.
- Certaines applications peuvent fonctionner même si vous avez refusé l'autorisation.

#### **Autorisations critiques**

Certaines autorisations sont essentielles au bon fonctionnement des applications. Le cas échéant, une invite apparaîtra.

#### **Pour configurer des applications**

- **1 Dans l'Écran d'accueil**, touchez **...**<br>2 Touchez **Réglages > Applications**
- **2** Touchez **Réglages** > **Applications** > .
- **3** Sélectionnez une option de configuration, par exemple **Autorisation des applications**, puis choisissez l'application à configurer.

#### **Pour donner des autorisations critiques**

- **1** Pour donner une autorisation, tapez sur **Continuer** > **INFOS APPLI** > **Autorisations**.
- **2** Trouvez l'autorisation critique dont vous avez besoin.
- **3** Touchez le curseur correspondant à l'autorisation à régler.
- $\mathbf{r}$ Vous pouvez également gérer les autorisations dans **Réglages** > **Applications**. Touchez une application et modifiez les autorisations comme vous le souhaitez.

### **Accepter ou refuser les mises à jour automatiques des applications**

Si la fonction de mise à jour automatique est activée, vos applications sont mises à jour sans confirmation de votre part ; des volumes importants de données peuvent donc être téléchargés sans que vous ne vous en rendiez compte. Afin d'éviter des coûts de transfert de données potentiellement élevés, vous pouvez désactiver les mises à jour automatiques ou les activer uniquement sur une connexion Wi-Fi. Vous devez désactiver la fonction de mise à jour automatique à la fois dans l'application Play Store™ et dans l'application What's New (le cas échéant) pour éviter la mise à jour automatique des applications.

**Pour activer ou désactiver les mises à jour automatiques pour toutes les applications dans le Play Store.**

- 1 Dans l'**Écran d'accueil**, touchez **e**, puis  $\triangleright$ .
- **2** Touchez  $\equiv$ , puis **Réglages** > Mise à jour auto des applis.
- **3** Sélectionnez l'option de votre choix.

**Pour activer ou désactiver les mises à jour automatiques pour toutes les applications dans What's New.**

- 1 Dans l'**Écran d'accueil**, touchez **e** puis ...
- **2** Touchez  $\equiv$ , puis **Réglages** > Mise à jour auto des applis.
- **3** Sélectionnez l'option de votre choix.

#### **Lier une application**

Votre appareil peut déterminer l'application par défaut à utiliser pour un lien Internet particulier. Cela signifie que si le lien est défini, vous ne devez pas sélectionner l'application à chaque fois que vous ouvrez un lien. Vous pouvez changer l'application par défaut à tout moment.

#### **Pour gérer les liens d'application depuis le menu Réglages**

- **1** Dans l'**Écran d'accueil**, touchez **.**
- **2** Touchez **Réglages** > **Applications**.
- **3** Touchez **c**, puis recherchez l'option **Ouverture des liens**.
- **4** Sélectionnez une appli, puis modifiez les réglages souhaités.

### Réinitialiser vos applications

Vous pouvez réinitialiser une application ou supprimer les données d'une application si votre application ne répond plus ou provoque des problèmes avec votre appareil.

#### **Pour réinitialiser les préférences des applications**

- **1 Dans l'Écran d'accueil**, touchez **...**<br>2 Touchez **Réglages > Applications**.
- **2** Touchez **Réglages** > **Applications**.
- **3** Touchez > **Réinitialiser les préf. d'app.**, puis touchez > **Réinitialiser applications**.
- $\bullet$ Réinitialiser les préférences des applications ne supprime aucune des données des applications installées sur votre appareil.

#### Pour effacer les données d'une application

- **1** Dans l'**Écran d'accueil**, touchez **.**
- **2** Touchez **Réglages** > **Applications**.
- **3** Sélectionnez une application ou un service, puis tapez sur **Stockage** > **EFFACER LES DONNÉES** > **OK**.
- Ţ. Lorsque vous effacez les données d'une application, les données de l'application en question sont définitivement effacées de l'appareil. Cette option n'est pas disponible pour tous les services ou applications.

#### **Pour effacer le cache d'une application**

- **1** Dans l'**Écran d'accueil**, touchez **.**.
- **2** Touchez **Réglages** > **Applications**.
- **3** Sélectionnez une application ou un service, puis touchez **Stockage** > **EFFACER LE CACHE**.
- Cette option n'est pas disponible pour tous les services ou applications.

#### Pour effacer les réglages par défaut d'une application

- 1 Dans l'**Écran d'accueil**, touchez **.**
- **2** Touchez **Réglages** > **Applications**.
- **3** Sélectionnez une application ou un service, puis touchez **Ouvrir par défaut** > **EFFACER LES ACTIONS PAR DÉFAUT**.
- $!$  L'option permettant d'effacer les réglages par défaut d'une application n'est pas disponible pour tous les services ou applications.

# Économiseur d'écran

Configurez un économiseur d'écran interactif affichant automatiquement des couleurs, des photos ou un diaporama lorsque votre appareil se trouve sur sa station d'accueil ou est en charge et que l'écran est inactif.

÷ó. Sur un appareil ayant plusieurs utilisateurs, chaque utilisateur peut avoir ses propres réglages d'économiseur d'écran.

#### **Pour activer ou désactiver l'économiseur d'écran**

- **1** Dans l'**Écran d'accueil**, touchez **.**
- **2** Touchez **Réglages** > **Affichage** > **Économiseur d'écran**.
- **3** Touchez le curseur pour activer ou désactiver cette fonction.

#### **Pour sélectionner du contenu pour l'économiseur d'écran**

- **1** Dans l'**Écran d'accueil**, touchez **.**
- **2** Touchez **Réglages** > **Affichage** > **Économiseur d'écran**.
- **3** Touchez le curseur pour activer cette fonction.
- 4 Sélectionnez ce que vous souhaitez afficher lorsque l'économiseur d'écran est actif.

#### **Pour lancer l'économiseur d'écran manuellement**

- **1** Dans l'**Écran d'accueil**, touchez **.**
- **2** Touchez **Réglages** > **Affichage** > **Économiseur d'écran**. **2** Touchez **Réglages > Affichage > Économiseu**<br>**3** Touchez le curseur pour activer cette fonction.
- 
- 4 Pour activer immédiatement l'économiseur d'écran, touchez : puis **Commencer**.

### Paramètres de langue

Vous pouvez sélectionner une langue par défaut pour votre appareil et la changer plus tard. Vous pouvez également changer la langue d'écriture pour la saisie du texte.

#### **Pour changer la langue**

- 1 Dans l'**Écran d'accueil**, touchez **.**
- **2** Touchez **Réglages** > **Langues et saisie** > **Langues**.
- **3** Pour changer de langue, faites glisser la langue voulue au début de la liste. Si la langue voulue ne figure pas dans la liste, touchez  $+$  pour l'ajouter.
- **4** Touchez **OK**.
- Si vous n'avez pas sélectionné la bonne langue et que vous ne parvenez pas à lire les menus, touchez o. Sélectionnez ensuite le texte situé en regard de **et de la conservation** première entrée dans le menu qui s'affiche. Vous pouvez alors choisir la langue que vous voulez.

# Date et heure

Vous pouvez changer la date et l'heure de votre appareil.

#### **Pour définir la date manuellement**

- 1 Dans l'**Écran d'accueil**, touchez **.**
- **2** Touchez **Réglages** > **Date et heure**.
- **3** Désactivez la fonction **Date/Heure automatique** en touchant le curseur.
- **4** Touchez **Définir la date**.
- 5 Effleurez l'écran vers la gauche ou la droite, ou utilisez les flèches pour fixer la date voulue.
- **6** Touchez **OK**.

#### **Pour définir l'heure manuellement**

- **1** Dans l'**Écran d'accueil**, touchez **.**.
- **2** Touchez **Réglages** > **Date et heure**.
- **3** Désactivez la fonction **Date/Heure automatique** en touchant le curseur.
- **4** Touchez **Définir l'heure**.
- **5** Sélectionnez les valeurs appropriées pour l'heure et les minutes.
- **6** Touchez **OK**.

#### **Pour définir le fuseau horaire**

- **1** Dans l'**Écran d'accueil**, touchez **.**
- **2** Touchez **Réglages** > **Date et heure**.
- **3** Désactivez la fonction **Fuseau horaire automatique** en touchant le curseur.
- **4** Touchez **Définir le fuseau horaire**.
- **5** Sélectionnez une option.

# X-Reality™ for Mobile

La technologie X-Reality™ for Mobile de Sony améliore la qualité de visionnage des vidéos, ce qui vous permet de profiter d'images plus claires, plus nettes et plus naturelles. Le mode X-Reality™ for Mobile est activé par défaut, mais vous pouvez le désactiver si vous souhaitez économiser votre batterie.

#### **Pour activer ou désactiver la fonction X-Reality™ for Mobile**

- **1** Dans l'**Écran d'accueil**, touchez **.**
- **2** Touchez **Réglages** > **Affichage** > **Amélioration images vidéo**.
- **3** Touchez le curseur pour activer ou désactiver cette fonction.

## Gamme de couleurs et contraste

Les modes professionnel, standard et super-vif améliorent la vivacité et la saturation des couleurs de vos photos et vidéos lorsque vous les visionnez sur votre appareil.

#### **Pour appliquer le mode d'amélioration des images**

- **1** Dans l'**Écran d'accueil**, touchez **...**
- **2** Touchez **Réglages** > **Affichage** > **Gamme couleurs et contraste**.
- **3** Sélectionnez une option.

## Améliorer la qualité du son

Vous pouvez améliorer le son de votre appareil en activant manuellement les paramètres individuels audio tels que Égaliseur et le son Surround. Vous pouvez activer Réglage dynamique pour réduire les diérences de volume entre les diérents fichiers multimédias. Vos écouteurs filaires vous permettent également d'améliorer la qualité des fichiers audio compressés et de frôler une qualité de son haute résolution.

#### **Pour améliorer la sortie son automatiquement**

- 1 Dans l'**Écran d'accueil**, touchez **.**
- **2** Touchez **Réglages** > **Son** > **Réglages audio**.
- **3** Activez la fonction **AudioClair+** en touchant le curseur.

#### **Pour ajuster les réglages audio manuellement**

- 1 Dans l'écran d'accueil, touchez **...**
- **2** Touchez **Réglages** > **Son** > **Réglages audio**.
- **3** Si la fonction **AudioClair+** est activée, touchez le curseur pour la désactiver.
- 4 Touchez **Effets sonores** > **Égaliseur**.
- **5** Pour régler le son manuellement, faites glisser les boutons des bandes de fréquence. Pour choisir un réglage prédéfini, touchez  $\vee$ , sélectionnez le réglage, puis touchez **OK** pour valider votre choix.
- Le réglage manuel des paramètres de la sortie son n'a aucune incidence sur les applications de communication vocale. Par exemple, il n'y a aucun changement au niveau de la qualité sonore des appels vocaux.

#### Pour réduire les différences de volume à l'aide du réglage dynamique

- **1** Dans l'**Écran d'accueil**, touchez **.**.
- **2** Touchez **Réglages** > **Son** > **Réglages audio**.
- **3** Désactivez la fonction **DSEE HX** en touchant le curseur, s'il est activé.
- **4** Activez la fonction **Réglage dynamique** en touchant le curseur.

#### **Pour mettre à niveau la qualité des fichiers musicaux compressés**

- **1** Dans l'**Écran d'accueil**, touchez **.**
- **2** Touchez **Réglages** > **Son** > **Réglages audio**.
- **3** Activez la fonction **DSEE HX** en touchant le curseur.
- $-\bullet$ Ce réglage concerne uniquement les casques avec fil qui prennent en charge l'audio haute résolution.

# Suppression du bruit

Votre appareil prend en charge les casques antibruit. En utilisant un casque antibruit avec votre appareil, vous pouvez profiter d'une qualité sonore beaucoup plus nette lorsque vous écoutez, par exemple, de la musique dans un environnement bruyant tel qu'un bus, un train ou un avion. Vous pouvez également utiliser cet équipement pour créer un environnement silencieux dans lequel étudier, travailler ou lire.

 $\bullet$ Pour bénéficier de performances optimales, nous vous recommandons d'utiliser des casques antibruit Sony.

#### **Pour utiliser un casque antibruit**

- **1** Branchez le casque antibruit sur votre appareil.
- **2** Dans l'**Écran d'accueil**, touchez > **Réglages** > **Son** > **Réglages accessoires** > **Suppression du bruit**, puis activez la fonction **Suppression du bruit** en touchant le curseur.
- **3** Touchez **Type d'oreillette/de casque** et sélectionnez le type de casque/ d'oreillette.
- **4** Si vous souhaitez que la fonction **Suppression du bruit** soit activée uniquement lors de la lecture de musique et de vidéos, ou lorsque l'écran est actif, touchez le curseur **Mode Économie d'énergie**.
- **5** Si vous souhaitez que la fonction **Suppression du bruit** reste activée tant que le casque est branché, décochez la case **Mode Économie d'énergie** pour désactiver cette fonction.
- $\mathbf{I}$ Un casque antibruit n'est peut-être pas fourni avec l'appareil.
- Vous pouvez aussi activer la fonction **Suppression du bruit** via le panneau des réglages rapides lorsqu'un casque antibruit est connecté à votre appareil.

#### **Pour ajuster les réglages à l'ambiance sonore**

- **1** Assurez-vous qu'un casque antibruit est connecté à votre appareil.
- **2** Dans l'**Écran d'accueil**, touchez .
- **3** Touchez **Réglages** > **Son** > **Réglages accessoires** > **Suppression du bruit** > **Environnement sonore**.
- **4** Sélectionnez le type d'ambiance sonore correspondant, puis touchez **OK**.

# Comptes utilisateurs multiples

Votre appareil accepte plusieurs comptes utilisateurs pour que des utilisateurs diérents puissent ouvrir des sessions distinctes sur l'appareil et l'utiliser. La possibilité d'avoir des comptes utilisateurs multiples est particulièrement utile lorsque vous partagez l'appareil avec d'autres personnes ou que vous le prêtez pendant un court instant. L'utilisateur qui configure l'appareil pour la première fois devient par le fait son propriétaire. Le propriétaire est le seul à pouvoir gérer les comptes des autres utilisateurs. Outre le compte propriétaire, on trouve deux autres types de comptes :

- **•** Utilisateur ordinaire : Ce type de compte convient à une personne qui utilise régulièrement votre appareil.
- **•** Utilisateur invité : Activez cette option lorsqu'une personne souhaite utiliser votre appareil temporairement.
- Certaines fonctionnalités ne sont accessibles qu'au propriétaire. Par exemple, seul le propriétaire peut autoriser les téléchargements à partir d'autres sources que Google Play™.

### **À propos du compte utilisateur ordinaire**

En ajoutant des comptes utilisateurs ordinaires, vous pouvez permettre à diérents utilisateurs de profiter de différents écrans d'accueil, fonds d'écran et paramètres généraux. Ils bénéficient également d'un accès séparé aux applications et au

stockage des fichiers (musique et photos, par ex.). Vous pouvez ajouter jusqu'à sept comptes utilisateurs ordinaires sur votre appareil.

**Pour ajouter un compte utilisateur ordinaire**

- **1** Vous devez avoir ouvert une session en tant que propriétaire, c'est-à-dire l'utilisateur qui a configuré l'appareil pour la première fois.
- **2** Dans l'**Écran d'accueil**, touchez **...**<br>**3** Touchez **Réglages > Utilisateurs >**
- **3** Touchez **Réglages** > **Utilisateurs** > **Ajouter utilisateur**.
- **4** Touchez **OK**. Le compte est créé.
- **5** Tapez sur **CONFIGURER**. L'écran se verrouille et une icône représentant le nouvel utilisateur apparaît dans le coin supérieur droit.
- **6** Déverrouillez l'écran en le balayant vers le haut.
- **7** Suivez les instructions qui s'affichent à l'écran pour configurer le compte de l'utilisateur.
- Vous pouvez également ajouter un compte utilisateur ordinaire à partir de la barre d'état de chaque écran. Il vous suffit de faire glisser la barre d'état vers le bas et de toucher l'icône des utilisateurs, puis **Ajouter utilisateur**.

#### **Pour supprimer un compte utilisateur ordinaire de votre appareil**

- **1** Vous devez avoir ouvert une session en tant que propriétaire.
- 2 Dans l'**Écran d'accueil**, touchez **...**
- **3** Touchez **Réglages** > **Utilisateurs**.
- **4** Touchez à côté du nom de l'utilisateur à supprimer, puis touchez **Supprimer le compte utilisateur** > **Supprimer**.

### **À propos du compte utilisateur invité**

Si une personne souhaite utiliser votre appareil temporairement, vous pouvez activer un compte invité pour cet utilisateur. En mode invité, votre appareil démarre comme si le système venait d'être installé et comprend uniquement les applications pré-installées. Une fois que votre invité a fini d'utiliser votre appareil, vous pouvez effacer la session pour que le prochain invité puisse profiter d'un système réinitialisé. Le compte utilisateur invité est pré-installé et ne peut être supprimé.

#### **Pour activer le compte utilisateur invité**

- **1** Vous devez avoir ouvert une session en tant que propriétaire, c'est-à-dire l'utilisateur qui a configuré l'appareil pour la première fois.
- **2** Dans l'**Écran d'accueil**, touchez .
- **3** Touchez **Réglages** > **Utilisateurs** > **Invité**.
- ÷. Vous pouvez également activer le compte utilisateur invité dans la barre d'état de n'importe quel écran. Il vous suffit de faire glisser la barre d'état vers le bas et de toucher l'icône des utilisateurs, puis **Ajouter un invité**.

#### Pour effacer les données de la session d'invité

- **1** Vérifiez que vous êtes bien connecté en tant qu'utilisateur invité.
- **2** Dans l'**Écran d'accueil**, touchez **.**
- **3** Touchez **Réglages** > **Utilisateurs**.
- **4** Touchez **Supprimer la session Invité**.
- **5** Touchez **Supprimer**.
- $-\bullet$ Vous pouvez également effacer la session d'invité depuis la barre d'état de n'importe quel écran tant que vous êtes connecté en tant qu'invité. Il vous suffit de faire glisser la barre d'état vers le bas et de toucher l'icône des utilisateurs, puis **Supprimer la session Invité**.

### **Basculer entre plusieurs comptes utilisateurs**

#### **Pour basculer entre plusieurs comptes utilisateurs**

- 1 Pour afficher la liste des utilisateurs, faites glisser la barre d'état vers le bas, puis touchez l'icône des utilisateurs en haut à droite de l'écran.
- **2** Touchez l'icône représentant le compte utilisateur vers lequel vous voulez basculer. L'écran de verrouillage de ce compte utilisateur apparaît.
- $-\bullet$ Lorsque vous basculez vers le compte invité, touchez **Recommencer** si vous souhaitez effacer la session précédente ou **Oui, continuer** pour poursuivre cette dernière.

### **Réglages des comptes utilisateurs multiples**

Il existe trois types de réglages différents sur les appareils sur lesquels plusieurs comptes utilisateurs sont configurés :

- **•** Les réglages qui peuvent être modifiés par n'importe quel utilisateur et qui affectent l'ensemble des utilisateurs. C'est le cas, par exemple, de la langue, du Wi-Fi, du mode Avion, de la technologie NFC et de la fonction Bluetooth®.
- Les réglages qui n'affectent qu'un compte utilisateur. C'est le cas, par exemple, de la synchronisation automatique des données, du verrouillage de l'écran, des divers comptes ajoutés et du fond d'écran.
- Les réglages qui ne sont visibles que par le propriétaire et qui affectent l'ensemble des utilisateurs. C'est le cas, par exemple, des réglages VPN.

# **Saisie de texte**

# Claviers virtuels

Certains fournisseurs de saisie de texte sont préinstallés sur votre appareil.

 $\mathbf{\hat{y}}$ Le fournisseur par défaut dépend des réglages régionaux ou de langue que vous utilisez. Il est possible que certains fournisseurs de saisie de texte ne soient pas disponibles dans votre région.

# **Clavier SwiftKey®**

Vous pouvez saisir du texte à l'aide du clavier virtuel en touchant chaque lettre. Vous pouvez également utiliser la fonction Flow de SwiftKey® et faire glisser votre doigt d'une lettre à l'autre pour former des mots.

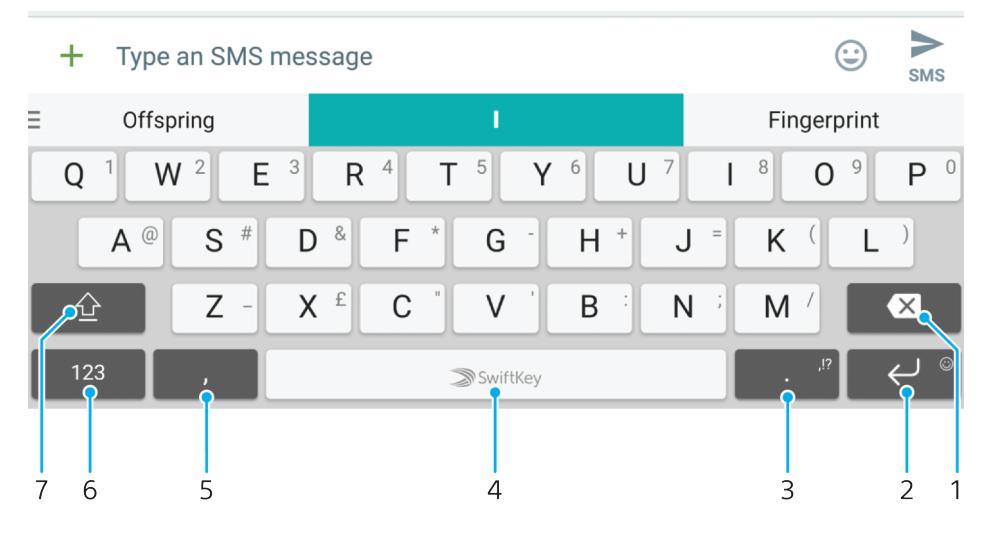

- 1 Supprimer
- 2 Toucher pour entrer un retour chariot ou toucher longuement pour accéder aux smileys.
- 3 Appuyer longuement pour sélectionner différents signes de ponctuation
- 4 Entrer un espace
- 5 Toucher pour saisir une virgule
- 6 Afficher des nombres et des symboles
- 7 Basculer entre minuscules, majuscules et verrouillage des majuscules
- ÷ó. Pour obtenir plus d'informations sur SwiftKey, rendez-vous sur le site <https://swiftkey.com/>.

### **Présentation du clavier Google**

Vous pouvez saisir du texte à l'aide du clavier virtuel en touchant chaque lettre. Vous pouvez également faire glisser votre doigt d'une lettre à l'autre pour former des mots.

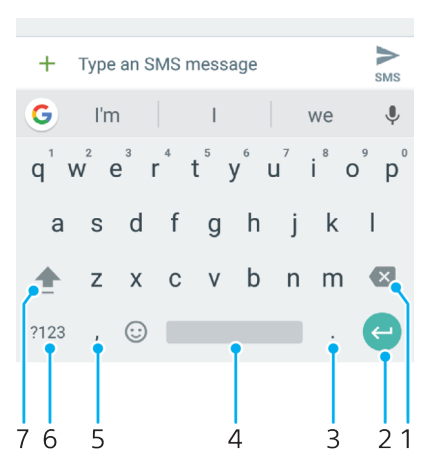

- 1 Touchez cette icône pour effacer le caractère situé avant le curseur.
- 2 Touchez cette icône pour saisir un retour chariot, accéder aux smileys ou rechercher du contenu. La fonctionnalité disponible dépend du type de zone de texte.
- 3 Touchez cette icône pour entrer un signe de ponctuation.
- 4 Touchez cette icône pour insérer un espace.
- 5 Touchez cette icône pour saisir une virgule.
- 6 Touchez cette icône pour afficher des chiffres et des symboles.
- 7 Touchez cette icône pour basculer entre les minuscules, les majuscules et le verrouillage des majuscules.

#### **Pour afficher le clavier virtuel afin de saisir du texte**

**•** Tapez sur un champ de saisie de texte.

#### **Pour utiliser le clavier virtuel en orientation paysage**

- **•** Lorsque le clavier virtuel est ouvert, faites pivoter l'appareil à 90°.
- Ţ Il se peut que vous deviez ajuster les paramètres de certaines applications pour activer l'orientation paysage.

#### **Pour entrer du texte caractère par caractère**

- **1** Pour saisir un caractère visible sur le clavier, tapez sur ce caractère.
- **2** Pour saisir une variante de caractère, touchez longuement un caractère ordinaire du clavier afin d'afficher une liste des options disponibles, puis sélectionnez-la dans la liste. Par exemple, pour saisir "é", touchez longuement le "e" jusqu'à ce que les options s'affichent, puis, tout en gardant votre doigt appuyé sur le clavier, faites-le glisser vers le "é" et sélectionnez-le.

#### **Pour entrer un point**

**•** Après avoir saisi un mot, touchez deux fois la barre d'espace.

#### **Pour entrer du texte à l'aide de la fonction de saisie gestuelle**

- **1** Lorsque le clavier virtuel est ouvert, faites glisser le doigt d'une lettre à l'autre pour tracer le mot que vous souhaitez écrire.
- **2** Levez le doigt après avoir fini d'entrer un mot. L'appareil suggère un mot d'après les lettres que vous avez tracées.
- **3** Si le mot souhaité n'apparaît pas, appuyez sur  $\bullet$  pour voir d'autres options et faites votre choix. Si l'option souhaitée n'apparaît pas, supprimez le mot dans son entier et tracez-le à nouveau ou entrez le mot en tapant sur chaque lettre l'une après l'autre.

# Modifier du texte

Vous pouvez sélectionner, couper, copier et coller du texte lorsque vous effectuez une saisie. Vous pouvez accéder aux options de modification en appuyant deux fois sur le texte saisi. Les options de modification deviennent ensuite disponibles via une barre des applications.

### **Barre de modification du texte**

Après avoir sélectionné du texte en touchant deux fois un mot, vous voyez apparaître une barre de modification proposant plusieurs outils :

- **• Couper**
- **• Copier**
- **• Coller**
- **• Partager**
- **• Tout sélectionner**
- **• Assistance**

 $!$  L'option **Coller** s'affiche uniquement si vous avez enregistré du texte dans le presse-papiers.

#### **Pour sélectionner du texte**

- **1** Touchez deux fois un mot pour le mettre en surbrillance.
- **2** Vous pouvez faire glisser les balises des deux côtés du mot en surbrillance pour sélectionner plus de texte.

#### **Pour modifier du texte**

- **1** Appuyez deux fois sur un mot afin de faire apparaître la barre des applications.
- **2** Sélectionnez le texte que vous voulez modifier, puis utilisez la barre des applications pour procéder aux modifications désirées.

#### **Pour utiliser la loupe**

**•** Lorsque vous entrez du texte, tapez sur le champ de texte et touchez-le de manière prolongée pour voir le texte agrandi et pour placer le curseur à l'emplacement désiré dans le champ de texte.

# **Appel**

# Passer des appels

### **Présentation de la procédure pour passer des appels**

Vous pouvez passer un appel en composant manuellement un numéro de téléphone ou en utilisant la fonction de numérotation intelligente pour trouver rapidement les numéros enregistrés dans vos contacts et votre journal des appels. Pour passer un appel vidéo, vous pouvez utiliser l'application de chat vidéo Duo™ présente sur votre appareil.

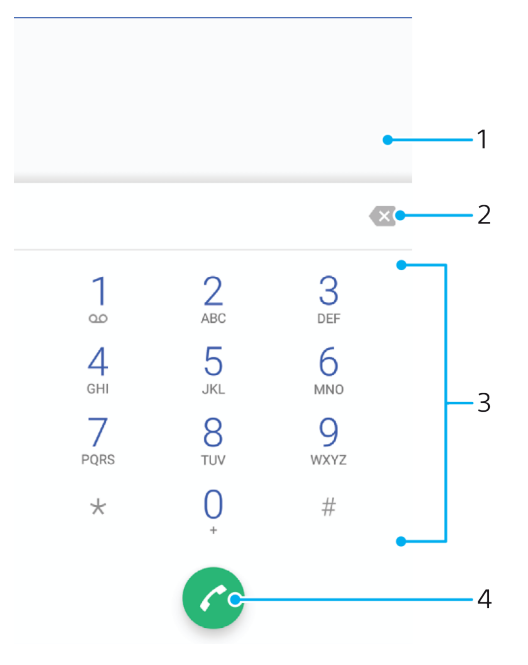

<sup>1</sup> Retour au journal des appels

- 2 Supprimer
- 3 Clavier numérique
- 4 Bouton Appeler

#### **Pour ouvrir le clavier numérique**

- 1 Dans l'**Écran d'accueil**, touchez **.**
- **2** Touchez 4.
- **3** Si le clavier numérique n'apparaît pas, touchez .

#### **Pour composer un numéro de téléphone**

- 1 Dans l'**Écran d'accueil**, touchez **.**
- **2** Touchez **4**.
- **3** Si le journal des appels s'ouvre, touchez **p** pour afficher le clavier numérique.
- 4 Saisissez le numéro de téléphone et touchez <sup>.</sup>
- $\bullet$ Pour supprimer un numéro saisi par erreur, touchez ...

#### **Pour passer un appel à l'aide de la numérotation intelligente**

- **1 Dans l'Écran d'accueil**, touchez **.**.<br>2 Touchez ...
- **2** Touchez .
- **3** Si le journal des appels s'ouvre, touchez **p** pour afficher le clavier numérique.
- **4** Utilisez le clavier numérique pour entrer des lettres ou des chires correspondant au contact que vous voulez appeler. Au fur et à mesure que vous entrez des lettres ou des chiffres, une liste de correspondances possibles s'affiche.
- **5** Touchez le nom du contact que vous voulez appeler.

#### **Pour passer un appel international**

- **1** Dans l'**Écran d'accueil**, touchez **.**
- **2** Touchez **4** Le journal des appels s'affiche.
- **3** Touchez **p** pour afficher le clavier numérique.
- **4** Touchez longuement le 0 jusqu'à ce que le signe « + » s'affiche.
- **5** Entrez l'indicatif du pays, l'indicatif régional (sans les zéros d'en-tête) et le numéro de téléphone. Touchez ensuite .

#### **Pour ajouter un numéro d'appel direct à votre écran d'accueil**

- **1** Touchez longuement une zone vide de votre **Écran d'accueil** jusqu'à ce que le téléphone se mette à vibrer et que le menu de personnalisation apparaisse.
- **2** Dans le menu de personnalisation, touchez **Raccourcis**.
- **3** Parcourez la liste des applications et sélectionnez **Appel direct**.
- **4** Sélectionnez le contact et le numéro que vous souhaitez utiliser en tant que numéro d'appel direct.

### **Afficher ou masquer votre numéro de téléphone**

Vous pouvez choisir d'afficher ou de masquer votre numéro de téléphone affiché sur les périphériques des destinataires des appels lorsque vous les appelez.

#### **Pour afficher ou masquer votre numéro de téléphone lors des appels sortants**

- 1 Dans l'**Écran d'accueil**, touchez **.**
- **2** Touchez **Réglages** > **Appel** > **Autres paramètres** > **Affichage du numéro de l'appelant** et choisissez une option.
- Certains opérateurs ne proposent pas cette option.

# Recevoir des appels

Si vous recevez un appel alors que l'appareil est en mode veille ou que l'écran est verrouillé, l'application d'appel s'ouvre et s'affiche en plein écran. Si vous recevez un appel lorsque l'écran est actif, l'appel est affiché sous forme de notification flottante, c'est-à-dire dans une fenêtre réduite qui flotte en haut de l'écran, quel que soit l'écran ouvert. Le cas échéant, vous pouvez choisir de prendre l'appel et d'ouvrir l'écran de l'application d'appel, ou décliner l'appel et rester sur l'écran actif.

#### **Pour répondre à un appel lorsque l'écran est inactif**

• Lorsque vous recevez un appel, faites glisser **o** vers la droite.

#### **Pour répondre à un appel lorsque l'écran est actif**

- **•** Lorsque vous recevez un appel, dans la notification qui apparaît en haut de l'écran, touchez **RÉPONDRE**.
- Plutôt que de prendre l'appel, vous pouvez accéder à l'écran principal de l'application d'appel en touchant la fenêtre de notification. Cette méthode vous donne accès à un plus grand nombre d'options de gestion de l'appel. Vous pouvez, par exemple, décider de refuser l'appel avec un message.

#### **Pour refuser un appel lorsque l'écran est inactif**

• Lorsque vous recevez un appel, faites glisser • vers la gauche.

#### **Pour refuser un appel lorsque l'écran est actif**

- **•** Lorsque vous recevez un appel, dans la notification qui apparaît en haut de l'écran, touchez **REFUSER**.
- Plutôt que de refuser l'appel, vous pouvez accéder à l'écran principal de l'application d'appel en touchant la fenêtre de notification. Cette méthode vous donne accès à un plus grand nombre d'options de gestion de l'appel. Vous pouvez, par exemple, décider de refuser l'appel avec un message.

#### **Pour couper le son d'un appel entrant**

**•** Lorsque vous recevez l'appel, appuyez sur la touche de volume.

#### **Refuser un appel avec envoi d'un SMS**

Vous pouvez refuser un appel à l'aide d'un SMS automatiquement envoyé à l'appelant et conservé avec le contact dans la conversation Messagerie.

Vous pouvez choisir parmi un certain nombre de messages prédéfinis disponibles sur votre appareil ou créer un message. Vous pouvez également créer vos propres messages en modifiant les messages prédéfinis.

#### **Pour refuser un appel à l'aide d'un SMS lorsque l'écran est inactif**

- **1** Lorsque vous recevez un appel, touchez **OPTIONS DE RÉPONSE**.
- **2** Sélectionnez un message prédéfini ou touchez **Écrire un nouveau message**.

#### **Pour refuser un appel à l'aide d'un SMS lorsque l'écran est actif**

- **1** Lorsque vous recevez un appel, touchez la fenêtre de notification où figurent le numéro de téléphone ou le nom du contact.
- **2** Touchez **OPTIONS DE RÉPONSE**.
- **3** Sélectionnez un message prédéfini ou touchez **Écrire un nouveau message**.

#### **Pour refuser un deuxième appel à l'aide d'un SMS**

- **1** Lorsque vous entendez un signal sonore répété pendant un appel, touchez **OPTIONS DE RÉPONSE**.
- **2** Sélectionnez un message prédéfini ou touchez **Écrire un nouveau message**.

#### **Pour modifier le SMS servant à refuser un appel**

- **1** Dans l'**Écran d'accueil**, touchez **.**
- **2** Touchez **Réglages** > **Appel** > **Refuser l'appel avec message**.
- **3** Touchez le message à modifier, puis procédez aux modifications nécessaires.
- **4** Touchez **OK**.

### Gestion intelligente des appels

Vous pouvez gérer les appels entrants sans toucher l'écran en activant la fonction de gestion intelligente des appels. Une fois cette fonction activée, vous pouvez gérer les appels de la manière suivante :

- **•** Répondre : rapprochez l'appareil de votre oreille.
- **•** Refuser : secouez l'appareil.
- **•** Désactiver la sonnerie : retournez l'appareil.

#### **Pour activer la gestion intelligente des appels**

- 1 Dans l'**Écran d'accueil**, touchez **.**
- **2** Touchez **Réglages** > **Appel**.
- **3** Touchez **Gestion intelligente appels**.
- **4** Touchez le curseur sous **Gestion intelligente appels**.

# Appels en cours

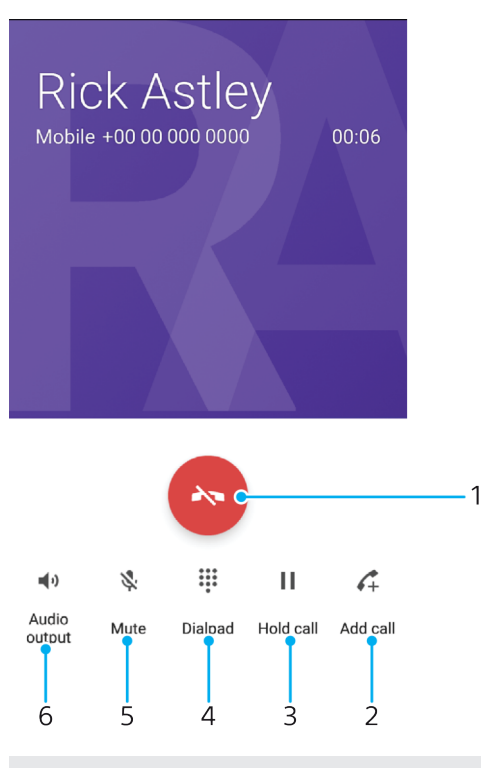

- 1 Terminer un appel
- 2 Passer un deuxième appel
- 3 Mettre l'appel en cours en attente ou reprendre un appel en attente
- 4 Saisir les chiffres DTMF pendant un appel
- 5 Couper le micro
- 6 Activer le haut-parleur

#### **Pour modifier le volume pendant un appel**

**•** Appuyez sur la touche de volume vers le haut ou vers le bas.

# Utiliser le journal des appels

Dans le journal des appels, vous pouvez voir les appels en absence  $\angle$ , les appels reçus $\angle$  et les appels passés $\lambda$ .

#### **Pour ouvrir le journal des appels**

- 1 Dans l'**Écran d'accueil**, touchez **...**
- 2 Touchez 4.

#### **Pour afficher vos appels en absence**

- 1 Lorsque vous avez des appels manqués,  $\leq$  s'affiche dans la barre d'état. Faites glisser la barre d'état vers le bas.
- **2** Tapez sur **Appel manqué**.

#### **Pour appeler un numéro à partir de votre journal des appels**

- **1** Dans l'**Écran d'accueil**, touchez **.**
- **2** Touchez **.** Le journal des appels s'affiche.
- **3** Pour appeler un numéro directement à partir du journal des appels, touchez l'icône à côté du numéro. Pour modifier un numéro avant d'appeler, touchez-le longuement, puis touchez **Modifier le numéro avant de passer l'appel**.

#### **Pour ajouter à vos contacts un numéro du journal des appels**

- 1 Dans l'**Écran d'accueil**, touchez **.**
- **2** Touchez l'icône .
- **3** Touchez un numéro affiché dans le journal des appels, puis sélectionnez **Créer un nouveau contact** ou **Ajouter à un contact**.
- **4** Modifiez les détails du contact, puis touchez **ENREGISTRER**.

#### **Pour afficher les options du journal des appels**

- 1 Dans l'**Écran d'accueil**, touchez **...**
- **2** Touchez 4.
- **3** Touchez .
- $-1$ Vous pouvez également accéder aux paramètres d'appel généraux en suivant la procédure ci-dessus.

# Transfert d'appels

Vous pouvez diriger les appels vers un autre destinataire, par exemple, un autre numéro de téléphone ou un autre appareil.

#### **Pour transférer des appels**

- **1** Dans l'**Écran d'accueil**, touchez **.**
- **2** Touchez **Réglages** > **Appel**.
- **3** Touchez **Transfert d'appel** > **Voix** et sélectionnez une option.
- **4** Saisissez le numéro vers lequel vous souhaitez transférer les appels, puis touchez l'option **Mettre en fonction**.

#### **Pour désactiver le transfert d'appel**

- **1** Dans l'**Écran d'accueil**, touchez **.**
- **2** Touchez **Réglages** > **Appel** > **Transfert d'appel** > **Voix**.
- **3** Sélectionnez une option, puis touchez **Desactiver**.

# Limitation d'appels

Vous pouvez bloquer l'ensemble des appels entrants et sortants ou seulement certaines catégories d'appels. Si vous avez reçu un code PIN2 de votre fournisseur de services, vous pouvez utiliser une liste de numéros fixes (FDN, Fixed Dialing Numbers) pour limiter les appels sortants. Si votre abonnement comprend un service de messagerie vocale, vous pouvez envoyer tous les appels entrants d'un contact spécifique sur cette messagerie vocale. Si vous souhaitez bloquer un numéro spécifique, vous pouvez vous rendre sur Google Play™ et télécharger des applications prenant en charge cette fonction.

La fonction FDN n'est pas prise en charge par tous les opérateurs de réseau. Contactez votre opérateur de réseau afin de vérifier si votre carte SIM ou votre opérateur prennent en charge cette fonction.

#### **Pour bloquer les appels et les messages d'un certain numéro**

- **1** Dans l'**Écran d'accueil**, touchez .
- **2** Touchez > **Réglages** > **Bloquer des numéros** > **Ajouter un numéro**.
- **3** Saisissez le numéro de téléphone dont vous souhaitez bloquer les appels et les SMS, puis touchez **Bloquer**.

#### **Pour activer ou désactiver la numérotation fixe**

- **1 Dans l'Écran d'accueil**, touchez **...**<br>2 Touchez **Réglages > Appel > Num**
- **2** Touchez **Réglages** > **Appel** > **Numéros de contact fixes**.
- **3** Pour activer la numérotation fixe, sélectionnez **Activer numérotation fixe**. Pour la désactiver, sélectionnez **Désactiver numérotation fixe**.
- **4** Saisissez votre code PIN2 et touchez **OK**.

#### **Pour accéder à la liste des destinataires d'appels acceptés**

- **1** Dans l'**Écran d'accueil**, touchez **.**
- **2** Touchez **Réglages** > **Appel**.
- **3** Touchez **Numéros de contact fixes** > **Numéros de contact fixes**.

#### **Pour modifier le code PIN2 de la carte SIM**

- 1 Dans l'**Écran d'accueil**, touchez **...**
- **2** Touchez **Réglages** > **Appel**.
- **3** Touchez **Numéros de contact fixes** > **Modifier le code PIN2**.
- **4** Saisissez l'ancien code PIN2 de la carte SIM et touchez **OK**.
- **5** Saisissez le nouveau code PIN2 de la carte SIM et touchez **OK**.
- **6** Confirmez le nouveau code PIN2 et touchez **OK**.

#### **Pour envoyer les appels entrants d'un contact spécifique directement vers la messagerie vocale**

- **1** Dans l'**Écran d'accueil**, touchez .
- **2** Touchez **1**.
- **3** Sélectionnez le contact souhaité.
- **4** Touchez  $\triangleright$  :
- **5** Cochez la case située à côté de **Tous appels vers msg vocale**.
- **6** Touchez **ENREGISTRER**.

## Appels multiples

Si vous avez activé la mise en attente des appels, vous pouvez gérer la réception simultanée de plusieurs appels. Lorsque cette fonction est activée, vous êtes averti de l'arrivée d'un nouvel appel par un signal sonore.

Les données mobiles sont indisponibles pendant les appels. Certaines applications comme la messagerie, Internet et les réseaux sociaux fonctionneront si vous vous connectez à un réseau Wi-Fi.

#### **Pour activer ou désactiver la mise en attente des appels**

- **1** Dans l'**Écran d'accueil**, touchez **.**
- **2** Touchez **Réglages** > **Appel** > **Autres paramètres**.
- **3** Pour activer ou désactiver la mise en attente des appels, touchez **Appel en attente**.

#### **Pour répondre à un deuxième appel et mettre en attente l'appel en cours**

- **1** Lorsque vous entendez un signal sonore répété pendant un appel, faites glisser **v** vers la droite.
- **2** Touchez **Mettre l'appel en attente**.

#### **Pour rejeter un deuxième appel**

**•** Lorsque vous entendez un signal sonore répété pendant un appel, faites glisser **v** vers la gauche.

#### **Pour passer un deuxième appel**

- 1 Pendant l'appel en cours, touchez ... Le journal des appels s'affiche.
- **2** Touchez **p** pour afficher le clavier numérique.
- **3** Saisissez le numéro du destinataire et touchez **.** Le premier appel est mis en attente.

#### **Pour basculer entre plusieurs appels**

**•** Pour basculer vers un autre appel et mettre l'appel en cours en attente, appuyez sur **En attente**.

# Conférences

Lors d'une conférence ou d'un appel avec plusieurs participants, vous pouvez parler avec deux personnes ou plus.

 $\bullet$ Pour connaître le nombre de participants que vous pouvez ajouter à une conférence, contactez votre opérateur réseau.

#### **Pour appeler en mode conférence**

- 1 Pendant l'appel en cours, touchez  $A$ . Le journal des appels s'affiche.
- **2** Pour afficher le clavier numérique, touchez ...
- **3** Composez le numéro du deuxième participant et touchez . Le premier participant est mis en attente temporairement.
- **4** Pour ajouter le deuxième participant à la conférence et démarrer cette dernière, touchez *.*
- **5** Pour ajouter plus de participants à la conférence, répétez les étapes nécessaires décrites ci-dessus.

#### **Pour entretenir une conversation privée avec un participant d'une conférence**

- **1** Pendant une conférence, touchez **Gérer la conférence**.
- **2** Touchez le bouton du participant avec lequel vous souhaitez avoir une conversation privée.
- **3** Pour terminer la conversation privée et revenir à la conférence, touchez  $\hat{\tau}$ .

#### **Pour libérer un participant d'une conférence**

- **1** Pendant une conférence, tapez sur **Gérer la conférence**.
- **2** Tapez sur à côté du nom du participant à libérer.

#### **Pour terminer une conférence**

• Pendant l'appel en conférence, appuyez sur

# Messagerie vocale

Si votre abonnement inclut un service de messagerie vocale, les appelants peuvent laisser des messages vocaux si vous ne répondez pas à des appels. Le numéro de votre service de messagerie vocale est normalement enregistré sur votre carte SIM. Si ce n'est pas le cas, contactez votre opérateur réseau pour obtenir ce numéro et enregistrez-le manuellement.

#### **Pour saisir votre numéro de messagerie vocale**

- **1** Dans l'**Écran d'accueil**, touchez **.**.
- **2** Touchez **Réglages** > **Appel** > **Messagerie vocale** > **Paramètres de messagerie vocale** > **N° messagerie vocale**.
- **3** Saisissez votre numéro de messagerie vocale.
- **4** Touchez **OK**.

#### **Pour appeler votre service de messagerie vocale**

- **1** Ouvrez le clavier numérique.
- **2** Touchez longuement **1** jusqu'à ce que le numéro de votre répondeur soit composé.
- -∳-La première fois que vous appelez votre répondeur, le système du répondeur de votre opérateur réseau vous invitera normalement à paramétrer votre répondeur. Vous serez par exemple amené à enregistrer une annonce et à définir un mot de passe.

# Appels d'urgence

Votre appareil prend en charge les numéros d'urgence internationaux comme le 112 ou le 911. Vous pouvez normalement utiliser ces numéros pour émettre des appels d'urgence dans n'importe quel pays, avec ou sans carte SIM, lorsque vous êtes à portée d'un réseau.

#### **Pour émettre un appel d'urgence**

- **1** Ouvrez le clavier numérique.
- 2 Saisissez le numéro d'urgence, puis touchez .
- Vous pouvez émettre des appels d'urgence même lorsqu'aucune carte SIM n'est insérée ou lorsque tous les appels sortants sont bloqués.

#### **Pour émettre un appel d'urgence lorsque la carte SIM est verrouillée**

- **1** Touchez **APPEL D'URGENCE/INFOS**.
- 2 Saisissez le numéro d'urgence et touchez

#### **Pour passer un appel d'urgence lorsque l'écran est verrouillé**

- **1** Si le verrouillage de l'écran actif est de type **Balayer**, balayez l'écran vers le haut et touchez e, puis **p**our ouvrir le clavier numérique. Saisissez le numéro d'urgence et touchez  $\bullet$ .
- **2** Si votre écran est verrouillé avec un schéma, un code PIN ou un mot de passe, balayez l'écran vers le haut et touchez **APPEL D'URGENCE/INFOS**. Saisissez le numéro d'urgence et touchez .

# **Contacts**

# Rechercher et voir des contacts

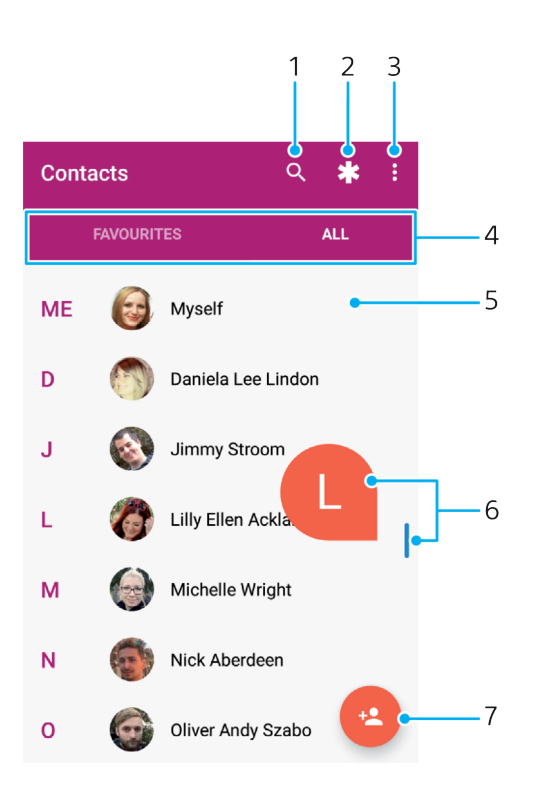

- 1 Rechercher des contacts
- 2 Modifier et afficher les informations médicales et les numéros d'urgence
- 3 Voir plus d'options
- 4 Onglets Favoris et Tous les contacts
- 5 Voir les détails du contact
- 6 Utiliser le curseur pour accéder aux contacts commençant par la lettre sélectionnée
- 7 Ajouter un contact

#### **Pour rechercher un contact**

- 1 Dans l'**Écran d'accueil**, touchez , puis **.**
- **2** Touchez et saisissez un numéro de téléphone, un nom ou d'autres informations dans le champ **Rechercher des contacts**. La liste des résultats est filtrée à mesure que vous entrez chaque caractère.

#### **Pour sélectionner les contacts à afficher dans l'application Contacts**

- 1 Dans l'**Écran d'accueil**, touchez **e**, puis **a**.
- 2 Appuyez sur  $\frac{2}{3}$ , puis touchez Sélectionner des groupes/comptes.
- **3** Dans la liste qui s'affiche, sélectionnez l'option voulue. Si vous avez synchronisé vos contacts avec un compte de synchronisation, ce compte est affiché dans la liste.
- **4** Pour développer davantage la liste des options, touchez **Sélectionner des groupes**, sélectionnez la liste déroulante appropriée et cochez ou décochez les cases selon vos besoins.
- **5** Lorsque vous avez terminé, touchez **OK**.

# Ajouter et modifier des contacts

#### **Pour ajouter un contact**

- **1** Dans l'**Écran d'accueil**, touchez **e**, puis **a**.
- **2** Touchez .
- **3** Si vous avez synchronisé vos contacts avec un ou plusieurs comptes et que vous ajoutez un contact pour la première fois, vous devez sélectionner le compte auquel vous souhaitez ajouter le contact. Vous pouvez également toucher **Contact téléphonique** si vous souhaitez uniquement utiliser et enregistrer ce contact sur votre appareil.
- **4** Saisissez ou sélectionnez les informations voulues pour le contact.
- **5** Lorsque vous avez terminé, touchez **ENREGISTRER**.
- Lorsque vous enregistrez un contact sur un compte, ce dernier sera indiqué comme étant le compte de sauvegarde par défaut la prochaine fois que vous ajouterez un contact. Pour modifier le compte sur lequel le contact est enregistré, vous devez recréer ce contact et l'enregistrer sur le compte approprié.
- Si vous ajoutez un signe plus et l'indicatif de pays devant le numéro de téléphone d'un contact, vous n'avez plus à modifier ce numéro pour appeler depuis l'étranger.

#### **Pour modifier un contact**

- **1** Dans l'**Écran d'accueil**, touchez **e**, puis **.**.
- **2** Touchez le contact que vous voulez modifier, puis touchez  $\triangle$ .
- **3** Modifiez les informations souhaitées.
- **4** Lorsque vous avez terminé, touchez **ENREGISTRER**.
- $\mathbf{r}$ Certains services de synchronisation ne vous permettent pas de modifier les détails du contact.

#### **Pour ajouter l'image d'un contact**

- 
- **2** Touchez le contact que vous voulez modifier, puis touchez .
- **1 Dans l'Écran d'accueil**, touchez **e**, puis **1**.<br>**2** Touchez le contact que vous voulez modifi<br>**3** Touchez **a**, puis sélectionnez un mode d'a Touchez **a**, puis sélectionnez un mode d'ajout de l'image du contact et modifiez-la selon vos besoins.
- **4** Après avoir ajouté l'image, touchez **ENREGISTRER**.
- Vous pouvez également ajouter une image à un contact à partir de l'application **Album**. Si vous souhaitez ajouter une image enregistrée sur un compte en ligne, vous devez tout d'abord la télécharger.

#### **Pour personnaliser la sonnerie d'un contact**

- **1** Dans l'**Écran d'accueil**, touchez **e**, puis **a**.
- 2 Touchez le contact que vous voulez modifier, puis touchez  $\triangle$ .
- **3** Touchez > **Régler la sonnerie**.
- **4** Sélectionnez une option dans la liste ou touchez + pour choisir un fichier de musique enregistré sur votre appareil, puis touchez **OK**.
- **5** Touchez **ENREGISTRER**.

#### **Pour envoyer tous les appels vers la messagerie vocale d'un contact**

- **1** Dans l'**Écran d'accueil**, touchez **e**, puis **a**.
- 2 Touchez le contact que vous voulez modifier, puis touchez  $\triangle$ .
- **3** Touchez *i*, puis cochez la case **Tous appels vers msg vocale**.
- **4** Lorsque vous avez terminé, touchez **ENREGISTRER**.

#### **Pour bloquer un numéro de téléphone**

- 1 Dans l'**Écran d'accueil**, touchez **e**, puis **1**.
- **2** Touchez , puis **Bloquer des numéros**.
- **3** Touchez **Ajouter un numéro**, puis saisissez le numéro de téléphone dont vous souhaitez bloquer les appels et les SMS.
- **4** Touchez **BLOQUER**.

#### **Pour supprimer des contacts**

- <span id="page-95-0"></span>**1 Dans l'Écran d'accueil**, touchez **de**, puis **a**.<br>**2** Touchez longuement le contact que vous s
- **2** Touchez longuement le contact que vous souhaitez supprimer.
- **3** Pour supprimer tout ou partie des contacts, cochez la case située à côté des contacts en question.
- 4 Touchez : puis Supprimer le contact.
- **5** Touchez **SUPPRIMER** pour confirmer.

#### **Pour modifier les informations de contact vous concernant**

- **1** Dans l'**Écran d'accueil**, touchez **e**, puis **a**.
- 2 Touchez **MOI**, puis  $\rightarrow$ .
- 3 Saisissez les nouvelles informations ou effectuez les changements appropriés.
- **4** Lorsque vous avez terminé, touchez **ENREGISTRER**.

#### **Pour créer un contact à partir d'un SMS**

- 1 Dans l'**Écran d'accueil**, touchez **e**, puis **e**.
- **2** Touchez l'icône située à côté du numéro de téléphone, puis touchez **ENREGISTRER**.
- **3** Sélectionnez un contact existant ou touchez **Créer un nouveau contact**.
- **4** Modifiez les informations du contact et touchez **ENREGISTRER**.

## Transférer des contacts

Le transfert de contacts vers votre nouvel appareil peut s'opérer de plusieurs manières. Vous pouvez synchroniser les contacts depuis un compte en ligne ou importer des contacts directement depuis un autre appareil.

### **Transférer des contacts à l'aide d'un compte en ligne**

Si vous synchronisez les contacts de votre ancien appareil ou de votre ordinateur avec un compte en ligne (Google Sync™ ou Microsoft® Exchange ActiveSync®), vous pouvez transférer vos contacts vers votre nouvel appareil à l'aide de ce compte.

#### **Pour synchroniser les contacts de votre nouvel appareil avec un compte de synchronisation**

- **1** Dans l'**Écran d'accueil**, touchez **e**, puis **a**.
- **2** Touchez , puis **Gérer les comptes**.
- **3** Sélectionnez le compte avec lequel vous souhaitez synchroniser vos contacts, puis touchez > **Synchroniser maintenant**.
- Ţ. Vous devez être connecté au compte de synchronisation approprié pour pouvoir synchroniser vos contacts avec ce compte.

### **Autres méthodes pour transférer des contacts**

Il existe plusieurs autres moyens de transférer des contacts entre votre ancien appareil et votre nouvel appareil. Vous pouvez, par exemple, copier les contacts vers une carte mémoire, utiliser Bluetooth® ou enregistrer les contacts sur une carte SIM. Pour plus de détails sur le transfert de contacts depuis votre ancien appareil, reportez-vous au guide de l'utilisateur correspondant.

#### **Pour importer des contacts à partir de la carte mémoire**

- **1** Dans l'**Écran d'accueil**, touchez **e**, puis **a**.
- **2** Appuyez sur , puis touchez **Importer/Exporter** > **Importer de la carte SD ou la mémoire interne (fichier .vcf)**.
- **3** Sélectionnez l'emplacement où stocker vos contacts.
- **4** Touchez **Carte SD**.
- **5** Touchez les fichiers que vous souhaitez importer.

#### **Pour importer des contacts avec la technologie Bluetooth®**

- **1** Assurez-vous que la fonction Bluetooth® est activée et votre appareil visible.
- **2** Lorsque vous recevrez la notification d'un fichier entrant sur votre appareil, faites glisser la barre d'état vers le bas, puis tapez sur la notification pour accepter le transfert du fichier.
- **3** Tapez sur **Accepter** pour démarrer le transfert du fichier.
- **4** Faites glisser la barre d'état vers le bas. Une fois le transfert terminé, tapez sur la notification.
- **5** Tapez sur le fichier reçu et sélectionnez l'endroit où stocker vos contacts.

#### **Pour importer des contacts à partir d'une carte SIM**

- Lorsque vous transférez des contacts depuis ou vers une carte SIM, il est possible que certains contacts soient dupliqués à l'emplacement de destination. Pour savoir comment résoudre ce problème, reportez-vous à la section [Éviter les doublons dans l'application](#page-98-0) [Contacts](#page-98-0), page 99.
- 1 Dans l'**Écran d'accueil**, touchez **e**, puis **a**.
- **2** Touchez , puis **Importer/Exporter** > **Importer depuis carte SIM**.
- **3** Sélectionnez l'emplacement où stocker vos contacts.
- **4** Sélectionnez les contacts à importer. Pour importer un contact individuellement, touchez-le. Pour importer tous les contacts, touchez ; puis **Tout importer**.

### Ajouter des informations médicales et des numéros d'urgence

Vous pouvez ajouter et modifier les informations d'urgence dans l'application Contacts. Vous pouvez saisir des informations médicales, par exemple, les allergies dont vous souffrez et les médicaments que vous prenez le cas échéant, ainsi que les coordonnées des proches et amis qui peuvent être contactés en cas d'urgence. Une fois la configuration effectuée, ces informations sont accessibles depuis l'écran de verrouillage de sécurité. Ainsi, même si l'écran est verrouillé, par exemple, par un code PIN, un schéma ou un mot de passe, le personnel d'urgence peut tout de même accéder à ces informations.

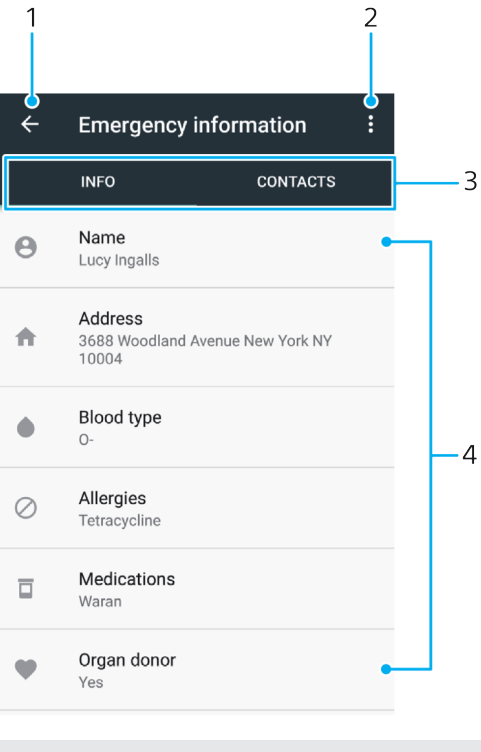

- 1 Revenir à l'écran Contacts principal
- 2 Voir plus d'options
- 3 Onglets des informations personnelles et médicales et des contacts d'urgence
- 4 Informations personnelles et médicales

#### **Pour saisir vos informations médicales**

- **1** Dans l'**Écran d'accueil**, touchez **e**, puis **a**.
- 2 Touchez **\***
- **3** Modifiez les informations souhaitées.

#### **Pour ajouter un nouveau contact d'urgence**

- **1** Dans l'**Écran d'accueil**, touchez **e**, puis **a**.
- **2** Touchez  $\star$ , puis **CONTACTS** > **Ajouter un contact**.
- **3** Touchez le contact que vous voulez utiliser en cas d'urgence.
- La personne à contacter en cas d'urgence doit posséder au moins un numéro de téléphone pour que le personnel d'urgence puisse la joindre. Si l'écran de votre appareil est bloqué par un verrouillage de sécurité, le personnel d'urgence peut uniquement voir le numéro de téléphone de la personne à contacter en cas d'urgence, même si d'autres informations sont saisies dans l'application Contacts.

## Favoris

Les contacts que vous marquez comme favoris apparaissent sous l'onglet Favoris dans l'application Contacts avec vos contacts les plus fréquemment appelés ou « contacts favoris ». Ceci vous permet d'accéder plus rapidement à ces contacts.

#### **Pour ajouter ou retirer un contact de la liste des favoris**

- **1** Dans l'**Écran d'accueil**, touchez **e**, puis **a**.
- **2** Touchez le contact à ajouter dans les favoris ou à retirer des favoris.
- $\overline{3}$  Touchez  $\star$ .

#### **Pour afficher vos contacts favoris**

- 1 Dans l'**Écran d'accueil**, touchez , puis **1**.
- **2** Touchez **Favoris**.

### Envoyer des informations de contacts

#### **Pour envoyer votre carte de visite**

- 1 Dans l'**Écran d'accueil**, touchez **e**, puis **a**.
- **2** Touchez **MOI**.
- **3** Touchez *e*, puis **Partager**.
- **4** Sélectionnez un mode de transfert disponible et suivez les instructions à l'écran.

#### **Pour envoyer un contact**

- **1** Dans l'**Écran d'accueil**, touchez **e**, puis **a**.
- **2** Touchez le contact contenant les détails que vous souhaitez envoyer.
- **3** Touchez *E*, puis **Partager.**
- **4** Sélectionnez un mode de transfert disponible et suivez les instructions à l'écran.

#### **Pour envoyer plusieurs contacts en une fois**

- 1 Dans l'**Écran d'accueil**, touchez **e**, puis **a**.
- **2** Touchez longuement un contact, puis cochez ou décochez les cases à côté des contacts que vous souhaitez partager.
- **3** Touchez , puis **Partager**.
- **4** Sélectionnez un mode de transfert disponible et suivez les instructions à l'écran.

#### **Pour envoyer tous les contacts**

- <span id="page-98-0"></span>**1** Dans l'**Écran d'accueil**, touchez **e**, puis **a**.
- **2** Appuyez sur , puis touchez **Importer/Exporter** > **Partager tous les contacts** pour commencer l'exportation de tous vos contacts.
- **3** Faites glisser la barre d'état vers le bas. Une fois l'exportation terminée, touchez la notification.
- **4** Sélectionnez un mode de transfert disponible et suivez les instructions à l'écran.

# Éviter les doublons dans l'application Contacts

Si vous synchronisez vos contacts avec un nouveau compte ou importez des coordonnées d'une autre manière, vous risquez d'obtenir des doublons dans l'application Contacts. Si tel est le cas, vous pouvez fusionner ces doublons pour créer une entrée unique. Si vous fusionnez des entrées par erreur, vous pouvez les dissocier ultérieurement.

#### **Pour lier des contacts**

- 1 Dans l'**Écran d'accueil**, touchez **e**, puis **1**.
- **2** Touchez longuement le contact que vous voulez lier à un autre contact.
- **3** Cochez la case située à côté du contact en question.
- **4** Touchez , puis **Associer**. Les informations du premier contact sont ajoutées au second contact et les contacts liés apparaissent en tant que contact unique dans la liste des contacts.
- **5** Touchez **Associer** pour confirmer.

#### **Pour séparer des contacts liés**

- 1 Dans l'**Écran d'accueil**, touchez **e**, puis **1**.
- 2 Touchez le contact lié que vous voulez modifier, puis touchez  $\blacktriangleright$ .<br>3 Touchez : puis **Dissocier**.
- **3** Touchez , puis **Dissocier**.
- **4** Touchez **DISSOCIER** pour confirmer.

# Sauvegarde des contacts

Vous pouvez sauvegarder les contacts dans la mémoire interne, sur une carte mémoire ou une carte SIM. Pour plus d'informations sur la restauration des contacts sur votre appareil, consultez [Transférer des contacts](#page-95-0), page 96.

**Pour exporter tous les contacts vers une carte mémoire**

- 1 Dans l'**Écran d'accueil**, touchez **e**, puis **1**.
- **2** Appuyez sur , puis touchez **Importer/Exporter** > **Exporter vers la carte SD ou la mémoire interne (fichier .vcf)**.
- **3** Touchez  $\equiv$  > **Carte SD**.
- **4** Touchez **ENREGISTRER**.

#### **Pour exporter des contacts vers une carte SIM**

- Lorsque vous exportez des contacts vers la carte SIM, certaines informations peuvent ne pas être exportées. Cela est dû à la mémoire limitée des cartes SIM.
- **1** Dans l'**Écran d'accueil**, touchez **e**, puis **a**.
- 2 Touchez  $\frac{2}{3}$  > **Importer/Exporter.**
- **3** Touchez **Exporter vers la carte SIM**.
- **4** Touchez **OK**.

#### **Pour exporter tous les contacts vers la mémoire interne**

- **1 Dans l'Écran d'accueil**, touchez **e**, puis **a**.
- **2** Appuyez sur , puis touchez **Importer/Exporter** > **Exporter vers la carte SD ou la mémoire interne (fichier .vcf)**.
- **3** Touchez > **Afficher la mémoire interne**.
- **4 Touchez ≡, puis touchez le numéro de modèle de votre périphérique en** regard de  $\square$ .
- **5** Sélectionnez un dossier de destination ou touchez simplement **ENREGISTRER**.

# **Messagerie et chat**

### Lire et envoyer des messages

L'application Messagerie montre vos messages sous forme de conversations, ce qui veut dire que tous les messages envoyés à une personne ou reçus de cette personne sont regroupés.

Î Le nombre de caractères que vous pouvez envoyer dans le même message dépend de l'opérateur et de la langue utilisée. La taille maximale d'un MMS, dans laquelle il faut compter la taille des fichiers multimédias joints, dépend également de l'opérateur. Pour plus d'informations, contactez votre opérateur réseau.

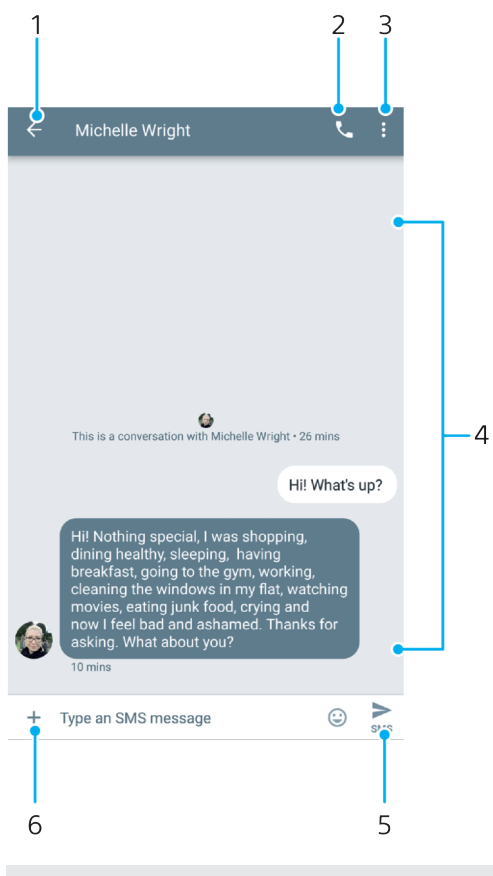

- 1 Retourner à la liste des conversations
- 2 Appeler l'expéditeur du message
- 3 Voir plus d'options
- 4 Messages envoyés et reçus
- 5 Envoyer un message rédigé
- 6 Ajouter des pièces jointes

#### **Pour créer et envoyer un message**

- **1** Dans l'**Écran d'accueil**, touchez **e**, puis **e**.
- **2** Touchez **.**
- **3** Entrez le nom ou le numéro de téléphone du destinataire, puis sélectionnez l'une des suggestions qui s'affichent. Si le destinataire n'est pas répertorié dans la liste des contacts, entrez manuellement son numéro.
- **4** Si vous souhaitez envoyer un message à un groupe, répétez la procédure décrite ci-dessus pour ajouter plusieurs destinataires.
- **5** Après avoir ajouté le ou les destinataires, touchez >, puis saisissez le texte de votre message.
- **6** Pour ajouter une pièce jointe, touchez + et sélectionnez l'option de pièce jointe qui convient.
- **7** Pour envoyer le message, touchez >.
- $\frac{1}{2}$ Si vous quittez un message avant de l'envoyer, il est conservé comme brouillon. La conversation est alors marquée avec le mot **Brouillon**.

#### **Pour lire un message reçu**

- **1** Dans l'**Écran d'accueil**, touchez **e**, puis **e**.
- **2** Touchez la conversation voulue.
- **3** Si le message n'est pas encore téléchargé, touchez-le.
- Tous les messages reçus sont sauvegardés par défaut dans la mémoire de l'appareil.

#### **Pour répondre à un message**

- 1 Dans l'**Écran d'accueil**, touchez **e**, puis **e**.
- **2** Touchez la conversation contenant le message.
- **3** Saisissez votre réponse et touchez >.

#### **Pour transférer un message**

- 1 Dans l'**Écran d'accueil**, touchez **e**, puis **e**.
- **2** Touchez la conversation contenant le message voulu.
- **3** Touchez longuement le message voulu, puis touchez ...
- **4** Sélectionnez un contact récent dans la liste ou touchez **NOUVEAU MESSAGE** et entrez le nom ou le numéro de téléphone du destinataire, puis sélectionnez l'une des suggestions qui s'affichent. Si le destinataire n'est pas répertorié dans la liste des contacts, entrez manuellement son numéro.
- 5 Modifiez le message, si nécessaire, puis touchez >

#### **Pour enregistrer un fichier contenu dans un message reçu**

- **1** Dans l'**Écran d'accueil**, touchez **e**, puis **e**
- **2** Si le message n'a pas encore été téléchargé, touchez-le.
- **3** Touchez longuement le fichier à enregistrer, puis sélectionnez l'option souhaitée.

### Organiser vos messages

#### **Pour supprimer un message**

- 1 Depuis l'**Écran d'accueil**, touchez **e** , puis **e**
- **2** Touchez la conversation contenant le message à supprimer.
- **3** Touchez longuement le message que vous voulez supprimer et touchez  $\blacksquare$  > **SUPPRIMER**.

#### **Pour supprimer des conversations**

- 1 Dans l'**Écran d'accueil**, touchez **e**, puis **e**.
- **2** Touchez longuement la conversation que vous souhaitez supprimer.
- **3** Pour supprimer d'autres conversations, touchez-les.
- 4 Touchez **T** > **SUPPRIMER**.

#### **Pour rechercher des messages**

- **1** Dans l'**Écran d'accueil**, touchez **e**, puis **e**.
- 2 Touchez a.
- **3** Entrez les mots clés à rechercher. Les résultats de la recherche apparaissent sous forme de liste.

# Appeler depuis l'application Messagerie

#### **Pour appeler l'expéditeur d'un message**

- 1 Dans l'**Écran d'accueil**, touchez **e**, puis **e**.
- **2** Touchez une conversation, puis

#### **Pour enregistrer le numéro d'un expéditeur en tant que contact**

- 1 Dans l'**Écran d'accueil**, touchez **e**, puis **e**.
- **2** Touchez l'icône située à côté du numéro de téléphone, puis touchez **AJOUTER UN CONTACT**.
- **3** Sélectionnez un contact existant ou touchez **Créer un nouveau contact**.
- **4** Modifiez les coordonnées et touchez **ENREGISTRER**.

# Réglages de la messagerie

#### **Pour modifier les réglages de notification des messages**

- **1** Dans l'**Écran d'accueil**, touchez **e**, puis **e**.
- **2** Touchez , puis **Réglages**.
- **3** Pour définir une sonnerie de notification, touchez **Sonnerie de notification**, sélectionnez une option ou touchez + et sélectionnez un fichier de musique enregistré sur votre appareil.
- **4** Pour confirmer votre choix, touchez **OK**.
- **5** Pour ajuster d'autres réglages concernant les notifications, touchez les curseurs.

#### **Pour activer ou désactiver les rapports de remise des messages sortants**

- 1 Dans l'**Écran d'accueil**, touchez **e**, puis **e**.
- **2** Touchez , puis **Réglages** > **Avancées**.
- **3** Touchez le curseur **Obtenir des rapports de remise SMS** pour activer ou désactiver cette fonction.
- Ţ Une fois la fonction de rapport de remise activée, une coche apparaît pour les messages qui ont été remis.

# Chat vidéo

L'application de chat vidéo Google Duo™ de votre appareil vous permet de discuter avec des amis qui utilisent également cette application sur leurs appareils Android™ et iOS.

Pour en savoir plus sur l'utilisation de cette application, rendez-vous sur [https://](https://support.google.com/duo/) [support.google.com/duo/](https://support.google.com/duo/).

Ţ Les appels vidéo fonctionnent exclusivement sur les appareils dotés d'un appareil photo avant.

#### **Pour utiliser l'application Duo™**

**•** Touchez **Google** > **Duo**.

# **E-mail**

# Configuration des emails

Utilisez l'application Email sur votre appareil pour envoyer et recevoir des emails via vos comptes de messagerie électronique. Vous pouvez avoir un ou plusieurs comptes de messagerie en même temps, y compris des comptes Microsoft Exchange ActiveSync professionnels.

#### **Pour configurer un compte email**

- 1 Dans l'**Écran d'accueil**, touchez **.**
- **2** Touchez **Envoyer un email**.
- **3** Suivez les instructions qui s'affichent à l'écran pour terminer la configuration.
- $\mathbf{r}$ Pour certains services email, vous aurez peut-être besoin de contacter votre fournisseur de services pour savoir de manière détaillée comment paramétrer le compte email.

#### **Pour ajouter un compte email**

- 1 Dans l'**Écran d'accueil**, touchez **...**
- **2** Touchez **Envoyer un email**.
- **3** Touchez  $\equiv$ , puis **Réglages** > Ajouter un compte.
- 4 Suivez les instructions affichées à l'écran. Si les réglages du compte email ne peuvent pas être téléchargés automatiquement, terminez la configuration manuellement.
- **5** Lorsque vous avez terminé, touchez **SUIVANT**.

# Envoi et réception des emails

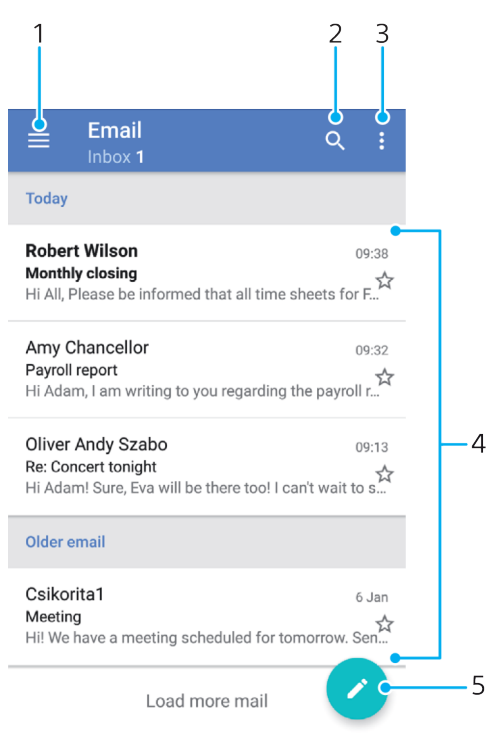

- 1 Permet d'accéder aux réglages, de voir la liste de tous les comptes et dossiers de messagerie
- 2 Permet de rechercher des emails
- 3 Accéder à d'autres options
- 4 Liste des emails
- 5 Permet de rédiger un email

#### **Pour télécharger les nouveaux e-mails**

- **•** Lorsque la boîte de réception des e-mails est ouverte, balayez l'écran vers le bas sur la liste des messages.
- $\mathbf{r}$ Avant d'essayer de télécharger de nouveaux e-mails, assurez-vous que vous disposez d'une connexion de données opérationnelle. Pour plus d'informations sur la vérification des connexions de données réussies, consultez [Réglages Internet et MMS](#page-59-0) à la page 60.

#### **Pour lire vos emails**

- **1** Dans l'**Écran d'accueil**, touchez **.**
- **2** Touchez **Envoyer un email**.
- **3** Si vous utilisez plusieurs comptes email, touchez  $\equiv$ , puis  $\blacktriangledown$  et sélectionnez le compte que vous voulez consulter. Pour consulter tous vos comptes en même temps, touchez  $\equiv$ , puis touchez  $\blacktriangledown$  et sélectionnez **Boîte de récept. combinée**.
- **4** Dans la boîte de réception, faites défiler l'écran vers le haut ou vers le bas, puis touchez l'email que vous souhaitez lire.

#### **Pour créer et envoyer un email**

- **1** Dans l'**Écran d'accueil**, touchez , puis **Envoyer un email**.
- **2** Si vous utilisez plusieurs comptes email, touchez  $\equiv$ , puis  $\blacktriangledown$  et sélectionnez celui duquel vous voulez envoyer l'email.
- **3** Touchez **a**, puis saisissez le nom ou l'adresse email du destinataire et sélectionnez un ou plusieurs destinataires dans la liste déroulante.
- **4** Entrez l'objet et le texte de l'email, puis touchez .

#### **Pour répondre à un email**

- **1** Dans votre boîte de réception, touchez le message auquel vous voulez répondre, puis touchez **RÉPONDRE** ou **RÉPONDRE À TOUS**.
- 2 Saisissez votre réponse, puis touchez >.

#### **Pour transférer un email**

- **1** Dans votre boîte de réception, touchez le message à transférer et touchez **TRANSFERT**.
- **2** Saisissez le nom ou l'adresse email du destinataire, puis sélectionnez un ou plusieurs destinataires dans la liste déroulante.
- **3** Saisissez le texte du message, puis touchez  $\blacktriangleright$ .

#### **Pour enregistrer ou afficher une pièce jointe dans un email**

- **1** Touchez l'email contenant la pièce jointe que vous voulez visualiser. Les emails comprenant des pièces jointes sont identifiés par l'icône  $\mathcal{O}$ .
- **2** Une fois que l'email est ouvert, recherchez la pièce jointe dans le corps de l'email, puis touchez **ENREGISTRER** ou **AFFICHER** à côté de la pièce jointe.

#### **Pour enregistrer l'adresse email d'un expéditeur dans vos contacts**

- **1** Touchez un message dans votre boîte de réception.
- **2** Touchez le nom de l'expéditeur, puis touchez **Ajouter aux contacts** et **OK**.
- **3** Sélectionnez un contact existant ou touchez **Créer un nouveau contact**.
- **4** Modifiez les informations du contact, si vous le souhaitez, puis touchez **ENREGISTRER**.

# Organiser vos messages électroniques

#### **Pour trier vos emails**

- **1** Dans l'**Écran d'accueil**, touchez **.**
- **2** Touchez **Envoyer un email**.
- **3** Si vous utilisez plusieurs comptes email, touchez  $\equiv$ , puis  $\blacktriangledown$  et sélectionnez le compte de la boîte de réception à trier. Pour trier les emails de tous vos comptes simultanément, touchez  $\equiv$ , puis  $\blacktriangledown$  et sélectionnez **Boîte de récept. combinée**.
- **4** Touchez , puis **Trier**.
- **5** Sélectionnez une option de tri.

#### **Pour rechercher des emails**

- **1** Dans l'**Écran d'accueil**, touchez **e**, puis **Envoyer un email**.
- **2** Si vous utilisez plusieurs comptes email, touchez  $\equiv$ , puis  $\blacktriangledown$  et sélectionnez le compte sur lequel doit porter la recherche. Pour que la recherche porte sur tous vos comptes email simultanément, touchez  $\equiv$ , puis  $\blacktriangledown$  et sélectionnez **Boîte de récept. combinée**.
- **3** Touchez Q.
- **4** Saisissez le texte à rechercher.
- **5** Les résultats de la recherche s'affichent dans une liste triée par date. Touchez l'email que vous voulez ouvrir.

#### **Pour voir tous les dossiers d'un compte email**

- **1** Dans l'**Écran d'accueil**, touchez , puis **Envoyer un email**.
- **2** Touchez  $\equiv$ , puis  $\blacktriangledown$  et sélectionnez le compte que vous voulez consulter.
- **3** Sous ce compte, sélectionnez **Tous les dossiers**.

#### **Pour supprimer des emails**

- **1** Touchez longuement le message que vous voulez supprimer jusqu'à ce que l'appareil se mette à vibrer.
- **2** Cochez les cases des messages que vous voulez supprimer.
- **3** Touchez
- Vous pouvez également effleurer le message vers la droite pour le supprimer.

#### **Pour déplacer un email vers un autre dossier**

- 1 Dans votre boîte de réception, effleurez le message que vous voulez déplacer vers la gauche.
- **2** Tapez sur **Déplacer**, puis sélectionnez un dossier.

# Paramètres de compte de messagerie électronique

#### **Pour supprimer un compte email de votre appareil**

- **1** Dans l'**Écran d'accueil**, touchez **.**.
- **2** Touchez **Envoyer un email**.
- **3** Touchez  $\equiv$ , puis **Réglages.**
- **4** Sélectionnez le compte que vous voulez supprimer.
- **5** Touchez **Supprimer le compte** > **OK**.

#### **Pour changer la fréquence de vérification de la boîte de réception**

- **1** Dans l'**Écran d'accueil**, touchez **.**
- **2** Touchez **Envoyer un email**.
- **3** Touchez  $\equiv$ , puis **Réglages**.
- **4** Sélectionnez le compte souhaité.
- **5** Touchez **Fréquence de vérification** > **Fréquence de consultation** et sélectionnez une option.

## Gmail™

Si vous possédez un compte Google™, utilisez l'application Gmail™ pour lire et écrire les e-mails.

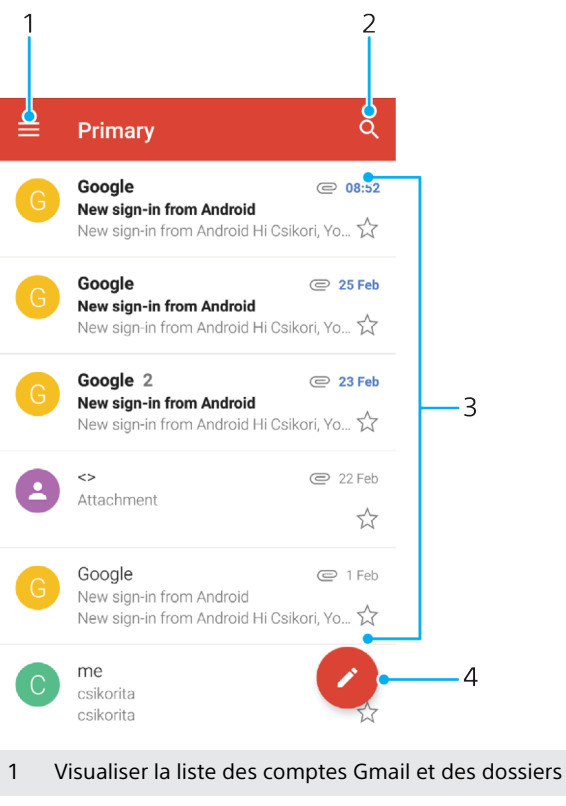

- 2 Rechercher des e-mails
- 3 Liste des e-mails
- 4 Écrire un e-mail

#### **Pour en savoir plus sur Gmail™**

• Une fois l'application Gmail ouverte, touchez  $\equiv$ , puis **Aide et feedback**.

# **Musique**

# Transférer de la musique sur votre appareil

Il existe deux moyens pour transférer de la musique d'un ordinateur vers votre appareil :

- **•** Connectez votre appareil à un ordinateur avec un câble USB Type-C™. Sélectionnez **Transférer des fichiers** sur votre appareil, puis copiez-collez simplement les fichiers ou faites-les glisser depuis l'ordinateur. Consultez la section [Gestion des](#page-52-0) [fichiers à l'aide d'un ordinateur](#page-52-0), page 53.
- **•** Vous pouvez utiliser le logiciel Xperia™ Companion pour transférer vos fichiers multimédias entre l'ordinateur et votre appareil. Découvrez et téléchargez Xperia™ Companion pour Windows ou Mac à l'adresse [http://support.sonymobile.com/](http://support.sonymobile.com/global-en/xperia-companion/) [global-en/xperia-companion/](http://support.sonymobile.com/global-en/xperia-companion/).
- Ţ. L'application Musique ne prend pas nécessairement en charge tous les formats de fichiers de musique. Pour plus d'informations sur les formats de fichiers pris en charge et l'utilisation des fichiers multimédias (audio, image et vidéo), téléchargez le livre blanc correspondant à votre appareil sur [www.sonymobile.com/support/](http://www.sonymobile.com/support/).

# Écouter de la musique

Utilisez l'application Musique pour écouter vos musiques et livres audio préférés.

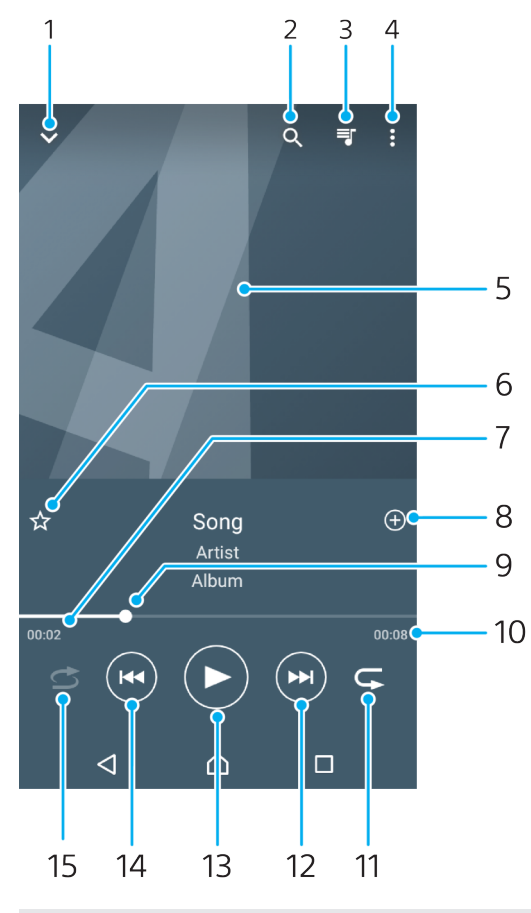

- 1 Réduire le lecteur lorsqu'il est en plein écran
- 2 Rechercher dans l'ensemble des morceaux de musique enregistrés sur votre appareil
- 3 Afficher la file d'attente de lecture en cours
- 4 Afficher les options du menu
- 5 Pochette de l'album (si disponible)

#### 108
- 6 Ajouter un morceau comme favori ou le supprimer
- 7 Durée écoulée du morceau en cours
- 8 Ajouter un morceau à une liste de lecture
- 9 Indicateur de progression Faites glisser l'indicateur ou touchez la ligne pour avancer rapidement ou pour rembobiner.
- 10 Durée totale du morceau en cours
- 11 Répéter tous les morceaux dans la file d'attente de lecture en cours
- 12 Toucher l'écran pour passer au morceau suivant dans la file d'attente de lecture et toucher longuement pour avancer rapidement dans le morceau en cours
- 13 Lire ou mettre en pause un morceau
- 14 Toucher pour passer au morceau précédent dans la file d'attente de lecture et toucher longuement pour revenir en arrière dans le morceau en cours
- 15 Lire aléatoirement les morceaux dans la file d'attente de lecture en cours

## **Écran d'accueil de l'application Musique**

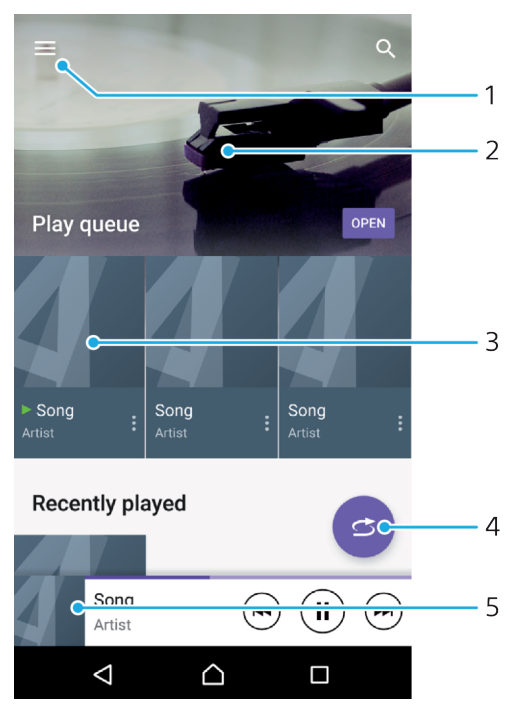

- 1 Dans le coin supérieur gauche, toucher  $\equiv$  pour ouvrir le menu Musique
- 2 Faire défiler l'écran vers le haut ou vers le bas pour afficher le contenu
- 3 Lire un morceau avec l'application Musique
- 4 Lire toutes les chansons en mode aléatoire
- 5 Revenir à l'écran d'accueil de la musique

#### **Pour lire un morceau avec l'application Musique**

- 1 Dans l'**Écran d'accueil**, touchez **e**, puis **a**.
- 2 Touchez  $\equiv$ .
- **3** Sélectionnez une catégorie musicale.
- **4** Touchez un morceau pour le lire.
- Ţ Vous ne pourrez peut-être pas lire des éléments protégés par copyright. Vérifiez que vous disposez bien des droits nécessaires sur le contenu que vous souhaitez utiliser.

#### **Pour trouver des informations en ligne sur un morceau de musique**

- **•** Pendant la lecture d'un morceau dans l'application Musique, tapez sur la pochette d'album, puis sur **En savoir plus**.
- -6 Les ressources en ligne relatives au morceau peuvent être des vidéos sur YouTube™, des paroles de chansons ou des informations sur les artistes tirées de Wikipedia.

**Pour modifier les informations sur la musique et télécharger une pochette d'album**

- **1** Dans l'application Musique, touchez la pochette d'album, puis **Modifier infos musicales**.
- **2** Modifiez les informations comme vous le souhaitez.
- **3** Pour définir ou télécharger une pochette d'album, touchez ♪, puis sélectionnez une option.
- **4** Lorsque vous avez terminé, touchez **ENREGISTRER**.
- $\bullet$ Vous pouvez également paramétrer le téléchargement automatique de la pochette d'album dans le menu Musique, sous Réglages.

### **Pour régler le volume audio**

**•** Appuyez sur la touche d'augmentation ou de diminution du volume.

#### **Pour réduire l'application Musique**

**•** Lorsqu'une chanson est en cours de lecture, touchez ∧ pour accéder à **Écran d'accueil**. L'application Musique continue de fonctionner en arrière-plan.

**Pour ouvrir l'application Musique lorsque celle-ci s'exécute en arrière-plan**

- **•** Lorsqu'un morceau est lu en arrière-plan, faites glisser la barre d'état vers le bas et touchez l'application Musique.
- **•** Dans l'**Écran d'accueil**, vous pouvez également toucher **e**, puis **o**.

## Menu Musique

Le menu Musique vous offre un aperçu de tous les morceaux de musique stockés sur votre appareil. À partir de ce menu, vous pouvez gérer vos albums et vos listes de lecture.

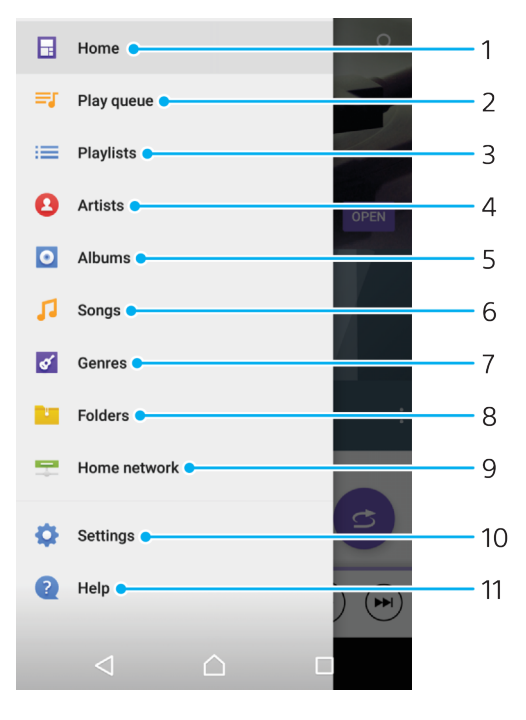

- 1 Revenir à l'écran d'accueil de Musique
- 2 Afficher la file d'attente de lecture en cours
- 3 Parcourir toutes les listes de lecture
- 4 Parcourir tous les artistes
- 5 Parcourir tous les albums
- 6 Parcourir toutes les chansons
- 7 Parcourir tous les genres
- 8 Parcourir tous les dossiers
- 9 Écouter un fichier de musique partagé sur un autre appareil
- 10 Ouvrir le menu des réglages de l'application Musique
- 11 Ouvrir le menu d'assistance de l'application Musique

### **Pour ouvrir le menu Musique**

- 1 Dans l'**Écran d'accueil**, touchez **e**, puis **a**.
- 2 Touchez  $\equiv$ .

### **Pour revenir à l'écran d'accueil de l'application Musique**

**•** Lorsque le menu Musique est ouvert, touchez **Accueil** ou touchez simplement l'écran à droite du menu.

### **Pour supprimer un morceau de musique**

- **1** Dans le menu Musique, recherchez le morceau de musique que vous souhaitez supprimer.
- **2** Touchez longuement le titre du morceau, puis touchez **Supprimer du** support de stockage dans la liste qui s'affiche.
- **3** Touchez **SUPPRIMER** pour confirmer.
- Vous ne pouvez pas supprimer une chanson pendant que vous l'écoutez.

## Listes de lecture

Dans l'écran d'accueil de l'application Musique, vous pouvez créer vos propres listes de lecture à partir de la musique qui est enregistrée sur votre appareil.

#### **Pour créer vos propres listes de lecture**

- **1** Dans l'écran d'accueil de l'application Musique, touchez longuement le nom de l'album ou du morceau que vous souhaitez ajouter à la liste de lecture.
- **2** Dans le menu qui s'ouvre, tapez sur **Ajouter à la liste de lecture** > **Créer une liste de lecture**.
- **3** Saisissez un nom pour la liste de lecture et tapez sur **OK**.
- Vous pouvez également ouvrir le menu de l'écran d'accueil Musique, taper sur **Listes de** lecture, puis sur + pour créer une nouvelle liste de lecture.

#### **Pour lire vos propres listes de lecture**

- **1** Ouvrez le menu Musique, puis tapez sur **Listes de lecture**.
- **2** Dans **Listes de lecture**, sélectionnez la liste de lecture que vous souhaitez ouvrir.
- **3** Si vous souhaitez lire tous les morceaux, tapez sur l'un d'eux ou sur **Lecture aléatoire**.

### **Pour ajouter des morceaux de musique à une liste de lecture**

- **1** Dans l'écran d'accueil Musique, recherchez la chanson ou l'album que vous souhaitez ajouter à une liste de lecture.
- **2** Touchez longuement le titre du morceau ou de l'album, puis tapez sur **Ajouter à la liste de lecture**.
- **3** Tapez sur le nom de la liste de lecture à laquelle vous souhaitez ajouter l'album ou le morceau de musique. L'album ou le morceau de musique est désormais ajouté à la liste de lecture.

**Pour retirer un morceau de musique d'une liste de lecture**

- **1** Dans la liste de lecture, touchez longuement le titre de la chanson que vous voulez retirer.
- **2** Touchez **Supprimer de la liste de lecture**.

### **Pour supprimer une liste de lecture**

- **1** Ouvrez le menu Musique, puis touchez **Listes de lecture**.
- **2** Touchez longuement la liste de lecture que vous souhaitez supprimer.
- **3** Touchez **Supprimer du support de stockage**.
- **4** Touchez **SUPPRIMER** pour confirmer.
- Vous ne pouvez pas supprimer les listes de lecture intelligentes.

## Partager de la musique

### **Pour partager un morceau**

- **1** Dans l'écran d'accueil de l'application Musique, recherchez le morceau ou l'album que vous souhaitez partager.
- **2** Touchez longuement le titre du morceau, puis tapez sur **Partager**.
- **3** Sélectionnez une application dans la liste et laissez-vous guider par les instructions à l'écran.
- $\bullet$ Vous pouvez vous y prendre de la même manière pour partager des albums et des listes de lecture.

## Améliorer le son

### **Pour améliorer la qualité sonore à l'aide de l'égaliseur**

- 1 Ouvrez le menu Musique, puis touchez **Réglages > Réglages audio > Effets sonores** > **Égaliseur**.
- **2** Pour régler le son manuellement, faites glisser les boutons des bandes de fréquence vers le haut ou vers le bas. Pour choisir un réglage prédéfini, touchez  $\vee$  pour le sélectionner, puis touchez **OK** pour valider votre choix.

### **Pour activer le son Surround**

- **1** Ouvrez le menu Musique, puis tapez sur **Réglages** > **Réglages audio** > **Effets sonores** > Son surround (VPT).
- 2 Effleurez vers la gauche ou vers la droite pour sélectionner un paramètre puis tapez sur **OK** pour confirmer.

# **Appareil photo**

## Prise en main de votre appareil photo

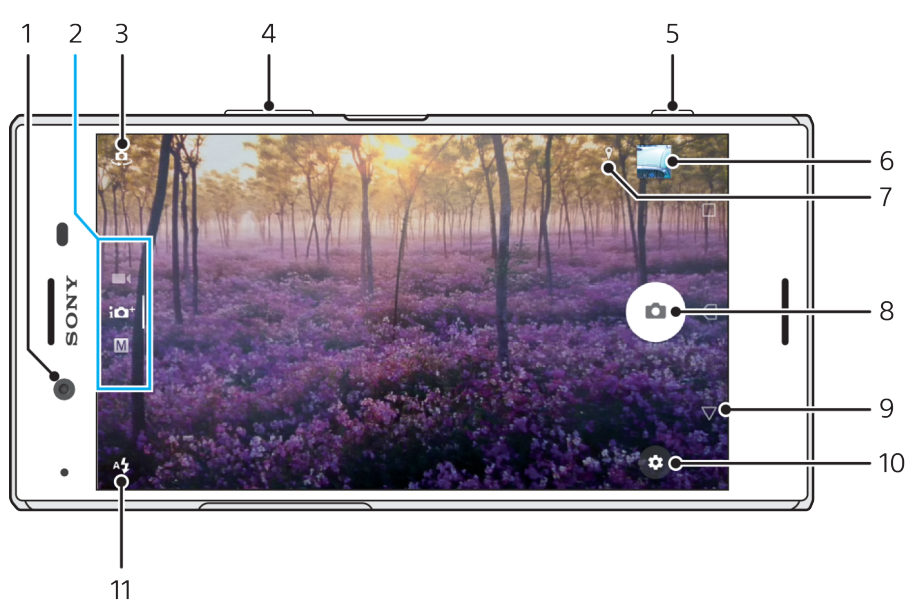

- 1 Objectif de l'appareil photo avant
- 2 Permet de sélectionner le mode de capture d'images.
- 3 Permet de passer de l'appareil photo avant à l'appareil photo principal.
- 4 Permet de zoomer en avant ou en arrière.
- 5 Permet d'utiliser la touche de l'appareil photo pour prendre des photos ou enregistrer des vidéos.
- 6 Permet de toucher la miniature pour afficher, partager ou modifier des photos et des vidéos.
- 7 Permet d'enregistrer l'emplacement géographique.
- 8 Permet d'utiliser le bouton de déclenchement pour prendre des photos ou enregistrer des vidéos.
- 9 Permet de revenir à l'étape précédente ou de quitter l'appareil photo.
- 10 Réglages du mode de capture d'images.
- 11 Réglages du flash.

## **Conseils de base pour l'utilisation de l'appareil photo**

- **•** Assurez-vous que l'objectif est propre. La présence de traces de doigts ou de taches peut nuire à la qualité des photos.
- **•** Utilisez le retardateur lorsque vous avez besoin d'un temps de préparation supplémentaire ou pour éviter de prendre des photos floues.
- **•** Vérifiez régulièrement la mémoire de votre appareil. Les photos et vidéos en haute résolution consomment davantage de mémoire.
- **•** En savoir plus sur [comment prendre de superbes photos avec votre appareil photo](http://support.sonymobile.com/xperiaxz/dm/take-great-photos-v3/) [Xperia™](http://support.sonymobile.com/xperiaxz/dm/take-great-photos-v3/) ou sur la [photo avec Xperia™](https://www.sonymobile.com/xperia/photography/).

### **Pour lancer l'appareil photo**

• Enfoncez complètement la touche de l'appareil photo, faites glisser l'icône sur l'écran de verrouillage ou touchez o sur l'écran des applications.

## **Modes de capture d'images**

Votre appareil photo est doté de quatre modes de capture d'images. Deux d'entre eux permettent de prendre des photos : le mode Automatique supérieur et le mode Manuel.

Le mode Automatique supérieur optimise automatiquement les paramètres pour de nombreux scénarios, et le mode Manuel peut être utile lorsque vous souhaitez disposer d'un peu plus de liberté créative.

Les réglages disponibles dépendent du mode de capture d'images sélectionné.

### **Pour sélectionner un mode de capture d'images**

**•** Lorsque vous utilisez l'appareil photo, balayez l'écran pour choisir entre le mode Photo, Vidéo ou Applis d'appareil photo.

## **Présentation des modes de capture d'images**

#### M **Manuel**

Prenez des photos et ajustez les réglages de l'appareil photo manuellement.

### **Automatique supérieur**

Prenez des photos avec des paramètres optimisés automatiquement.

**Vidéo**

Enregistrez des vidéos.

### **Applis d'appareil photo**

Utilisez des applications de photo et de vidéo

### **Pour passer de l'appareil photo principal à l'appareil photo avant**

**Lorsque vous utilisez l'appareil photo, touchez <b>e** pour passer de l'appareil photo principal à l'appareil photo avant, et inversement.

### **Pour utiliser le zoom**

- **•** Lorsque vous utilisez l'appareil photo, écartez ou rapprochez deux doigts sur l'écran ou utilisez la touche de volume pour effectuer un zoom.
- -64 Si vous zoomez plus de trois fois, la qualité de l'image risque de s'en trouver affectée. Prenez plutôt la photo sans zoomer et rognez-la ensuite.

### **Pour prendre une photo**

**•** Pour prendre une photo alors que l'appareil photo est activé, appuyez sur le bouton de l'appareil photo ou touchez le bouton de déclenchement.

### **Pour enregistrer une vidéo**

- 1 Lorsque vous utilisez l'appareil photo, balayez l'écran pour sélectionner **.**
- **2** Appuyez sur le bouton de l'appareil photo ou touchez le bouton de déclenchement pour démarrer ou arrêter l'enregistrement.

### **Pour lancer l'appareil photo tout en prenant une photo**

- **1** Lorsque vous utilisez l'appareil photo, touchez , puis **Plus** > **Démarrage rapide** > **Démarrer et capturer**.
- **2** Fermez le menu des réglages et quittez l'appareil photo. Le réglage est enregistré pour tous les modes de capture d'images.
- **3** Maintenez enfoncée la touche de l'appareil photo pour lancer l'appareil et prendre une photo.
- Cette fonction peut également être utilisée pour les vidéos.

### **Pour prendre une photo en appuyant sur l'écran**

- 1 Lorsque vous utilisez l'appareil photo, touchez **, puis** appuyez sur **Plus** > **Capture tactile** > **Activer** ou **Uniquement la caméra avant**.
- **2** Fermez le menu des réglages. Le réglage est enregistré pour tous les modes de capture d'images.
- **3** Appuyez n'importe où sur l'écran pour prendre une photo ou enregistrer une vidéo.
- $\cdot \bullet$  Cette fonction peut également être utilisée pour les vidéos.

### **Pour prendre une photo pendant l'enregistrement d'une vidéo**

• Pendant que vous enregistrez une vidéo, touchez **.** L'appareil prend la photo dès que vous relâchez le bouton de déclenchement.

### **Retardateur**

Le Retardateur vous permet d'avoir plus de temps pour vous préparer pour une photo. Il facilite également la stabilisation de votre appareil et évite d'obtenir des photos floues.

#### **Pour utiliser le retardateur avec l'appareil photo principal**

- **1** Lorsque vous utilisez l'appareil photo principal, sélectionnez un mode de capture d'images et touchez **...**
- **2** Touchez **Retardateur** et sélectionnez le délai de retardement.
- **3** Fermez le menu des réglages. Le réglage Retardateur est alors enregistré.
- **4** Pour prendre une photo, appuyez sur le bouton de l'appareil photo ou touchez le bouton de déclenchement. Une série de bips sonores marque le compte à rebours avant que la photo soit prise.
- Si vous utilisez l'appareil photo avant, vous pouvez définir le réglage Retardateur en appuyant sur  $\mathcal{C}$ .

## **Bouton de déclenchement**

L'utilisation du bouton de déclenchement diffère selon le mode de capture d'images défini et les fonctions activées.

## **Présentation du bouton de déclenchement**

- Prendre une photo െ
- $\odot$ Enregistrer une vidéo/Reprendre l'enregistrement
- Mettre une vidéo en pause ⋒
- Arrêter l'enregistrement d'une vidéo О
- $\alpha$ Super ralenti
- $\circ$ Retardateur activé
- $\mathcal{S}_{\mathcal{S}}$ Capture tactile activé
- $\mathcal{L}_{\infty}^{10}$ Capture tactile et Retardateur activés

### **Pour ajuster les réglages de l'appareil photo**

- **1** Lorsque vous utilisez l'appareil photo, touchez .
- **2** Sélectionnez un réglage ou appuyez sur **Plus**.
- **3** Lorsque l'option **Plus** est sélectionnée, balayez la liste pour afficher les réglages disponibles.

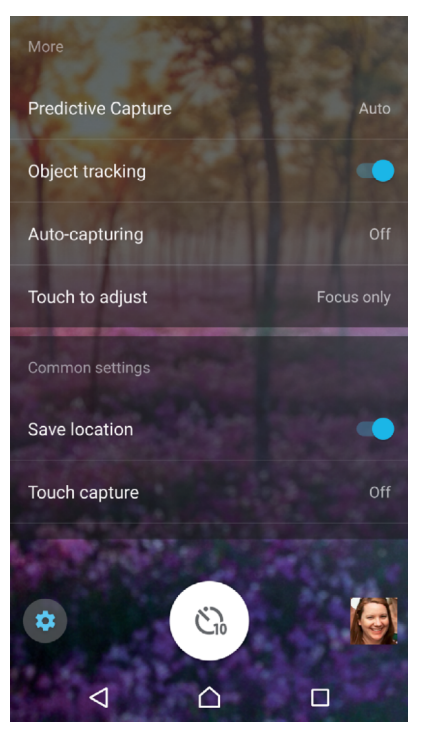

Ţ Les réglages disponibles dépendent du mode de capture d'images sélectionné.

### **Pour afficher, partager ou modifier des photos et des vidéos**

- **1** Lorsque vous utilisez l'appareil photo, touchez une miniature pour ouvrir la photo ou la vidéo correspondante.
- **2** Effleurez l'écran vers la gauche ou vers la droite pour visualiser vos photos et vidéos.
- **3** Pour modifier une photo ou une vidéo, touchez l'écran.
- 寧 Vos photos et vidéos sont stockées dans l'application Album. Pour d'autres options, reportez-vous à la section [Visionnage de photos et de vidéos](#page-129-0) à la page 130.

## Exposition, couleur et conditions de luminosité

Pour une exposition correcte de vos photos, vous devez laisser passer la bonne quantité de lumière. L'appareil photo détecte automatiquement les conditions de luminosité ambiantes et modifie les réglages en conséquence.

Différentes expositions peuvent s'appliquer, par exemple pour réaliser des portraits, prendre des photos de sujets en mouvement ou s'adapter à un faible éclairage.

## **Optimisation des conditions de luminosité**

- **•** Cherchez la lumière en fonction de la direction et de la couleur qui donnent de la forme et de la profondeur à une scène. Cette lumière correspond au lever et au coucher du soleil. La lumière naturelle à travers une vitre convient également.
- **•** Pour obtenir des photos de meilleure qualité lorsque la luminosité est faible, il faut assurer la stabilité de l'appareil. Vous pouvez placer l'appareil sur une surface dure et utiliser le retardateur.
- **•** Même en cas de mauvaises conditions de luminosité, essayez de prendre des photos avec et sans flash. La qualité est parfois meilleure sans flash.

### **Pour utiliser le flash**

- **1** Lorsque vous utilisez l'appareil photo, touchez l'icône du flash qui apparaît à l'écran, par exemple  $4$ .
- **2** Le cas échéant, modifiez le réglage du flash.
- **3** Pour prendre une photo ou enregistrer une vidéo, appuyez sur le bouton de l'appareil photo ou touchez le bouton de déclenchement.
- -ò-Lorsque l'arrière-plan est plus éclairé que le sujet, utilisez le réglage Flash d'appoint pour supprimer les ombres.
- Les réglages disponibles dépendent du mode de capture d'images sélectionné.

## **Couleur, luminosité et valeur d'exposition**

Votre appareil photo ajuste automatiquement la couleur, la luminosité et la valeur d'exposition en détectant les conditions de luminosité et en estimant la température de couleur de l'éclairage ambiant. Les appareils photo numériques ne peuvent fournir qu'une estimation de la température de couleur : vous devrez donc peut-être ajuster les réglages pour obtenir un résultat correct.

Si vos photos semblent jaunies en intérieur ou bleutées lors de l'utilisation du flash, essayez d'ajuster la couleur en mode Automatique supérieur.

Pour obtenir de meilleures expositions dans des environnements faiblement éclairés, modifiez la luminosité dans les modes Automatique supérieur et Vidéo ou la valeur d'exposition en mode Manuel.

### **Pour régler la couleur et la luminosité**

- 1 Lorsque vous utilisez l'appareil photo, touchez **...**
- **2** Touchez **Couleurs et luminosité**.
- **3** Faites glisser les curseurs pour régler la couleur et la luminosité.
- **4** Pour prendre une photo ou enregistrer une vidéo, appuyez sur le bouton de l'appareil photo ou touchez le bouton de déclenchement.
- **5** Touchez **e** pour réinitialiser et fermer le réglage de la couleur.
- Ce réglage est uniquement disponible en mode Automatique supérieur et Vidéo.

### **Pour régler la valeur d'exposition**

- 1 Lorsque vous utilisez l'appareil photo, touchez **\\\\langlle**
- **2** Touchez **EV** et faites glisser le curseur pour régler la valeur d'exposition.
- **3** Fermez le menu des réglages. Le réglage est alors enregistré.
- **4** Pour prendre une photo, appuyez sur le bouton de l'appareil photo ou touchez le bouton de déclenchement.
- Y. Ce réglage est uniquement disponible en mode Manuel.

### **Vitesse d'obturation**

La vitesse d'obturation fait référence à la durée pendant laquelle le déclencheur reste ouvert et le capteur de l'appareil photo reste de ce fait exposé à la lumière.

Une vitesse d'obturation rapide permet de saisir un mouvement, tandis qu'une vitesse d'obturation plus lente permet de créer un effet de « flou », où tout le parcours des sujets en mouvement apparaît flou.

La vitesse d'obturation est réglée automatiquement en mode Automatique supérieur et Vidéo.

### **Pour régler la vitesse d'obturation**

- 1 Lorsque vous utilisez l'appareil photo, touchez **\\\lightar**.
- **2** Touchez **SS** et faites glisser le curseur pour régler la valeur d'exposition.
- **3** Fermez le menu des réglages. Le réglage est alors enregistré.
- **4** Appuyez sur le bouton de l'appareil photo ou touchez le bouton de déclenchement pour prendre une photo.
- Ce réglage est uniquement disponible en mode Manuel pour l'appareil photo principal.

## **ISO**

La valeur ISO détermine la sensibilité à la lumière de votre appareil photo. Une faible valeur ISO correspond à une faible sensibilité, et une valeur ISO élevée, à une grande sensibilité. En cas de sensibilité élevée, vos photos peuvent avoir un rendu flou.

Choisissez une valeur ISO élevée pour prendre en photo des sujets en mouvement ou pour des photos sans flash avec un faible éclairage.

Si la luminosité est trop importante, définissez le réglage ISO le plus bas afin d'obtenir une image de meilleure qualité.

La valeur ISO est réglée automatiquement en mode Automatique supérieur et Vidéo.

### **Pour régler la valeur ISO**

- 1 Lorsque vous utilisez l'appareil photo, touchez **.**
- **2** Touchez **ISO** et sélectionnez une valeur ISO.
- **3** Fermez le menu des réglages.
- **4** Pour prendre une photo, appuyez sur le bouton de l'appareil photo ou touchez le bouton de déclenchement.
- Ce réglage est uniquement disponible en mode Manuel pour l'appareil photo principal.

## **Contre-jour fort (HDR)**

En mode Automatique supérieur et Vidéo, le contre-jour est automatiquement réglé sur fort et indiqué par l'icône **1**. En mode Manuel, vous pouvez régler manuellement la puissance du contre-jour.

### **Pour régler un contre-jour fort**

- 1 Lorsque vous utilisez l'appareil photo, touchez **.**
- **2** Touchez **HDR** et le curseur pour activer la fonction.
- **3** Fermez le menu des réglages. Le réglage est alors enregistré.
- **4** Pour prendre une photo, appuyez sur le bouton de l'appareil photo ou touchez le bouton de déclenchement.
- Ce réglage est uniquement disponible en mode Manuel.

## **Balance des blancs**

En mode Automatique supérieur et Vidéo, les réglages de la balance des blancs sont automatiques. En mode Manuel, vous pouvez régler la balance des blancs manuellement.

### **Pour régler la balance des blancs**

- 1 Lorsque vous utilisez l'appareil photo, touchez  $\mathbb{H}$ .
- **2** Touchez **WB** et sélectionnez l'une des conditions de luminosité prédéfinies, par exemple  $\bullet$ .
- **3** Fermez le menu des réglages. Le réglage est alors enregistré.
- **4** Pour prendre une photo, appuyez sur le bouton de l'appareil photo ou touchez le bouton de déclenchement.
- $\mathbf{r}$ Ce réglage est uniquement disponible en mode Manuel.

## **Réglages de la balance des blancs**

### **Auto**

Régler automatiquement la balance des couleurs

### **Nuageux**

Adapter la balance des couleurs à un ciel nuageux

**Lumière du jour**

Adapter la balance des couleurs à un éclairage extérieur lumineux

### **Fluorescent**

Adapter la balance des couleurs à un éclairage fluorescent

### **Incandescent**

Adapter la balance des couleurs à des conditions d'éclairage qui dégagent de la chaleur, comme c'est le cas sous des ampoules

## **Optimisation de l'exposition**

La mesure de l'exposition permet d'évaluer la quantité de lumière à laquelle un sujet est exposé, afin d'optimiser cette exposition.

La mesure de l'exposition est réglée automatiquement en mode Automatique supérieur et Vidéo. Il est possible de régler l'exposition manuellement en mode Manuel, par exemple pour modifier l'exposition d'une certaine partie de la photo.

### **Pour régler l'exposition par mesure**

- 1 Lorsque vous utilisez l'appareil photo, touchez **...**
- **2** Touchez **Plus** > **Mesure**.
- **3** Sélectionnez une option d'exposition et fermez le menu des réglages. Le réglage est alors enregistré.
- **4** Appuyez sur le bouton de l'appareil photo ou touchez le bouton de déclenchement pour prendre une photo.
- $\mathbf{r}$ Ce réglage est uniquement disponible en mode Manuel.

## **Paramètres de mesure**

### **Visage**

Mesure la quantité de lumière sur un visage et règle l'exposition de sorte que le visage ne soit ni trop sombre, ni trop clair.

### **Multi**

Divise l'image en plusieurs parties et mesure chacune d'elles afin d'optimiser l'exposition.

### **Centre**

Détermine le centre de l'image et règle l'exposition en fonction de la luminosité du sujet.

### **Spot**

Ajuste l'exposition pour une toute petite partie du sujet.

### **Tactile**

Permet de toucher l'écran pour déterminer sur quel sujet ou quelle zone l'exposition doit être optimisée.

## Réglage d'une mise au point adaptée

L'appareil photo règle automatiquement la mise au point et détecte les visages dans tous les modes de capture d'images. Il peut également détecter et suivre un sujet en mouvement. Un cadre jaune indique le visage ou le sujet en mouvement sur lequel la mise au point est effectuée.

Pour changer la zone de mise au point, vous pouvez, par exemple, déplacer l'appareil en maintenant le bouton de l'appareil photo à moitié enfoncé. Une fois la mise au point réalisée, le cercle devient bleu. Cette technique permet, par exemple, d'effectuer la mise au point sur une personne qui se trouve sur le côté, sur une photo de groupe.

Vous pouvez également toucher l'écran pour faire la mise au point sur un endroit précis ou pour définir la distance de mise au point voulue. Ces options sont uniquement disponibles au niveau de l'appareil photo principal et dépendent du mode de capture d'images sélectionné.

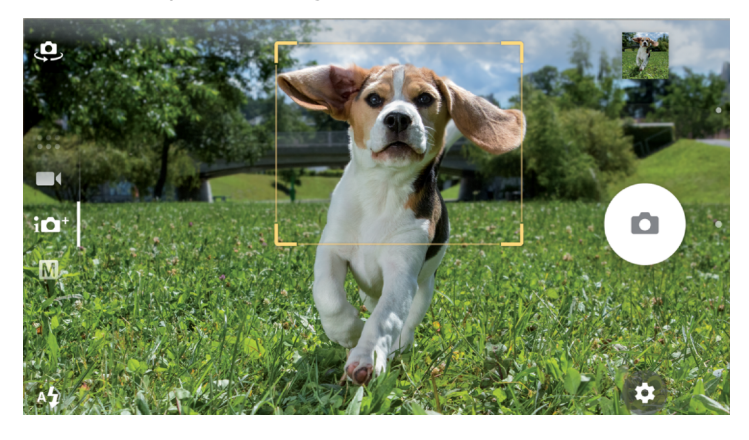

## **Choix d'une zone de mise au point**

Lorsque vous utilisez l'appareil photo principal en mode Automatique supérieur, vous pouvez toucher l'écran pour définir la mise au point sur une zone spécifique. Cette fonction est appelée Toucher pour régler.

Vous pouvez choisir de changer le réglage Mise au point seule ou Mise au point et luminosité. Le réglage par défaut est Mise au point seule.

### **Pour modifier la zone de mise au point**

- **1** Si vous souhaitez modifier simultanément la mise au point et la luminosité, touchez puis **Plus** > **Toucher pour régler** > **Mise au point et luminosité**.
- **2** Touchez une zone de l'écran.
- Ţ Ce réglage est uniquement disponible en mode Automatique supérieur pour l'appareil photo principal.

### **Pour définir la distance de mise au point**

- 1 Touchez **III**.
- **2** Touchez **Mise au point**.
- **3** Faites glisser le curseur pour ajuster la distance de mise au point.
- **4** Fermez le menu des réglages. Le réglage est alors enregistré.
- **5** Pour prendre une photo, appuyez sur le bouton de l'appareil photo ou touchez le bouton de déclenchement.
- Ţ Ce réglage est uniquement disponible en mode Manuel pour l'appareil photo principal.

## Personnes, selfies et visages souriants

Les visages sur lesquels la mise au point est effectuée sont indiqués par un cadre de couleur. Touchez l'un des cadres pour sélectionner un visage sur lequel effectuer la mise au point.

120

Utilisez la fonctionnalité Détection de sourire pour prendre automatiquement une photo lorsqu'une personne sourit. Si vous êtes en train de filmer, une photo est prise à chaque fois qu'un sourire est détecté.

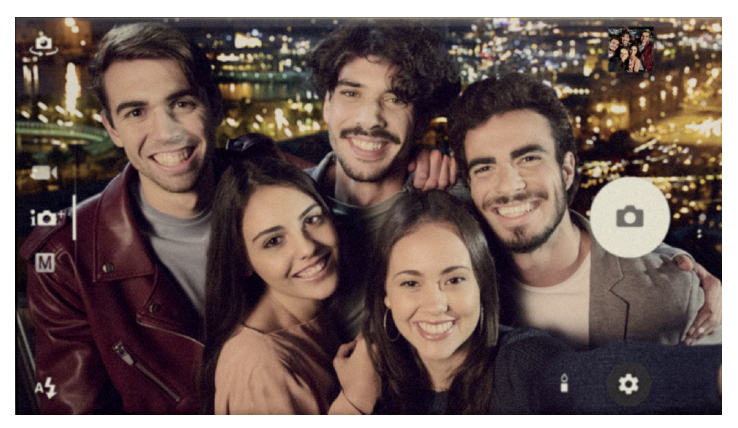

## **Prise de photos et capture de vidéos de personnes**

- **•** Tenez compte de l'orientation de l'appareil photo. Utilisez l'orientation portrait pour les photos en gros plan, afin que tout le cadre soit rempli. Utilisez l'orientation paysage pour les photos de groupe en gros plan, ou pour saisir un objet en arrière-plan.
- **Placez l'appareil sur une surface dure et utilisez le retardateur @ pour éviter** d'obtenir des photos floues.

### Pour effectuer la mise au point sur un autre visage

**•** Avant de prendre une photo ou d'enregistrer une vidéo, touchez l'un des cadres blancs pour sélectionner un visage sur lequel effectuer la mise au point.

### **Pour prendre une photo quand une personne sourit**

- 1 Lorsque vous utilisez l'appareil photo, touchez **...**
- **2** Touchez **Capture auto** ou **Capture auto (vidéo)** > **Détection de sourire**.
- **3** Fermez le menu des réglages. Le réglage est enregistré pour le mode de capture d'images sélectionné.
- **4** Dès que l'appareil photo détecte un sourire, il prend automatiquement une photo.

### **Pour prendre un selfie**

- **1** Lorsque vous utilisez l'appareil photo, sélectionnez un mode de capture de photo ou de vidéo pour votre selfie.
- **2** Touchez **a** pour activer l'appareil photo avant.
- **3** Touchez **@** pour utiliser le retardateur.
- **4** Pour prendre un selfie, appuyez sur le bouton de l'appareil photo ou touchez le bouton de déclenchement.
- $-\bullet$ Activez la fonction Effet peau douce pour adoucir les tons de carnation lorsque vous prenez un selfie.

### **Pour activer la minuterie de selfie avec la paume de la main**

- 1 Lorsque vous utilisez l'appareil photo, touchez **e** pour activer l'appareil photo avant.
- 2 Touchez **...**
- **3** Touchez **Capture auto** > **Obturateur manuel** et fermez le menu des réglages. Le réglage est alors enregistré.
- **4** Placez la paume de votre main vers l'appareil photo, en maintenant les doigts vers le haut.
- **5** Lorsque l'appareil détecte votre main, la minuterie démarre et vous pouvez prendre un selfie.

## Sujets en mouvement

Lorsque vous prenez des photos et réalisez des vidéos de sujets en mouvement, il est important de minuter précisément vos actions.

La fonction Capture prévue prend automatiquement des photos dès l'instant où un sujet entre dans le champ de l'appareil photo, avant même d'appuyer sur un bouton. Le Suivi d'objet permet de suivre automatiquement un sujet en mouvement.

Lorsque vous enregistrez des vidéos, vous pouvez utiliser la fonction SteadyShot™ pour compenser les mouvements de l'appareil photo et stabiliser le cadre.

## **Capture d'images de sujets en mouvement**

- **•** Essayez de ne pas suivre le sujet. Tentez plutôt de vous placer dans une position telle que le sujet doive passer devant vous.
- **•** Vous pouvez aussi modifier l'exposition en sélectionnant une vitesse d'obturation plus rapide ou une sensibilité ISO supérieure afin de figer le sujet en mouvement.

### **Pour prévisualiser une photo**

- 1 Lorsque vous utilisez l'appareil photo, touchez **...**
- **2** Touchez **Plus** > **Capture prévue** > **Automatique**.
- **3** Fermez le menu des réglages. Le réglage est alors enregistré.
- **4** Pour prendre une photo, appuyez sur le bouton de l'appareil photo ou touchez le bouton de déclenchement.
- **5** Touchez la miniature pour afficher le résultat. Entre deux et quatre photos sont enregistrées, selon le mouvement de l'objet.
- **6** Touchez **SÉLECTIONNER LE MEILLEUR** pour enregistrer une ou plusieurs photos.
- Ţ Cette option est uniquement disponible en mode Automatique supérieur pour l'appareil photo principal.

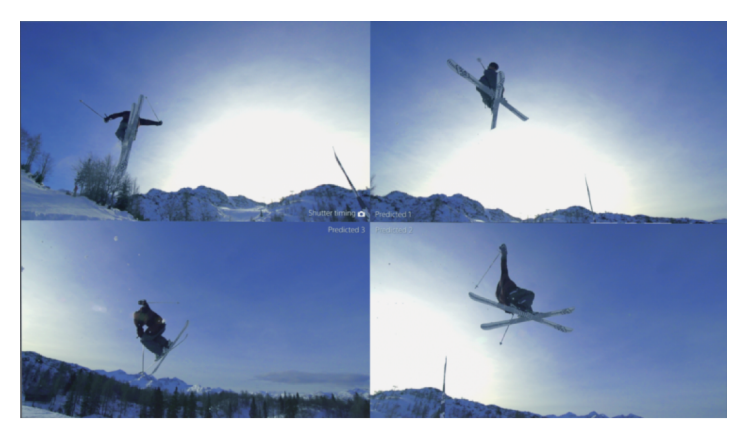

### **Pour suivre un objet**

- 1 Lorsque vous utilisez l'appareil photo, touchez **...**
- **2** Touchez **Plus** et appuyez sur le curseur **Suivi d'objet** pour activer la fonction.
- **3** Fermez le menu des réglages. Le réglage est alors enregistré.
- **4** Sélectionnez l'objet à suivre en le touchant dans le viseur.
- **5** Pour prendre une photo ou enregistrer une vidéo, appuyez sur le bouton de l'appareil photo ou touchez le bouton de déclenchement.

### **Pour enregistrer une vidéo en mode stabilisé**

- **1** Lorsque vous utilisez l'appareil photo, balayez l'écran pour sélectionner **1**.
- 2 Touchez **..**
- **3** Touchez **Plus** > **SteadyShot™**.
- **4** Sélectionnez **Actif intelligent** pour compenser tous les mouvements de l'appareil photo ou **Standard** pour compenser uniquement les mouvements haute fréquence.
- **5** Fermez le menu des réglages. Le réglage est alors enregistré.
- **6** Appuyez sur le bouton de l'appareil photo ou touchez le bouton de déclenchement pour enregistrer une vidéo.

## **Vidéos au ralenti**

 $\bullet$ Il est essentiel de bénéficier de bonnes conditions de luminosité pour enregistrer des vidéos au ralenti.

Vous pouvez utiliser les fonctions de ralenti pour ajouter de puissants effets à vos vidéos. Vous pouvez enregistrer en mode Ralenti ou Super ralenti.

Les réglages Ralenti et Super ralenti sont uniquement disponibles lorsque la fonction de ralenti est activée.

Les vidéos en mode Super ralenti sont limitées à cinq secondes de lecture. Deux méthodes permettent d'enregistrer des vidéos en mode Super ralenti. Vous pouvez enregistrer des vidéos courtes distinctes en mode Super ralenti ou des séquences courtes intégrées à une vidéo enregistrée à la vitesse normale.

L'effet Ralenti est ajouté à la vidéo après son enregistrement à la vitesse normale.

### **Pour enregistrer une vidéo en mode super ralenti**

- 1 Lorsque vous utilisez l'appareil photo, balayez l'écran pour sélectionner **.**
- Touchez **c** pour activer le ralenti. **2** Touchez **.**<br>**3** Touchez **.**
- 
- **4** Sélectionnez **Mode Ralenti** > **Super ralenti (une prise)**.
- **5** Fermez le menu des réglages.
- **6** Appuyez sur le bouton de l'appareil photo ou touchez le bouton de déclenchement pour enregistrer une vidéo en mode super ralenti. L'enregistrement s'arrête automatiquement.
- **7** Touchez **e** pour quitter.

### **Pour enregistrer une séquence en mode super ralenti dans une vidéo**

- **1** Lorsque vous utilisez l'appareil photo, balayez l'écran pour sélectionner .
- **2** Touchez **pour activer le ralenti**.
- **3** Touchez **..**
- **4** Sélectionnez **Mode Ralenti** > **Super ralenti**.
- **5** Fermez le menu des réglages.
- **6** Appuyez sur le bouton de l'appareil photo ou touchez le bouton de déclenchement pour enregistrer une vidéo.
- **7** Touchez une ou plusieurs fois pour enregistrer des séquences de courte durée en mode super ralenti. L'enregistrement continue.
- 8 Touchez pour arrêter l'enregistrement.
- **9** Touchez **pour quitter.**

### Pour ajouter un effet de ralenti après l'enregistrement d'une vidéo

- **1** Lorsque vous utilisez l'appareil photo, balayez l'écran pour sélectionner **14**
- Touchez **c** pour activer le ralenti.
- **2** Touchez **.**<br>**3** Touchez **.**
- **4** Sélectionnez **Mode Ralenti** > **Ralenti**.
- **5** Fermez le menu des réglages.
- **6** Appuyez sur le bouton de l'appareil photo ou touchez le bouton de déclenchement pour enregistrer une vidéo.
- 7 Touchez **o** pour arrêter l'enregistrement.
- **8** Faites glisser les cercles bleus aux endroits où vous souhaitez faire apparaître l'effet de ralenti.
- **9** Touchez **pour enregistrer la ou les vidéos.**
- 10 Touchez pour quitter.

## Utilisation des applications de l'appareil photo

Les applications de l'appareil photo vous permettent de stimuler votre créativité, de modifier vos photos et vidéos et de les partager avec vos amis. Vous pouvez créer des scènes virtuelles, des photos panoramiques, etc.

Pour en savoir plus sur les applications de notre appareil photo, reportez-vous à la [page sur les applications de photo et vidéo](http://www.sonymobile.com/apps-services/photo-video/).

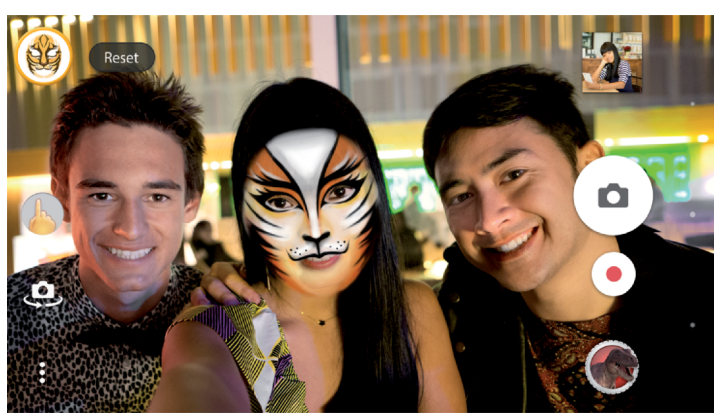

## **Réalité augmentée**

L'application de réalité augmentée Effet réalité augmentée vous permet de faire entrer vos photos ou vidéos dans des univers fantastiques. Vous pouvez ajouter des émoticônes, des marionnettes en papier, des dinosaures et bien d'autres choses encore.

### Pour prendre une photo ou enregistrer une vidéo avec un effet réalité **augmentée**

- **1** Lorsque vous utilisez l'appareil photo, balayez l'écran pour sélectionner .
- **2** Touchez  $\bullet$  et sélectionnez une scène.
- **3** Pour prendre une photo ou enregistrer une vidéo, appuyez sur le bouton de l'appareil photo ou touchez le bouton de déclenchement.

### **Panorama**

Utilisez l'application Images panoramiques pour prendre des photos panoramiques et avec un grand angle.

### **Pour prendre une photo panoramique**

- **1** Lorsque vous utilisez l'appareil photo, balayez l'écran pour sélectionner .
- 2 Touchez **.**
- **3** Appuyez sur le bouton de l'appareil photo ou touchez le bouton de déclenchement.
- **4** Déplacez l'appareil photo lentement et régulièrement dans le sens indiqué sur l'écran.

## **Vidéo 4K**

La Vidéo 4K vous permet d'enregistrer des vidéos avec une résolution quatre fois supérieure à la haute définition (Full HD).

## **Effet créatif**

L'application Effet créatif vous permet de prédéfinir des effets et des filtres de couleur avant de prendre une photo ou d'enregistrer une vidéo.

### Pour prendre une photo ou enregistrer une vidéo avec un effet créatif

- **1** Lorsque vous utilisez l'appareil photo, balayez l'écran pour sélectionner .
- 2 Touchez **.**
- **3** Balayez l'écran pour parcourir les filtres ou appuyez sur un filtre pour obtenir un apercu de l'effet correspondant.
- **4** Touchez **pour appliquer le filtre et revenir à l'écran de l'appareil photo.**
- **5** Pour prendre une photo ou enregistrer une vidéo, appuyez sur le bouton de l'appareil photo ou touchez le bouton de déclenchement.
- **6** Touchez l'icône *p* pour changer de filtre.

### **Photo sonore**

L'application Photo avec son vous permet d'enregistrer un fond sonore tout en prenant une photo.

#### **Pour enregistrer un son en arrière-plan avec une photo**

- **1** Lorsque vous utilisez l'appareil photo, balayez l'écran pour sélectionner .
- **2** Touchez .
- **3** Appuyez sur le bouton de l'appareil photo ou touchez le bouton de déclenchement pour démarrer l'enregistrement et prendre une photo. L'enregistrement s'arrête automatiquement.

## Résolution et mémoire

Le nombre de photos et de vidéos que vous pouvez stocker dépend de la résolution ou de la valeur MP (mégapixels) utilisée et de la durée des vidéos.

Les photos et vidéos haute résolution prennent davantage de place dans la mémoire. Gardez à l'esprit qu'une résolution inférieure permet néanmoins d'obtenir des résultats de bonne qualité.

Vérifiez de temps à autre l'état de la mémoire. Lorsqu'elle est pleine, vous pouvez transférer vos photos et vidéos sur un autre périphérique de stockage pour libérer de la mémoire. Consultez la section [Gestion des fichiers à l'aide d'un ordinateur](#page-52-0) à la page 53.

Vous pouvez choisir de stocker vos photos et vidéos dans la mémoire interne de votre appareil ou sur une carte SD, à l'aide de l'option Data storage du menu Réglages de l'appareil photo.

### **Pour modifier la résolution**

- **1** Lorsque vous utilisez l'appareil photo, touchez **.**
- **2** Touchez **Résolution** ou **Résolution vidéo**.
- **3** Sélectionnez une résolution et fermez le menu des réglages. Le réglage est alors enregistré.
- Lorsque l'appareil photo principal est utilisé, il est possible de définir séparément la résolution pour chacun des modes de capture d'images. Les options de résolution de l'appareil photo avant sont identiques dans tous les modes de capture d'images.

## **Résolution des photos**

Appareil photo principal :

### **19MP**

**5056×3792 (4:3)**. Résolution de 19 MP au format 4:3. Convient aux photos à visualiser sur petit écran ou à imprimer avec une résolution élevée.

### **17MP**

**5504×3096 (16:9)**. Résolution de 17 MP au format 16:9. Convient aux photos à visualiser sur grand écran.

### **12MP**

**4000×3000 (4:3)**. Résolution de 12 MP au format 4:3. Convient aux photos à visualiser sur petit écran ou à imprimer avec une résolution élevée.

### **12MP**

**4608×2592 (16:9)**. Résolution de 12 MP au format 16:9. Convient aux photos à visualiser sur grand écran.

Appareil photo avant :

### **13MP**

**4160×3120 (4:3)**. Résolution de 13 MP au format 4:3. Convient aux photos à visualiser sur petit écran ou à imprimer avec une résolution élevée.

### **10MP**

**4192×2358 (16:9)**. Résolution de 10 MP au format 16:9. Convient aux photos à visualiser sur grand écran.

## **Résolutions vidéo**

HD signifie « haute définition » et ips, « images par seconde ». Une valeur ips plus élevée permet d'obtenir une vidéo plus fluide, mais augmente la taille du fichier. Le format équivaut à la relation entre la largeur et la hauteur (la largeur correspondant au premier chiffre).

Appareil photo principal :

**Full HD (30 ips) 1920×1080 (16:9)**. Full HD (Haute Définition) à 30 ips au format 16:9.

**Full HD (60 ips)**

**1920×1080 (16:9)**. Full HD (Haute Définition) à 60 ips au format 16:9.

**HD**

**1280×720 (16:9)**. HD au format 16:9.

**VGA**

**640×480 (4:3)**. VGA (Video Graphics Array) au format 4:3.

### **MMS**

Pour enregistrer des vidéos adaptées à l'envoi par MMS. La durée d'enregistrement de ce format vidéo est limitée, de sorte que la vidéo puisse tenir dans un MMS.

Appareil photo avant :

**Full HD**

**1920×1080 (16:9)**. Full HD (Haute Définition) au format 16:9.

**HD**

**1280×720 (16:9)**. HD au format 16:9.

**VGA**

**640×480 (4:3)**. VGA (Video Graphics Array) au format 4:3.

**MMS**

Pour enregistrer des vidéos adaptées à l'envoi par MMS. La durée d'enregistrement de ce format vidéo est limitée, de sorte que la vidéo puisse tenir dans un MMS.

## Établissement d'un diagnostic pour votre appareil photo

Si votre appareil photo ne fonctionne pas correctement, vous pouvez effectuer un test de diagnostic pour identifier les éventuels problèmes au niveau de l'appareil photo principal, de l'appareil photo avant, du flash ou de la touche de l'appareil photo.

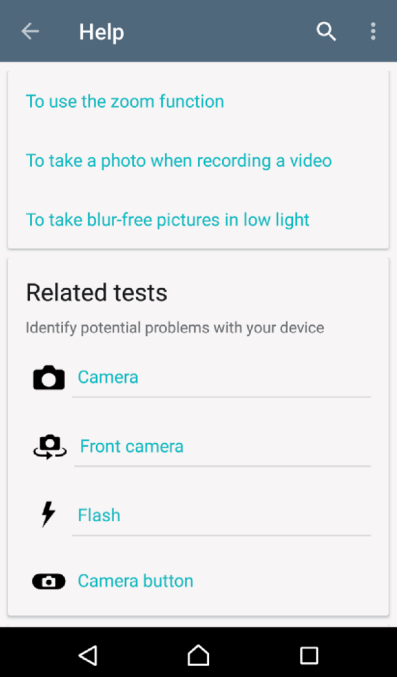

### Pour effectuer un test de diagnostic de l'appareil photo

- **1** Vérifiez que vous êtes connecté à Internet. Lorsque vous utilisez l'appareil photo, touchez  $\Delta$ .
- **2** Touchez **Plus**.
- **3** Touchez **Aide** et sélectionnez **Appareil photo**, **Appareil photo avant**, **Flash** ou **Bouton de l'appareil photo**.
- 4 Suivez les instructions qui s'affichent à l'écran.

## <span id="page-127-0"></span>Autres réglages de l'appareil photo

## **Géolocalisation**

Vous pouvez enregistrer le lieu où vos photos et vidéos ont été réalisées grâce à la géolocalisation. Pour appliquer la géolocalisation à vos photos et vidéos, vous devez avoir accès à un réseau sans fil et activer la fonction GPS.

### **Pour activer la géolocalisation**

- 1 Lorsque vous utilisez l'appareil photo, touchez **.**
- **2** Touchez **Plus** et appuyez sur le curseur **Enregistrer l'emplacement** pour activer la fonction. Le réglage est alors enregistré.

## **Icônes d'état de géolocalisation**

Lorsque la géolocalisation est activée, deux icônes différentes indiquent l'état et la possibilité de géolocalisation :

## $\mathbf 9$

La position géographique est enregistrée.

 $\mathbf{A}_J$ 

La position géographique n'a pas été trouvée.

## **Lignes de la grille**

Les Lignes de la grille vous permettent d'appliquer la « règle des tiers » en plaçant les objets importants sur ces lignes ou à leurs intersections. Vous pouvez rendre vos photos et vidéos plus intéressantes en ne plaçant pas systématiquement le sujet au centre de l'image.

### **Pour activer ou désactiver les lignes de la grille**

- 1 Lorsque vous utilisez l'appareil photo, touchez **.**
- **2** Touchez **Plus** et le curseur **Lignes de la grille** pour activer ou désactiver cette fonction. Le réglage est alors enregistré.

## **Aperçu de photos**

Vous pouvez ouvrir un aperçu des photos sitôt qu'elles sont prises.

## **Pour activer ou désactiver l'aperçu**

- **1** Lorsque vous utilisez l'appareil photo, touchez .
- **2** Touchez **Plus** > **Aperçu auto de la photo** et sélectionnez une option. Le réglage est alors enregistré.

## **Aperçu des réglages**

### **Activé**

Dès que vous prenez une photo, son aperçu s'affiche pendant 3 secondes en bas à droite de l'écran. Elle est ensuite enregistrée.

### **Uniquement la caméra avant**

Dès que vous prenez une photo avec l'appareil photo avant, son aperçu s'affiche pendant 3 secondes en bas à droite de l'écran. Elle est ensuite enregistrée.

### **Désactivé**

Aucun aperçu n'apparaît. La photo est enregistrée directement.

## **Diérentes utilisations possibles de la touche de volume**

Vous pouvez modifier l'utilisation de la touche de volume.

### **Pour modifier le mode d'utilisation de la touche de volume**

- 1 Lorsque vous utilisez l'appareil photo, touchez **..**
- **2** Touchez **Plus** > **Util. touche vol. comme** et sélectionnez une option. Le réglage est alors enregistré.

### **Réglages de la touche de volume**

### **Zoom**

Utilisez la touche de volume pour effectuer un zoom avant ou arrière.

### **Volume**

La touche de volume est désactivée pour l'appareil photo.

### **Obturateur**

La touche de volume peut être utilisée comme bouton de déclenchement pour les photos et les vidéos.

### **Son**

Lorsque la fonction Son est activée, l'appareil photo émet un son lorsque vous prenez une photo ou lorsque vous démarrez ou arrêtez un enregistrement vidéo. Lorsque vous utilisez le retardateur, le compte à rebours est également indiqué par une série de bips.

### **Pour activer ou désactiver le son**

- 1 Lorsque vous utilisez l'appareil photo, touchez **..**
- **2** Touchez **Plus** et le curseur **Son** pour activer ou désactiver cette fonction. Le réglage est alors enregistré.

# <span id="page-129-0"></span>**Photos et vidéos dans Album**

## Visionnage de photos et de vidéos

L'application Album vous permet de visionner des photos et de regarder des vidéos prises avec votre appareil ou enregistrées dessus. Toutes les photos et les vidéos sont affichées dans une grille par ordre chronologique.

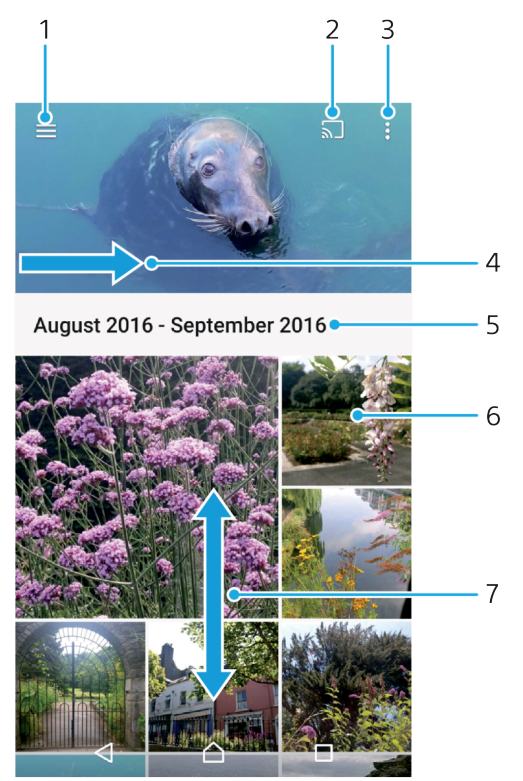

- 1 Toucher  $\equiv$  pour ouvrir le menu de l'écran d'accueil Album
- 2 Lancer Cast pour partager des fichiers multimédias avec un autre appareil
- 3 Sélectionner des éléments
- 4 Faire glisser l'écran pour ouvrir le menu de l'écran d'acccueil Album
- 5 Afficher la date des éléments du groupe
- 6 Toucher une photo ou une vidéo pour la visionner
- 7 Faire défiler l'écran vers le haut ou vers le bas pour afficher le contenu

### **Pour visionner des photos et des vidéos**

- 1 Dans l'**Écran d'accueil**, touchez **...**
- **2** Touchez **Album**.
- **3** Touchez la photo ou la vidéo que vous voulez visualiser. Si vous y êtes invité, touchez  $\odot$ .
- 4 Effleurez l'écran vers la gauche pour afficher la photo ou la vidéo suivante. Effleurez-le vers la droite pour afficher la photo ou la vidéo précédente.
- $-\bullet$ Pour configurer l'écran afin qu'il pivote automatiquement lorsqu'il est placé à l'horizontale, touchez **Faire pivoter le contenu affiché à l'écran** sous **Réglages** > **Affichage** > **Lorsque l'utilisateur fait pivoter l'appareil**.
- Il est possible que l'application Album ne prenne pas en charge tous les formats de fichiers. Pour plus d'informations sur les formats de fichiers pris en charge et l'utilisation des fichiers multimédias (audio, image et vidéo), téléchargez le livre blanc correspondant à votre appareil sur [www.sonymobile.com/support/](http://www.sonymobile.com/support/).

#### **Pour modifier la taille des miniatures**

**•** Lorsque vous visualisez dans Album des miniatures de photos et de vidéos, pour effectuer un zoom avant, écartez deux doigts ou au contraire rapprochez-les pour effectuer un zoom arrière.

### **Pour effectuer un zoom sur une photo**

**Lorsque vous regardez une photo, écartez deux doigts pour effectuer un zoom** avant ou serrez les deux doigts comme pour pincer pour effectuer un zoom arrière.

### **Pour voir un diaporama de vos photos**

- **1** Lorsque vous regardez une photo, touchez l'écran pour afficher les barres d'outils, puis touchez > **Diaporama** afin de commencer à faire défiler toutes les photos d'un album.
- **2** Touchez une photo pour fermer le diaporama.

#### **Pour lire une vidéo**

- **1** Dans l'album, tapez sur la vidéo que vous voulez lancer.
- 2 Tapez sur  $\odot$ .
- **3** Si les commandes de lecture ne sont pas affichées, tapez sur l'écran pour les faire apparaître. Pour masquer les contrôles, tapez à nouveau sur l'écran.

#### **Pour mettre une vidéo en pause**

- 1 Lorsqu'une vidéo est en cours de lecture, touchez l'écran pour afficher les commandes.
- **2** Touchez (ii).

### **Pour faire défiler une vidéo rapidement vers l'avant ou vers l'arrière**

- 1 Lorsqu'une vidéo est en cours de lecture, touchez l'écran pour afficher les commandes.
- **2** Faites glisser l'indicateur de la barre de progression vers la gauche pour revenir en arrière, ou vers la droite pour accélérer.

### **Pour régler le volume d'une vidéo**

**•** Appuyez sur la touche d'augmentation ou de diminution du volume.

## Menu de l'écran d'accueil Album

Depuis le menu de l'écran d'accueil Album, vous pouvez accéder à vos albums photo, y compris les photos et vidéos prises avec des effets spéciaux, ainsi que le contenu que vous partagez en ligne via des services tels que Picasa™ et Facebook. Une fois connecté à ces plateformes, vous pouvez gérer le contenu et visualiser des images en ligne. Dans l'application Album, vous pouvez également ajouter des balises de géolocalisation aux photos, effectuer des opérations de modification basiques et utiliser des méthodes telles que la technologie sans fil Bluetooth® et les emails pour partager du contenu.

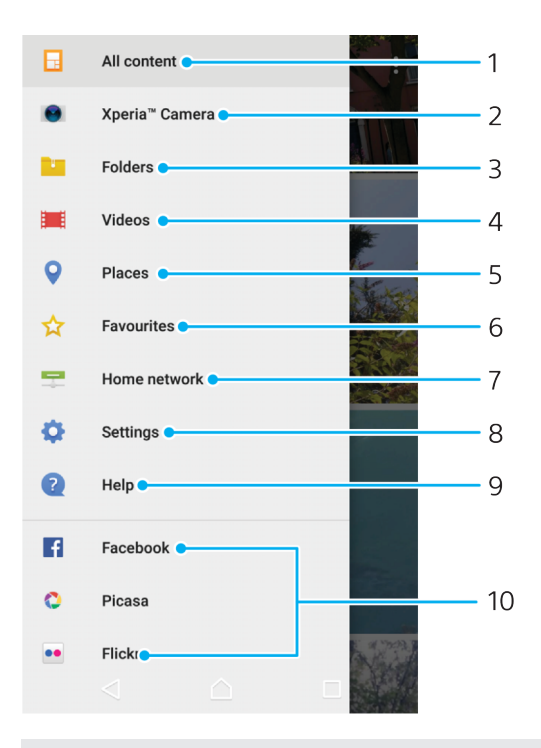

- 1 Revenir à l'écran d'accueil de l'application Album pour afficher l'ensemble du contenu
- 2 Afficher toutes les photos et vidéos prises avec l'appareil photo de votre appareil
- 3 Afficher toutes les photos et vidéos enregistrées sur votre appareil dans différents dossiers
- 4 Afficher toutes les vidéos enregistrées sur l'appareil
- 5 Afficher vos photos sur une carte ou en mode globe
- 6 Afficher vos photos et vidéos favorites
- 7 Afficher vos photos et vidéos sur des appareils situés sur le même réseau
- 8 Ouvrir le menu des réglages de l'application Album
- 9 Ouvrir l'assistance sur le Web
- 10 Visualiser des photos provenant de services en ligne

### **Pour visualiser dans Album des photos provenant de services en ligne**

- **1** Dans l'**Écran d'accueil**, touchez **.**
- **2** Touchez **Album**, puis  $\equiv$ .
- **3** Touchez le service en ligne souhaité, puis suivez les instructions qui apparaissent à l'écran pour démarrer. Tous les albums en ligne disponibles que vous avez téléchargés vers le service sont affichés.
- **4** Touchez un album pour voir son contenu, puis touchez une photo de cet album.
- 5 Effleurez l'écran vers la gauche pour afficher la photo ou la vidéo suivante. Effleurez-le vers la droite pour afficher la photo ou la vidéo précédente.

## Partager et gérer des photos et vidéos

Vous pouvez partager des photos et vidéos que vous avez enregistrées sur votre appareil. Vous pouvez également les gérer de différentes manières. Par exemple, vous pouvez travailler avec des photos par lots, supprimer des photos et les lier à des contacts. Si un grand nombre de photos est enregistré sur votre appareil, il est recommandé de les transférer régulièrement sur un ordinateur ou sur un périphérique de stockage externe pour éviter toute perte accidentelle des

données. Cela vous permet également de libérer de la place sur votre appareil. Consultez la section [Gestion des fichiers à l'aide d'un ordinateur](#page-52-0), page 53.

ν. Vous risquez de ne pas pouvoir copier, envoyer ni transférer les éléments protégés par copyright. L'envoi de certains éléments peut également être impossible si la taille du fichier est trop importante.

### **Pour partager une photo ou une vidéo**

- **1** Dans Album, touchez la photo ou la vidéo que vous souhaitez partager.
- 2 Touchez l'écran pour faire apparaître les barres d'outils, puis touchez ...
- **3** Touchez l'application que vous souhaitez utiliser pour partager la photo, puis suivez la procédure pour l'envoyer.

### **Pour utiliser une photo comme image de contact**

- 1 Lorsque vous regardez une photo, touchez l'écran pour afficher les barres d'outils, puis touchez > **Utiliser comme** > **Photo du contact**.
- **2** Sélectionnez un contact, puis modifiez la photo comme bon vous semble.
- **3** Touchez **ENREGISTRER**.

### **Pour utiliser une photo comme fond d'écran**

- **1** Lorsque vous regardez une photo, touchez l'écran pour afficher les barres d'outils, puis touchez > **Utiliser comme** > **Fond d'écran**.
- **2** Suivez les instructions à l'écran.

#### **Pour faire pivoter une photo**

- 1 Lorsque vous regardez une photo, touchez l'écran pour afficher les barres d'outils, puis touchez .
- **2** Touchez **Pivoter**, puis sélectionnez une option. La photo est enregistrée dans la nouvelle orientation.

### **Pour supprimer une photo ou une vidéo**

- 1 Lorsque vous regardez une photo, touchez l'écran pour afficher les barres d'outils, puis touchez  $\blacksquare$ .
- **2** Touchez **SUPPRIMER**.

### **Pour travailler dans Album avec des lots de photos ou de vidéos**

- **1** Lorsque vous regardez des miniatures des photos et des vidéos dans Album, touchez longuement un élément jusqu'à ce qu'il soit mis en surbrillance.
- **2** Touchez les autres éléments avec lesquels vous souhaitez travailler pour les sélectionner. Si vous souhaitez sélectionner tous les éléments, touchez : puis **Sélectionner tout**.
- **3** Utilisez les outils de la barre d'outils pour travailler sur les éléments que vous avez sélectionnés.

## Modifier des photos avec l'application de retouche photo

Vous pouvez retoucher les photos d'origine que vous avez prises avec votre appareil photo. Par exemple, vous pouvez changer les effets de lumière. Une fois que vous avez enregistré la photo retouchée, sa version d'origine inchangée est conservée sur votre appareil.

### **Pour modifier une photo**

• Lorsque vous visualisez une photo, tapez sur l'écran pour afficher les barres d'outils, puis tapez sur  $\mathbb{Z}$ .

### **Pour rogner une photo**

- **1** Lorsque vous regardez une photo, touchez l'écran pour afficher les barres d'outils, puis touchez  $\mathcal{P}$ .
- **2** Si vous y êtes invité, sélectionnez **Éditeur de photo**.
- **Touchez**  $\overline{u}$  **> <b>Rogner**.
- **4** Touchez **Rogner** pour sélectionner une option.
- **5** Touchez longuement le bord de la zone de rognage pour l'ajuster. Lorsque les cercles aux extrémités disparaissent, faites glisser vers l'intérieur ou vers l'extérieur pour redimensionner le cadre.
- **6** Pour redimensionner simultanément tous les côtés de la zone de rognage, touchez longuement l'un des quatre angles. Lorsque les cercles sur les bords disparaissent, faites glisser le bord tel que souhaité.
- **7** Pour déplacer la zone de rognage vers une autre zone de la photo, touchez longuement l'intérieur de la zone, puis faites-la glisser vers l'emplacement approprié.
- 8 Touchez  $\checkmark$ .
- **9** Pour enregistrer une copie de la photo rognée, touchez **ENREGISTRER**.

### Pour appliquer des effets spéciaux sur une photo

- 1 Lorsque vous regardez une photo, touchez l'écran pour afficher les barres d'outils, puis touchez  $\vec{r}$ .
- **2** Si vous y êtes invité, sélectionnez **Éditeur de photo**.
- **3** Touchez  $\otimes$  ou  $\otimes$ , puis sélectionnez une option.
- **4** Modifiez la photo comme vous le souhaitez, puis touchez **ENREGISTRER**.

### Pour ajouter un effet de cadre à une photo

- **1** Lorsque vous regardez une photo, touchez l'écran pour afficher les barres d'outils, puis touchez  $\vec{r}$ .
- **2** Si vous y êtes invité, sélectionnez **Éditeur de photo**.
- **3** Touchez  $\Box$ , puis sélectionnez une option.
- **4** Pour enregistrer une copie de la photo modifiée, touchez **ENREGISTRER**.

### **Pour ajuster les réglages de luminosité d'une photo**

- 1 Lorsque vous regardez une photo, touchez l'écran pour afficher les barres d'outils, puis touchez ...
- 
- **2** Si vous y êtes invité, sélectionnez **Éditeur de photo**. Touchez , puis sélectionnez une option et modifiez-la selon vos besoins.
- **4** Pour enregistrer une copie de la photo modifiée, touchez **ENREGISTRER**.

### **Pour régler le niveau de saturation des couleurs d'une photo**

- **1** Lorsque vous regardez une photo, touchez l'écran pour afficher les barres d'outils, puis touchez  $\vec{r}$ .
- **2** Si vous y êtes invité, sélectionnez **Éditeur de photo**.
- **3** Touchez  $\otimes$ , puis sélectionnez une option.
- **4** Pour enregistrer une copie de la photo modifiée, touchez **ENREGISTRER**.

## Éditer des vidéos avec l'application d'édition vidéo

Vous pouvez éditer des vidéos réalisées avec votre appareil. Par exemple, vous pouvez ajuster une vidéo à la longueur souhaitée ou en régler la vitesse de lecture. Une fois que vous avez enregistré la vidéo éditée, sa version d'origine inchangée est conservée sur votre appareil.

### **Pour rogner une vidéo**

- **1** Dans l'album, touchez la vidéo que vous voulez modifier.
- **2** Touchez l'écran pour faire apparaître les barres d'outils, puis touchez .
- **3** Si vous y êtes invité, sélectionnez **Éditeur vidéo** et touchez **Rogner**.
- **4** Pour déplacer le cadre sur une autre partie de la ligne du temps, touchez longuement le bord du cadre et amenez-le à l'emplacement souhaité, puis touchez **Appliquer**.
- **5** Pour enregistrer une copie de la vidéo rognée, touchez **ENREGISTRER**.

### **Pour régler la vitesse d'une vidéo**

- **1** Dans l'album, touchez la vidéo que vous voulez lancer.
- **2** Touchez l'écran pour faire apparaître les barres d'outils, puis touchez **and de la contratat de la contrata**<br>3 Si vous y êtes invité, sélectionnez **Éditeur vidéo** et touchez Vitesse
- **3** Si vous y êtes invité, sélectionnez **Éditeur vidéo** et touchez **Vitesse**.
- **4** Sélectionnez une option, puis touchez longuement le bord de la ligne du temps et faites-la glisser à l'emplacement souhaité, puis touchez **Appliquer**.
- **5** Pour enregistrer une copie de la vidéo modifiée, touchez **ENREGISTRER**.

#### **Pour capturer une photo à partir d'une vidéo**

- **1** Dans l'album, appuyez sur la vidéo que vous voulez lancer.
- **2** Appuyez sur l'écran pour faire apparaître les barres d'outils, puis appuyez sur .
- **3** Si vous y êtes invité, sélectionnez **Éditeur vidéo** et appuyez sur **Prise de photo**.
- **4** En vous aidant des flèches ou en faisant glisser le marqueur de la barre d'avancement, sélectionnez l'image que vous souhaitez capturer, puis appuyez sur **Enregistrer**.

## Masquer des photos et vidéos

Vous pouvez masquer des photos et vidéos dans l'écran d'accueil Album. Une fois que les photos et vidéos sont masquées dans l'écran d'accueil Album, vous pouvez uniquement les voir dans le dossier Masqué.

### **Pour masquer une photo ou une vidéo**

- **1** Dans Album, touchez la photo ou la vidéo que vous souhaitez masquer.
- **2** Touchez l'écran pour faire apparaître les barres d'outils, puis touchez .
- **3** Touchez **Masquer** > **OK**.

### **Pour visualiser vos photos et vos vidéos masquées**

- 1 Dans Album, touchez  $\equiv$ , puis **Masqué**.
- **2** Touchez une photo ou une vidéo pour la visualiser.
- **3** Effleurez l'écran vers la gauche pour afficher la photo ou la vidéo suivante. Effleurez-le vers la droite pour afficher la photo ou la vidéo précédente.

#### **Pour afficher une photo ou une vidéo**

- 1 Dans Album, touchez  $\equiv$ , puis **Masqué**.
- **2** Touchez la photo ou la vidéo que vous souhaitez afficher.
- **3** Touchez l'écran pour faire apparaître les barres d'outils, puis touchez .
- **4** Touchez **Ne pas masquer**.

## Affichage de vos photos sur une carte

L'ajout d'informations sur l'emplacement s'appelle la géolocalisation. Vous pourrez voir vos photos sur une carte et montrer à vos amis et votre famille où vous étiez lorsque vous avez pris une photo. Pour plus d'informations, reportez-vous à la section *[Géolocalisation](#page-127-0)* à la page 128.

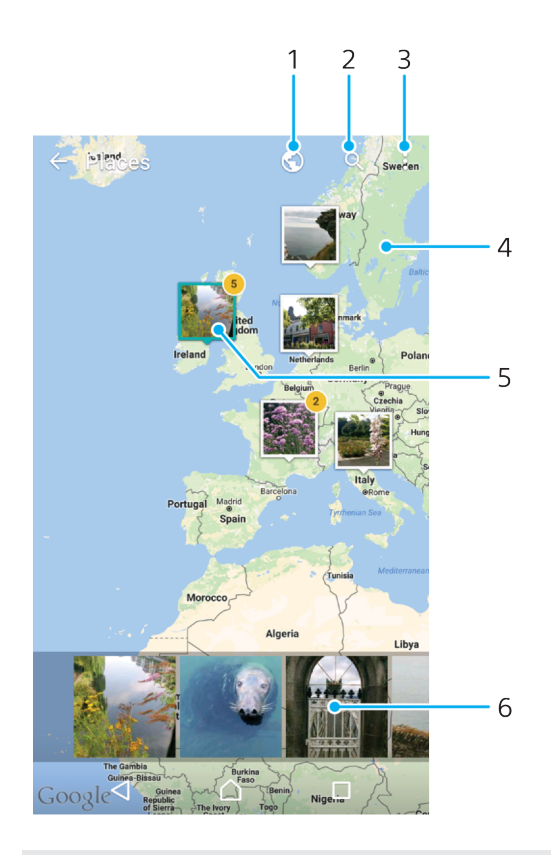

- 1 Toucher pour afficher les photos géolocalisées en mode Globe
- 2 Rechercher un emplacement sur la carte
- 3 Toucher pour afficher les options du menu
- 4 Toucher deux fois l'écran ou pincer deux doigts pour zoomer vers l'avant, ou faire glisser le doigt pour parcourir la carte
- 5 Groupe de photos ayant la même géolocalisation
- 6 Toucher une miniature pour l'afficher en plein écran

### **Pour ajouter ou modifier la géolocalisation d'une photo**

- 1 Lorsque vous regardez une photo, touchez l'écran pour afficher les barres d'outils.
- **2** Touchez , puis touchez **Ajouter une géolocalisation** ou **Modifier la géolocalisation** pour ouvrir l'écran de la carte.
- **3** Touchez la carte pour définir l'emplacement de la photo.
- **4** Pour redéfinir l'emplacement de la photo, touchez le nouvel emplacement sur la carte.
- **5** Lorsque vous avez terminé, touchez **OK**.
- ÷∳⊱ Si vous avez activé la détection d'emplacement et la géolocalisation pour l'appareil photo, vous pouvez directement marquer vos photos pour les visualiser sur carte plus tard.

### **Pour afficher les photos géolocalisées sur une carte**

- 1 Dans l'**Écran d'accueil**, touchez **.**
- **2** Touchez **Album**.
- **3** Touchez  $\equiv$ , puis **Lieux**.
- 4 Touchez la photo que vous souhaitez afficher sur une carte.
- $\frac{1}{2}$ Si plusieurs photos ont été prises au même endroit, une seule d'entre elles apparaît sur la carte. Le nombre total de photos apparaît dans l'angle supérieur droit, par exemple,  $\mathbb{E}$ . Pour visualiser toutes les photos du groupe, touchez la photo de couverture, puis l'une des miniatures en bas de l'écran.

## **Pour voir les photos géolocalisées sur un globe**

- 1 Dans l'**Écran d'accueil**, touchez **.**
- **2** Touchez **Album**.
- **3** Touchez  $\equiv$ , puis **Lieux**  $>$   $\odot$ .
- **4** Touchez = puls **Lieux** = **y**.<br>**4** Touchez la photo que vous souhaitez afficher sur un globe.

### **Pour modifier le géotag d'une photo**

- **1** Lorsque vous visualisez une photo sur la carte dans Album, touchez longuement la photo jusqu'à ce que son cadre devienne bleu, puis tapez sur l'endroit souhaité de la carte.
- **2** Tapez sur **OK**.

### **Pour changer de vue carte**

• Lorsque vous visualisez la carte dans l'application Album, touchez ; puis basculez entre **Affichage classique** et **Affichage satellite**.

# **Vidéos**

## Application Video & TV SideView

L'application Video & TV SideView vous permet de regarder des films et d'autres contenus vidéo enregistrés ou téléchargés sur votre appareil. Vous pouvez utiliser l'application comme une télécommande pleinement fonctionnelle avec un appareil domestique compatible. Vous pouvez également lire des films stockés sur d'autres appareils, s'ils sont connectés au même réseau ou enregistrés dans le cloud.

Ţ Certains fichiers vidéo peuvent ne pas être lisibles dans l'application Video & TV SideView.

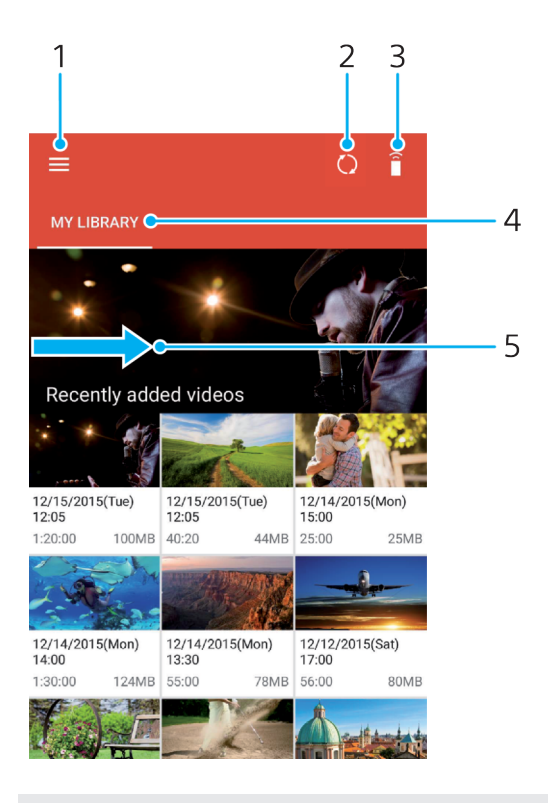

- 1 Toucher l'icône  $\equiv$  pour ouvrir le menu de l'écran d'accueil Video & TV SideView
- 2 Actualiser le contenu
- 3 Utiliser l'appareil comme une télécommande lorsqu'il est jumelé avec un appareil compatible
- 4 Afficher la vidéothèque
- 5 Faire glisser l'écran pour ouvrir le menu, parcourir le contenu et modifier les réglages

### **Pour utiliser votre appareil comme télécommande**

Vous pouvez utiliser votre appareil comme télécommande pour un autre appareil domestique compatible. Pour pouvoir les jumeler, les deux appareils doivent être connectés au même réseau.

- **1** Dans l'**Écran d'accueil**, touchez , puis **Video & TV Sideview**.
- **2** Touchez ≡ pour ouvrir le menu de l'écran d'accueil, puis touchez **Ajouter un appareil**.
- **3** Sélectionnez l'appareil domestique dans la liste.
- **4** Saisissez le numéro d'enregistrement aché sur l'appareil domestique et suivez les instructions pour terminer le jumelage.
- 5 Une fois le jumelage terminé, l'icône a apparaît. Vous pouvez alors utiliser votre appareil comme une télécommande entièrement fonctionnelle pour votre appareil domestique.

### **Pour modifier des réglages**

- **1** Dans l'**Écran d'accueil**, touchez , puis **Video & TV Sideview**.
- 2 Touchez = pour ouvrir le menu de l'écran d'accueil, puis touchez Réglages.
- **3** Modifiez les réglages souhaités.

### **Pour lire une vidéo**

- **1** Dans l'**Écran d'accueil**, touchez , puis **Video & TV Sideview**.
- **2** Touchez la vidéo que vous souhaitez lire. Si la vidéo ne s'affiche pas sur l'écran, touchez  $\equiv$  pour ouvrir le menu de l'écran d'accueil, puis touchez la vidéo à lire.
- **3** Pour afficher ou masquer les commandes, touchez l'écran.
- 4 Pour mettre la vidéo en pause, touchez (ii). Pour reprendre la lecture, touchez  $\odot$ .
- **5** Pour revenir en arrière, faites glisser vers la gauche le marqueur de la barre d'avancement. Pour avancer rapidement, faites glisser vers la droite le marqueur de la barre d'avancement.

### **Pour modifier les réglages sonores pendant la lecture d'une vidéo**

- 1 Pendant la lecture d'une vidéo, touchez l'écran pour afficher les commandes.
- 2 Touchez : > Réglages audio, puis modifiez les réglages comme vous le souhaitez.

### **Pour partager une vidéo**

- **1** Lorsqu'une vidéo est en cours de lecture, touchez : puis **Partager**.
- **2** Touchez l'application que vous souhaitez utiliser pour partager la vidéo sélectionnée, puis suivez la procédure pour l'envoyer.

## Transfert de contenu vidéo sur votre appareil

Avant de commencer à utiliser l'application Vidéo & TV SideView, il peut être utile de transférer des films, séries TV et autres vidéos sur votre appareil à partir d'autres appareils, tels qu'un ordinateur. Il existe plusieurs moyens de transférer votre contenu :

- **•** Pour Windows® uniquement : Branchez votre appareil sur un ordinateur à l'aide d'un câble USB Type-C™ et glissez-déplacez directement les fichiers vidéo à l'aide du gestionnaire de fichiers de l'ordinateur. Consultez la section [Gestion des fichiers](#page-52-0) [à l'aide d'un ordinateur](#page-52-0) à la page 53.
- **•** Si vous avez un PC ou un Apple ® Mac®, vous pouvez utiliser Xperia™ Companion pour organiser le contenu et transférer des vidéos vers votre appareil.

## Gérer du contenu vidéo

### **Pour afficher les informations d'un film**

- **1** Dans l'**Écran d'accueil**, touchez , puis **Video & TV Sideview**.
- **2** Touchez  $\equiv$  pour ouvrir le menu de l'écran d'accueil, puis touchez **Appareil mobile**.
- **3** Parcourez les diérentes catégories pour trouver la vidéo qui vous intéresse.
- **4** Touchez la miniature de la vidéo.

### **Pour supprimer une vidéo**

- **1** Dans l'**Écran d'accueil**, touchez , puis **Video & TV Sideview**.
- **2** Touchez  $\equiv$  pour ouvrir le menu de l'écran d'accueil, puis touchez **Appareil mobile**.
- **3** Parcourez les différentes catégories pour trouver la vidéo qui vous intéresse.<br>4 Touchez la miniature de la vidéo, puis touchez **®**.
- Touchez la miniature de la vidéo, puis touchez ...
- **5** Touchez à nouveau **Supprimer** pour confirmer.

## Movie Creator

Le Xperia™ Movie Creator crée automatiquement de courtes vidéos en utilisant les photos et vidéos existantes. L'application détermine automatiquement la chronologie pour créer son film. Par exemple, elle peut sélectionner une série de photos et de vidéos prises un samedi après-midi lors d'une sortie ou pendant une période d'une semaine, d'un mois ou même d'un an avant de créer un film pour vous. Lorsque le film est prêt, l'application vous envoie une notification. Vous pouvez ensuite le modifier comme bon vous semble. Par exemple, vous pouvez modifier le titre, supprimer des scènes, changer la musique ou ajouter plus de photos et de vidéos. Vous pouvez créer des films sur vos moments forts en sélectionnant manuellement les photos et les vidéos. Si vous vous connectez à un compte Facebook, vous pouvez créer ces films à partir de vos événements Facebook, et y inclure des photos de l'événement, les noms de vos amis, etc.

### **Pour ouvrir l'application Movie Creator**

- **1** Dans l'**Écran d'accueil**, touchez **.**
- **2** Touchez **Movie Creator**.

### **Pour activer ou désactiver les notifications Movie Creator**

- **1** Dans l'**Écran d'accueil**, touchez **.**
- **2** Touchez **Movie Creator**.
- **3** Touchez , puis touchez **Réglages** et le curseur **Notifications** pour activer ou désactiver les notifications.

### **Pour activer ou désactiver la création automatique de films des temps forts**

- **1** Dans l'**Écran d'accueil**, touchez **.**
- **2** Touchez **Movie Creator**.
- **3** Touchez , puis touchez **Réglages** et le curseur **Création auto** pour activer ou désactiver cette fonction.

### **Pour créer manuellement un film de temps forts**

- **1** Dans l'**Écran d'accueil**, touchez **.**
- **2** Touchez **Movie Creator**.
- **3** Touchez > **Créer**.
- **4** Sélectionnez les photos ou les vidéos de votre choix en les touchant.
- **5** Touchez **CRÉER**. Si vous souhaitez modifier un film des temps forts, touchez **Visualiser l'histoire**, puis utilisez la barre d'outils pour procéder aux modifications souhaitées.

## **Pour créer un film des temps forts à partir d'événements Facebook**

- 1 Dans l'**Écran d'accueil**, touchez **.**
- **2** Touchez **Movie Creator**.
- **3** Touchez > **Réglages**.
- **4** Touchez le curseur à côté de **Lier Facebook**.
	- **•** Movie Creator est à présent lié à votre compte Facebook si vous êtes déjà connecté à Facebook.
	- Si vous n'êtes pas connecté à Facebook, suivez les instructions affichées à l'écran.
- **5** Touchez  $\triangleleft$ , puis faites défiler l'écran vers le bas pour parcourir vos événements Facebook.
- **6** Choisissez l'événement sur lequel vous voulez créer un film des temps forts et touchez **CRÉER**.

# **Connectivité**

## Dupliquer l'écran de votre appareil sur un téléviseur à l'aide d'une connexion sans fil

Vous pouvez utiliser la fonction Duplication d'écran pour afficher l'écran de votre appareil sur un téléviseur ou d'autres dispositifs d'affichage de grande taille sans utiliser de connexion par câble. La technologie Wi-Fi Direct® établit une connexion sans fil entre les deux appareils ; vous pouvez donc vous installer confortablement sur votre canapé et profiter de vos photos préférées. Cette fonctionnalité vous permet également d'écouter de la musique provenant de votre appareil via les haut-parleurs de votre TV.

Ţ. Lorsque la duplication d'écran est activée, il peut arriver que la qualité de l'image soit dégradée par des interférences provenant d'autres réseaux Wi-Fi.

**Pour dupliquer l'écran de votre appareil sur un téléviseur**

- **1 Téléviseur** : Suivez les instructions du Guide de l'utilisateur de votre téléviseur pour activer la fonction de duplication d'écran.
- **2 Votre appareil** : Dans l'**Écran d'accueil**, touchez .
- **3** Touchez **Réglages** > **Connexion de l'appareil** > **Duplication d'écran**.
- **4** Touchez **DÉMARRER**.
- **5** Touchez **OK** et sélectionnez un appareil.
- Votre téléviseur doit prendre en charge la duplication d'écran grâce à la technologie Wi-Fi CERTIFIED Miracast™ pour que la fonction soit opérationnelle. Si votre téléviseur ne prend pas en charge la duplication d'écran, vous devrez acheter séparément une carte vidéo sans fil. Lorsque vous utilisez la fonction de duplication d'écran, ne couvrez pas l'antenne Wi-Fi de votre appareil.

### **Pour arrêter la duplication d'écran entre les appareils**

- **1** Dans l'**Écran d'accueil**, touchez **.**
- **2** Touchez **Réglages** > **Connexion de l'appareil** > **Duplication d'écran**.
- **3** Touchez **Déconnecter**, puis **OK**.

## Partager du contenu avec des appareils DLNA Certified™

Vous pouvez visualiser ou écouter sur d'autres appareils (téléviseur ou ordinateur) du contenu multimédia enregistré sur votre appareil. Ces appareils doivent être sur le même réseau sans fil. Il peut s'agir de téléviseurs ou de haut-parleurs Sony, ou de produits homologués DLNA Certified™ par la Digital Living Network Alliance. Vous pouvez également visualiser ou écouter sur votre appareil du contenu provenant d'autres appareils DLNA Certified™.

Après avoir configuré le partage multimédia entre appareils, vous pourrez, par exemple, écouter sur votre appareil des fichiers de musique stockés sur votre ordinateur ou visionner sur un grand écran TV les photos prises avec l'appareil photo de votre appareil.

## **Lire sur votre appareil des fichiers provenant d'appareils DLNA Certified™**

Lorsque vous lisez sur votre appareil des fichiers provenant d'un autre appareil DLNA Certified™, cet autre appareil fait office de serveur. En d'autres termes, il partage son contenu sur un réseau. Le partage de contenu doit être activé sur l'appareil serveur qui doit autoriser votre appareil à y accéder. Il doit également être connecté au même réseau Wi-Fi que votre appareil.

### **Pour utiliser votre appareil afin de lire un fichier de musique stocké sur un autre appareil**

- **1** Vérifiez que l'appareil avec lequel vous voulez partager des fichiers est bien connecté au même réseau Wi-Fi que votre appareil.
- **2 Dans l'Écran d'accueil, touchez @, puis @.**<br>3 Touchez = puis **Réseau domestique**
- **3** Touchez , puis **Réseau domestique**.
- **4** Sélectionnez un appareil dans la liste des appareils connectés.
- **5** Explorez les dossiers de cet appareil et sélectionnez le morceau de musique que vous voulez écouter. Une fois le morceau de musique sélectionné, sa lecture démarre automatiquement.

### **Pour lire sur votre appareil une vidéo partagée**

- **1** Vérifiez que les appareils avec lesquels vous voulez partager des fichiers sont bien connectés au même réseau Wi-Fi que votre appareil.
- **2** Dans l'**Écran d'accueil**, touchez **e**, puis **o** ou **a**.
- **3** Touchez  $\equiv$ , puis **Réseau domestique**.
- **4** Sélectionnez un appareil dans la liste des appareils connectés.
- **5** Explorez les dossiers de cet appareil et sélectionnez la vidéo que vous voulez lire.

### **Pour afficher une photo partagée sur votre appareil**

- **1** Vérifiez que les appareils avec lesquels vous voulez partager des fichiers sont bien connectés au même réseau Wi-Fi que votre appareil.
- **2** Dans l'**Écran d'accueil**, touchez **e** puis **e**
- **3** Touchez  $\equiv$ , puis **Réseau domestique**.
- **4** Sélectionnez un appareil dans la liste des appareils connectés.
- **5** Parcourez les dossiers de l'appareil connecté et sélectionnez la photo à visionner.

## **Lire des fichiers de votre appareil sur des appareils DLNA Certified™**

Pour pouvoir visionner ou écouter sur des appareils DLNA Certified™ des fichiers multimédia de votre appareil, vous devez d'abord configurer le partage de fichiers sur votre appareil. L'on appelle appareils clients les appareils avec lesquels vous partagez du contenu. Une TV, par exemple, un ordinateur ou une tablette pourront faire office d'appareils clients. Votre appareil joue le rôle d'un serveur multimédia lorsqu'il met du contenu à la disposition d'appareils clients. Lorsque vous configurez le partage de fichiers sur votre téléphone, vous devez également accorder des autorisations d'accès aux appareils clients. Une fois ces autorisations accordées, ces appareils apparaîtront comme des appareils enregistrés. Les appareils en attente d'autorisations d'accès sont répertoriés comme appareils en attente.

#### **Pour configurer le partage de fichiers avec d'autres appareils DLNA Certified™**

- **1** Connectez votre appareil à un réseau Wi-Fi.
- **2** Dans l'**Écran d'accueil**, touchez , puis **Réglages** > **Connexion de l'appareil** > **Serveur multimédia**.
- **3** Touchez le curseur à côté de **Partager les contenus**.
- **4** Connectez votre ordinateur ou d'autres appareils clients DLNA™ du même réseau Wi-Fi à votre appareil.
- **5** Une notification apparaît dans la barre d'état de votre appareil. Ouvrez la notification et définissez les autorisations d'accès pour chacun des appareils clients essayant de se connecter à votre appareil.
- Ţ Les procédures d'accès à l'aide d'un client DLNA™ aux fichiers multimédias présents sur votre appareil diffèrent d'un appareil client à l'autre. Pour plus d'informations, reportez-

vous au Guide de l'utilisateur de l'appareil client. Si votre appareil est inaccessible à un client sur le réseau, vérifiez que votre réseau Wi-Fi fonctionne.

-64 Vous pouvez également accéder au menu **Serveur multimédia** à partir de certaines applications, comme Musique ou Album, en faisant glisser vers la droite le bord gauche de l'écran d'accueil de l'application, puis en touchant **Réglages** > **Serveur multimédia**.

**Pour arrêter de partager des fichiers avec d'autres appareils du réseau domestique**

- **1** Dans l'**Écran d'accueil**, touchez **.**
- **2** Touchez **Réglages** > **Connexion de l'appareil** > **Serveur multimédia**.
- **3** Touchez le curseur **Partager les contenus**.

### **Pour définir les autorisations d'accès d'un appareil en attente**

- **1** Dans l'**Écran d'accueil**, touchez **.**
- **2** Touchez **Réglages** > **Connexion de l'appareil** > **Serveur multimédia**.
- **3** Sélectionnez un appareil dans la liste **Appareils en attente**.
- **4** Sélectionnez un niveau d'autorisation d'accès.

### **Pour modifier le nom d'un appareil enregistré**

- **1** Dans l'**Écran d'accueil**, touchez **.**
- **2** Touchez **Réglages** > **Connexion de l'appareil** > **Serveur multimédia**.
- **3** Sélectionnez un appareil dans la liste **Appareils enregistrés**, puis sélectionnez **Modifier le nom**.
- **4** Saisissez le nouveau nom de l'appareil et touchez **OK**.

### **Pour modifier le niveau d'accès d'un appareil enregistré**

- 1 Dans l'**Écran d'accueil**, touchez **.**
- **2** Touchez **Réglages** > **Connexion de l'appareil** > **Serveur multimédia**.
- **3** Sélectionnez un appareil dans la liste **Appareils enregistrés**.
- **4** Touchez **Changer niveau d'accès** et sélectionnez une option.

### **Pour savoir comment partager du contenu avec d'autres appareils DLNA Certified™**

- **1** Dans l'**Écran d'accueil**, touchez **.**
- **2** Touchez **Réglages** > **Connexion de l'appareil** > **Serveur multimédia**.
- **3** Touchez *,* puis **Aide**.

## **Affichage des fichiers sur un autre appareil à l'aide de Cast**

La technologie DLNA™ vous permet d'envoyer du contenu multimédia enregistré sur votre appareil vers un autre appareil connecté au même réseau Wi-Fi. Cet autre appareil doit être capable de fonctionner comme appareil Digital Media Renderer (DMR) et de lire du contenu reçu de votre appareil. Exemples d'appareils DMR : un téléviseur offrant des fonctionnalités DLNA™ ou un ordinateur tournant sous Windows® 7 (ou version ultérieure).

- La procédure de lecture de fichiers multimédias partagés est variable selon l'appareil client. Pour plus d'informations, reportez-vous au guide de l'utilisateur de l'appareil DMR.
- Ţ. Il n'est pas possible de lire du contenu comportant des DRM (gestion des droits numériques) sur un appareil Digital Media Renderer avec la technologie DLNA™.
### **Pour afficher des photos ou des vidéos sur un appareil client à l'aide de Cast**

- <span id="page-144-0"></span>**1** Vérifiez que vous avez correctement configuré l'appareil client DMR ou DLNA™ et qu'il est bien connecté au même réseau Wi-Fi que votre appareil.
- **2** Dans l'**Écran d'accueil**, touchez **.**.
- **3** Touchez **Album**.
- **4** Parcourez et ouvrez les photos ou vidéos que vous souhaitez visualiser.
- **5** Touchez l'écran pour afficher la barre d'outils, puis touchez  $\sqrt{ }$  et
- sélectionnez l'appareil avec lequel vous souhaitez partager votre contenu. **6** Pour arrêter de partager une photo ou une vidéo avec l'appareil client, touchez <sub>a</sub> et sélectionnez **Arrêter de diffuser**.
- -64 Lorsque vous touchez  $\sqrt{ }$ , vous verrez peut-être aussi des appareils Google Cast figurer sur la liste.

### **Pour écouter sur un appareil client un morceau de musique à l'aide de Cast**

- **1** Vérifiez que vous avez correctement configuré l'appareil client DMR ou DLNA™ et qu'il est bien connecté au même réseau Wi-Fi que votre appareil.
- 2 Dans l'**Écran d'accueil**, touchez **e**, puis **a**.
- **3** Sélectionnez une catégorie musicale et recherchez le morceau à partager, puis touchez-le.
- **4** Touchez  $\sqrt{ }$  et sélectionnez l'appareil client avec lequel vous voulez partager du contenu. La lecture du morceau démarre automatiquement sur l'appareil que vous sélectionnez.
- 5 Pour vous déconnecter de l'appareil client, touchez a et sélectionnez **Arrêter de diffuser.**
- े∲ Lorsque vous touchez जा, vous verrez peut-être aussi des appareils Google Cast figurer sur la liste.

# Connexion de votre appareil à des accessoires USB

Vous pouvez utiliser un adaptateur hôte USB Type-C™ pour connecter votre appareil à des accessoires USB, comme les périphériques de stockage de masse USB, les manettes de jeu, les claviers et les souris USB. Si l'accessoire USB dispose d'un connecteur USB Type-C, aucun adaptateur hôte USB Type-C n'est nécessaire.

les adaptateurs hôtes USB Type-C sont vendus séparément. Sony ne garantit pas la compatibilité de tous les accessoires USB avec votre appareil.

Ţ Cet appareil dispose d'un port USB Type-C sans cache. Si votre appareil est entré en contact avec de l'eau, assurez-vous que le port est complètement sec avant d'y connecter un câble USB Type-C.

# Connexion de votre appareil à une manette sans fil DUALSHOCK™ 4

À l'aide d'une manette sans fil DUALSHOCK™ 4, vous pouvez jouer aux jeux stockés sur votre appareil Xperia ou sur une console de jeu via Remote Play.

### **Pour connecter un contrôleur sans fil DUALSHOCK™4 à votre appareil**

- **1** Dans l'**Écran d'accueil**, touchez **.**.
- **2** Touchez **Réglages** > **Connexion de l'appareil** > **DUALSHOCK™4**.
- **3** Touchez **Associer un contrôleur** et suivez les instructions à l'écran pour établir la connexion.

# NFC

La technologie Near Field Communication (NFC) vous permet de partager des données (vidéos, photos, adresses de pages Web, fichiers de musique ou contacts) avec d'autres appareils. NFC permet également de scanner des étiquettes qui vous

renseignent à propos d'un produit ou d'un service, ou qui activent certaines fonctionnalités de votre appareil.

NFC est une technologie sans fil d'une portée maximale d'un centimètre, ce qui impose de maintenir les appareils partageant des données à proximité l'un de l'autre. Pour pouvoir utiliser la fonction NFC, vous devez l'avoir activée au préalable, et l'écran de votre appareil doit être actif et déverrouillé.

La zone de détection NFC est située à l'arrière de l'appareil. Maintenez votre appareil près d'un autre appareil ou d'un lecteur NFC de manière à ce que leurs zones de détection NFC soient en contact l'une avec l'autre.

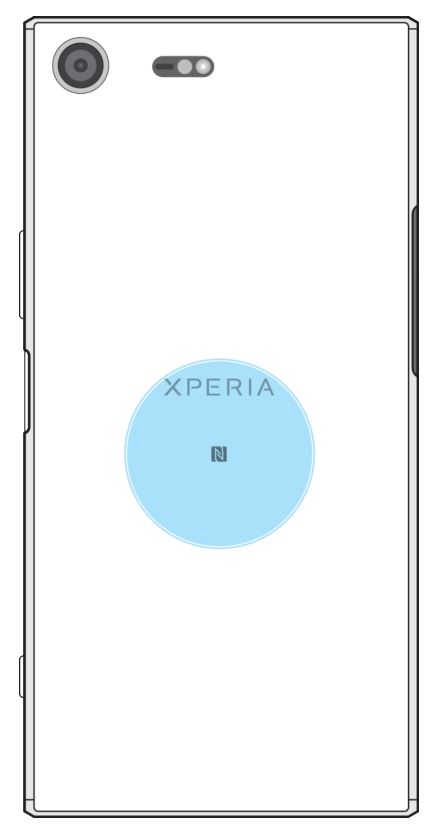

Î La fonction NFC n'est pas forcément disponible dans tous les pays ni toutes les régions. Certaines applications permettent d'activer des fonctions NFC même quand l'appareil est éteint. Veuillez toutefois noter que tous les appareils ne prennent pas en charge cette fonctionnalité.

#### **Pour activer ou désactiver la fonction NFC**

- **1** Dans l'**Écran d'accueil**, touchez **.**
- **2** Touchez **Réglages** > **Plus**.
- **3** Touchez le curseur **NFC**.

### **Pour partager un contact avec un autre appareil à l'aide de NFC**

- **1** La fonction NFC doit être activée sur les deux appareils et les deux écrans doivent également être actifs et déverrouillés.
- **2** Pour afficher les contacts, accédez à votre **Écran d'accueil**, touchez , puis  $\bullet$ .
- **3** Touchez le contact que vous voulez partager.
- **4** Tenez votre appareil près de l'appareil récepteur de sorte que la zone de détection NFC d'un appareil touche celle de l'autre. Lorsque les appareils se connectent, une miniature du contact apparaît.
- **5** Touchez la miniature pour démarrer le transfert.
- **6** Une fois le transfert effectué, les informations sur le contact sont enregistrées sur l'appareil récepteur et s'affichent sur son écran.

### **Pour partager un fichier de musique avec un autre appareil via NFC**

- **1** La fonction NFC doit être activée sur votre appareil et sur l'appareil récepteur, et les écrans des deux appareils doivent également être actifs et déverrouillés.
- **2** Pour ouvrir l'application Musique, touchez **...** puis **...**
- **3** Sélectionnez une catégorie musicale et recherchez le morceau à partager.
- **4** Touchez le morceau voulu pour l'écouter. Vous pouvez ensuite toucher pour interrompre la lecture du morceau. Le transfert s'effectue, que le fichier soit en cours de lecture ou interrompu.
- **5** Assurez-vous que le morceau s'affiche en plein écran.
- **6** Tenez votre appareil près de l'appareil récepteur de sorte que la zone de détection NFC d'un appareil touche celle de l'autre. Lorsque les appareils se connectent, une miniature du morceau apparaît.
- **7** Touchez la miniature pour démarrer le transfert.
- 8 Une fois le transfert effectué, le fichier musical est enregistré sur l'appareil récepteur.
- **9** Pour afficher le fichier musical, touchez deux fois la barre d'état pour ouvrir le panneau de notification, puis touchez **Partage terminé**.

### **Pour partager une photo ou une vidéo avec un autre appareil à l'aide de NFC**

- **1** La fonction NFC doit être activée sur les deux appareils et les deux écrans doivent également être actifs et déverrouillés.
- **2** Pour visualiser les photos et vidéos présentes sur votre appareil, accédez à votre **Écran d'accueil**, touchez , puis **Album**.
- **3** Touchez la photo ou la vidéo que vous voulez partager.
- **4** Tenez votre appareil près de l'appareil récepteur de sorte que la zone de détection NFC d'un appareil touche celle de l'autre. Lorsque les appareils se connectent, une miniature de la photo ou de la vidéo apparaît.
- **5** Touchez la miniature pour démarrer le transfert.
- **6** Une fois le transfert effectué, la photo ou la vidéo est enregistrée sur l'appareil récepteur.

### **Pour partager une adresse Web avec un autre appareil à l'aide de NFC**

- **1** La fonction NFC doit être activée sur les deux appareils et les deux écrans doivent également être actifs et déverrouillés.
- **2** Dans l'**Écran d'accueil**, touchez **.**
- **3** Pour ouvrir le navigateur Web, touchez **o**.
- **4** Chargez la page Web que vous voulez partager.
- **5** Tenez votre appareil près de l'appareil récepteur de sorte que la zone de détection NFC d'un appareil touche celle de l'autre. Lorsque les appareils se connectent, une miniature de la page Web apparaît.
- **6** Touchez la miniature pour démarrer le transfert.
- **7** Une fois le transfert effectué, la page Web s'affiche sur l'écran de l'appareil récepteur.

### **Scanner des tags NFC**

Votre appareil peut scanner diverses sortes de tags NFC pour recevoir des informations supplémentaires, comme une adresse Web. Il peut, par exemple, scanner des tags incorporés à un poster, à une publicité ou sur un produit en magasin.

### **Pour scanner un tag NFC**

- **1** La fonction NFC doit être activée sur votre appareil et l'écran doit être actif et déverrouillé.
- **2** Placez votre appareil sur le tag de manière à ce que la zone de détection NFC soit en contact avec le tag. Votre appareil scanne le tag et affiche le contenu collecté. Touchez le contenu du tag pour l'ouvrir.

### **Connexion de l'appareil à un appareil compatible NFC**

Vous pouvez connecter votre appareil à d'autres appareils compatibles NFC produits par Sony, un haut-parleur, par exemple, ou un casque. Lorsque vous établissez ce type de connexion, reportez-vous au guide de l'utilisateur de l'autre appareil pour plus d'informations.

Ţ Le Wi-Fi ou le Bluetooth® doivent être activés sur les deux appareils pour que la connexion fonctionne.

# Technologie sans fil Bluetooth®

La fonctionnalité Bluetooth® permet d'envoyer des fichiers à d'autres appareils compatibles Bluetooth® ou de se connecter à des accessoires mains libres. Les connexions Bluetooth® fonctionnent mieux dans une portée inférieure à 10 mètres (33 pieds), sans objets solides pouvant faire obstacle. Dans certains cas, vous devez associer manuellement votre appareil avec d'autres appareils Bluetooth®.

- L'interopérabilité et la compatibilité entre les appareils Bluetooth® peuvent varier.
- Si votre appareil est paramétré pour plusieurs utilisateurs, chacun de ces utilisateurs peut modifier les paramètres Bluetooth® et ces modifications affecteront tous les autres utilisateurs.

### **Pour activer ou désactiver la fonction Bluetooth®**

- **1** Dans l'**Écran d'accueil**, touchez **.**
- **2** Touchez **Réglages** > **Bluetooth**.
- **3** Touchez le curseur **Bluetooth** pour activer ou désactiver cette fonction.

### **Nommer votre appareil**

Vous pouvez donner un nom à votre appareil. Ce nom est affiché aux autres périphériques lorsque vous avez activé la fonction Bluetooth® et que votre appareil est défini comme visible.

#### **Pour attribuer un nom à votre appareil**

- **1** Vérifiez que la fonction Bluetooth® est activée.
- 2 Dans l'**Écran d'accueil**, touchez **.**
- **3** Touchez **Réglages** > **Bluetooth**.
- **4** Touchez > **Renommer cet appareil**.
- **5** Saisissez le nom de votre appareil.
- **6** Touchez **RENOMMER**.

### **Association avec un autre appareil Bluetooth®**

Lorsque vous associez votre appareil avec un autre appareil, vous pouvez, par exemple, connecter votre appareil à une oreillette Bluetooth® ou à un kit mains libres pour voiture Bluetooth® et vous en servir pour partager de la musique.

Une fois qu'il est associé à un autre appareil Bluetooth®, il mémorise cette

association. Lorsque vous associez le téléphone avec un appareil Bluetooth® pour la première fois, vous devez peut-être saisir un code de passe. Votre appareil essaie automatiquement le code de passe générique 0000. S'il ne fonctionne pas, reportez-vous au guide de l'utilisateur de votre appareil Bluetooth® pour obtenir

son code de passe. Lors de la prochaine connexion à un appareil Bluetooth® associé, vous n'aurez pas besoin de saisir à nouveau le code de passe.

- Ţ Certains appareils Bluetooth®, comme la plupart des oreillettes Bluetooth®, doivent être associés et connectés pour fonctionner correctement avec l'autre appareil.
- $\ddot{\bullet}$ Vous pouvez associer votre appareil avec plusieurs appareils Bluetooth® , mais vous pouvez vous connecter à un seul profil Bluetooth® à la fois.

### **Pour associer votre appareil à un autre appareil Bluetooth®**

- **1** Assurez-vous que la fonction Bluetooth® est activée sur l'appareil avec lequel vous souhaitez associer le vôtre et qu'il est visible pour les autres appareils Bluetooth® .
- 2 À partir de l'**Écran d'accueil** de votre appareil, touchez **.**
- **3** Touchez **Réglages** > **Bluetooth**.
- **4** Touchez le curseur **Bluetooth** pour activer cette fonction. La liste des appareils Bluetooth® disponibles apparaît.
- **5** Touchez l'appareil Bluetooth® avec lequel vous souhaitez associer votre appareil.
- **6** Saisissez un code de passe, si nécessaire, ou confirmez le même code de passe sur les deux appareils.

### **Pour connecter votre appareil à un autre appareil Bluetooth®**

- **1** Dans l'**Écran d'accueil**, touchez **.**
- **2** Touchez **Réglages** > **Bluetooth**.
- **3** Touchez l'appareil Bluetooth® auquel vous souhaitez vous connecter.

### **Pour dissocier un appareil Bluetooth®**

- **1** Dans l'**Écran d'accueil**, touchez **.**
- **2** Touchez **Réglages** > **Bluetooth**.
- **3** Sous **Appareils associés**, touchez  $\bullet$  en regard du nom de l'appareil pour lequel vous souhaitez supprimer le jumelage.
- **4** Touchez **OUBLIER**.

# **Envoyer et recevoir des éléments à l'aide de Bluetooth®**

La technologie Bluetooth® permet de partager des éléments avec d'autres appareils compatibles Bluetooth® (téléphones ou ordinateurs). Vous pouvez envoyer et recevoir les types d'éléments suivants :

- **•** des photos et des vidéos
- **•** de la musique et d'autres fichiers audio
- **•** des pages Web

### **Pour envoyer des éléments par Bluetooth®**

- **1 Appareil récepteur** : Vérifiez que la fonction Bluetooth® est bien activée et que votre appareil est visible pour les autres appareils Bluetooth®.
- **2 Appareil émetteur** : Ouvrez l'application qui contient l'élément que vous voulez envoyer et faites défiler l'écran pour trouver cet élément.
- **3** Selon l'application et l'élément que vous souhaitez envoyer, vous devrez, par exemple, touchez longuement l'élément, l'ouvrir et appuyer sur ...
- **4** Sélectionnez **Bluetooth**.
- **5** Activez le Bluetooth® , si cela vous est demandé.
- **6** Touchez le nom de l'appareil récepteur.
- **7 Appareil récepteur** : Si vous y êtes invité, acceptez la connexion.
- **8 Appareil émetteur** : Si vous y êtes invité, confirmez le transfert vers l'appareil récepteur.
- **9 Appareil récepteur** : Acceptez l'élément entrant.

### **Pour recevoir des éléments via Bluetooth®**

- **1** Assurez-vous que la fonction Bluetooth® est activée et visible sur d'autres appareils Bluetooth<sup>®</sup>.
- **2** L'appareil expéditeur commence maintenant à envoyer des données vers votre appareil.
- **3** Si vous y êtes invité, saisissez le même mot de passe sur les deux appareils, ou confirmez le code secret suggéré.
- **4** Lorsque vous recevrez la notification d'un fichier entrant sur votre appareil, faites glisser la barre d'état vers le bas, puis tapez sur la notification pour accepter le transfert du fichier.
- **5** Tapez sur **Accepter** pour démarrer le transfert du fichier.
- **6** Pour afficher la progression du transfert, faites glisser la barre d'état vers le bas.
- **7** Pour ouvrir un élément reçu, faites glisser la barre d'état vers le bas, puis tapez sur la notification appropriée.

### **Pour afficher les fichiers reçus via Bluetooth®**

- **1** Dans l'**Écran d'accueil**, touchez .
- **2** Touchez **Réglages** > **Bluetooth**.
- **3** Appuyez sur et sélectionnez **Afficher les fichiers reçus**.

# **Applications et fonctions intelligentes qui vous font gagner du temps**

# Google Recherche et Now

Utilisez l'appli Google pour effectuer des recherches sur Internet. Vous pouvez également activer un flux de mises à jour régulières, par exemple pour vous renseigner sur la circulation avant de partir au bureau, trouver les restaurants les mieux notés de votre région, le score actuel de votre équipe favorite, et bien d'autres choses encore. Pour accéder à l'appli, touchez  $\odot$  dans la liste des applications ou bien réservez un volet de votre écran d'accueil aux éléments d'accès et de lecture rapides.

**Pour activer ou désactiver votre flux**

- **1** Dans l'**Écran d'accueil**, touchez **...**
- **2** Touchez **Réglages** > **Google** > **Rechercher** > **Votre flux**.
- **3** Touchez le curseur pour activer ou désactiver le flux.

**Pour réserver un volet de l'écran d'accueil à Google Recherche et Now**

- **1** Touchez longuement une zone de votre écran d'accueil jusqu'à ce que l'appareil se mette à vibrer.
- **2** Touchez , puis le curseur **Google Now™**.
- **3** Vous pouvez à présent balayer jusqu'au volet le plus à gauche de l'écran d'accueil pour accéder à l'interface Google Recherche et Now.
- Si vous réservez le volet le plus à gauche à Google Recherche et Now, vous ne pouvez pas modifier le volet principal de l'écran d'accueil ni ajouter des volets supplémentaires à gauche. Seul le volet situé à l'extrémité gauche peut être réservé.

# Utilisation de l'application News Suite

News Suite est une application d'actualités fondée sur un nouveau concept « deux-en-un » : vous basculerez entre l'onglet Actualités, où sont affichés les grands événements du moment, et l'onglet Mes flux qui se concentre sur les activités les plus adaptées à vos propres centres d'intérêt.

L'application News Suite n'est pas disponible dans certains pays ou certaines régions.

### **Pour ouvrir l'application News Suite**

- **1** Dans l'**Écran d'accueil**, touchez .
- 2 Touchez  $\approx$

# Utilisation de votre appareil comme moyen de paiement

Vous pouvez utiliser votre appareil afin de régler le prix des articles que vous achetez sans avoir à toucher votre porte-monnaie ou votre carte bleue. Tous vos services de paiement installés sont regroupés pour être gérés depuis un emplacement unique. Lorsque vous effectuez un paiement, veillez d'abord à activer la fonction NFC avant que votre appareil ne touche un lecteur de carte. Pour plus d'informations sur cette fonction, consultez la rubrique [NFC](#page-144-0) (page 145).

Ţ Les services de paiement mobiles ne sont peut-être pas encore disponibles dans toutes les régions.

### **Pour gérer les services de paiement**

- **1** Dans l'**Écran d'accueil**, touchez **.**
- **2** Touchez **Réglages** > **Plus** > **Fonctionnalité "tap-and-pay"**. La liste des services de paiement s'affiche.
- **3** Gérez les services de paiement comme vous le souhaitez. Vous pouvez, par exemple, changer de service de paiement par défaut.

# Lifelog

Lifelog est une application permettant de suivre votre santé et votre forme physique. Vous pouvez enregistrer automatiquement vos activités quotidiennes, les calories brûlées, vos cycles de sommeil et d'autres activités. Vous pouvez également définir vos objectifs personnels et suivre votre progression.

#### **Pour créer un compte Lifelog**

- 1 Dans l'**Écran d'accueil**, touchez  $\mathbf{a} > \mathbf{v}$ .
- 2 Suivez les instructions qui s'affichent sur votre appareil pour créer un compte ou connectez-vous à votre compte Google™ ou Sony Entertainment Network™.
- Vous pouvez également créer un compte Google à l'aide du guide de configuration lorsque vous démarrez votre appareil pour la première fois ou bien le faire ultérieurement, en ligne, sur [www.google.com/accounts](http://www.google.com/accounts).

#### **Pour suivre vos progrès**

- **1** Dans l'**Écran d'accueil**, touchez  $\mathbf{F} > \mathbf{v}$ .
- **2** Touchez > **Aperçus**. Vous pouvez désormais consulter le résumé de vos progrès.

### **Pour définir vos défis**

- 1 Dans l'**Écran d'accueil**, touchez **@** >  $\bullet$ .
- 2 Touchez  $\equiv$  **> Défis**.
- **3** La première fois que vous définissez un défi, touchez **SUIVANT** > **OK**. Choisissez l'activité que vous souhaitez effectuer, puis touchez **Démarrer le défi**.

### **Pour créer et suivre vos Life Bookmarks**

- **1** Dans l'**Écran d'accueil**, touchez  $\mathbf{F} > \mathbf{F}$ .
- **2** Touchez > **Créer un Life Bookmark**. Rédigez une note et touchez **CRÉER**. Pour modifier ou supprimer la note, touchez , choisissez une option et suivez les instructions qui s'affichent sur votre appareil.
- **3** Pour suivre vos Life Bookmarks, touchez > **Signets Life Bookmark**. Vous pouvez également modifier et supprimer vos Bookmarks en touchant : en regard du Bookmark.

### **Pour visualiser les lieux visités**

- 1 Dans l'**Écran d'accueil**, touchez  $\oplus$  >  $\bullet$ .
- **2** Pour visualiser les endroits où vous êtes allé, touchez  $\equiv$  **> Localisations.**
- **3** Pour visualiser les endroits où vous êtes allé par date, touchez 向, puis appuyez sur la date à consulter.

Vous pouvez également visualiser tous les endroits où vous êtes allé en appuyant sur  $\bullet$  >  $\bullet$ .

### **Pour créer ou modifier votre profil Lifelog**

- 1 Dans l'**Écran d'accueil**, touchez  $\oplus$  >  $\bullet$ .
- **2** Touchez  $\equiv$  **Profil**.
- **3** Choisissez les données de profil à modifier, saisissez vos détails personnels et suivez les instructions qui s'affichent sur votre appareil.

### **Pour réorganiser le tableau de bord**

- **1 Dans l'Écran d'accueil**, touchez **@ > .**
- **2** Touchez > **Gérer le tableau de bord**.
- **3** Pour réorganiser le tableau de bord, faites glisser chaque icône à l'endroit souhaité, puis touchez **ENREGISTRER**.

### **Pour activer ou désactiver la détection du mode Veille**

- 1 Dans l'**Écran d'accueil**, touchez  $\mathbf{m} > \mathbf{v}$ .
- **2** Touchez  $\equiv$  > **Réglages**. Pour activer ou désactiver cette fonction, touchez le curseur en regard de **Détection du sommeil**.

### **Pour suivre vos activités**

- 1 Dans l'**Écran d'accueil**, touchez **e** >  $\bullet$ .
- **2** Touchez l'icône correspondant à l'activité que vous souhaitez suivre, puis touchez **.**
- **3** Saisissez la valeur voulue et touchez **DÉFINIR**.

# **Trajet et cartes**

# Utilisation des services de géolocalisation

Les services de géolocalisation permettent aux applications, comme Cartes et l'appareil photo, d'utiliser les informations de votre réseau mobile ou Wi-Fi, ainsi que du GPS (Global Positioning System), pour déterminer votre position approximative. Si vous ne vous trouvez pas de façon nette dans la ligne de mire des satellites GPS, votre appareil peut déterminer votre position à l'aide de la fonction Wi-Fi. Et si vous n'êtes pas dans le rayon de couverture d'un réseau, votre appareil peut déterminer votre position à l'aide de votre réseau mobile.

Pour que votre appareil puisse déterminer l'endroit où vous vous trouvez, vous devez activer les services de géolocalisation.

1 Des frais de connexion Web risquent de vous être facturés lorsque vous vous connectez à Internet à partir de votre appareil.

#### **Pour activer ou désactiver les services de localisation**

- 1 Dans l'**Écran d'accueil**, touchez **...**
- **2** Touchez **Réglages** > **Localisation**, puis touchez le curseur pour activer ou désactiver les services de localisation.

### **Améliorer la précision du GPS**

La première fois que vous utilisez la fonction GPS sur votre appareil, votre localisation peut prendre quelques instants. Afin d'accélérer la recherche, assurezvous que le ciel est bien dégagé à l'endroit où vous vous trouvez. Restez immobile et ne couvrez pas l'antenne GPS (la zone surlignée sur l'image). Les signaux GPS peuvent traverser les nuages et le plastique, mais ne peuvent pas traverser la plupart des objets solides, tels que les immeubles et les montagnes. Si au bout de quelques minutes, votre emplacement reste introuvable, changez d'endroit.

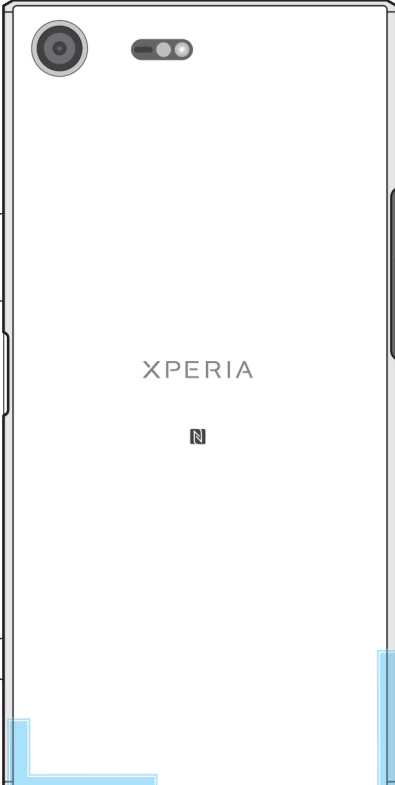

# Google Maps™ et navigation

Google Maps™ vous permet d'identifier votre position géographique actuelle, d'afficher les conditions de circulation en temps réel et de recevoir des itinéraires détaillés pour rejoindre votre destination.

L'application Google Maps™ nécessite une connexion à Internet quand elle est utilisée en ligne. Des frais de connexion Web risquent de vous être facturés lorsque vous vous connectez à Internet à partir de votre appareil. Pour en savoir plus sur l'utilisation de cette application, rendez-vous sur [http://support.google.com.](http://support.google.com)

L'application Google Maps™ n'est pas disponible dans certains marchés, pays et régions.

### **Pour utiliser Google Maps™**

**•** Dans l'**Écran d'accueil**, touchez **Google** > **Cartes**.

# Utilisation du trafic de données en cas de déplacement

Lorsque vous vous déplacez hors de la couverture de votre réseau mobile domestique, vous devrez peut-être naviguer sur Internet via le trafic de données mobiles. Dans ce cas, vous devez activer l'itinérance des données sur votre appareil. L'activation de l'itinérance des données peut engendrer des frais supplémentaires. Il est recommandé de vérifier à l'avance les frais de transmission de données qui vous intéressent.

Si vous utilisez un appareil sur lequel plusieurs comptes utilisateur sont configurés, vous aurez sans doute besoin d'ouvrir une session en tant que propriétaire (utilisateur principal) pour activer ou désactiver l'itinérance des données.

### **Pour activer ou désactiver l'itinérance de données**

- **1** Dans l'**Écran d'accueil**, touchez **.**
- **2** Touchez **Réglages** > **Plus** > **Réseaux mobiles**.
- **3** Touchez le curseur **Itinérance des données** pour activer ou désactiver la fonction.
- 1 Vous ne pouvez pas activer l'itinérance des données lorsque le trafic des données mobiles est désactivé.

### Mode Avion

En mode Avion, le réseau et les émetteurs-récepteurs radio sont désactivés afin de ne pas perturber les équipements sensibles. Mais cela ne vous empêche pas de passer des appels d'urgence, de jouer à des jeux, d'écouter de la musique, de regarder des vidéos ou d'autres contenus dès lors que tous ces contenus sont enregistrés sur votre carte mémoire ou dans la mémoire interne. Vous pouvez aussi être averti par une alarme, si cette fonction est activée.

 $-\bullet$ Activer le mode Avion réduit la consommation de la batterie.

### **Pour activer ou désactiver le mode Avion**

- 1 Dans l'**Écran d'accueil**, touchez **.**
- **2** Touchez **Réglages** > **Plus**.
- **3** Touchez le curseur **Mode avion**.

# **Calendrier et horloge**

# **Calendrier**

L'application Calendrier vous permet de gérer votre planning. Si vous vous êtes connecté et avez synchronisé votre appareil avec un ou plusieurs comptes en ligne qui incluent les calendriers, par exemple, votre compte Google™, les événements de calendrier de ces comptes apparaîtront également dans l'application Calendrier. Vous pouvez sélectionner les calendriers que vous souhaitez intégrer dans l'affichage commun Calendrier.

Lorsque l'heure du rendez-vous approche, votre appareil émet un son de notification pour vous le rappeler.

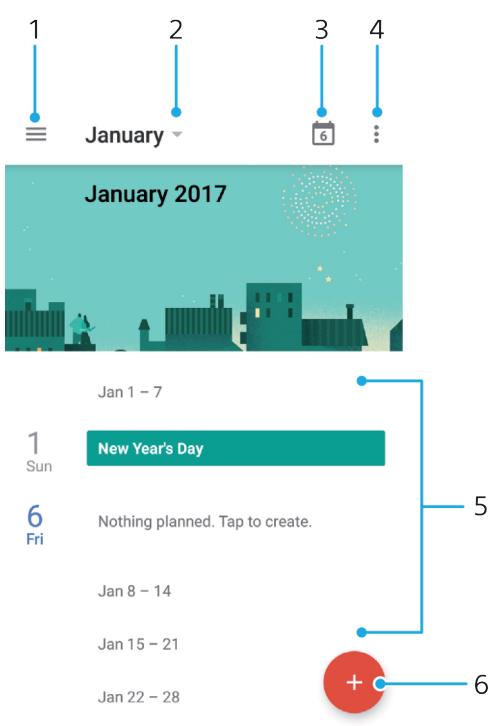

- 1 Accéder aux réglages, sélectionner le type d'affichage et les calendriers que vous souhaitez consulter
- 2 Vue générale du mois en cours
- 3 Revenir à la date du jour
- 4 Accéder à d'autres options
- 5 Faire défiler l'écran vers le haut ou vers le bas pour parcourir le calendrier
- 6 Ajouter une entrée de calendrier

#### **Pour en savoir plus sur le calendrier**

• Une fois l'application Calendrier ouverte, touchez  $\equiv$ , puis **Aide et feedback**.

# Horloge

Vous pouvez définir une ou plusieurs alarmes et utiliser n'importe quel fichier audio enregistré sur votre appareil comme signal d'alarme. L'alarme ne sonne pas si votre appareil est éteint.

Le format horaire affiché pour l'alarme est identique au format sélectionné pour vos réglages horaires généraux, par exemple, 12 heures ou 24 heures.

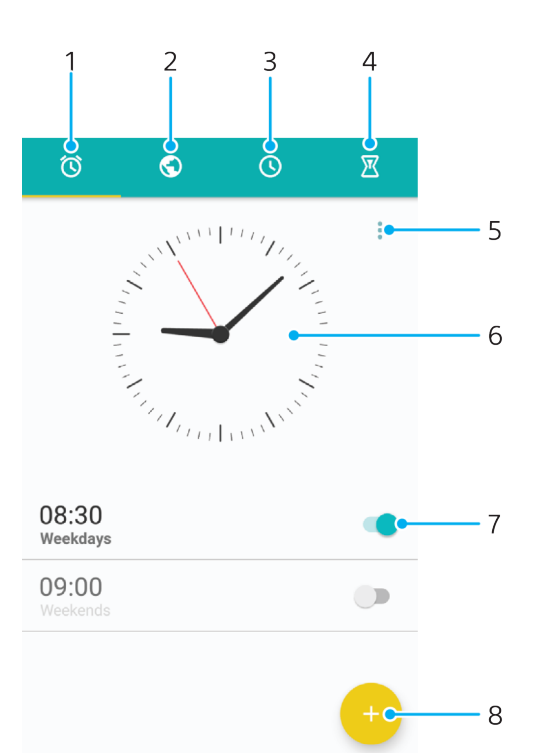

- 1 Accéder à l'onglet des alarmes
- 2 Accéder à l'onglet de l'horloge mondiale
- 3 Accéder à l'onglet du chronomètre
- 4 Accéder à l'onglet de la minuterie
- 5 Afficher les options de l'onglet actif
- 6 Ouvrir les réglages de date et d'heure
- 7 Activer ou désactiver une alarme
- 8 Ajouter une nouvelle alarme

#### **Pour définir une nouvelle alarme**

- 1 Dans l'écran d'accueil, touchez **.**
- **2** Touchez **Horloge**.
- **3** Touchez .
- **4** Touchez **Heure** et sélectionnez la valeur souhaitée.
- **5** Touchez **OK**.
- **6** Si nécessaire, modifiez d'autres réglages de l'alarme.
- **7** Touchez **ENREGISTRER**.

### **Pour faire répéter une alarme lorsqu'elle se déclenche**

**•** Touchez **RÉPÉTER**.

### **Pour désactiver une alarme qui sonne**

- Faites glisser l'icône ® vers la droite.
- $\frac{1}{2}$ Pour éteindre la répétition d'alarme, vous pouvez toucher deux fois la barre d'état pour ouvrir le panneau de notification et toucher  $\oslash$ .

#### **Pour modifier une alarme existante**

- **1** Touchez **Horloge**, puis l'alarme que vous souhaitez modifier.
- **2** Apportez les changements souhaités.
- **3** Touchez **ENREGISTRER**.

#### **Pour activer ou désactiver une alarme**

**•** Touchez **Horloge**, puis touchez le curseur correspondant à l'alarme que vous souhaitez activer ou désactiver.

#### **Pour supprimer une alarme**

- **1** Touchez **Horloge**, puis touchez longuement l'alarme que vous souhaitez supprimer.
- **2** Touchez **Supprimer l'alarme**, puis **OUI**.

### **Pour définir la sonnerie d'une alarme**

- **1** Touchez **Horloge**, puis touchez l'alarme que vous souhaitez modifier.
- **2** Touchez **Son de l'alarme** et sélectionnez une option ou touchez + et
- sélectionnez un fichier de musique.
- **3** Touchez **OK**, puis **ENREGISTRER**.

#### **Pour régler le niveau sonore d'une alarme**

- **1** Touchez **Horloge**, puis l'alarme que vous souhaitez modifier.
- **2** Faites glisser le curseur de volume **Volume de l'alarme** jusqu'à la position
- souhaitée.
- **3** Touchez **ENREGISTRER**.

#### **Pour définir une alarme répétitive**

- **1** Touchez **Horloge**, puis l'alarme que vous souhaitez modifier.
- **2** Touchez **Répéter**.
- **3** Cochez les cases correspondant aux jours de votre choix, puis touchez **OK**.
- **4** Touchez **ENREGISTRER**.

### **Pour activer la fonction vibreur pour une alarme**

- **1** Touchez **Horloge**, puis l'alarme que vous souhaitez modifier.
- **2** Touchez le curseur **Vibreur** pour activer ou désactiver cette fonction.
- **3** Touchez **ENREGISTRER**.

#### **Pour définir la fonction des touches latérales**

- **1** Touchez **Horloge**, puis sélectionnez l'alarme que vous souhaitez modifier.
- **2** Touchez **Fonctions touches latérales**, puis sélectionnez la fonction souhaitée en cas d'appui sur les touches latérales pendant que l'alarme retentit.
- **3** Touchez **ENREGISTRER**.

# **Accessibilité**

# Geste d'agrandissement

Le geste d'agrandissement vous permet de zoomer sur des parties de l'écran en les touchant à trois reprises.

### **Pour activer ou désactiver le geste d'agrandissement**

- **1** Dans l'**Écran d'accueil**, touchez **.**.
- **2** Touchez **Réglages** > **Accessibilité** > **Geste d'agrandissement**.
- **3** Touchez le curseur sous **Geste d'agrandissement**.

### **Pour agrandir une zone et parcourir tout l'écran**

- **1** Assurez-vous que l'option **Geste d'agrandissement** est activée.
- **2** Pour agrandir une zone temporairement, touchez-la trois fois.
- **3** Déplacez la zone en la faisant glisser avec au moins deux doigts.
- **4** Pour quitter le mode zoom, touchez à nouveau la zone trois fois.
- Avec certaines applications, vous pouvez également effectuer un zoom avant ou arrière en pinçant une zone.

# Taille de police

Vous pouvez activer l'option **Taille de police** pour augmenter la taille par défaut du texte affiché sur votre appareil.

### **Pour définir la taille de la police**

- **1** Dans l'**Écran d'accueil**, touchez **.**.
- **2** Touchez **Réglages** > **Accessibilité**.
- **3** Touchez **Taille de police**, puis choisissez la taille de police voulue en touchant l'échelle.

### Correction de couleur

Le paramètre de correction de couleur permet de régler l'affichage des couleurs à l'écran pour les utilisateurs ne voyant pas ou distinguant mal les couleurs.

**Pour activer la correction des couleurs**

- **1** Dans l'**Écran d'accueil**, touchez **.**
- **2** Touchez **Réglages** > **Accessibilité** > **Correction couleur**.
- **3** Touchez le curseur sous **Correction couleur**.
- **4** Touchez **Mode de correction**, puis sélectionnez la sensibilité de couleur adéquate.
- $\mathbf{r}$ La correction des couleurs est actuellement en cours d'expérimentation et pourrait affecter les performances de votre appareil.

# **TalkBack**

TalkBack est un service de lecture d'écran pour les déficients visuels. TalkBack utilise des commentaires vocaux en français pour décrire n'importe quel événement ou action réalisés sur votre appareil Android. TalkBack décrit l'interface utilisateur et lit les erreurs logicielles, les notifications et les messages.

#### **Pour activer la fonction TalkBack**

- **1** Dans l'**Écran d'accueil**, touchez **.**
- **2** Touchez **Réglages** > **Accessibilité** > **TalkBack**.
- **3** Touchez le curseur sous **TalkBack**, puis **OK**.
- Pour modifier les préférences de la parole, des commentaires et de l'interface tactile pour TalkBack, touchez **Réglages**, puis touchez deux fois l'écran.
- TalkBack lance un tutoriel dès que vous avez activé la fonctionnalité. Pour quitter le tutoriel, touchez  $\triangleleft$ , puis touchez deux fois l'écran.

### **Pour désactiver TalkBack**

- 1 Dans l'**Écran d'accueil**, touchez **e** puis touchez deux fois n'importe quel endroit de l'écran.
- **2** Touchez **Réglages**, puis touchez deux fois n'importe quel endroit de l'écran.
- **3** Touchez **Accessibilité** en faisant défiler la liste avec deux doigts au moins, puis touchez deux fois n'importe quel endroit de l'écran.
- **4** Touchez **TalkBack** en faisant défiler la liste avec deux doigts au moins, puis touchez deux fois n'importe quel endroit de l'écran.
- **5** Touchez le bouton de marche/arrêt, puis touchez deux fois n'importe quel endroit de l'écran.
- **6** Touchez **OK**, puis touchez deux fois n'importe quel endroit de l'écran.

### Audio mono

Le réglage Audio mono permet de lire les canaux audio gauche et droit simultanément lorsque du contenu audio est lu. Par rapport à la lecture stéréo, l'option Mono s'avère particulièrement utile pour les personnes souffrant de certains types de perte auditive ou pour des raisons de sécurité, notamment lorsque vous avez besoin d'écouter l'environnement dans lequel vous vous trouvez.

### **Pour activer ou désactiver l'option Audio mono**

- **1** Dans l'**Écran d'accueil**, touchez **.**
- **2** Touchez **Réglages** > **Accessibilité**.
- **3** Touchez le curseur à côté de **Audio mono**.

# Mode TTY (Teletypewriter)

La fonction TTY (Teletypewriter) de votre appareil permet aux personnes sourdes, malentendantes ou souffrant de problèmes de langage ou d'élocution de communiquer à l'aide d'un appareil TTY ou d'un service relais.

#### **Pour activer le mode TTY**

- 1 Dans l'**Écran d'accueil**, touchez **.**
- **2** Touchez **Réglages** > **Appel**.
- **3** Touchez **Accessibilité** > **Mode TTY**.
- **4** Sélectionnez le mode TTY applicable.

### Switch Access

La fonction Switch Access vous permet d'interagir avec votre appareil Xperia™ via un ou plusieurs commutateurs. Un commutateur est un appareil qui envoie un signal de combinaison de touches à votre appareil Android. Les commutateurs s'avèrent tout particulièrement utiles pour les personnes souffrant de troubles moteurs. Pour en savoir plus sur Switch Access, sélectionnez **Réglages** > **Accessibilité** > **Switch Access** > **RÉGLAGES** > **Aide et feedback**.

### **Pour activer ou désactiver Switch Access**

- **1** Dans l'**Écran d'accueil**, touchez .
- **2** Touchez **Réglages** > **Accessibilité** > **Switch Access**.
- **3** Touchez le curseur pour activer ou désactiver cette fonction, puis touchez **OK**.

# **Assistance et informations légales**

# Application Assistance

L'application Assistance de votre appareil vous permet d'effectuer des recherches dans des Guides de l'utilisateur et dans des guides de dépannage pour trouver des informations concernant les mises à jour de logiciels et d'autres détails sur le produit.

### **Pour accéder à l'application d'assistance**

- **1** Dans l'**Écran d'accueil**, touchez **.**
- 2 Touchez ?, puis sélectionnez l'élément d'assistance voulu.
- $-\bullet$ Pour bénéficier de la meilleure assistance, connectez-vous à Internet lorsque vous utilisez l'application d'assistance.

### Conseils Xperia™

Avec les conseils Xperia™, profitez de notifications utiles pour votre appareil et découvrez toutes les informations nécessaires pour commencer à l'utiliser.

### **Pour activer ou désactiver les conseils Xperia™**

- **1** Dans l'**Écran d'accueil**, touchez **.**
- **2** Touchez **Réglages** > **Assistant**.
- **3** Touchez le curseur **Conseils Xperia™** pour activer ou désactiver cette fonction.

### Aide dans les menus et les applications

Certaines applications et certains réglages proposent une aide dans le menu des options, qui est normalement signalée par : dans ces applications.

### Redémarrage, réinitialisation et réparation

Vous pouvez forcer l'arrêt ou le redémarrage de votre appareil s'il ne répond pas ou s'il ne redémarre pas normalement. Aucun réglage ni aucune donnée personnelle ne seront supprimés.

Vous pouvez également rétablir les paramètres d'usine de votre appareil. Cette action est parfois nécessaire si votre appareil ne fonctionne plus correctement, mais veuillez noter que si vous souhaitez conserver des données importantes, vous devrez d'abord sauvegarder ces données sur une carte mémoire ou sur une autre mémoire externe. Pour plus d'informations, reportez-vous à la section [Sauvegarde et restauration de contenu](#page-54-0), page 55.

Si votre appareil ne démarre pas ou si vous souhaitez réinitialiser son logiciel, vous pouvez utiliser Xperia™ Companion pour le réparer. Pour plus d'informations sur l'utilisation de [Xperia™](#page-51-0) Companion, reportez-vous à la section Xperia™ [Companion](#page-51-0), page 52.

Si vous partagez votre appareil avec plusieurs utilisateurs, vous aurez sans doute besoin d'ouvrir une session en tant que propriétaire (utilisateur principal) pour rétablir les paramètres d'usine de l'appareil.

### **Pour redémarrer votre appareil**

Votre appareil risque de ne pas redémarrer si le niveau de la batterie est faible. Connectez votre appareil à un chargeur et essayez de le redémarrer.

- **1** Maintenez enfoncée la touche de marche/arrêt .
- **2** Dans le menu qui s'ouvre, touchez **Redémarrer**. L'appareil redémarre automatiquement.

### **Pour forcer l'appareil à redémarrer ou à s'éteindre**

- 1 Maintenez simultanément enfoncées la touche Marche/Arrêt (!) et la touche d'augmentation du volume pendant 6 secondes.
- **2** L'appareil vibre une fois. Selon que vous voulez forcer l'appareil à redémarrer ou à s'éteindre, procédez comme suit :
	- **•** Si vous souhaitez forcer le redémarrage de l'appareil : Relâchez les touches à ce moment. L'appareil redémarre.
	- **•** Si vous souhaitez forcer l'arrêt de l'appareil : Maintenez les touches enfoncées. Au bout de quelques secondes supplémentaires, l'appareil vibre trois fois et s'éteint.

### **Pour rétablir la configuration d'usine**

- Pour éviter d'endommager votre appareil de manière irréversible, n'interrompez pas la procédure de rétablissement de la configuration d'usine.
- **1** Sauvegardez, sur une carte mémoire ou sur une autre mémoire externe, toutes les données importantes enregistrées dans la mémoire interne de votre appareil. Si vous avez stocké des fichiers chiffrés sur une carte SD, vous devez aussi supprimer ce chiffrement pour que les fichiers soient toujours utilisables après la réinitialisation.
- 2 Dans l'**Écran d'accueil**, touchez **.**
- **3** Touchez **Réglages** > **Sauvegarder et réinitialiser** > **Rétablir la configuration d'usine**.
- **4** Touchez **Réinitialiser le téléphone**.
- **5** Si nécessaire, dessinez le schéma de déverrouillage de l'écran ou saisissez le code PIN ou le mot de passe de déverrouillage pour continuer.
- **6** Pour confirmer votre choix, touchez Tout effacer.
- -64 Lorsque vous rétablissez la configuration d'usine, vous ne rétablissez pas une ancienne version logicielle d'Android™ sur votre appareil.

### **Réparation du logiciel de l'appareil**

Si vous avez oublié votre mot de passe, votre code PIN ou votre schéma de déverrouillage de l'écran, vous pouvez utiliser la fonction de réparation de l'appareil de Xperia™ Companion pour supprimer cette action de sécurité. Vous devez indiquer les détails de connexion de votre compte Google pour pouvoir effectuer cette opération. En appliquant la fonction de réparation, vous réinstallez le logiciel de votre appareil et, ce faisant, vous risquez de perdre certaines données personnelles.

Si vous n'arrivez pas à éteindre votre appareil avant une réparation logicielle, procédez à un arrêt forcé.

Lorsque vous recevez un nouveau nom d'utilisateur de compte Google™ ou un nouveau mot de passe, vous ne pouvez pas vous en servir pour ouvrir une session et rétablir votre appareil pendant 72 heures.

### **Pour réparer le logiciel de l'appareil à l'aide de Xperia™ Companion**

Avant de procéder à une réparation logicielle, munissez-vous de vos nom d'utilisateur de compte Google™ et mot de passe. Selon vos réglages de sécurité, vous devrez peut-être saisir ces identifiants pour pouvoir redémarrer l'appareil une fois le logiciel réparé.

Après la mise à jour du logiciel Xperia™, une réparation logicielle ou un rétablissement de la configuration d'usine, il est possible que votre appareil ne réagisse pas, redémarre constamment ou ne démarre pas du tout. Dans ce cas, essayez de forcer l'arrêt de l'appareil, puis de le remettre en marche. Si le problème persiste, arrêtez l'appareil de force et effectuez une réparation logicielle en procédant comme suit :

- **1** Assurez-vous que Xperia™ Companion est installé sur votre PC ou votre  $Mac<sup>®</sup>$ .
- **2** Ouvrez le logiciel Xperia™ Companion sur l'ordinateur et cliquez sur **Réparation logicielle** dans l'écran principal.
- **3** Suivez les instructions à l'écran pour réinstaller le logiciel et terminer la réparation.

### Aidez-nous à améliorer notre logiciel

Vous pouvez autoriser l'envoi d'informations d'utilisation à partir de votre appareil pour que Sony Mobile puisse recevoir des rapports de bugs et des statistiques anonymes qui nous aident à améliorer nos logiciels. Aucune information recueillie ne comporte de données personnelles.

### **Pour autoriser l'envoi d'informations d'utilisation**

- **1** Dans l'**Écran d'accueil**, touchez **.**
- **2** Touchez **Réglages** > **À propos du téléphone** > **Réglages d'infos d'utilisation**.
- **3** Cochez la case **Envoyer infos sur utilisation**, si nécessaire.
- **4** Touchez **Je suis d'accord**.

### Garantie, DAS et consignes d'utilisation

Pour plus d'informations sur la garantie, le DAS (débit d'absorption sélective) et les consignes de sécurité, veuillez lire les Informations importantes disponibles via **Réglages** > **À propos du téléphone** > **Informations légales** sur votre appareil.

### Recyclage de votre appareil

Vous possédez un vieil appareil ? Pourquoi ne pas le recycler ? Ce faisant, vous nous aiderez à réutiliser ses matériaux et ses composants, sans compter que vous protégerez l'environnement ! Vous trouverez des informations plus détaillées sur les possibilités de recyclage dans votre région sur [http://blogs.sonymobile.com/](http://blogs.sonymobile.com/about-us/sustainability/commitment/overview/) [about-us/sustainability/commitment/overview/](http://blogs.sonymobile.com/about-us/sustainability/commitment/overview/).

## Informations légales

### **Sony G8141**

Ce Guide de l'utilisateur est publié par Sony Mobile Communications Inc. ou sa filiale nationale, sans aucune garantie. Sony Mobile Communications Inc. peut, à tout moment et sans préavis, procéder à des améliorations et modifications du guide de l'utilisateur, à la suite d'une erreur typographique, d'une erreur dans l'information présentée ou d'une amélioration apportée aux programmes et/ou au matériel. Ces modifications seront toutefois intégrées aux nouvelles éditions de ce guide de l'utilisateur. Toutes les figures sont de simples illustrations qui n'offrent pas nécessairement une représentation fidèle de l'appareil.

Tout nom de produit ou d'entreprise mentionné dans ce document est la propriété de son détenteur respectif. Toutes les autres marques de commerce appartiennent à leur propriétaire respectif. Tous les droits non expressément accordés sont réservés. Pour plus d'informations, rendez-vous sur le site [www.sonymobile.com/us/legal/](http://www.sonymobile.com/us/legal/).

Le présent Guide de l'utilisateur peut faire référence à des applications ou à des services fournis par des tiers. L'utilisation de tels programmes ou services peut nécessiter un enregistrement distinct auprès du fournisseur tiers et peut faire l'objet de conditions d'utilisation supplémentaires. Pour les applications<br>accessibles par l'intermédiaire d'un site Web tiers, veuillez lire les conditions d'utilisation et la stratégie de<br> performances des sites Internet, ni des services proposés par des tiers.

Votre appareil mobile peut télécharger, enregistrer et transférer d'autres contenus, par exemple, des sonneries. L'utilisation de tels contenus peut être limitée ou interdite par des droits de tiers, notamment (liste non limitative) des restrictions imposées par la législation en vigueur sur les droits d'auteur. Vous êtes<br>personnellement responsable des contenus supplémentaires que vous téléchargez ou transmettez à partir<br>de vot Avant d'utiliser un quelconque contenu supplémentaire, vérifiez si vous possédez la licence adéquate ou si<br>vous y êtes autorisé. Sony ne garantit pas la précision, l'intégrité, ni la qualité des contenus supplémentaires ou des contenus tiers. En aucun cas Sony ne peut être responsable d'une utilisation supplémentaires ou des contenus ders. En additions sont les pinadéquate de contenus supplémentaires ou de contenus tiers.

Ce produit est protégé par certains droits de propriété intellectuelle de Microsoft. L'utilisation et la distribution d'une telle technologie hors de ce produit sont interdites sans licence de Microsoft. Les propriétaires de données utilisent la technologie de gestion des droits numériques Windows Media (WMDRM) pour protéger leur propriété intellectuelle, y compris les droits d'auteur. Cet appareil utilise le logiciel WMDRM pour accéder à des données protégées par WMDRM. Si le logiciel WMDRM ne parvient pas à protéger les données, les propriétaires des contenus peuvent demander à Microsoft de révoquer la<br>capacité du logiciel à utiliser WMDRM pour lire ou copier des contenus protégés. La révocation n'affecte pas<br>le contenu non que Microsoft puisse inclure une liste de révocation aux licences. Les propriétaires de données peuvent<br>exiger de vous que vous effectuiez la mise à niveau de WMDRM pour accéder à leurs données. Si vous refusez une mise à niveau, vous ne pourrez plus accéder aux contenus qui requièrent cette mise à niveau. Ce produit est accordé sous licence dans le cadre des licences du portefeuille de brevets visuels MPEG-4 et AVC pour l'utilisation personnelle et non commerciale d'un consommateur en vue (i) d'encoder des<br>séquences vidéo, conformément à la norme visuelle MPEG-4 (« Vidéo MPEG-4 ») ou à la norme AVC<br>(« Vidéo AVC ») et/ou (ii) de d consommateur agissant dans le cadre d'une activité personnelle et non commerciale et/ou qui ont été obtenues auprès d'un fournisseur de séquences vidéo licencié par MPEG LA pour fournir des séquences vidéo MPEG-4 et/ou AVC. Aucune licence n'est accordée, de manière implicite ou explicite, pour tout autre usage. Il est possible de se procurer auprès de MPEG LA, L.L.C des informations complémentaires, notamment relatives à l'octroi des licences et aux utilisations promotionnelles, internes et commerciales.<br>Rendez-vous sur le site *[www.mpegla.com](http://www.mpegla.com)*. Technologie de décodage audio MPEG Layer-3 accordée sous<br>licence par Frau

SONY MOBILE NE POURRA EN AUCUN CAS ÊTRE RESPONSABLE POUR TOUTE PERTE, SUPPRESSION ET/OU ÉCRASEMENT DE DONNÉES PERSONNELLES OU DE FICHIERS STOCKÉS SUR VOTRE APPAREIL (Y COMPRIS,<br>MAIS PAS UNIQUEMENT, DE CONTACTS, DE MUSIQUES ET D'IMAGES) DÉCOULANT DE TOUTE MISE À JOUR DE<br>VOTRE APPAREIL PAR L'INTERMÉDIAIRE DES M © 2017 Sony Mobile Communications Inc.

Tous droits réservés.